### almlu CISCO.

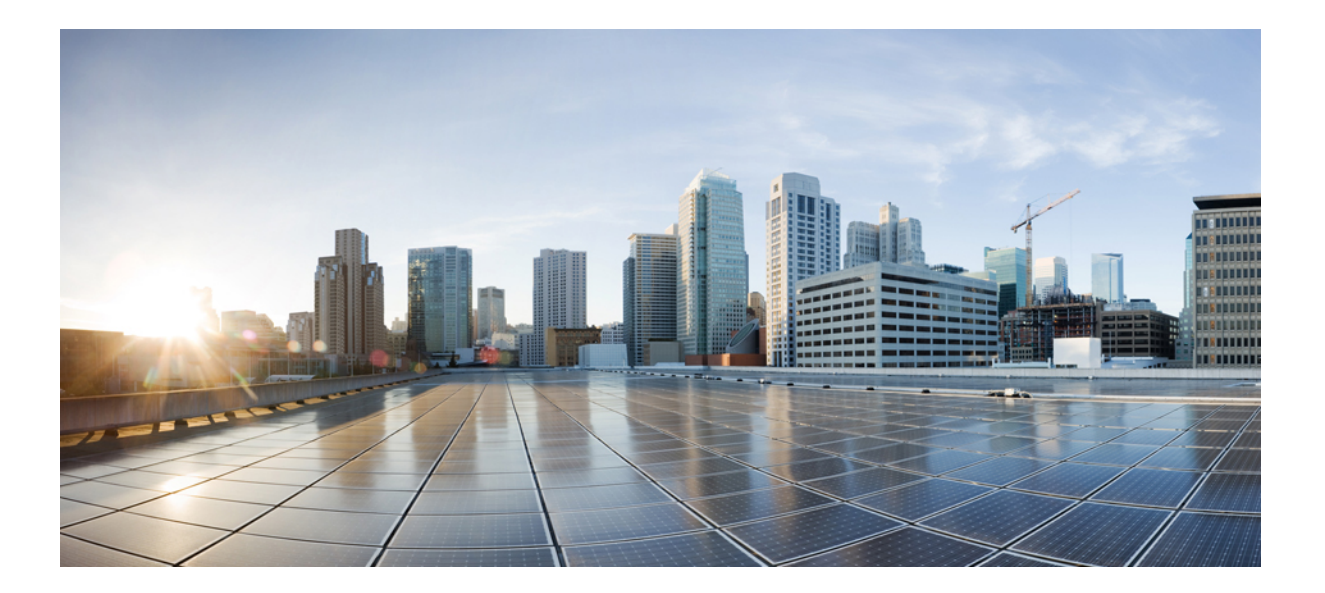

### **Cisco APIC Troubleshooting Guide**

最終更新:2016 年 06 月 30 日

### シスコシステムズ合同会社

〒107-6227 東京都港区赤坂9-7-1 ミッドタウン・タワー http://www.cisco.com/jp お問い合わせ先:シスコ コンタクトセンター 0120-092-255 (フリーコール、携帯・PHS含む) 電話受付時間:平日 10:00~12:00、13:00~17:00 http://www.cisco.com/jp/go/contactcenter/

【注意】シスコ製品をご使用になる前に、安全上の注意( **www.cisco.com/jp/go/safety\_warning/** ) をご確認ください。本書は、米国シスコ発行ドキュメントの参考和訳です。リンク情報につきま しては、日本語版掲載時点で、英語版にアップデートがあり、リンク先のページが移動**/**変更され ている場合がありますことをご了承ください。あくまでも参考和訳となりますので、正式な内容 については米国サイトのドキュメントを参照ください。また、契約等の記述については、弊社販 売パートナー、または、弊社担当者にご確認ください。

このマニュアルに記載されている仕様および製品に関する情報は、予告なしに変更されることがあります。このマニュアルに記載されている表現、情報、および推奨 事項は、すべて正確であると考えていますが、明示的であれ黙示的であれ、一切の保証の責任を負わないものとします。このマニュアルに記載されている製品の使用 は、すべてユーザ側の責任になります。

対象製品のソフトウェア ライセンスおよび限定保証は、製品に添付された『Information Packet』に記載されています。添付されていない場合には、代理店にご連絡く ださい。

The Cisco implementation of TCP header compression is an adaptation of a program developed by the University of California, Berkeley (UCB) as part of UCB's public domain version of the UNIX operating system.All rights reserved.Copyright © 1981, Regents of the University of California.

ここに記載されている他のいかなる保証にもよらず、各社のすべてのマニュアルおよびソフトウェアは、障害も含めて「現状のまま」として提供されます。シスコお よびこれら各社は、商品性の保証、特定目的への準拠の保証、および権利を侵害しないことに関する保証、あるいは取引過程、使用、取引慣行によって発生する保証 をはじめとする、明示されたまたは黙示された一切の保証の責任を負わないものとします。

いかなる場合においても、シスコおよびその供給者は、このマニュアルの使用または使用できないことによって発生する利益の損失やデータの損傷をはじめとする、 間接的、派生的、偶発的、あるいは特殊な損害について、あらゆる可能性がシスコまたはその供給者に知らされていても、それらに対する責任を一切負わないものと します。

このマニュアルで使用している IP アドレスおよび電話番号は、実際のアドレスおよび電話番号を示すものではありません。マニュアル内の例、コマンド出力、ネット ワーク トポロジ図、およびその他の図は、説明のみを目的として使用されています。説明の中に実際のアドレスおよび電話番号が使用されていたとしても、それは意 図的なものではなく、偶然の一致によるものです。

Cisco and the Cisco logo are trademarks or registered trademarks of Cisco and/or its affiliates in the U.S. and other countries. To view a list of Cisco trademarks, go to this URL: [http://](http://www.cisco.com/go/trademarks) [www.cisco.com/go/trademarks](http://www.cisco.com/go/trademarks).Third-party trademarks mentioned are the property of their respective owners.The use of the word partner does not imply <sup>a</sup> partnership relationship between Cisco and any other company.(1110R)

© 2014-2016 Cisco Systems, Inc. All rights reserved.

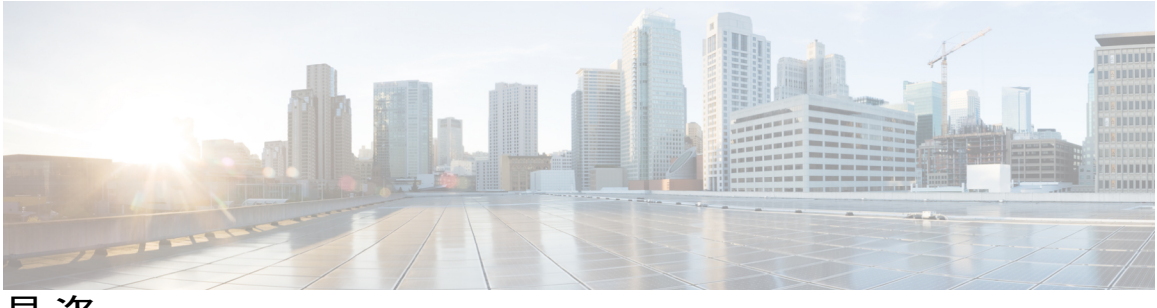

目次

[新機能および変更された機能に関する情報](#page-8-0) **9**

[はじめに](#page-10-0) **xi**

[対象読者](#page-10-1) **xi**

[表記法](#page-10-2) **xi**

[関連資料](#page-12-0) **xiii**

[マニュアルに関するフィードバック](#page-13-0) **xiv**

[トラブルシューティングのツールと方法論](#page-14-0) **1**

テクニカル [サポート、統計情報、およびコア](#page-14-1) ファイルのエクスポート **1**

[ファイルのエクスポートについて](#page-14-2) **1**

[アウトオブバンド](#page-15-0) DNS 接続 **2**

[ファイルのエクスポートに関するガイドラインと制約事項](#page-15-1) **2**

ファイル [エクスポート用のリモート](#page-15-2) ロケーションの作成 **2**

オンデマンド [テクニカルサポート](#page-16-0) ファイルの送信 **3**

Syslog [の使用](#page-17-0) **4**

Syslog [について](#page-17-1) **4**

Syslog [の宛先および宛先グループの作成](#page-18-0) **5**

Syslog [送信元の作成](#page-19-0) **6**

アトミック [カウンタの使用](#page-20-0) **7**

アトミック [カウンタについて](#page-20-1) **7**

アトミック [カウンタに関する注意事項および制約事項](#page-21-0) **8**

アトミック [カウンタの構成](#page-23-0) **10**

SNMP [の使用](#page-23-1) **10**

SNMP [の概要](#page-23-2) **10**

ACI での SNMP [アクセスのサポート](#page-24-0) **11**

[SNMP](#page-24-1) の設定 **11**

GUI による SNMP [ポリシーの設定](#page-24-2) **11**

- GUI による SNMP [トラップ通知先の設定](#page-26-0) **13**
- GUI による SNMP トラップ [ソースの設定](#page-27-0) **14**
- SNMP [を使用したシステムのモニタリング](#page-27-1) **14**

#### SPAN [の使用](#page-28-0) **15**

- SPAN [の概要](#page-28-1) **15**
- SPAN [の注意事項と制約事項](#page-28-2) **15**
- SPAN [セッションの設定](#page-29-0) **16**

#### [トレースルートの使用](#page-30-0) **17**

- [トレースルートの概要](#page-30-1) **17**
- traceroute [の注意事項および制約事項](#page-30-2) **17**
- [エンドポイント](#page-31-0) 間での traceroute の実行 **18**

#### [エンドポイント接続のトラブルシューティング](#page-32-0) **19**

- [エンドポイント接続のトラブルシューティング](#page-32-1) **19**
- [ステータスの確認](#page-33-0) **20**
	- [エンドポイントのステータスの確認](#page-33-1) **20**
	- トンネル [インターフェイスのステータスの確認](#page-34-0) **21**

#### SFP [モジュールの接続](#page-34-1) **21**

#### **IP** ベース **EPG** [のトラブルシューティング](#page-36-0) **23**

- IP ベース EPG [のトラブルシューティング](#page-36-1) **23**
- IP-EPG [スイッチのトラブルシューティング](#page-42-0) コマンドの使用 **29**

#### ヘルス [スコアを使用したトラブルシューティング](#page-44-0) **31**

#### [ヘルススコア](#page-44-1) **31**

- ヘルス [スコアのタイプ](#page-44-2) **31**
- [ネットワーク健全性のモニタリング](#page-44-3) **31**
	- ヘルス [スコアによるフィルタリング](#page-45-0) **32**
	- [テナントの健全性の表示](#page-45-1) **32**
	- [ファブリックの健全性の表示](#page-45-2) **32**
	- Visore での MO [健全性の表示](#page-46-0) **33**
	- [ログを使用するヘルス](#page-46-1) スコアのデバッグ **33**

#### [エラーの表示](#page-46-2) **33**

#### [クラスタのトラブルシューティング](#page-48-0) **35**

#### [クラスタ管理の注意事項](#page-48-1) **35**

APIC クラスタ [サイズの拡大](#page-49-0) **36**

クラスタでの APIC [コントローラの交換](#page-49-1) **36**

クラスタ [サイズの縮小](#page-51-0) **38**

- [クラスタ内の](#page-51-1) Cisco APIC の交換 **38**
- [クラスタのトラブルシューティングのシナリオ](#page-52-0) **39**

[クラスタのエラー](#page-56-0) **43**

#### [統計情報を使用したトラブルシューティング](#page-60-0) **47**

- GUI [での統計情報の表示](#page-60-1) **47**
- [スイッチの統計情報コマンド](#page-61-0) **48**
- GUI [を使用する統計情報しきい値の管理](#page-63-0) **50**
- [統計情報に関するトラブルシューティングのシナリオ](#page-63-1) **50**

[統計情報の消去](#page-65-0) **52**

- ポート [トラッキングを使用したトラブルシューティング](#page-68-0) **55**
	- [アップリンク障害検出のためのポート](#page-68-1) トラッキング ポリシー **55** GUI [を使用したポート](#page-69-0) トラッキング **56** NX-OS CLI [を使用したポート](#page-70-0) トラッキング **57** REST API [を使用したポート](#page-70-1) トラッキング **57**
- [設定ゾーンのトラブルシューティング](#page-72-0) **59**

[設定ゾーン](#page-72-1) **59**

GUI [を使用した設定ゾーンの作成](#page-73-0) **60**

NX-OS スタイルの CLI [を使用した設定ゾーンの作成](#page-74-0) **61**

REST API [を使用した設定ゾーンの作成](#page-75-0) **62**

[設定ゾーンのサポート対象ポリシー](#page-75-1) **62**

**ACL** [の許可および拒否ログを使用したトラブルシューティング](#page-78-0) **65**

GUI を使用した ACL [契約許可ロギングの有効化](#page-78-1) **65** NX-OS CLI を使用した ACL [契約許可ロギングの有効化](#page-79-0) **66** REST API を使用した ACL [契約許可ロギングの有効化](#page-80-0) **67** GUI [を使用した禁止契約拒否ロギングの有効化](#page-80-1) **67** NX-OS CLI [を使用した禁止契約拒否ロギングの有効化](#page-81-0) **68** REST API [を使用した禁止契約拒否ロギングの有効化](#page-82-0) **69** GUI を使用した ACL [許可および拒否ログの表示](#page-83-0) **70** REST API を使用した ACL [許可および拒否ログ](#page-84-0) **71**

目次

NX-OS CLI を使用した ACL [許可および拒否ログの表示](#page-84-1) **71**

[マルチポッドのトラブルシューティング](#page-88-0) **75**

GUI [を使用したマルチポッドのトラブルシューティング](#page-88-1) **75** NX-OS CLI [を使用したマルチポッドのトラブルシューティング](#page-88-2) **75** REST API [を使用したマルチポッドのトラブルシューティング](#page-88-3) **75**

デジタル オプティカル [モニタリングを使用したトラブルシューティング](#page-90-0) **77** GUI を使用したデジタル オプティカル [モニタリングの有効化](#page-90-1) **77** REST API を使用したデジタル オプティカル [モニタリングの有効化](#page-91-0) **78** GUI を使うデジタル オプティカル [モニタリングを使用したトラブルシューティン](#page-93-0) [グ](#page-93-0) **80**

REST API を使うデジタル オプティカル [モニタリングを使用したトラブルシューティ](#page-93-1) [ング](#page-93-1) **80**

**Cisco APIC** [パスワードの復元およびフォールバック](#page-96-0) ログイン ドメインの使用 **83**

APIC[パスワードの回復](#page-96-1) **83**

NX-OS スタイルの CLI を使用した Cisco APIC [設定を消去するレスキューユーザ](#page-97-0) アカ [ウントの使用](#page-97-0) **84**

フォールバック ログイン [ドメインを使用したローカル](#page-98-0) データベースへのログイン **85**

[リーフ接続のトラブルシューティング](#page-100-0) **87**

[切断されたリーフの復旧](#page-100-1) **87**

[ファブリックの再構築](#page-102-0) **89**

[ファブリックの再構築](#page-102-1) **89**

[ウィザードのトラブルシューティング](#page-104-0) **91**

[トラブルシューティング](#page-105-0) ウィザードについて **92**

トラブルシューティング [ウィザードの使用を開始する](#page-106-0) **93**

[トラブルシューティング](#page-109-0) レポートの生成 **96**

[トラブルシューティング](#page-112-0) ウィザードのトポロジ **99**

[Faults] [トラブルシューティング画面の使用](#page-114-0) **101**

[Drop/Statistics] [トラブルシューティング画面の使用](#page-116-0) **103**

[Contracts] [トラブルシューティング画面の使用](#page-120-0) **107**

[Events] [トラブルシューティング画面の使用](#page-123-0) **110**

[Traceroute] [トラブルシューティング画面の使用](#page-126-0) **113**

[Atomic Counter] [トラブルシューティング画面の使用](#page-130-0) **117**

[SPAN] [トラブルシューティング画面の使用](#page-132-0) **119** L4 - L7 [サービス検証シナリオ](#page-134-0) **121** [エンドポイント間接続用](#page-135-0) API のリスト **122** [interactive](#page-136-0) API **123** [createsession](#page-137-0) API **124** [modifysession](#page-138-0) API **125** [atomiccounter](#page-139-0) API **126** [traceroute](#page-139-1) API **126** [span](#page-139-2) API **126** [generatereport](#page-141-0) API **128** [schedulereport](#page-141-1) API **128** [getreportstatus](#page-142-0) API **129** [getreportslist](#page-142-1) API **129** [getsessionslist](#page-143-0) API **130** [getsessiondetail](#page-143-1) API **130** [deletesession](#page-143-2) API **130** [clearreports](#page-144-0) API **131** [contracts](#page-145-0) API **132** [エンドポイントからレイヤ](#page-145-1) 3 への外部接続用 API のリスト **132** [interactive](#page-146-0) API **133** [createsession](#page-146-1) API **133** [modifysession](#page-147-0) API **134** [atomiccounter](#page-148-0) API **135** [traceroute](#page-149-0) API **136** [span](#page-150-0) API **137** [generatereport](#page-151-0) API **138** [schedulereport](#page-152-0) API **139** [getreportstatus](#page-154-0) API **141** [getreportslist](#page-154-1) API **141** [getsessionslist](#page-154-2) API **141** [getsessiondetail](#page-156-0) API **143** [deletesession](#page-157-0) API **144** [clearreports](#page-157-1) API **144** [contracts](#page-157-2) API **144**

Г

[13ext](#page-159-0) API **146**

#### **APIC** [のトラブルシューティングの操作](#page-162-0) **149**

APIC [システムのシャット](#page-162-1) ダウン **149**

GUI を使用した APIC [コントローラのシャットダウン](#page-163-0) **150**

GUI を使用した APIC リロード [オプションの使用](#page-164-0) **151**

GUI を使用した LED [ロケータの制御](#page-165-0) **152**

#### **SSL** [暗号方式のトラブルシューティング](#page-166-0) **153**

SSL [暗号化について](#page-166-1) **153**

[サポートされる](#page-167-0) SSL 暗号化の確認 **154**

**acidiag** [コマンド](#page-168-0) **155**

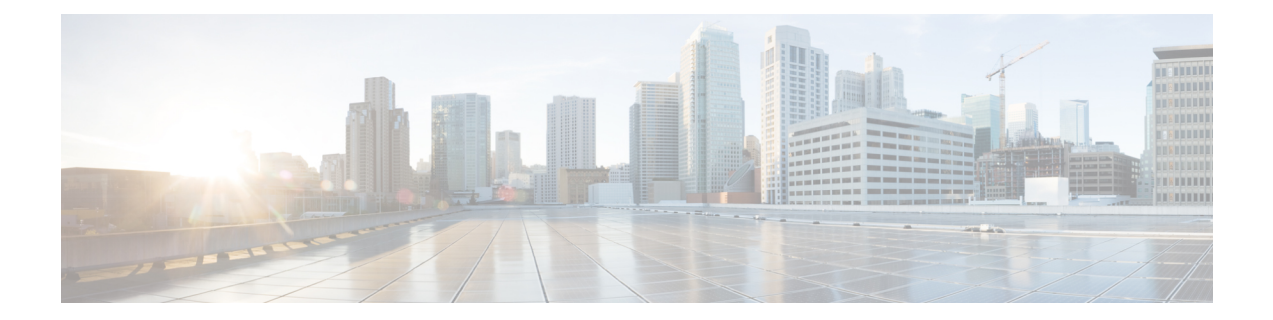

# <span id="page-8-0"></span>新機能および変更された機能に関する情報

次の表は、この最新リリースまでのガイドでの主な変更点の概要を示したものです。ただし、こ のリリースまでのこのガイドの変更点や新機能の中には一部、この表に記載されていないものも あります。

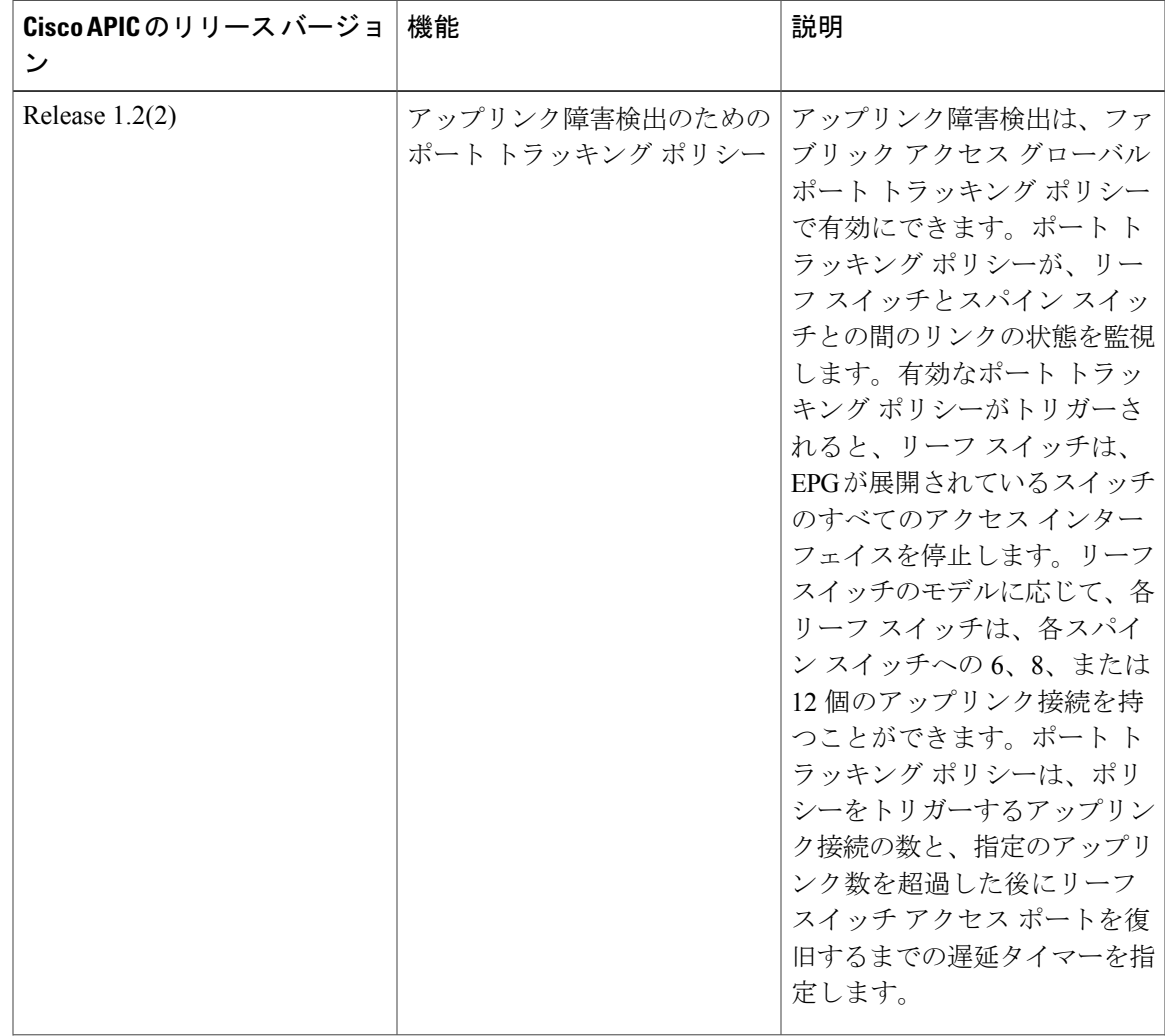

Г

 $\mathbf I$ 

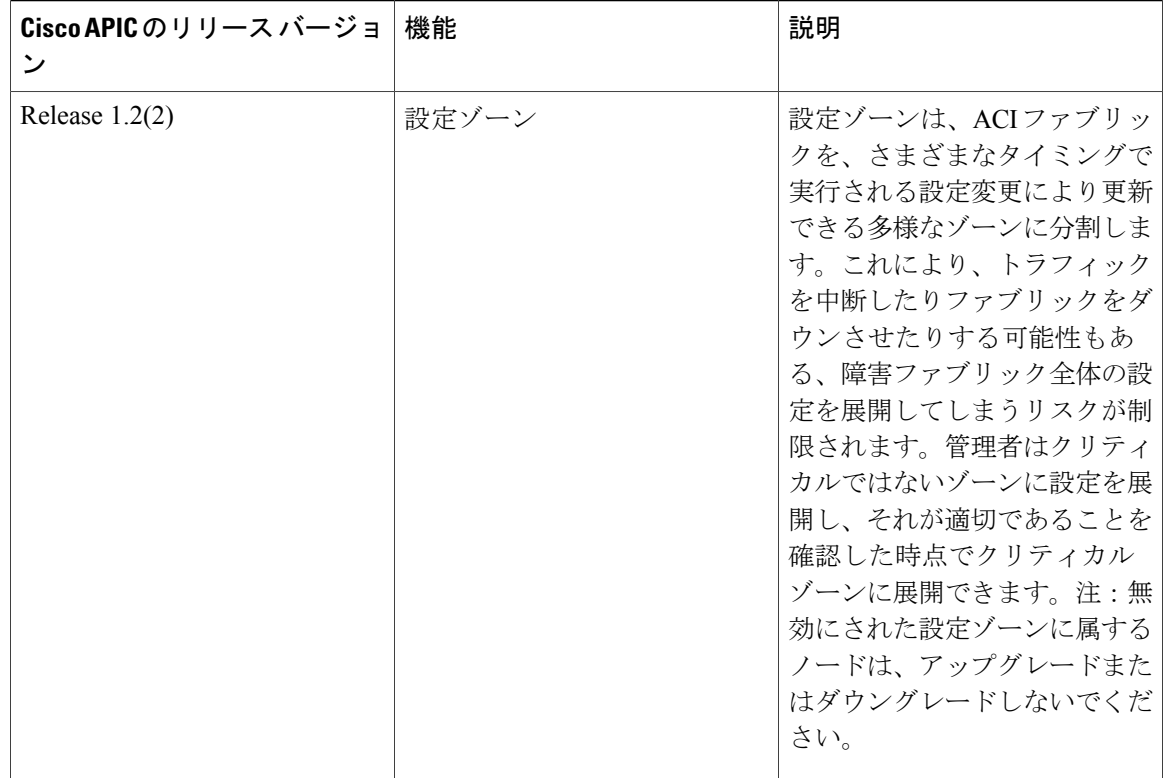

<span id="page-10-0"></span>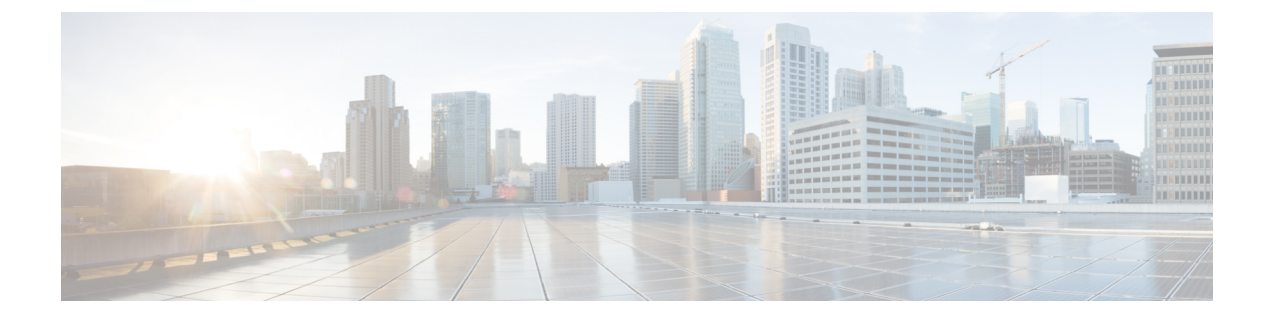

# はじめに

この前書きは、次の項で構成されています。

- [対象読者](#page-10-1), xi ページ
- [表記法](#page-10-2), xi ページ
- [関連資料](#page-12-0), xiii ページ
- [マニュアルに関するフィードバック](#page-13-0), xiv ページ

# <span id="page-10-2"></span><span id="page-10-1"></span>対象読者

このガイドは、データシステム、ネットワーク、ストレージシステムのトラブルシューティング に関して経歴があるシステムおよびネットワーク エンジニアを対象としています。

# 表記法

Г

コマンドの説明には、次のような表記法が使用されます。

| 表記法                 | 説明                                                    |
|---------------------|-------------------------------------------------------|
| <b>bold</b>         | 太字の文字は、表示どおりにユーザが入力するコマンドおよび<br>キーワードです。              |
| italic              | イタリック体の文字は、ユーザが値を入力する引数です。                            |
| $\lceil x \rceil$   | 省略可能な要素(キーワードまたは引数)は、角カッコで囲んで<br>示しています。              |
| $\lceil x \rceil$ y | いずれか1つを選択できる省略可能なキーワードや引数は、角<br>カッコで囲み、縦棒で区切って示しています。 |

Π

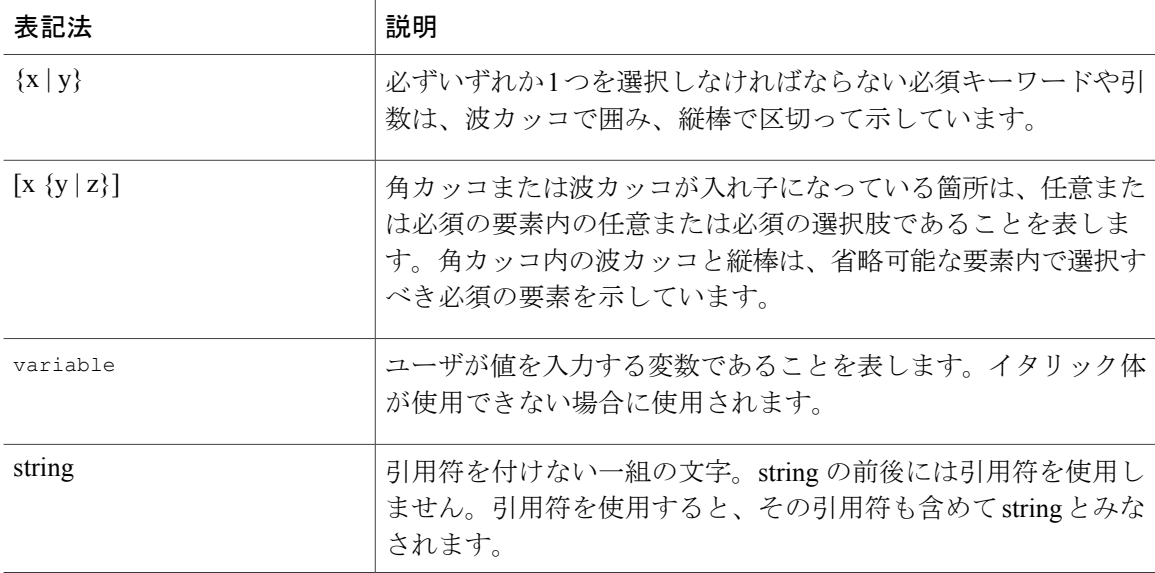

#### 例では、次の表記法を使用しています。

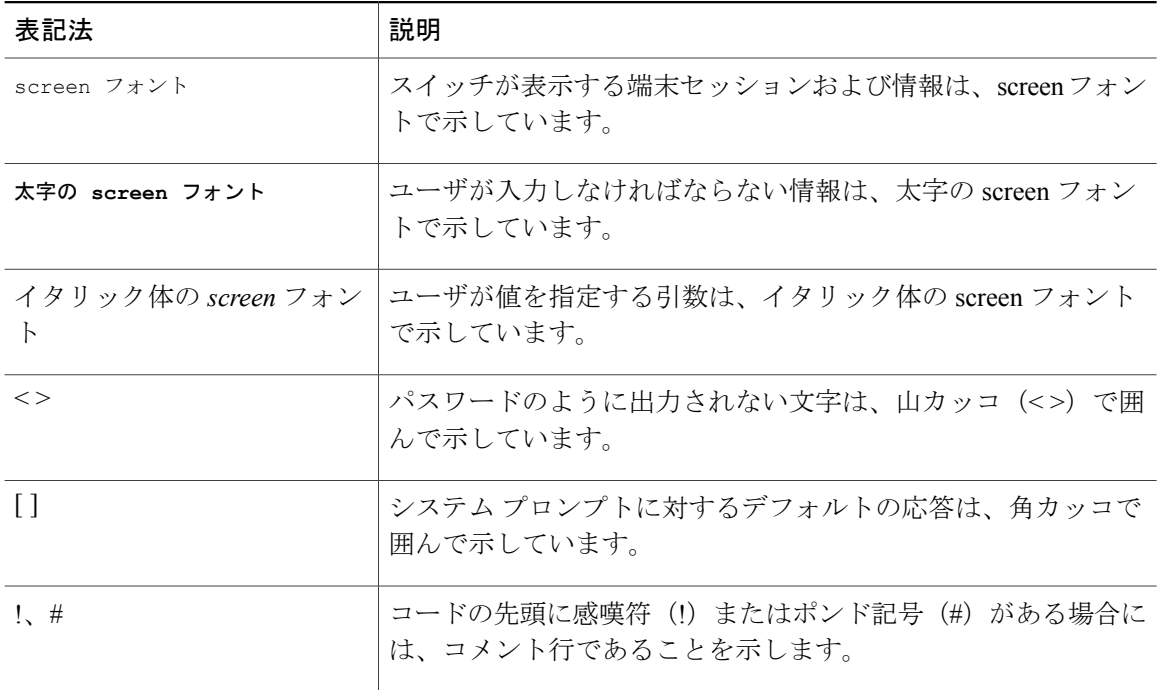

このマニュアルでは、次の表記法を使用しています。

(注) 「注釈」です。役立つ情報やこのマニュアルに記載されていない参照資料を紹介しています。

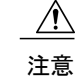

「要注意」の意味です。機器の損傷またはデータ損失を予防するための注意事項が記述されて います。

警告

#### IMPORTANT SAFETY INSTRUCTIONS

This warning symbol means danger.You are in a situation that could cause bodily injury.Before you work on any equipment, be aware of the hazards involved with electrical circuitry and be familiar with standard practices for preventing accidents.Use the statement number provided at the end of each warning to locate its translation in the translated safety warnings that accompanied this device.

SAVE THESE INSTRUCTIONS

<span id="page-12-0"></span>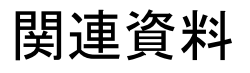

#### シスコ アプリケーション セントリック インフラストラクチャ(**ACI**)のマニュアル

ACL のマニュアルは、次の URL で入手できます。[http://www.cisco.com/c/en/us/support/](http://www.cisco.com/c/en/us/support/cloud-systems-management/application-policy-infrastructure-controller-apic/tsd-products-support-series-home.html) [cloud-systems-management/application-policy-infrastructure-controller-apic/](http://www.cisco.com/c/en/us/support/cloud-systems-management/application-policy-infrastructure-controller-apic/tsd-products-support-series-home.html) [tsd-products-support-series-home.html](http://www.cisco.com/c/en/us/support/cloud-systems-management/application-policy-infrastructure-controller-apic/tsd-products-support-series-home.html)

#### シスコ アプリケーション セントリック インフラストラクチャ(**ACI**)シミュレータのマニュアル

Cisco ACI Simulator のマニュアルは、次の URL から入手できます。[http://www.cisco.com/c/en/us/](http://www.cisco.com/c/en/us/support/cloud-systems-management/application-centric-infrastructure-simulator/tsd-products-support-series-home.html) [support/cloud-systems-management/application-centric-infrastructure-simulator/](http://www.cisco.com/c/en/us/support/cloud-systems-management/application-centric-infrastructure-simulator/tsd-products-support-series-home.html) [tsd-products-support-series-home.html](http://www.cisco.com/c/en/us/support/cloud-systems-management/application-centric-infrastructure-simulator/tsd-products-support-series-home.html)。

#### **Cisco Nexus 9000** シリーズ スイッチのマニュアル

Cisco Nexus 9000 シリーズ スイッチのマニュアルは、次の URL で入手できます。[http://](http://www.cisco.com/c/en/us/support/switches/nexus-9000-series-switches/tsd-products-support-series-home.html) [www.cisco.com/c/en/us/support/switches/nexus-9000-series-switches/tsd-products-support-series-home.html](http://www.cisco.com/c/en/us/support/switches/nexus-9000-series-switches/tsd-products-support-series-home.html)

#### **Cisco Application Virtual Switch** のマニュアル

Cisco Application Virtual Switch(AVS)のマニュアルは、次の URL で入手できます。[http://](http://www.cisco.com/c/en/us/support/switches/application-virtual-switch/tsd-products-support-series-home.html) [www.cisco.com/c/en/us/support/switches/application-virtual-switch/tsd-products-support-series-home.html](http://www.cisco.com/c/en/us/support/switches/application-virtual-switch/tsd-products-support-series-home.html)

#### シスコ アプリケーション セントリック インフラストラクチャ(**ACI**)と **OpenStack** の統合に関す るマニュアル

Cisco ACI と OpenStack の統合に関するマニュアルは、次の URL から入手できます。[http://](http://www.cisco.com/c/en/us/support/cloud-systems-management/application-policy-infrastructure-controller-apic/tsd-products-support-series-home.html) [www.cisco.com/c/en/us/support/cloud-systems-management/application-policy-infrastructure-controller-apic/](http://www.cisco.com/c/en/us/support/cloud-systems-management/application-policy-infrastructure-controller-apic/tsd-products-support-series-home.html) [tsd-products-support-series-home.html](http://www.cisco.com/c/en/us/support/cloud-systems-management/application-policy-infrastructure-controller-apic/tsd-products-support-series-home.html)

 $\mathbf I$ 

# <span id="page-13-0"></span>マニュアルに関するフィードバック

このマニュアルに関する技術的なフィードバック、または誤りや記載もれなどお気づきの点がご ざいましたら、[apic-docfeedback@cisco.com](mailto:apic-docfeedback@cisco.com) までご連絡ください。ご協力をよろしくお願いいたし ます。

<span id="page-14-0"></span>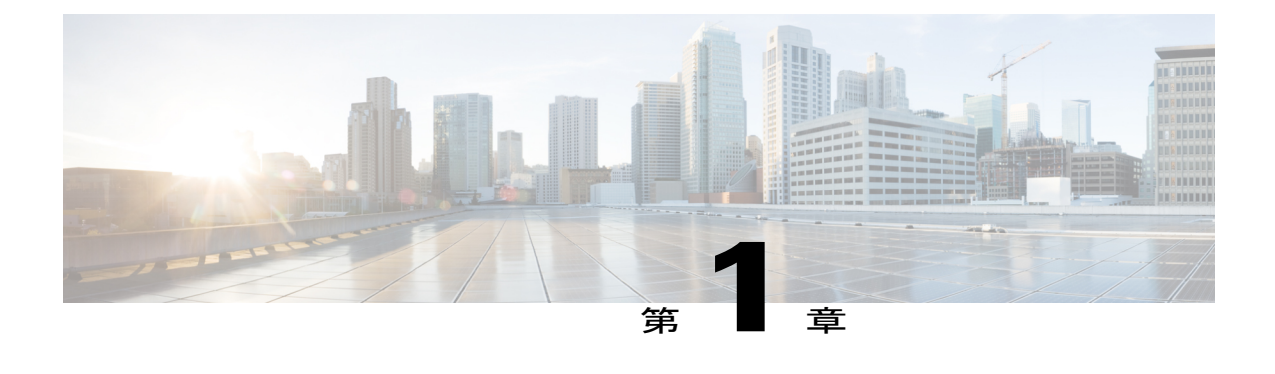

# トラブルシューティングのツールと方法論

- テクニカル [サポート、統計情報、およびコア](#page-14-1) ファイルのエクスポート, 1 ページ
- [Syslog](#page-17-0) の使用, 4 ページ
- アトミック [カウンタの使用](#page-20-0), 7 ページ
- SNMP [の使用](#page-23-1), 10 ページ
- SPAN [の使用](#page-28-0), 15 ページ
- [トレースルートの使用](#page-30-0), 17 ページ

# <span id="page-14-2"></span><span id="page-14-1"></span>テクニカルサポート、統計情報、およびコアファイルの エクスポート

### ファイルのエクスポートについて

管理者は、APIC 内で、コア ファイルとデバッグ データを処理するために、統計情報、テクニカ ル サポートの収集、障害およびイベントをファブリック (APIC およびスイッチ) から外部ホス トにエクスポートするようエクスポートポリシーを設定できます。エクスポートはXML、JSON、 Web ソケット、Secure Copy Protocol (SCP)、HTTP などのさまざまな形式にできます。ストリー ミング、定期的、またはオンデマンドの各形式でエクスポートを登録できます。

管理者は、転送プロトコル、圧縮アルゴリズム、転送の頻度などポリシーの詳細を設定できます。 ポリシーは、AAA を使用して認証されたユーザによって設定できます。実際の転送のセキュリ ティ メカニズムは、ユーザ名とパスワードに基づいています。内部的に、ポリシー要素はデータ のトリガーを処理します。

### <span id="page-15-0"></span>アウトオブバンド **DNS** 接続

テクニカル サポートや Cisco Call Home ホームなどのアプリケーションでは、ホスト名を正し く解決するためにリーフ スイッチでインバンドとアウトオブバンドの DNS 接続が必要です。 (注)

### <span id="page-15-1"></span>ファイルのエクスポートに関するガイドラインと制約事項

- HTTPエクスポートとストリーミングAPI形式は、統計情報の場合にのみサポートされます。 コア情報と テクニカル サポート データはサポートされません。
- エクスポートされるファイルの宛先 IP は、IPv6 アドレスであってはなりません。

特に、APIC、または帯域幅と計算用リソースが不足している外部サーバにエクスポートする 場合は、5つを超えるノードから同時にテクニカル サポートをトリガーしないでください。 (注)

ファブリック内のすべてのノードから定期的にテクニカル サポートを収集するには、複数の ポリシーを作成する必要があります。各ポリシーは、ノードのサブセットをカバーする必要が あり、時間をずらしてトリガーされるようにスケジュールします(少なくとも 30 分離す)。

### <span id="page-15-2"></span>ファイル エクスポート用のリモート ロケーションの作成

この手順では、エクスポートされたファイルを受け取るリモート ホストのホスト情報とファイル 転送セッティングを設定します。

- ステップ **1** メニュー バーで、[Admin] をクリックします。
- ステップ **2** サブメニュー バーで、[Import/Export] をクリックします。
- ステップ **3** [Navigation] ペインで、[Export Policies] を展開します。
- ステップ **4** [Remote Locations] を右クリックし、[Create Remote Path of a File] を選択します。
- ステップ **5** [Create Remote Path of a File] ダイアログボックスで、次の操作を実行します。
	- a) [Name] フィールドに、リモート ロケーションの名前を入力します。
	- b) [Host Name/IP] フィールドに、送信先ホストの IP アドレスまたは完全修飾ドメイン名を入力します。
	- c) [Protocol] フィールドで、必要なファイル転送プロトコルのオプション ボタンをクリックします。
	- d) [Remote Path] フィールドで、リモート ホストでファイルが保存されるパスを入力します。
	- e) リモート ホストにログインするためのユーザ名とパスワードを入力し、パスワードを確認します。
	- f) [Management EPG] ドロップダウン リストから管理 EPG を選択します。

g) [Submit] をクリックします。`

### <span id="page-16-0"></span>オンデマンド テクニカルサポート ファイルの送信

- ステップ **1** メニュー バーで、[Admin] をクリックします。
- ステップ **2** サブメニュー バーで、[Import/Export] をクリックします。
- ステップ **3** [Navigation] ペインで、[Export Policies] を展開します。
- ステップ **4** [On-demand TechSupport] を右クリックし、[Create On-demand TechSupport] を選択します。
- ステップ **5** [Create On-demand TechSupport] ダイアログボックスで、次の操作を実行します。
	- a) [Name] フィールドに、テクニカルサポート ファイルのエクスポート ポリシーの名前を入力します。
	- b) ファイルをリモート宛先ではなくコントローラにエクスポートする場合は、[Export to Controller] を選 択します。
	- c) [Export Destination] ドロップダウン リストから、テクニカルサポート ファイルを受信する宛先ホスト のプロファイルを選択します。 目的の宛先のプロファイルが表示されない場合は、[CreateRemoteLocation]を選択してここで定義しま す。
	- d) [Data Container] ドロップダウン リストから、[uni/fabric/tscont] を選択します。
	- e) 目的の送信元デバイス (リーフまたはスパイン) が[Source Nodes]テーブルに表示されない場合は、[+] アイコンをクリックし、デバイスを選択して、[Update] をクリックします。
	- f) [SourceNodes]テーブルで送信元名をダブルクリックし、ドロップダウンリストの右にある青のアイコ ンをクリックして、ソース デバイスの [System Information] ウィンドウを開きます。 ソース デバイスの情報を確認するには、タブを使用します。
	- g) [State]フィールドで、[triggered]オプションボタンをクリックして、ファイルを送信できるようにしま す。
	- h) [Submit] をクリックして、テクニカルサポート ファイルを送信します。
		- オンデマンドのテクニカルサポート ファイルは別の APIC に保存し、ストレージと CPU 条 件のバランスを取ることができます。場所を確認するには、[Navigation]ペインでオンデマン ドのテクニカルサポート ポリシーをクリックし、[Work] ペインで [OPERATIONAL] タブを クリックします。コントローラが [EXPORT LOCATION] フィールドに表示されます。 (注)
	- i) ポリシー名を右クリックし、[Collect Tech Support] を選択します。
	- j) [Yes] を選択して、テクニカル サポート情報の収集を開始します。

# <span id="page-17-0"></span>**Syslog** の使用

### <span id="page-17-1"></span>**Syslog** について

稼働中、シスコアプリケーションセントリックインフラストラクチャ(ACI)システムでの障害 またはイベントは、コンソール、ローカルファイル、および別のシステム上のロギングサーバへ のシステム ログ(syslog)の送信をトリガーできます。システム ログ メッセージには、通常、障 害またはイベントに関する情報のサブセットが含まれます。システムログメッセージには、監査 ログとセッション ログのエントリを含めることもできます。

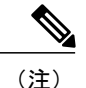

APIC およびファブリック ノードが生成できる syslog メッセージのリストについては、[http://](http://www.cisco.com/c/en/us/td/docs/switches/datacenter/aci/apic/sw/1-x/syslog/guide/aci_syslog/ACI_SysMsg.html) [www.cisco.com/c/en/us/td/docs/switches/datacenter/aci/apic/sw/1-x/syslog/guide/aci\\_syslog/ACI\\_](http://www.cisco.com/c/en/us/td/docs/switches/datacenter/aci/apic/sw/1-x/syslog/guide/aci_syslog/ACI_SysMsg.html) [SysMsg.html](http://www.cisco.com/c/en/us/td/docs/switches/datacenter/aci/apic/sw/1-x/syslog/guide/aci_syslog/ACI_SysMsg.html) を参照してください。

多くのシステムログメッセージは、ユーザが実行している処理、あるいはユーザが設定または管 理しているオブジェクトに固有のものです。これらのメッセージには次のようなものがあります。

- 情報メッセージ。実行している処理のヘルプおよびヒントを提供します。
- 警告メッセージ。ユーザが設定または管理しているオブジェクト(ユーザアカウントやサー ビス プロファイルなど)に関連するシステム エラーの情報を提供します。

システム ログ メッセージを受信してモニタするためには、syslog 宛先(コンソール、ローカル ファイル、または syslog サーバを実行している1つ以上のリモート ホスト)を指定する必要があ ります。また、コンソールに表示されるか、ファイルまたはホストによってキャプチャされるメッ セージの重大度の最小値を指定できます。syslog メッセージを受信するローカル ファイルは /var/log/external/messages です。

Syslog送信元は、オブジェクトモニタリングポリシーを適用できる任意のオブジェクトにするこ とができます。送信されるメッセージの重大度の最小値、syslog メッセージに含める項目、およ び syslog の宛先を指定できます。

これらのシステム メッセージを生成する障害またはイベントの詳細については、『*Cisco APIC Faults, Events, and System Messages Management Guide*』で説明されており、システム ログ メッセー ジは『*Cisco ACI System Messages Reference Guide*』にリストされています。

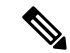

(注)

システム ログ メッセージは、必ずしもシステムに問題があることを示しているとは限りませ ん。単に情報を通知するだけのメッセージもありますし、通信回線、内部ハードウェア、また はシステム ソフトウェアに関する問題点の診断に役立つメッセージもあります。

### <span id="page-18-0"></span>**Syslog** の宛先および宛先グループの作成

この手順では、ロギングおよび評価用の syslog データの宛先を設定します。syslog データは、コ ンソール、ローカル ファイル、または宛先グループ内の 1 つまたは複数の syslog サーバにエクス ポートできます。

- ステップ **1** メニュー バーで、[Admin] をクリックします。
- ステップ **2** サブメニュー バーで、[External Data Collectors] をクリックします。
- ステップ **3** [Navigation] ペインで、[Monitoring Destinations] を展開します。
- ステップ **4** [Syslog] を右クリックし、[Create Syslog Monitoring Destination Group] を選択します。
- ステップ **5** [Create Syslog Monitoring Destination Group] ダイアログボックスで、次の操作を実行します。
	- a) グループおよびプロファイルの[Name]フィールドに、モニタリングの宛先グループおよびプロファイ ルの名前を入力します。
	- b) グループおよびプロファイルの [Admin State] ドロップダウン リストで、[enabled] を選択します。
	- c) ローカル ファイルへの syslog メッセージの送信を有効にするには、[Local File Destination] の [Admin State] ドロップダウン リストから [enabled] を選択し、[Local File Destination] の [Severity] ドロップダウ ン リストから重大度の最小値を選択します。 syslog メッセージを受信するローカル ファイルは /var/log/external/messages です。
	- d) コンソールへのsyslogメッセージの送信を有効にするには、[Console Destination]の[AdminState]ドロッ プダウン リストから [enabled] を選択し、[Console Destination] の [Severity] ドロップダウン リストから 重大度の最小値を選択します。
	- e) [Next] をクリックします。
	- f) [Create Remote Destinations] 領域で、[+] をクリックしてリモート宛先を追加します。
- ステップ **6** [Create Syslog Remote Destination] ダイアログボックスで、次の操作を実行します。
	- a) [Host] フィールドに、送信先ホストの IP アドレスまたは完全修飾ドメイン名を入力します。
	- b) (任意) [Name] フィールドに、宛先ホストの名前を入力します。
	- c) [Admin State] フィールドで、[enabled] オプション ボタンをクリックします。
	- d) (任意) 重大度の最小値 [Severity]、[Port] 番号、および syslog の [Forwarding Facility] を選択します。
	- e) [Management EPG] ドロップダウン リストから管理エンドポイント グループを選択します。
	- f) [OK] をクリックします。
- ステップ **7** (任意) リモート宛先グループにリモート宛先を追加するには、もう一度[+]をクリックし、[CreateSyslog Remote Destination] ダイアログボックスの手順を繰り返します。
- ステップ **8** [Finish] をクリックします。

### <span id="page-19-0"></span>**Syslog** 送信元の作成

Syslog送信元は、オブジェクトモニタリングポリシーを適用できる任意のオブジェクトにするこ とができます。

はじめる前に

syslog モニタリング宛先グループを作成します。

ステップ **1** メニュー バーおよびナビゲーション フレームから、関心領域の [Monitoring Policies] メニューに移動しま す。

テナント、ファブリック、およびアクセスのモニタリング ポリシーを設定できます。

- ステップ **2** [Monitoring Policies] を展開し、モニタリング ポリシーを選択して展開します。 [Fabric] > [Fabric Policies] > [Monitoring Policies] > [Common Policy] の下に、基本モニタリング ポリシーが あります。このポリシーは、すべての障害とイベントに適用され、ファブリック内のすべてのノードとコ ントローラに自動的に導入されます。または、スコープが限定された既存のポリシーを指定することもで きます。
- ステップ **3** モニタリング ポリシーの下で、[Callhome/SNMP/Syslog] をクリックします。
- ステップ **4** [Work] ペインで、[Source Type] ドロップダウン リストから [Syslog] を選択します。
- ステップ **5** [Monitoring Object] リストから、モニタ対象の管理対象オブジェクトを選択します。 目的のオブジェクトがリストに表示されない場合は、次の手順に従います。
	- a) [Monitoring Object] ドロップダウン リストの右側にある [Edit] アイコンをクリックします。
	- b) [Select Monitoring Package] ドロップダウン リストから、オブジェクト クラス パッケージを選択しま す。
	- c) モニタ対象の各オブジェクトのチェックボックスをオンにします。
	- d) [Submit] をクリックします。`
- ステップ **6** テナント モニタリング ポリシーでは、[All] ではなく特定のオブジェクトを選択すると、[Scope] 選択が表 示されます。 [Scope] フィールドで、オプション ボタンを選択して、このオブジェクトに関して送信するシステム ログ メッセージを指定します。
	- all:このオブジェクトに関連するすべてのイベントと障害を送信します。
	- specific event:このオブジェクトに関連する指定されたイベントのみを送信します。[Event]ドロップ ダウン リストからイベント ポリシーを選択します。
	- specific fault:このオブジェクトに関連する指定された障害のみを送信します。[Fault] ドロップダウ ン リストから障害ポリシーを選択します。
- ステップ **7** [+] をクリックして syslog 送信元を作成します。
- ステップ **8** [Create Syslog Source] ダイアログボックスで、次の操作を実行します。
- a) [Name] フィールドに、syslog 送信元の名前を入力します。
- b) [Min Severity] ドロップダウン リストから、送信するシステム ログ メッセージの重大度の最小値を選 択します。
- c) [Include] フィールドで、送信するメッセージ タイプのチェックボックスをオンにします。
- d) [Dest Group] ドロップダウン リストから、システム ログ メッセージの送信先の syslog 宛先グループを 選択します。
- e) [Submit] をクリックします。`
- ステップ **9** (任意) syslog送信元を追加するには、もう一度[+]をクリックし、[CreateSyslogSource]ダイアログボッ クスの手順を繰り返します。

# <span id="page-20-1"></span><span id="page-20-0"></span>アトミック カウンタの使用

### アトミック カウンタについて

アトミック カウンタは、フロー間のトラフィックに関する統計情報を収集できます。アトミック カウンタを使用すると、ファブリック内のドロップとルーティングミスを検出し、アプリケーショ ン接続に関する問題の迅速なデバッグと分離が可能になります。たとえば、管理者はすべてのリー フ スイッチでアトミック カウンタを有効にして、エンドポイント 1 からエンドポイント 2 のパ ケットをトレースすることができます。送信元と宛先のリーフスイッチ以外のリーフスイッチに ゼロ以外のカウンタがある場合、管理者はそれらのリーフにドリル ダウンできます。

従来の設定では、ベア メタル NIC から特定の IP アドレス (エンドポイント)または任意の IP ア ドレスへのトラフィックの量をモニタすることはほぼ不可能です。アトミック カウンタでは、 データ パスに干渉することなく、管理者がベア メタル エンドポイントから受信されたパケット の数を数えることができます。さらに、アトミック カウンタはエンドポイントまたはアプリケー ション グループで送受信されるプロトコルごとのトラフィックをモニタリングできます。

リーフ間(TEP 間)のアトミックカウンタは次を提供できます。

- 送信パケット、受信パケット、ドロップ パケット、および超過パケットのカウント
	- 。送信パケット:送信数は、送信元 TEP(トンネル エンドポイント)から宛先 TEP に送 信されたパケット数を表します。
	- 受信パケット:受信数は、宛先TEPが送信元TEPから受信したパケット数を表します。
	- ドロップパケット:ドロップ数は、伝送中にドロップされたパケット数を表します。こ の数値は、送信パケット量と受信パケット量の差です。
	- 超過パケット:超過数は、伝送中に受信された超過パケット数を表します。この数値 は、転送の不一致または間違った場所へのルーティングミスによって予期せず受信され たパケット量です。
- 最後の 30 秒などの短期間のデータ収集、5 分、15 分、またはそれ以上の長期間のデータ収 集
- スパイン トラフィックごとの詳細(TEP、リーフ、または VPC の数が 64 未満の場合に使用 可能)
- 継続的なモニタリング

リーフ間(TEP間)アトミック カウンタは累積であり、クリアできません。ただし、30 秒の アトミック カウンタは 30 秒間隔でリセットされるため、断続的な問題や、再発する問題の分 離に使用できます。アトミック カウンタには、アクティブなファブリック ネットワーク タイ ムプロトコル (NTP) ポリシーが必要です。 (注)

テナントのアトミック カウンタは次を提供できます:

- 送信、受信、ドロップ、および超過パケットを含む、ファブリック全体のトラフィックのア プリケーション固有カウンタ
- モードは次を含みます。
	- 。EPtoEP (エンドポイント間)
	- 。EPGtoEPG (エンドポイント グループ間)

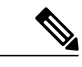

- EPGtoEPG の場合、オプションには ipv4 のみ、ipv6 のみ、ipv4、ipv6 が含まれ ます。ipv6 オプションがある場合は必ず TCAM エントリを 2 回使用します。 これは、スケール数が、純粋な ipv4 ポリシーの場合に予期される数より小さ い可能性があることを意味します。 (注)
- 。EPGtoEP(エンドポイント グループ/エンドポイント間)
- EPtoAny(エンドポイント ツー エニー)
- AnytoEP(エニー ツー エンドポイント)
- 。EPGtoIP(エンドポイントグループ/IP 間、外部 IP アドレスの場合にのみ使用)
- EPtoExternalIP (エンドポイント/外部 IP アドレス間)

### <span id="page-21-0"></span>アトミック カウンタに関する注意事項および制約事項

- アトミックカウンタの使用は、エンドポイントが異なるテナントまたは同じテナント内の異 なるコンテキスト(VRF)にある場合はサポートされません。
- •IP アドレスが学習されない純粋なレイヤ2 設定 (IP アドレスは 0.0.0.0) では、エンドポイン ト/EPG間およびEPG/エンドポイント間のアトミックカウンタポリシーはサポートされませ

ん。この場合、エンドポイント間および EPG 間のポリシーはサポートされます。外部ポリ シーは学習されたIPアドレスが必要なVirtual Routing and Forwarding (VRF) ベースであり、 サポートされます。

- アトミックカウンタの送信元または宛先がエンドポイントである場合、そのエンドポイント はスタティックではなくダイナミックである必要があります。ダイナミックエンドポイント (fv:CEp)とは異なり、スタティック エンドポイント(fv:StCEp)にはアトミック カウンタ に必要な子オブジェクト(fv:RsCEpToPathEp)がありません。
- 中継トポロジでは、リーフ スイッチはすべてのスパイン スイッチを使用したフル メッシュ にはなく、リーフ間(TEP間)のカウンタは予期どおりに動作しません。
- リーフ間(TEP 間)アトミック カウンタの場合、トンネル数がハードウェア制限を上回る と、システムはモードをトレール モードからパス モードに変更し、ユーザにはスパインご とのトラフィックは表示されなくなります。
- アトミック カウンタはスパイン プロキシ トラフィックはカウントしません。
- ファブリックに入る前、またはリーフポートに転送される前にドロップされたパケット、ア トミック カウンタによって無視されます。
- ハイパーバイザで切り替えられるパケット(同じポートグループとホスト)はカウントされ ません。
- アトミックカウンタには、アクティブなファブリックネットワークタイムプロトコル(NTP) ポリシーが必要です。
- アトミック カウンタは IPv6 の送信元と宛先で動作しますが、IPv4 アドレスと IPv6 アドレス を混在させて送信元 IP アドレスと宛先 IP アドレスを設定することはできません。
- 送信元または宛先として fvCEp を使用して設定されたアトミック カウンタ ポリシーでは、 fvCEp 管理対象オブジェクト (MO)に存在する MAC アドレスおよび IP アドレスからの、 または両者へのトラフィックのみがカウントされます。fvCEp MO の IP アドレス フィールド が空である場合、そのMACアドレスへの/からのすべてのトラフィックがIPアドレスに関係 なくカウントされます。APIC が fvCEp について複数の IP アドレスを学習している場合、前 述のように、fvCEp MO 自体にある 1 つの IP アドレスのみがカウントされます。特定の IP アドレスへの/からのアトミック カウンタ ポリシーを設定するには、送信元または宛先とし て fvIp MO を使用します。
- fvCEp の背後に fvIp が存在する場合は、fvCEp ベースのポリシーではなく fvIP ベースのポリ シーを追加する必要があります。

### <span id="page-23-0"></span>アトミック カウンタの構成

- ステップ **1** メニュー バーで、[Tenants] をクリックします。
- ステップ **2** サブメニュー バーで、必要なテナントをクリックします。
- ステップ **3** [Navigation] ペインでテナントを拡張し、[Troubleshoot Policies] を拡張します。
- ステップ **4** [Troubleshoot Policies] の下で [Atomic Counter Policy] を展開し、トラフィック トポロジを選択します。 エンドポイントの組み合わせ、エンドポイント グループ、外部インターフェイスおよび IP アドレス間の トラフィックを測定できます。
- ステップ **5** 必要なトポロジを右クリックして、[Add*topology*Policy]を選択し、[AddPolicy]ダイアログボックスを開き ます。
- ステップ **6** [Add Policy] ダイアログボックスで、次の操作を実行します。
	- a) [Name] フィールドにポリシーの名前を入力します。
	- b) トラフィックの送信元の識別情報を選択するか、入力します。 必要な識別情報のソース(エンドポイント、エンドポイントのグループ、外部インターフェイス、ま たは IP アドレス)によって異なります。
	- c) トラフィックの宛先の識別情報を選択するか、入力します。
	- d) (任意) (任意)[Filters] テーブルで + アイコンをクリックし、カウントするトラフィックのフィル タリングを指定します。 表示される [Create Atomic Counter Filter] ダイアログボックスで、IPプロトコル番号(たとえばTCP=6) によるフィルタリング、および送信元と宛先の IP ポート番号によるフィルタリングを指定できます。
	- e) [Submit] をクリックし、アトミック カウンタ ポリシーを保存します。
- ステップ **7** [Navigation] ペインで、選択したトポロジの下の新しいアトミック カウンタ ポリシーを選択します。 ポリシー設定が [Work] ペインに表示されます。
- <span id="page-23-1"></span>ステップ **8** [Work] ペインで [Operational] タブをクリックし、[Traffic] サブタブをクリックして、アトミック カウンタ の統計情報を表示します。

# <span id="page-23-2"></span>**SNMP** の使用

### **SNMP** の概要

Cisco Application Centric Infrastructure (ACI)は、管理情報ベース(MIB)と通知(トラップ)を 含む広範な SNMPv1、v2、および v3 のサポートを提供します。SNMP 標準では、ACI ファブリッ クを管理しモニタするさまざまなMIBをサポートするサードパーティ製アプリケーションを使用 できます。

SNMPv3 はさらに広範なセキュリティ機能を提供します。各 SNMPv3 デバイスで SNMP サービス を有効または無効にするように選択できます。また、各デバイスで SNMP v1 および v2 要求の処 理方法を設定できます。

SNMP の使用方法の詳細については、『*Cisco ACI MIB Quick Reference*』を参照してください。

#### <span id="page-24-0"></span>**ACI** での **SNMP** アクセスのサポート

ACI での SNMP のサポートは次のとおりです。

- SNMP 読み取りクエリー(Get、Next、Bulk、Walk)は、リーフおよびスパイン スイッチと APIC によってサポートされます。
- SNMP 書き込みコマンド (Set) は、リーフおよびスパイン スイッチまたは APIC によってサ ポートされません。
- SNMP トラップ(v1、v2c、および v3)は、リーフおよびスパイン スイッチと APIC によっ てサポートされます。

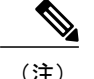

(注) ACI は最大 10 個のトラップ レシーバをサポートします。

• SNMPv3 は、リーフおよびスパイン スイッチと APIC によってサポートされます。

表 **1**:**Cisco APIC** リリースでの **SNMP** サポートの変更

| リリース   | 説明                                                                              |
|--------|---------------------------------------------------------------------------------|
| 1.2(2) | SNMPトラップの宛先として IPv6 サポートを追加。                                                    |
| 1.2(1) | APIC コントローラの SNMP サポートを追加。以前のリリースでは、リーフ<br>およびスパイン スイッチについてのみ SNMP がサポートされています。 |

ACIでサポートされるMIBの完全なリストについては、[http://www.cisco.com/c/en/us/td/docs/switches/](http://www.cisco.com/c/en/us/td/docs/switches/datacenter/aci/apic/sw/1-x/mib/list/mib-support.html) [datacenter/aci/apic/sw/1-x/mib/list/mib-support.html](http://www.cisco.com/c/en/us/td/docs/switches/datacenter/aci/apic/sw/1-x/mib/list/mib-support.html) を参照してください。

### <span id="page-24-2"></span><span id="page-24-1"></span>**SNMP** の設定

### **GUI** による **SNMP** ポリシーの設定

この手順では、ACI スイッチの SNMP ポリシーを設定し、有効にします。

#### はじめる前に

SNMP 通信を有効にするには、以下の設定が必要です。

- アウトオブバンド コントラクトを設定して SNMP トラフィックを許可します。SNMP トラ フィックは、通常、SNMP 要求に UDP ポート 161 を使用します。
- 'mgmt' テナントで APIC アウトオブバンド IP アドレスを設定します。アウトオブバンド アド レスは APIC セットアップ時に設定されますが、アウトオブバンド コントラクトを有効にす るには 'mgmt' テナントでアドレスを明示的に設定する必要があります。
- ステップ **1** メニュー バーで、[Fabric] をクリックします。
- ステップ **2** サブメニュー バーで、[Fabric Policies] をクリックします。
- ステップ **3** [Navigation] ペインで、[Pod Policies] を展開します。
- ステップ **4** [Pod Policies] の下で [Policies] を展開します。
- ステップ **5** [SNMP] を右クリックし、[Create SNMP Policy] を選択します。 新しい SNMP ポリシーを作成する代わりに、次の手順で示されるものと同じ方法で [default] ポリシー フィールドを編集できます。
- ステップ **6** SNMP ポリシーのダイアログボックスで、次の操作を実行します。
	- a) [Name] フィールドに、SNMP ポリシーの名前を入力します。
	- b) [Admin State] フィールドで、[Enabled] を選択します。
	- c) [Community Policies] テーブルで + アイコンをクリックし、名前を入力して、[Update] をクリックしま す。
	- d) (任意) [SNMP v3 Users] テーブルで + アイコンをクリックし、名前を入力して、ユーザの認証デー タを入力し、[Update] をクリックします。 この手順は SNMPv3 アクセスが必要な場合のみ実行します。
- ステップ **7** 許可されたSNMP管理ステーションを設定するには、SNMPポリシーのダイアログボックスで、次の操作 を実行します。
	- a) [Client Group Policies] テーブルで + アイコンをクリックし、[Create SNMP Client Group Profile] ダイアロ グボックスを開きます。
	- b) [Name] フィールドに、SNMP クライアント グループのプロファイル名を入力します。
	- c) [Associated Management EPG] ドロップダウン リストから管理 EPG を選択します。
	- d) [Client Entries] テーブルで + アイコンをクリックします。
	- e) [Name]フィールドにクライアントの名前を入力し、[Address]のフィールドにクライアントのIPアドレ スを入力して、[Update] をクリックします。
- ステップ **8** [OK] をクリックします。
- ステップ **9** [Submit] をクリックします。`
- ステップ **10** [Pod Policies] の下で [Policy Groups] を展開して、ポリシー グループを選択するか、または [Policy Groups] を右クリックし、[Create POD Policy Group] を選択します。 新しいポッド ポリシー グループを作成することも、既存のグループを使用することもできます。ポッド ポリシー グループには、SNMP ポリシーに加えて他のポッド ポリシーを含めることができます。
- ステップ **11** ポッド ポリシー グループのダイアログボックスで、次の操作を実行します。
- a) [Name] フィールドに、ポッド ポリシー グループの名前を入力します。
- b) [SNMPPolicy] ドロップダウン リストから、設定した SNMP ポリシーを選択して、[Submit] をクリック します。
- ステップ **12** [Pod Policies] の下で [Profiles] を展開し、[default] をクリックします。
- ステップ **13** [Work] ペインで、[Fabric Policy Group] ドロップダウン リストから、作成したポッド ポリシー グループを 選択します。
- ステップ **14** [Submit] をクリックします。`
- ステップ **15** [OK] をクリックします。

#### <span id="page-26-0"></span>**GUI** による **SNMP** トラップ通知先の設定

この手順では、SNMP トラップ通知を受信する SNMP マネージャのホスト情報を設定します。

(注)

ACI は最大 10 個のトラップ レシーバをサポートします。10 個より多く設定すると、一部では 通知が受信されません。

ステップ **1** メニュー バーで、[Admin] をクリックします。

ステップ **2** サブメニュー バーで、[External Data Collectors] をクリックします。

- ステップ **3** [Navigation] ペインで、[Monitoring Destinations] を展開します。
- ステップ **4** [SNMP] を右クリックし、[Create SNMP Monitoring Destination Group] を選択します。
- ステップ **5** [Create SNMP Monitoring Destination Group] ダイアログボックスで、次の操作を実行します。
	- a) [Name] フィールドに、SNMP 通知先の名前を入力し、[Next] をクリックします。
	- b) [Create Destinations] テーブルで + アイコンをクリックし、[CreateSNMP Trap Destination] ダイアログボッ クスを開きます。
	- c) [Host Name/IP] フィールドに、送信先ホストの IP アドレスまたは完全修飾ドメイン名を入力します。 Cisco APIC Release 1.2(2) 以降のリリースは、IPv6 SNMP トラップ宛先をサポートしま す。 (注)
	- d) 通知先のポート番号と SNMP バージョンを選択します。
	- e) SNMP v1 または v2c 通知先の場合、[Security Name] として設定したコミュニティ名の 1 つを入力し、 [v3 Security Level] として noauth を選択します。
	- f) SNMP v3 通知先の場合、[Security Name] として設定したユーザ名の 1 つを入力し、必要な [v3 Security Level] を選択します。
	- g) [Management EPG] ドロップダウン リストから管理 EPG を選択します。
	- h) [OK] をクリックします。
	- i) [Finish] をクリックします。

### <span id="page-27-0"></span>**GUI** による **SNMP** トラップ ソースの設定

この手順では、ファブリック内のソース オブジェクトを選択して有効にし、SNMP トラップ通知 を生成します。

- ステップ **1** メニュー バーで、[Fabric] をクリックします。
- ステップ **2** サブメニュー バーで、[Fabric Policies] をクリックします。
- ステップ **3** [Navigation] ペインで、[Monitoring Policies] を展開します。 共通ポリシー、デフォルト ポリシーで SNMP ソースを作成することも、または新しいモニタリング ポリ シーを作成することもできます。
- ステップ **4** 必要なモニタリング ポリシーを展開し、[Callhome/SNMP/Syslog] を選択します。 [CommonPolicy]を選択する場合は、[CommonPolicy]を右クリックして、[CreateSNMPSource]を選択し、 そのダイアログボックスで次の手順に従ってください。
- ステップ **5** [Work] ペインで、[Monitoring Object] ドロップダウン リストから [ALL] を選択します。
- ステップ **6** [Source Type] ドロップダウン リストから、[SNMP] を選択します。
- ステップ **7** テーブルで + アイコンをクリックし、[Create SNMP Source] ダイアログボックスを開きます。
- ステップ **8** [Create SNMP Source] ダイアログボックスで、次の操作を実行します。
	- a) [Name] フィールドに、SNMP ポリシーの名前を入力します。
	- b) [Dest Group] ドロップダウン リストから、通知を送信する既存の宛先を選択するか、または [Create SNMP Monitoring Destination Group] を選択して、新しい宛先を作成します。 SNMP の通知先グループを作成する手順は、別項で説明します。
	- c) [Submit] をクリックします。`

### <span id="page-27-1"></span>**SNMP** を使用したシステムのモニタリング

個々のホスト(APICまたはその他のホスト)をリモートでモニタし、特定のノードの状態を確認 できます。

SNMPを使用してシステムのCPUとメモリの使用状況をチェックし、CPUのスパイクが発生して いるかどうかを確認できます。SNMP(ネットワーク管理システム)は、SNMPクライアントを使 用して APIC の情報にアクセスし、情報を取得します。

リモートでシステムにアクセスして、情報がネットワーク管理システムのコンテキストに属する ものかどうかを確認し、CPU またはメモリの使用量が多すぎないか、またはシステムやパフォー マンスの問題が発生しているかどうかを調べることができます。問題の原因がわかると、システ ムの正常性をチェックし、メモリまたは CPU の使用量多すぎないかどうかを確認できます。

詳細については、『*Cisco ACI MIB Quick Reference Manual*』を参照してください。

### <span id="page-28-0"></span>**SPAN** の使用

### <span id="page-28-1"></span>**SPAN** の概要

スイッチド ポート アナライザ (SPAN) ユーティリティを使って、詳細なトラブルシューティン グの実行または特定のアプリケーション ホストからトラフィックのサンプルを取得し、プロアク ティブなモニタリングと分析を行うことができます。

SPAN は 1 つ以上のポート、VLAN、またはエンドポイント グループ (EPG) からのトラフィッ クをコピーし、ネットワーク アナライザによる分析のためにコピーしたトラフィックを 1 つ以上 の送信先に送信します。このプロセスはどの接続デバイスも中断せず、ハードウェア内で実施さ れるので不要な CPU 負荷を防ぎます。

SPANセッションはソースが受信したトラフィック(入力トラフィック)、ソースから送信したト ラフィック(出力トラフィック)、またはその両方をモニタリングするように設定できます。デ フォルトでは、SPAN はすべてのトラフィックをモニタリングしますが、選択したトラフィック だけをモニタリングするようにフィルタを設定できます。

#### マルチノード **SPAN**

APIC トラフィックのモニタリング ポリシーは、各アプリケーション グループのメンバーとそれ が接続する場所を追跡するために、適切な場所でポリシーを SPAN することが可能です。いずれ かのメンバーが移動した場合、APIC は新しいリーフ スイッチに自動的にポリシーをプッシュし ます。たとえば、エンドポイントが新しいリーフ スイッチに VMotion すると、SPAN 設定が自動 的に調整されます。

### <span id="page-28-2"></span>**SPAN** の注意事項と制約事項

- SPANはトラブルシューティングのために使用します。SPANトラフィックはスイッチリソー スのユーザ トラフィックと競合します。負荷を最小限にするには、分析対象の特定のトラ フィックだけをコピーするように SPAN を設定します。
- SPAN 送信元として l3extLIfP のレイヤ 3 サブインターフェイスを指定することはできませ ん。外部ソースからのトラフィックをモニタリングするためにはポート全体を使用します。
- •テナントおよびアクセス SPAN は カプセル化リモート拡張 SPAN(ERSPAN)タイプ I を使 用し、ファブリック SPAN は ERSPAN タイプ II を使用します。ERSPAN ヘッダーについて は、IETF の Internet Draft (<https://tools.ietf.org/html/draft-foschiano-erspan-00>) を参照してくだ さい。
- SPAN は IPv6 トラフィックをサポートしますが、ERSPAN の宛先 IP を IPv6 アドレスにする ことはできません。
- アクティブな SPAN セッションの最大数など、SPAN 関連の制限については、『『*Verified Scalability Guide for Cisco ACI*』』という資料 を参照してください。

### <span id="page-29-0"></span>**SPAN** セッションの設定

この手順では、リモート トラフィック アナライザにレプリケートされたソース パケットを転送 するようにポリシーを設定する方法を示します。

- ステップ **1** メニュー バーで、[Tenants] をクリックします。
- ステップ **2** サブメニュー バーで、送信元エンドポイントを含むテナントをクリックします。
- ステップ **3** [Navigation] ペインでテナントを拡張し、[Troubleshooting Policies] を拡張して、[SPAN] を拡張します。
- ステップ **4** [SPAN] の下で [SPAN Destination Groups] を右クリックし、[Create SPAN Destination Group] を選択します。
- ステップ **5** [Create SPAN Destination Group] ダイアログボックスで、次の操作を実行します。
	- a) [Name] フィールドに、SPAN 宛先グループの名前を入力します。
	- b) [Create Destinations] テーブルで + アイコンをクリックし、[Create SPAN Destination] ダイアログボック スを開きます。
	- c) [Name] フィールドに、SPAN 宛先の名前を入力します。
	- d) [Destination EPG] ドロップダウン リストで、宛先テナント、アプリケーション プロファイル、または 複製されたパケットの転送先の EPG を選択または入力します。
	- e) [Destination IP] フィールドで、複製されたパケットを受信するリモート サーバの IP アドレスを入力し ます。
	- f) [Source IP Prefix] フィールドに、ソース パケットの IP サブネットの基本 IP アドレスを入力します。
	- g) (任意) [Flow ID] フィールドで、SPAN パケットのフロー ID 値を増分または減分します。
	- h) (任意) [TTL] フィールドで、SPAN トラフィックでのパケットの IP 存続可能時間(TTL)値を増分 または減分します。
	- i) (任意) [MTU] フィールドで、パケットの MTU トランケーション サイズを増分または減分します。
	- j) (任意) [DSCP] フィールドで、SPAN トラフィックでのパケットの IP DSCP 値を増分または減分しま す。
	- k) [OK] をクリックして、SPAN 送信先を保存します。
	- l) [Submit] をクリックして、SPAN 送信先グループを保存します。
- ステップ **6** [SPAN] の下で [SPAN Source Groups] を右クリックし、[Create SPAN Source Group] を選択します。
- ステップ **7** [Create SPAN Source Group] ダイアログボックスで、次の操作を実行します。
	- a) [Name] フィールドに、SPAN 送信元グループの名前を入力します。
	- b) [Destination Group] ドロップダウン リストから、以前設定した SPAN 送信先グループを選択します。
	- c) [Create Sources] テーブルで + アイコンをクリックし、[Create ERSPAN Source] ダイアログボックスを開 きます。
	- d) [Name] フィールドに、送信元の名前を入力します。
	- e) [Direction]フィールドで、送信元に着信するパケット、送信元から発信するパケット、または着信と発 信の両方のパケットを複製および転送するかどうかに基づいて、オプション ボタンを選択します。
	- f) [Source EPG] ドロップダウン リストから、そのパケットが SPAN 送信先に複製および転送される EPG (テナント / アプリケーション プロファイル / EPG によって特定)を選択します。
- g) [OK] をクリックして、SPAN 送信元を保存します。
- h) [Submit] をクリックして、SPAN 送信元グループを保存します。

#### 次の作業

SPAN 送信先のトラフィック アナライザを使用して、SPAN 送信元 EPGからのデータ パケットを 観察し、パケット形式、アドレス、プロトコルおよびその他の情報を確認できます。

## <span id="page-30-1"></span><span id="page-30-0"></span>トレースルートの使用

### トレースルートの概要

トレースルート ツールは、パケットが送信先に移動するときに実際に通るルートを検出するため に使用されます。トレースルートでは、ホップごとに使用されるパスが識別され、双方向で各ホッ プにタイムスタンプが付けられます。トレースルートを使用すると、発信元のデバイスと送信先 に最も近いデバイスの間のパスに沿ってポート接続をテストできます。送信先に到達できない場 合は、パス検出によってパスが障害ポイントまで追跡されます。

テナントのエンドポイントから開始されたtracerouteは、入力リーフのスイッチに表示される中間 ホップとしてデフォルト ゲートウェイを示します。

traceroute は、エンドポイント間やリーフ間(トンネル エンドポイント、または TEP 間)など、 さまざまなモードをサポートしています。トレースルートはファブリック全体のすべてのパスを 検出し、外部エンドポイントの出口を検出します。パスが妨げられているかどうかを発見するの に役立ちます。

### <span id="page-30-2"></span>**traceroute** の注意事項および制約事項

- traceroute の送信元または宛先が エンドポイントである場合、そのエンドポイントはスタ ティックではなくダイナミックである必要があります。ダイナミック エンドポイント (fv:CEp)とは異なり、スタティックエンドポイント(fv:StCEp)にはtracerouteに必要な子 オブジェクト(fv:RsCEpToPathEp)がありません。
- traceroute は IPv6 の送信元と宛先で動作しますが、IPv4 アドレスと IPv6 アドレスを混在させ て送信元 IP アドレスと宛先 IP アドレスを設定することはできません。
- traceroute 関連の制限については、『*Verified Scalability Guide for Cisco ACI*』というマニュアル を参照してください。

### <span id="page-31-0"></span>エンドポイント 間での **traceroute** の実行

- ステップ **1** メニュー バーで、[Tenants] をクリックします。
- ステップ **2** サブメニュー バーで、送信元エンドポイントを含むテナントをクリックします。
- ステップ **3** [Navigation] ペインでテナントを拡張し、[Troubleshoot Policies] を拡張します。
- ステップ4 [Troubleshoot Policies] の下で、[Endpoint-to-Endpoint Traceroute Policies] を右クリックし、[Create Endpoint-to-Endpoint Traceroute Policy] を選択します。
- ステップ **5** [Create Endpoint-to-Endpoint Traceroute Policy] ダイアログボックスで、次の操作を実行します。
	- a) [Name] フィールドに traceroute ポリシーの名前を入力します。
	- b) [Source End Points] テーブルで + アイコンをクリックし、トレースルートの発信元を編集します。
	- c) [Source]ドロップダウンリストから送信元エンドポイントのIPアドレスを選択または入力し、[Update] をクリックします。
	- d) [Destination End Points] テーブルで + アイコンをクリックし、トレースルートの発信先を編集します。
	- e) [Destination]ドロップダウンリストから宛先エンドポイントのIPアドレスを選択または入力し、[Update] をクリックします。
	- f) (任意) [IP Protocol] ドロップダウン リストから、traceroute パケット用のプロトコルを選択します。 デフォルトでは、プロトコルは未定義(0)ですが、tracerouteパケットがフィルタまたはファイアウォー ルを通過できるようにするためにプロトコルの指定が必要な場合があります。
	- g) (任意) [Source Port] および [Destination Port] の各ドロップダウン リストから、traceroute パケット用 の送信元および宛先のプロトコル番号を選択します。
	- h) [Admin State] ドロップダウン リストから、[Start] を選択します。
	- i) [Submit] をクリックして、トレースルートを起動します。
- ステップ **6** [Navigation] ペインまたは [Traceroute Policies] テーブルで、トレースルート ポリシーをクリックします。 トレースルート ポリシーが [Work] ペインに表示されます。
- ステップ **7** [Work] ペインで [Operational] タブをクリックし、[Source EndPoints] タブをクリックして、[Results] タブを クリックします。
- ステップ **8** [Traceroute Results] テーブルで、追跡に使用された単数または複数のパスを確認します。
	- 複数のパスが、送信元ノードから宛先ノードへの移動に使用されている場合がありま す。 (注)
	- 見やすくするには、[Name] 列などの複数の列の幅を広げま す。 (注)

<span id="page-32-0"></span>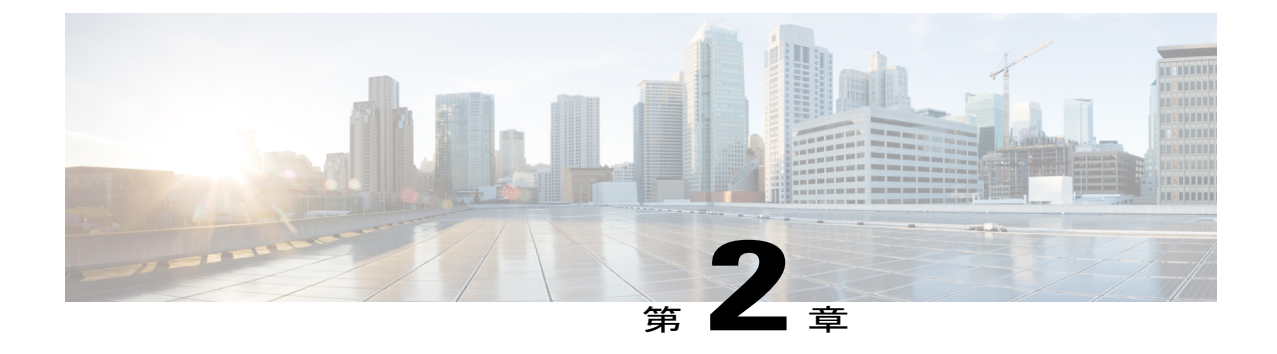

# エンドポイント接続のトラブルシューティ ング

- [エンドポイント接続のトラブルシューティング](#page-32-1), 19 ページ
- [ステータスの確認](#page-33-0), 20 ページ
- SFP [モジュールの接続](#page-34-1), 21 ページ

# <span id="page-32-1"></span>エンドポイント接続のトラブルシューティング

- ステップ **1** 各エンドポイントの動作ステータスを調べます。 動作ステータスにはエンドポイントのエラーや設定ミスが示されます。参照先 [エンドポイントのステータスの確認](#page-33-1), (20 ページ) 。
- ステップ **2** トンネル インターフェイスのステータスを調べます。 動作ステータスにはトンネルのエラーや設定ミスが示されます[。トンネルインターフェイスのステータス](#page-34-0) [の確認](#page-34-0), (21 ページ)を参照してください。
- ステップ **3** エンドポイント グループ(EPG)間でトレースルートを実行します。 トレースルートでは、スパインノードなどの中間ノード、およびエンドポイント間の問題が明らかになり ます。[エンドポイント](#page-31-0) 間での traceroute の実行, (18 ページ) を参照してください。
- ステップ **4** エンドポイントのアトミック カウンタを設定します。 アトミックカウンタは、発信元エンドポイントがパケットを送信しているか、また送信先エンドポイント がパケットを受信しているか、そして受信されたパケット数が送信されたパケット数に等しいかどうかを 確認します。アトミック[カウンタの構成](#page-23-0), (10ページ)を参照してください。
- ステップ **5** 各 EPG でコントラクトを調べます。 各 EPG でのコントラクトを調べ、EPG 間でのトラフィックの流れが許可されているかを確認します。テ ストとして一時的にコントラクトを開き、無制限のトラフィックを許可することができます。

ステップ **6** 発信元パケットをモニタリング ノードに転送するようにスパン ポリシーを設定します。 モニタリング ノードのパケット アナライザが、誤ったアドレスやプロトコルなどのパケットの問題を示 します。SPAN [セッションの設定](#page-29-0), (16ページ)を参照してください。

### <span id="page-33-1"></span><span id="page-33-0"></span>ステータスの確認

### エンドポイントのステータスの確認

- ステップ **1** メニュー バーで、[Tenants] をクリックします。
- ステップ **2** サブメニュー バーで、送信元エンドポイントを含むテナントをクリックします。
- ステップ **3** [Navigation] ペインでテナントを拡張し、[Application Profiles] を拡張して、エンドポイントが含まれるア プリケーション プロファイルを拡張します。
- ステップ **4** [Application EPGs] を展開し、確認する EPG をクリックします。
- ステップ **5** [Work]ペインで、[Endpoint]テーブルのエンドポイントのリストから送信元エンドポイントをダブルクリッ クし、[Client End Point] ダイアログボックスを開きます。
- ステップ **6** [Client End Point] ダイアログボックスで、エンドポイントのプロパティを確認し、[Operational] タブをク リックします。
- ステップ **7** [Operational] タブで、健全性、ステータスおよび障害情報を表示します。 [Status] テーブルで、変更、イベント、またはエラーなどのエントリがある項目をクリックします。
- ステップ **8** [Client End Point] ダイアログボックスを閉じます。
- ステップ **9** [Endpoint] テーブルでエンドポイントの [Interface] エントリを表示し、ノードとトンネル ID をメモに記録 します。
- ステップ **10** 送信先エンドポイントでこの手順を繰り返します。

### <span id="page-34-0"></span>トンネル インターフェイスのステータスの確認

この手順では、トンネル インターフェイスの動作ステータスを調べる方法を示します。

- ステップ **1** メニュー バーで、[Fabric] をクリックします。
- ステップ **2** サブメニュー バーで、[Inventory] をクリックします。
- ステップ **3** [Navigation] ペインでポッドを拡張し、発信元エンドポイント インターフェイスのノード ID を拡張しま す。
- ステップ **4** ノードの下で[Interfaces]を拡張し、[TunnelInterfaces]を拡張して、発信元エンドポイントインターフェイ ス のトンネル ID をクリックします。
- ステップ **5** [Work] ペインで、トンネル インターフェイスのプロパティを確認し、[Operational] タブをクリックしま す。
- ステップ **6** [Operational] タブで、健全性、ステータスおよび障害情報を表示します。 [Status] テーブルで、変更、イベント、またはエラーなどのエントリがある項目をクリックします。
- <span id="page-34-1"></span>ステップ **7** 送信先エンドポイント インターフェイスでこの手順を繰り返します。

## **SFP** モジュールの接続

SFP モジュールを新規カードに接続する場合は、カードと通信するためにモジュールのリンク速 度ポリシーを作成する必要があります。リンク速度ポリシーを作成するには、次の手順に従いま す。

ステップ **1** リンク速度を指定するインターフェイス ポリシーを作成します。

例:

<fabricHIfPol name="SpeedPol" speed="1G"/>

ステップ **2** インターフェイス ポリシー グループ内のリンク速度ポリシーを参照します。

例:

<infraAccPortGrp name="myGroup"> <infraRsHIfPol tnFabricHIfPolName="SpeedPol"/> </infraAccPortGrp>

 $\mathbf I$
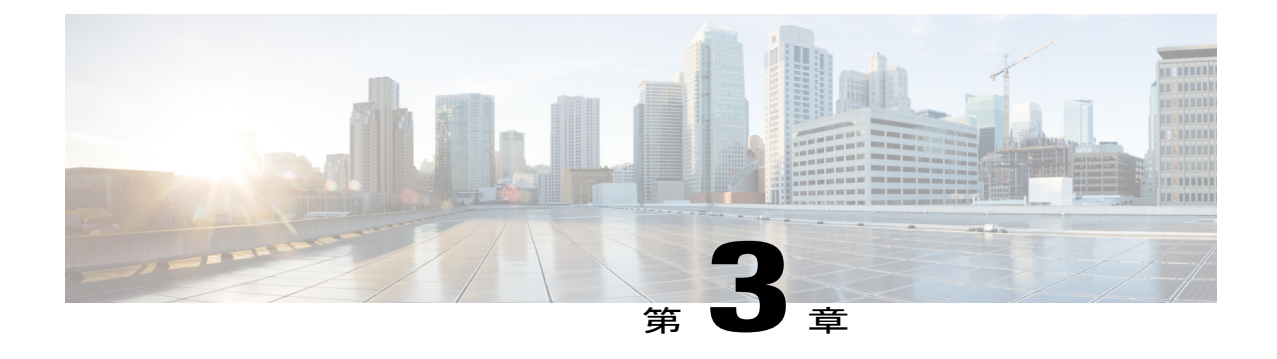

## **IP** ベース **EPG** のトラブルシューティング

- IP ベース EPG [のトラブルシューティング](#page-36-0), 23 ページ
- IP-EPG [スイッチのトラブルシューティング](#page-42-0) コマンドの使用, 29 ページ

## <span id="page-36-0"></span>**IP** ベース **EPG** のトラブルシューティング

アプリケーション EPG と IP ベース EPG という、作成可能な 2 種類のエンドポイント グループ (EPG)があります。IP ベース EPG は、マイクロセグメント EPG であるという点で、通常のア プリケーション EPG とは異なっています。この手順は、IP ベース EPG を正しく設定したことを 確認する方法を説明します。

ステップ **1** 作成した IP ベース EPG が、GUI の [uSeg EPGs] フォルダの下に(次のスクリーン キャプチャに示すよう に)一覧表示されていることを確認します。

REST API を使用して作成された「IP」という uSeg EPG の下には、1 つの IP ベース EPG が表示されます。

ステップ2 各 EPG IP (IP ベース EPG) について、EPG - IP の [Properties] 画面(ウィンドウ ペインの右側) にある情 報が正しいことを確認します。

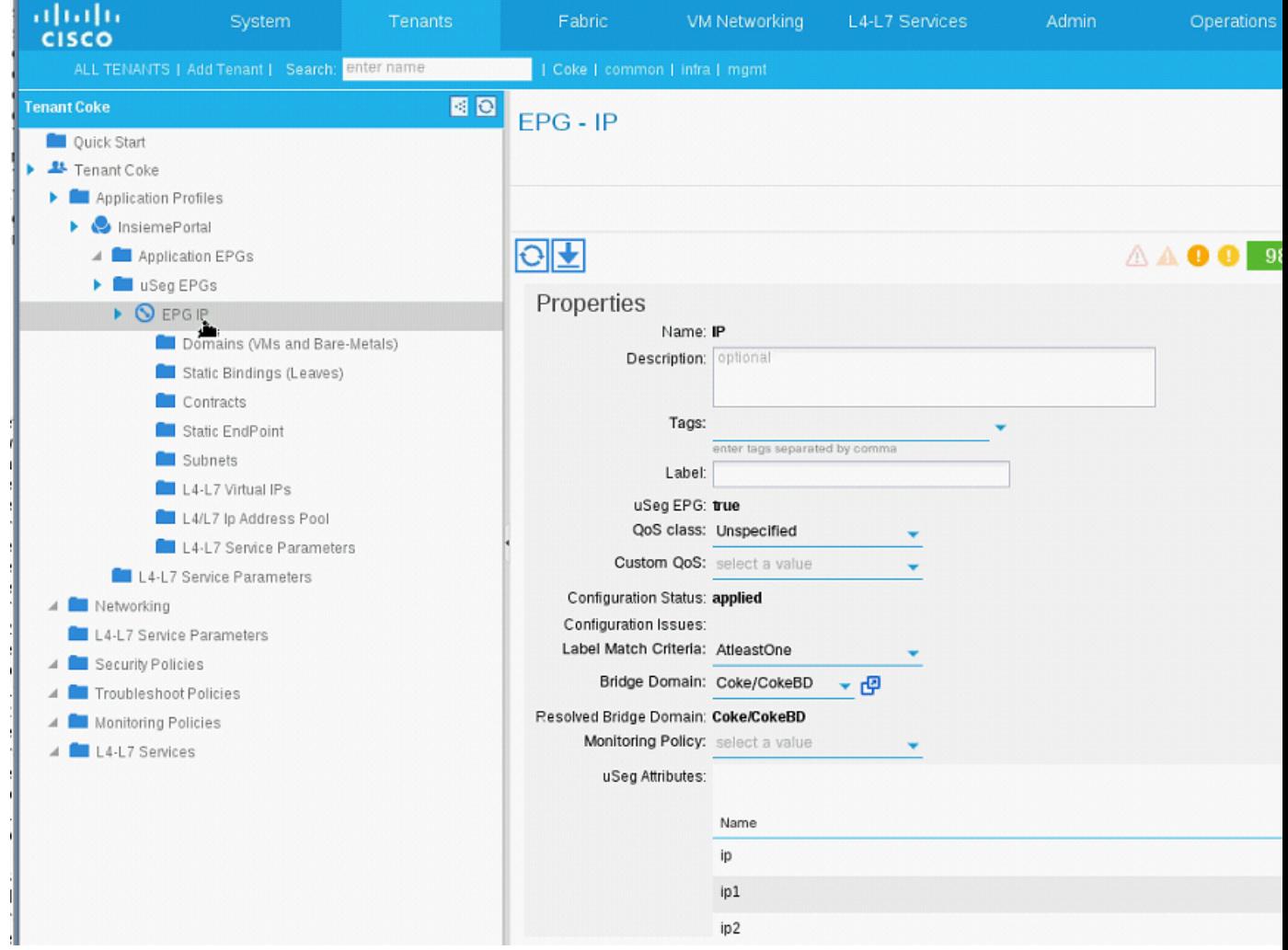

画面下部に表示されている IP ベース EPG と IP アドレスのリストを確認します。

ステップ **3** Webブラウザから、APICのIPアドレスと、続いて「/visore.html」を、次のように入力します。Visoreは、 EPGなどの、システム内のすべてのオブジェクトを表示できるツールです。Visoreを使用して、IPベース EPG が正しく設定されていることを確認します。

 $\overline{\mathsf{I}}$ 

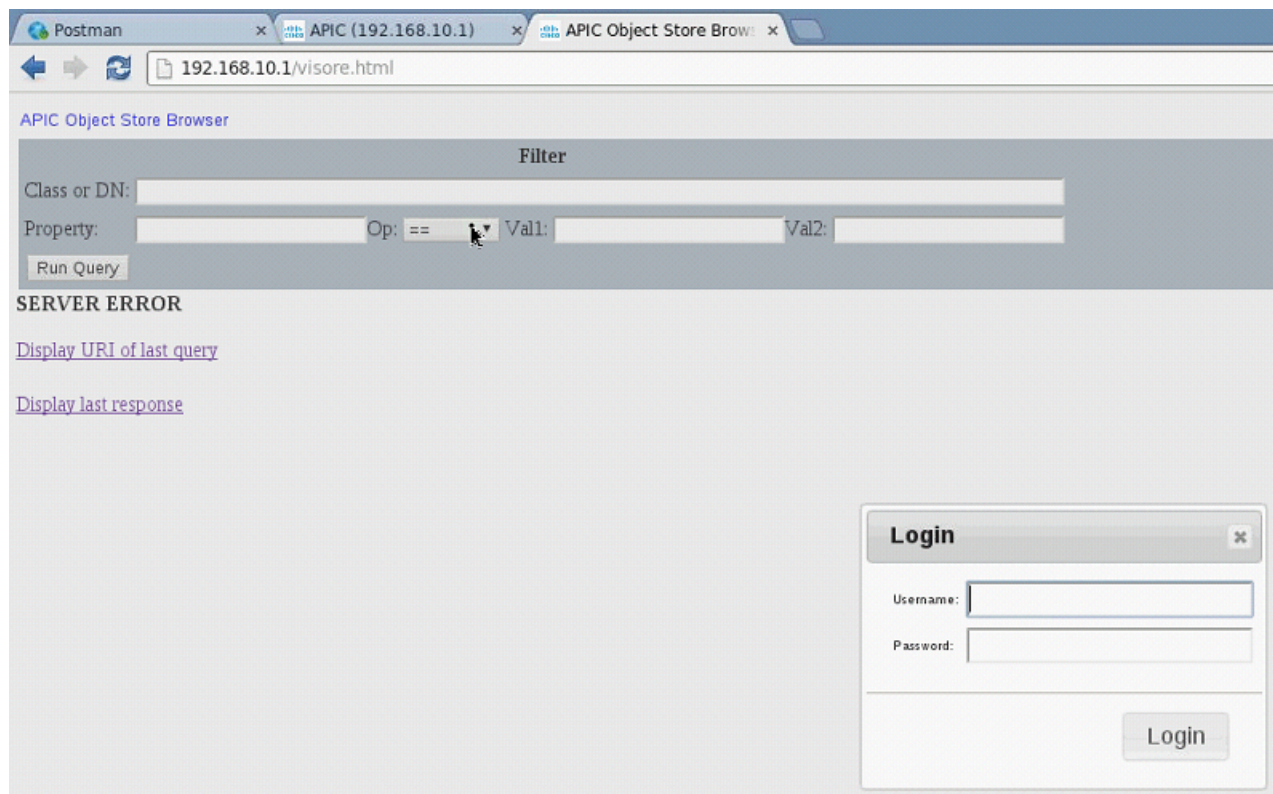

- ステップ **4** ユーザ名とパスワードを入力して、[Login] をクリックし、Visore にログインします。
- ステップ **5** 次のように、[Class or DN] の横にあるフィールドにクラスの名前を入力して(たとえば「fvAEPg」)、 GUI で確認した IP ベース EPG のクエリを実行します。

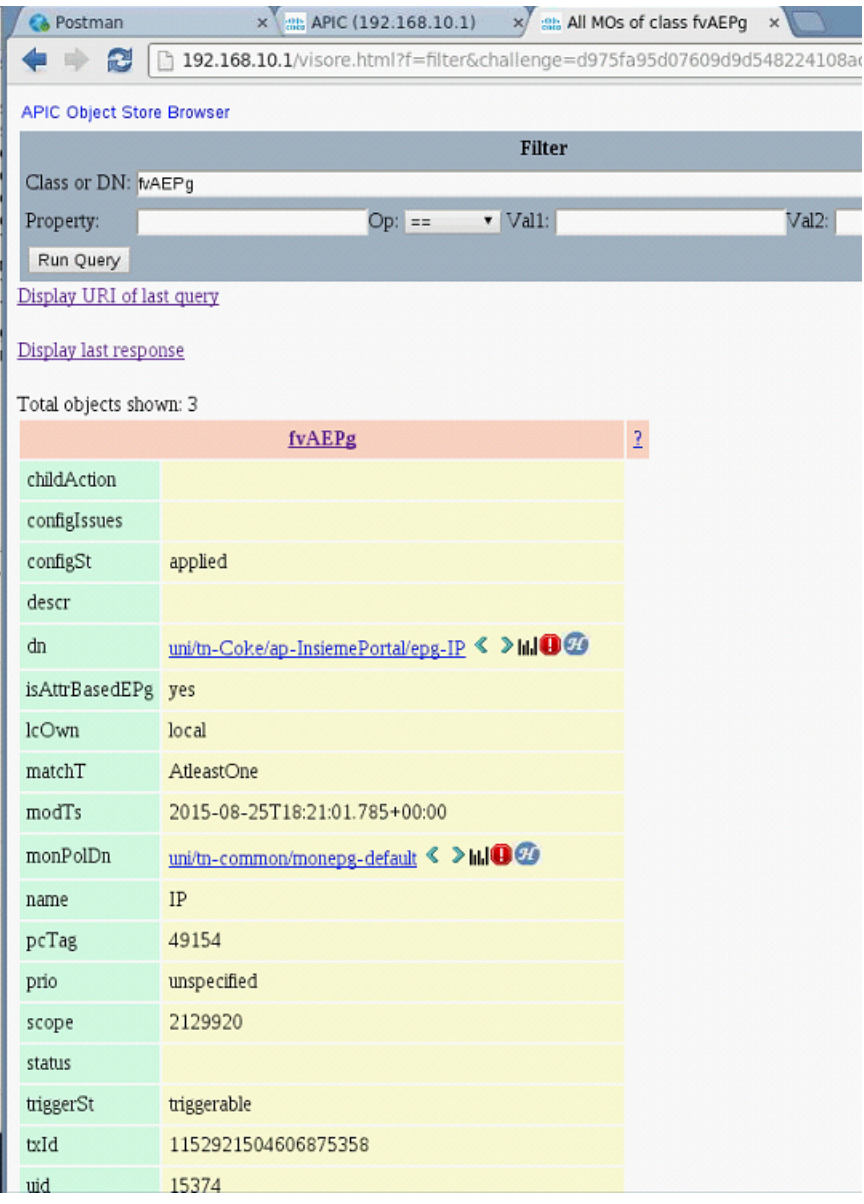

- これは、APIC の観点からのビューです。上記では [Total objects shown] が 3 と表示されています が、これはスイッチにダウンロードされたEPGが3つあるということです。GUIで前には「IP」 とリストされていたIPベースEPGが、現在では「dn」の横に表示されていることを確認できま す。さらに、「isAttrBasedEPg」の横に [yes] が表示されているということは、それが IP ベース EPG として適正に設定されていることを意味します。アプリケーション EPG と IP ベース EPG の両方を含むすべてのオブジェクトが、Visore を使用して正しく設定されていることを確認で きます。 (注)
- ステップ **6** これはスイッチの観点から見たビューです。スイッチ上で、fvEpP クラスのクエリを実行して、EPG や 「crtrnEnabled」属性を確認できます。これは IP ベース EPG に対しては [yes] に設定されます。

 $\mathbf I$ 

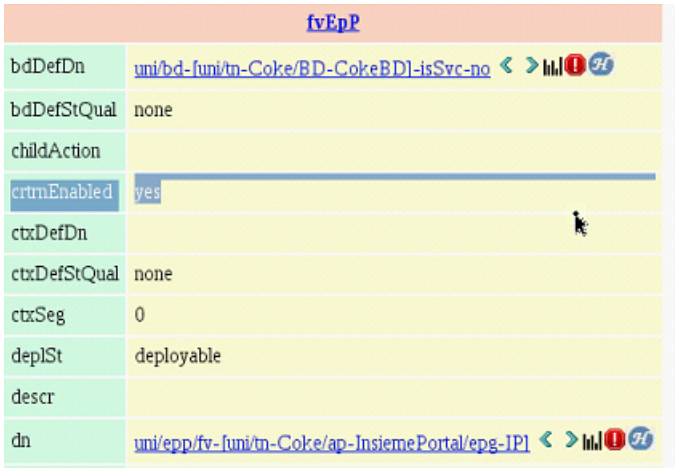

ステップ **7** 適正な構成であることを確認するために、この EPG の下で、EPG の子が IP アドレスとともに表示されて いることを調べます。設定されている各 IP アドレスには、次のように、トラフィックを分類するために スイッチが使用する(「l3IpCktEp」という)1 つのオブジェクトがあります。

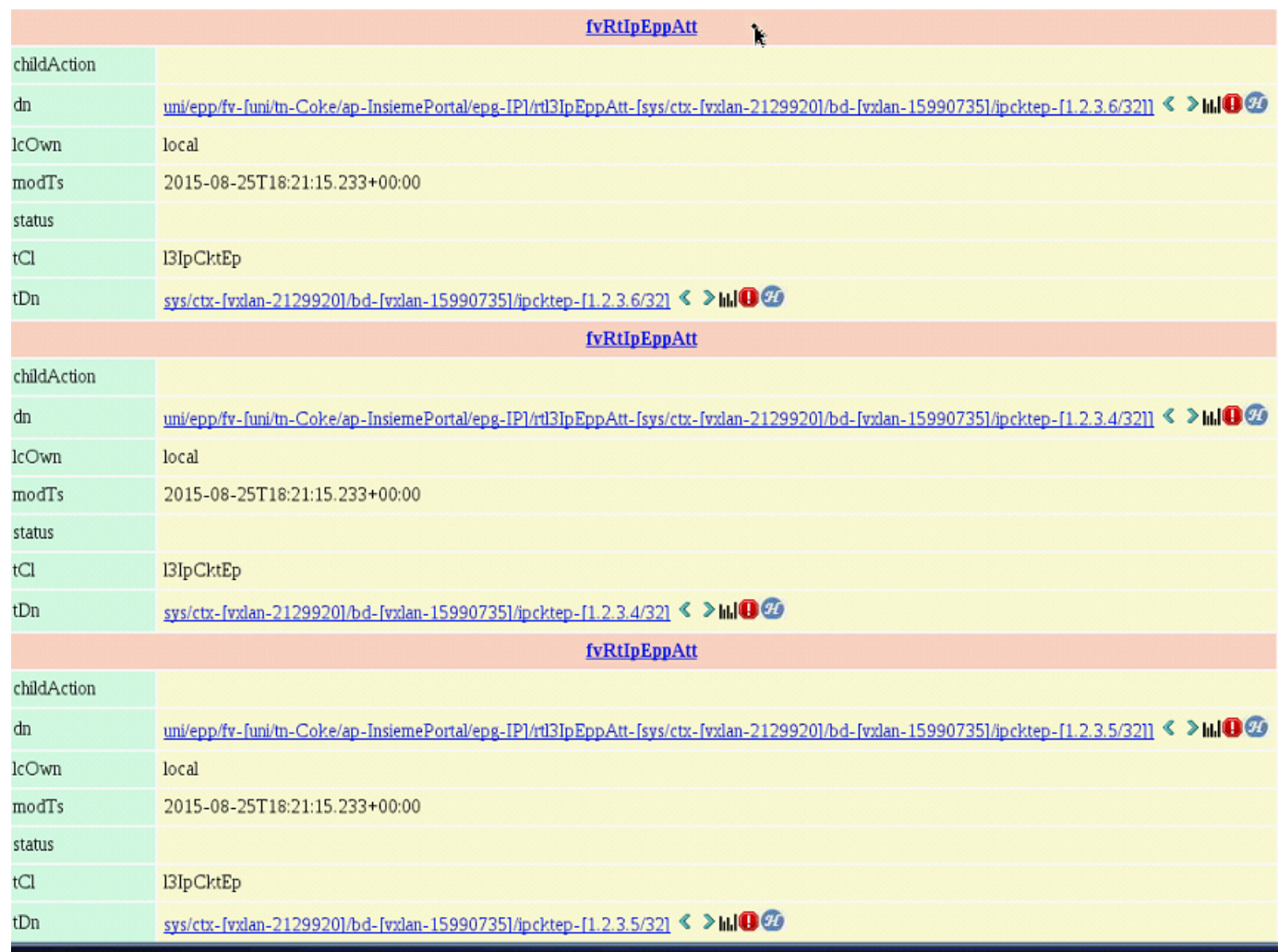

設定が完了すると、パケットの着信時に、スイッチはパケットを分類するためにこれらのオブジェクトが 使用されます。

ステップ **8** すべてのエンドポイントの pcTag と、設定した IP アドレスが一致していることを確認します。どの EPG にも、pcTag があります。設定した IP アドレスに一致するすべてのエンドポイントは、この pcTag に分類 されます。どのエンドポイントにも、クラスのクエリを実行できる IP アドレスがあります。トラブル シューティングを行う場合には、これらのエンドポイント (サーバ) が、この IP ベース EPG に適正に分 類されているかどうかを確認することができます (pcTag は IP ベース EPG に一致している必要がありま す)。

## <span id="page-42-0"></span>**IP-EPG** スイッチのトラブルシューティングコマンドの使 用

トラブルシューティングのためにIP-EPG (「IpCkt」とも呼ばれる)にアクセスするには、次の手 順に従います。

#### 手順の詳細

 $\overline{\mathsf{I}}$ 

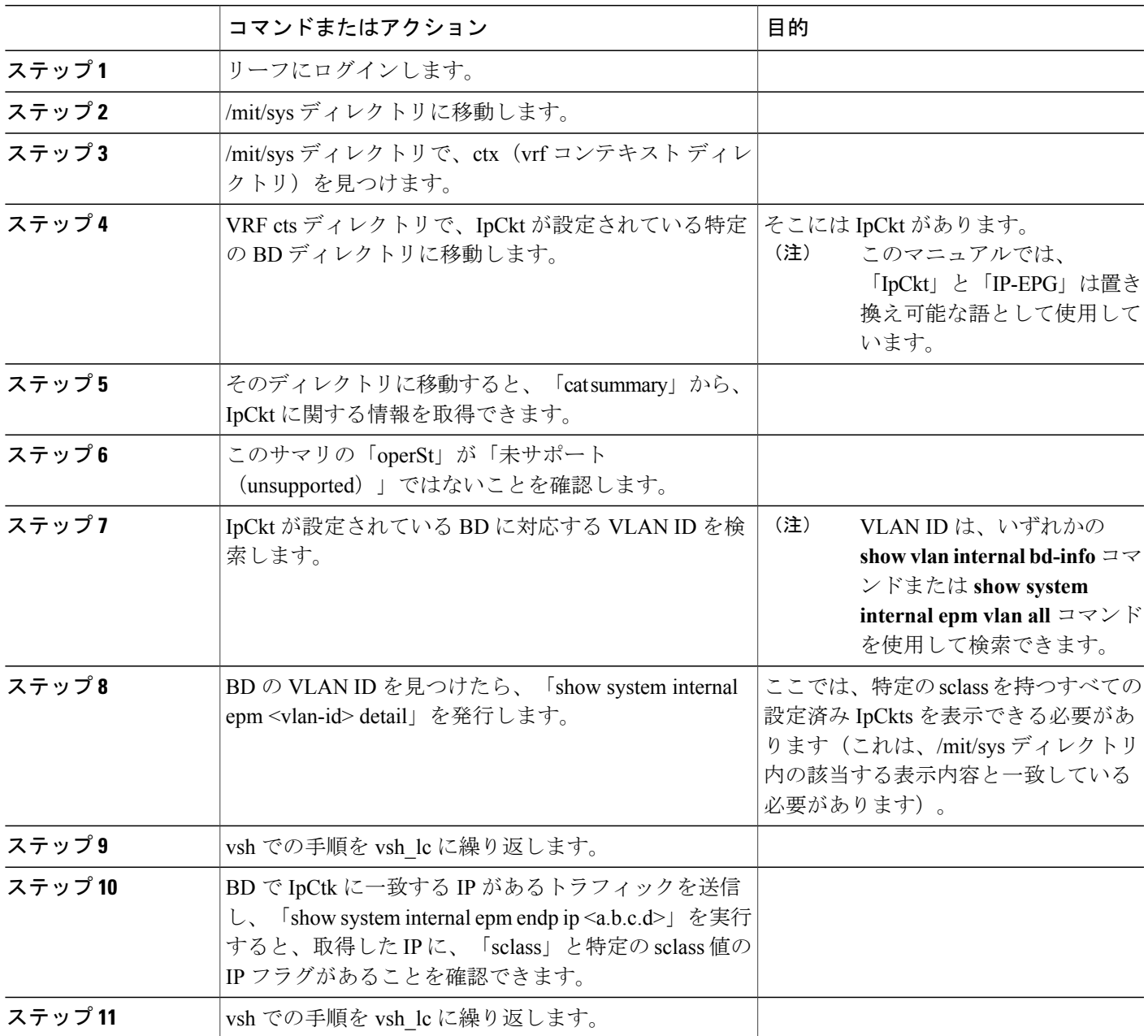

Ι

スイッチのトラブルシューティング コマンドのリストは、次のとおりです。

Cd /mits/sys/ctx-vxlan…/bd-vxlan… - cat summary Vsh -c "show system internal epm vlan all" or Vsh -c "show vlan internal bd-info" Vsh -c "show system internal epm vlan <vlan-id> detail" Vsh -c "show system internal epm endp ip <a.b.c.d>" Vsh lc -c "show system internal epm vlan all" or Vsh lc -c "show vlan internal bd-info" Vsh lc -c "show system internal epm vlan <vlan-id> detail" vsh\_lc -c "show system internal epm endp ip <a.b.c.d>" vsh lc -c "show system internal epm epg"

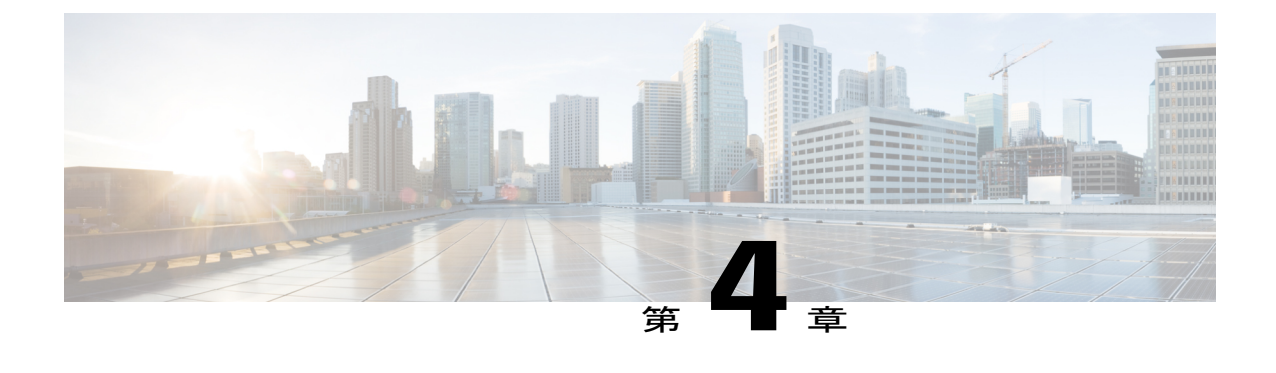

# ヘルス スコアを使用したトラブルシュー ティング

- [ヘルススコア](#page-44-0), 31 ページ
- ヘルス [スコアのタイプ](#page-44-1), 31 ページ
- [ネットワーク健全性のモニタリング](#page-44-2), 31 ページ

#### <span id="page-44-0"></span>ヘルススコア

APIC は、ポリシー モデルを使用してデータをヘルス スコアに組み入れます。ヘルス スコアはイ ンフラストラクチャ、アプリケーション、またはサービスなどさまざまな領域で集約できます。

ヘルス スコア、エラー、ヘルス スコアの計算については、『*Cisco APIC Fundamentals Guide*』を 参照してください。

### <span id="page-44-1"></span>ヘルス スコアのタイプ

APIC は次のヘルス スコアのタイプをサポートします。

- システム:ネットワーク全体の健全性を要約します。
- リーフ:ネットワークのリーフスイッチの健全性を要約します。リーフ健全性には、ファン トレイ、電源、および CPU を含むスイッチのハードウェア健全性が含まれます。
- テナント:テナントとテナントのアプリケーションの健全性を要約します。

## <span id="page-44-2"></span>ネットワーク健全性のモニタリング

ヘルス スコアでは、ネットワーク階層をドリル ダウンして特定の管理対象オブジェクト(MO) のエラーを分離し、パフォーマンス上の問題を分離することができます。アプリケーションの(テ ナントごとの)ヘルス、またはリーフ スイッチの(ポッドごとの)ヘルスを確認することで、 ネットワーク ヘルスを確認できます。

#### ヘルス スコアによるフィルタリング

次のツールを使用して、ヘルス スコアをフィルタリングできます。

- ヘルス スクロール バー:ヘルス スクロール バーを使って、どのオブジェクトを表示するか を指定できます。スコアを下げれば、ヘルススコアの低いオブジェクトだけ見ることができ ます。
- 低いヘルススコアの表示:低いヘルススコアを表示するには、ギアアイコンをクリックし、 [Show only degraded health score] を選択します。

#### テナントの健全性の表示

アプリケーション ヘルスを表示するには、メニュー バーで [Tenants] > [tenant-name] をクリック し、次に [Navigation] ペインでテナント名をクリックします。GUI がアプリケーションや EPG を 含むテナントの健全性の要約を表示します。テナントの設定をドリルダウンするには、ヘルス ス コアをダブルクリックします。

健全性の要約の場合は、[Work] ペインの [Health] タブをクリックします。ネットワークのこの表 示がヘルス スコアとネットワーク上の MO 間の関係を示すので、パフォーマンスの問題を分離 し、解決することができます。たとえば、テナントのコンテクストの管理オブジェクトの共通シー ケンスは、テナント **>** アプリケーション プロファイル **>** アプリケーション **EPG > EPP >** ファブ リックの場所 **> EPG** からパス アタッチメント **>** ネットワーク パス エンドポイント **>** 集約イン ターフェイス **>** 集約されたインターフェイス **>** 集約されたメンバー インターフェイスとなりま す。

#### ファブリックの健全性の表示

ファブリックの健全性を表示するには、メニュー バーの [Fabric] をクリックします。[Navigation] ペインで、ポッドを選択します。GUIは、ノードを含むポッドの健全性の要約を表示します。ファ ブリック設定の一部をドリル ダウンするには、ヘルス スコアをダブルクリックします。

健全性の要約の場合は、[Work] ペインの [Health] タブをクリックします。ネットワークのこの表 示がヘルス スコアとネットワーク上の MO 間の関係を示すので、パフォーマンスの問題を分離 し、解決することができます。たとえば、ファブリックのコンテキストにおける管理対象オブジェ クトの共通シーケンスは、ポッド **>** リーフ **>** シャーシ **>** ファン トレイ スロット **>** 回線モジュー ルのスロット **>** 回線モジュール **>** ファブリック ポート **>** レイヤ **1** 物理インターフェイス設定 **>** 物 理インターフェイス実行時間状態です。

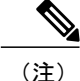

物理ネットワークの問題などのファブリックの問題は、MOが直接関連する場合は、テナント のパフォーマンスに影響を及ぼすことがあります。

#### **Visore** での **MO** 健全性の表示

Visore で MO の健全性を表示するには、H アイコンをクリックします。

次の MO を使って、健全性情報を表示します。

- health:Inst
- health:NodeInst
- observer:Node
- observer:Pod

Visore に関する詳細情報については、『*Cisco Application Centric Infrastructure Fundamentals*』の資 料を参照してください。

#### ログを使用するヘルス スコアのデバッグ

次のログ ファイルを使用して、APIC のヘルス スコアをデバッグできます。

- svc\_ifc\_eventmgr.log
- svc ifc observer.log

ログを使用してヘルス スコアをデバッグする場合、次の項目を確認してください。

- syslog (エラーまたはイベント)の送信元を確認します。
- syslog ポリシーが APIC で設定されているかどうかを確認します。
- syslog ポリシー タイプおよび重大度が正しく設定されているかどうかを確認します。
- コンソール、ファイル、RemoteDest、または Prof の syslog 宛先を指定できます。RemoteDest の場合は、syslog サーバが実行しておりアクセス可能であることを確認します。

#### エラーの表示

次のように、エラーの要約を表示できます。

- システム エラー:[System] > [Faults] を選択します。
- テナント エラー:[Tenants] > [tenant-name] をクリックし、左ペインでテナント名をクリック して、右ペインで [Faults] タブを選択します。

T

• ファブリック エラー:[Fabric] をクリックし、左ペインでポッドをクリックし、右ペインで [Faults] タブをクリックします。

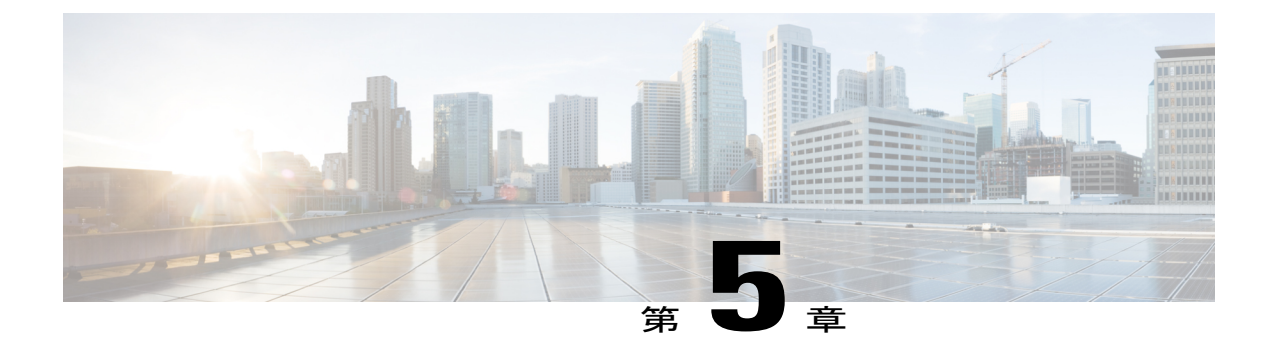

# クラスタのトラブルシューティング

- [クラスタ管理の注意事項](#page-48-0), 35 ページ
- [クラスタ内の](#page-51-0) Cisco APIC の交換、38 ページ
- [クラスタのトラブルシューティングのシナリオ](#page-52-0), 39 ページ
- [クラスタのエラー](#page-56-0), 43 ページ

### <span id="page-48-0"></span>クラスタ管理の注意事項

APIC クラスタは複数の APIC コントローラで構成され、ACI ファブリックに対する統合されたリ アルタイム モニタリング、診断および構成管理機能がオペレータに提供されます。最適なシステ ム パフォーマンスが得られるように、APIC クラスタを変更する場合は次のガイドラインに従っ てください。

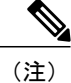

クラスタへの変更を開始する前に、必ずその状態を確認してください。クラスタに対して計画 した変更を実行するときは、クラスタ内のすべてのコントローラが正常である必要がありま す。クラスタ内の 1 つ以上の APIC コントローラのヘルス ステータスが「十分に正常」でない 場合は、先に進む前にその状況を修復してください。また、APIC に追加されたコントローラ が、APIC クラスタ内の他のコントローラと同じバージョンのファームウェアを実行している ことを確認します。APIC クラスタの健全性の問題の解決についての詳細は、『*Cisco APIC Troubleshooting Guide*』を参照してください。

クラスタを管理する場合、次の一般的ガイドラインに従ってください。

- 現在クラスタにない APIC からのクラスタ情報は無視します。正確なクラスタ情報ではあり ません。
- クラスタ スロットには、APIC シャーシ ID が含まれます。スロットを設定すると、割り当て られたシャーシ ID の APIC を解放するまでそのスロットは使用できません。
- APIC ファームウェア アップグレードが進行中の場合は、それが完了し、クラスタが完全に 適合するまでクラスタへの他の変更はしないでください。
- 電源の再投入を行う場合は、その前に必ず APIC クラスタ コントローラを解放し、次いでク ラスタに再度追加します。このガイドラインに従わない場合、クラスタ上にある APIC クラ スタ データベース シャードが破壊される可能性があります。このガイドラインでは、コン トローラの全消去の実行と、クラスタ内の他の APIC コントローラから APIC クラスタ デー タベースの有効なコピーを復元するためのクラスタ同期の実行が求められています。

#### **APIC** クラスタ サイズの拡大

APIC クラスタ サイズを拡大するには、次のガイドラインに従ってください。

- クラスタの拡大がファブリックのワークロードの要求に影響しないときに、クラスタの拡大 を予定します。
- クラスタ内の 1 つ以上の APIC コントローラのヘルス ステータスが「十分に正常」でない場 合は、先に進む前にその状況を修復してください。
- ハードウェア インストレーション ガイドの手順に従って、新しい APIC コントローラを準備 します。PING テストでインバンド接続を確認します。
- クラスタの目標サイズを既存のクラスタ サイズ コントローラ数に新規コントローラ数を加 えた数になるように増やします。たとえば、既存のクラスタ サイズ コントローラの数が 3 で、3台のコントローラを追加する場合は、新しいクラスタの目標サイズを6に設定します。 クラスタは、クラスタにすべての新規コントローラが含まれるまで一度にコントローラ1台 ずつ順にサイズを増やします。

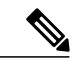

既存のAPICコントローラが利用できなくなった場合、クラスタの拡大は停止 します。クラスタの拡大を進める前に、この問題を解決します。 (注)

• 各アプライアンスの追加時に APIC が同期化しなければならないデータ量によって、拡大処 理を完了するために必要な時間はアプライアンスごとに 10 分を超える可能性があります。 クラスタが正常に拡大すると、APIC の運用サイズと目標サイズが同じになります。

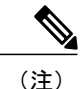

APIC がクラスタの拡大を完了するまでは、クラスタに追加の変更をしないよ うにします。

#### クラスタでの **APIC** コントローラの交換

APIC コントローラを交換するには、次の注意事項に従ってください。

- クラスタ内の 1 つ以上の APIC コントローラのヘルス ステータスが「十分に正常」でない場 合は、先に進む前にその状況を修復してください。
- クラスタの同期がファブリックのワークロードの要求に影響しないときに、APICコントロー ラの交換を予定します。
- 交換する APIC コントローラの ID 番号を記録します。
- APIC 1 または 2 にログインし、APIC3 のシャットダウンを起動します。
- APIC3 を解放します。
- ハードウェア インストレーション ガイドの手順に従って、APIC コントローラの交換を準備 します。PING テストでインバンド接続を確認します。

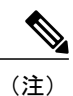

交換する前にAPICコントローラを解放しないと、クラスタによる交換コント ローラの吸収が妨げられます。さらに、解放されたAPICコントローラを稼働 状態に戻す前に、全消去を実行して工場出荷時の状態にリセットします。

• APICクラスタに交換コントローラを追加する場合、以前APICコントローラで使用したコン トローラID番号を交換するAPICコントローラに割り当てます。APICが交換するコントロー ラとクラスタの同期へと進みます。

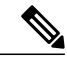

既存のAPICコントローラが使用できなくなると、クラスタの同期が停止しま す。クラスタの同期を進める前に、この問題を解決します。 (注)

• データ量によって APIC はコントローラの交換時に同期する必要があり、交換が完了するま でに交換コントローラごとに 10 分以上かかることがあります。交換コントローラとクラス タが正常に同期されると、APIC の動作サイズと目標サイズは未変更のままです。

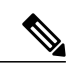

- APIC がクラスタの同期を完了するまで、クラスタに追加の変更を加えないで ください。 (注)
- クラスタの同期がファブリックのワークロードの要求に影響しないときに、APICコントロー ラの交換を予定します。
- UUIDとファブリックのドメイン名は、リブートしてもAPICコントローラに保持されます。 ただし、初期状態にリブートするとこの情報は削除されます。APIC コントローラを 1 つの ファブリックから別のファブリックへ移動する場合、そのコントローラを異なるACIファブ リックに追加する前に初期状態にリブートする必要があります。

#### クラスタ サイズの縮小

APICクラスタのサイズを縮小し、クラスタから除去されるAPICコントローラアプライアンスを 解放するには、以下のガイドラインに従ってください。

₳ 警告

縮小されたクラスタに含まれる APIC コントローラ アプライアンスの電源を切って解放するプロセ スに順次従わないと、予期しない結果を招く可能性があります。ファブリックへの接続を維持する には、認識されない APIC コントローラ アプライアンスを使わないでください。

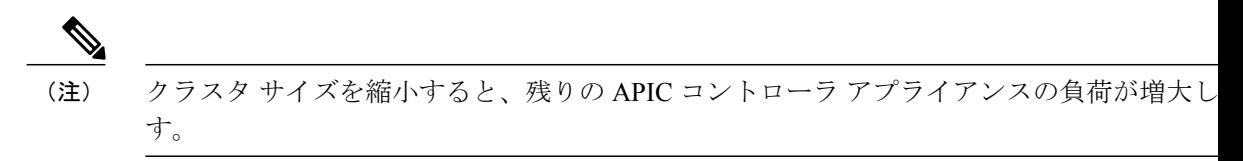

- クラスタの同期がファブリックのワークロードの要求に影響しないときに、APICコントロー ラ サイズの縮小を予定します。
- クラスタの目標サイズを新たな低い値に減らします。たとえば、既存のクラスタ サイズが 6 で、3 台のコントローラを削除する場合は、クラスタの目標サイズを 3 に減らします。
- 既存のクラスタの最も大きな番号が付いた コントローラ アプライアンス ID から始め、新し いより小さい目標番号に到達するまで、1 つずつ交換する APIC コントローラ アプライアン スを解放して、電源を切り、接続解除します。

各コントローラ アプライアンスの解放と削除が終わると、APIC がクラスタを同期します。

- 既存の APIC アプライアンスが使用できなくなると、クラスタの同期は停止します。クラス タの同期を進める前に、この問題を解決します。
- データ量によって APIC はアプライアンスの交換時に同期する必要があり、各コントローラ アプライアンスの解放が完了するまでにアプライアンスごとに 10 分以上かかることがあり ます。

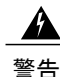

クラスタに追加の変更を行う前に、必要な解放手順全体を完了し、APIC がクラスタの同期を 完了できるようにしてください。

## <span id="page-51-0"></span>クラスタ内の **Cisco APIC** の交換

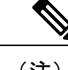

(注) クラスタの管理の詳細については、「[クラスタ管理の注意事項」](#page-48-0)を参照してください。

(注)

クラスタの拡大または縮小については、『『*Cisco APIC Getting Started Guide*』』を参照してく ださい。

(注)

APIC を交換すると、パスワードは必ずクラスタから同期されます。APIC 1 を交換するときに は、パスワードの入力を求められますが、そのパスワードはクラスタ内の既存のパスワードを 優先して無視されます。APIC 2 または 3 を交換するときには、パスワードの入力は求められ ません。

- ステップ **1** 交換する APIC を特定します。
- ステップ **2 controller** *controller-id* **decommission** コマンドを使用して、APIC を解放します。
	- APIC を解放すると、APIC ID とシャーシ ID のマッピングが削除されます。通常、新しい APIC には、異なる APIC ID があるので、クラスタに新しい APIC を追加するにはこのマップを削除 する必要があります。 (注)
- ステップ **3** 同じ APIC を再稼動する場合には、次の手順に従ってください。
	- a) **acidiag reboot** コマンドを使用して、APIC を再起動します。
	- b) APIC がエラーなしでブートされることを確認します。
	- c) **controller** *controller-id* **commission** コマンドを使用して、APIC を稼働します。
	- d) クラスタの残りの部分に新しい APIC 情報が伝播するまでに数分かかります。
- ステップ **4** 新しい APIC を稼動する場合は、次の手順に従ってください。
	- a) ファブリックから APIC を切断します。
	- b) ファブリックに交換 APIC を接続します。
	- c) **controller** *controller-id* **commission** コマンドを使用して、APIC を稼働します。
	- d) 新しい APIC を起動します。
	- e) クラスタの残りの部分に新しい APIC 情報が伝播するまでに数分かかります。

## <span id="page-52-0"></span>クラスタのトラブルシューティングのシナリオ

次の表は、Cisco APIC に共通するクラスタのトラブルシューティングのシナリオを示します。

 $\mathbf I$ 

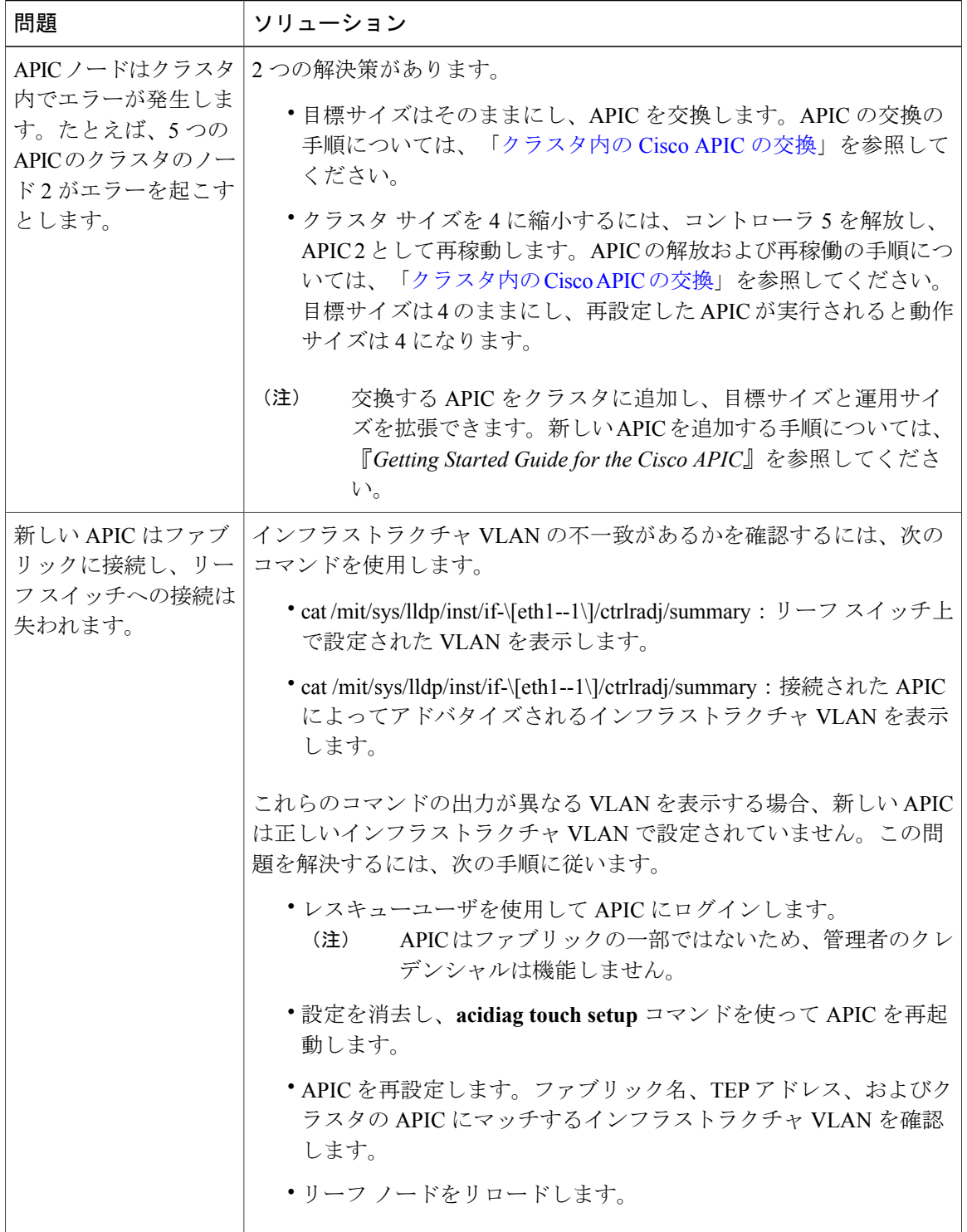

 $\overline{\phantom{a}}$ 

 $\overline{\phantom{a}}$ 

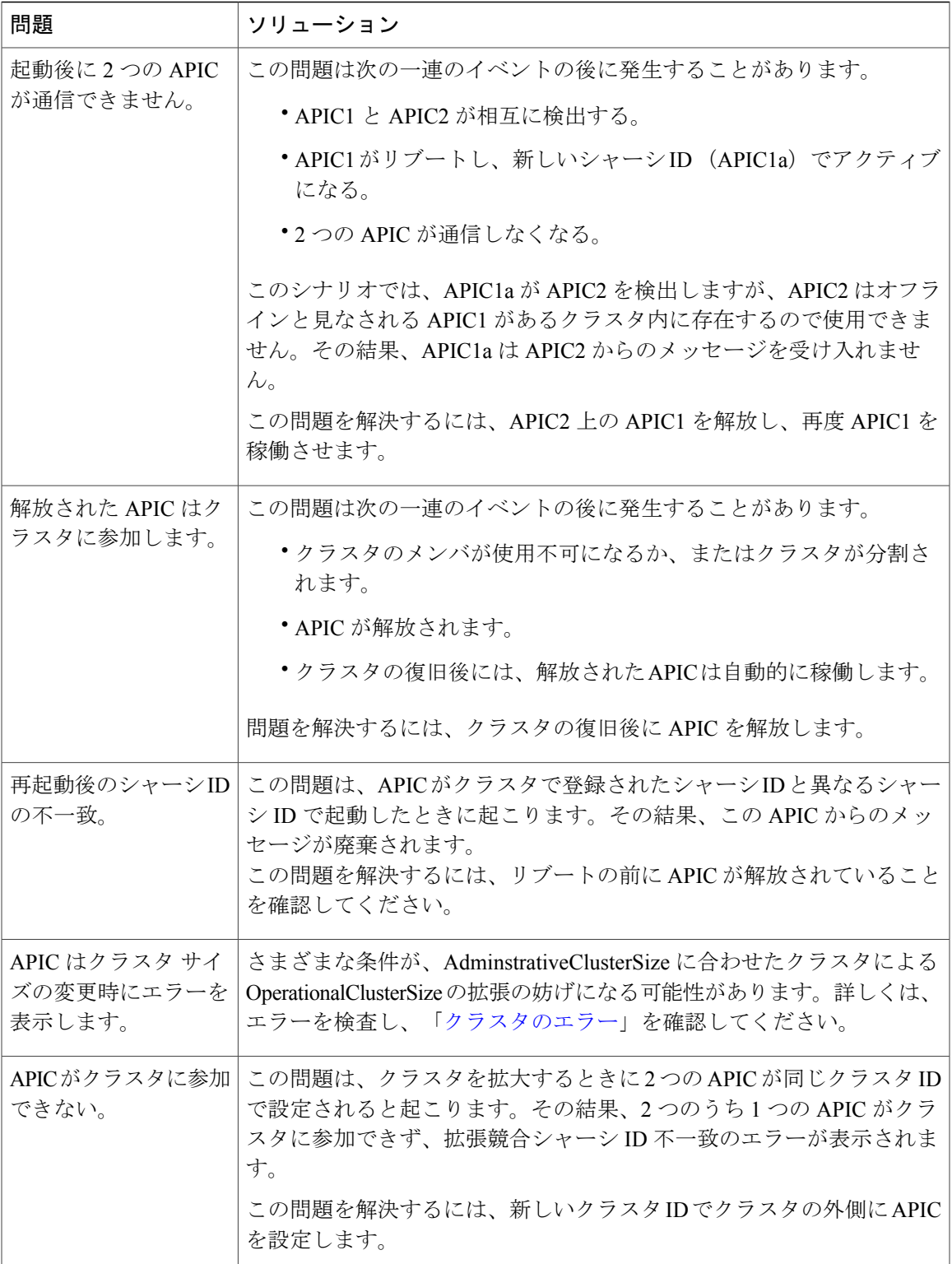

T

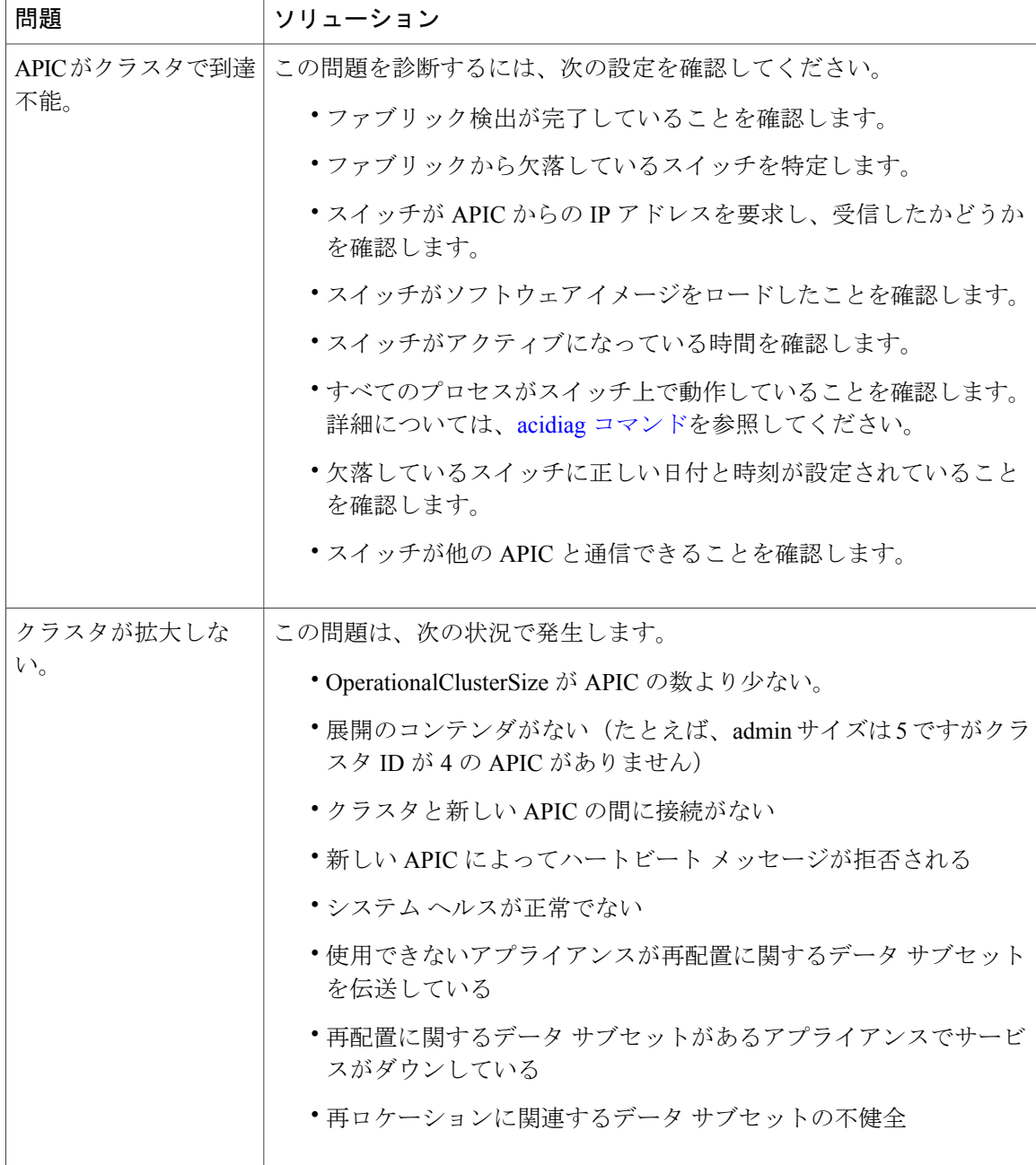

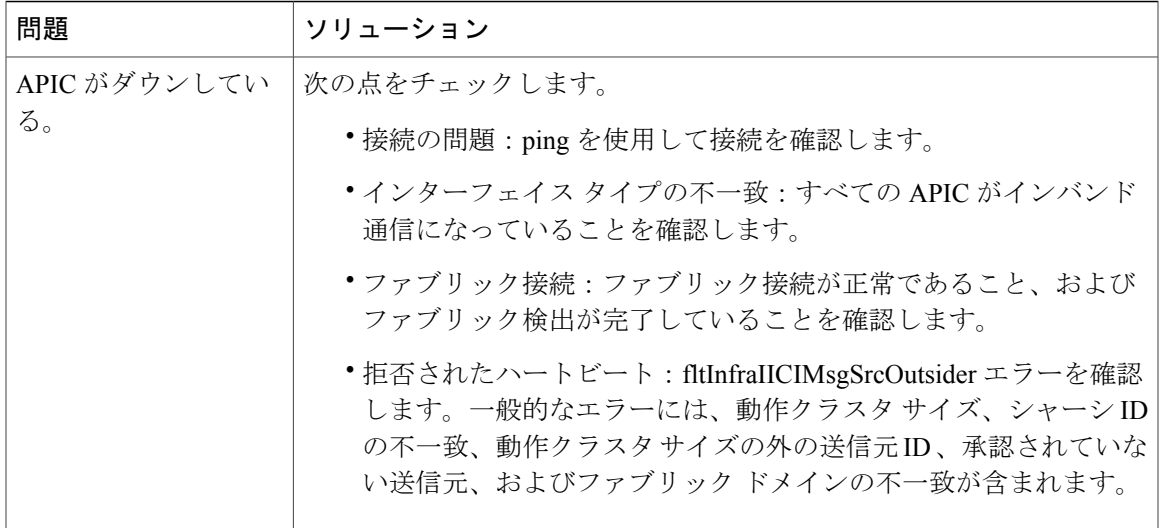

## <span id="page-56-0"></span>クラスタのエラー

Г

APIC は、クラスタの問題の診断に役立つさまざまなエラーをサポートします。ここでは、2 つの 主要なクラスタのエラーの種類について説明します。

#### エラーの破棄

APIC は現在のクラスタのピアまたはクラスタ拡大候補以外からのクラスタ メッセージを破棄し ます。APIC はメッセージを破棄すると、発信元の APIC のシリアル番号、クラスタ ID 、および タイムスタンプを含むエラーを生成します。次の表で、破棄されるメッセージのエラーを要約し ます。

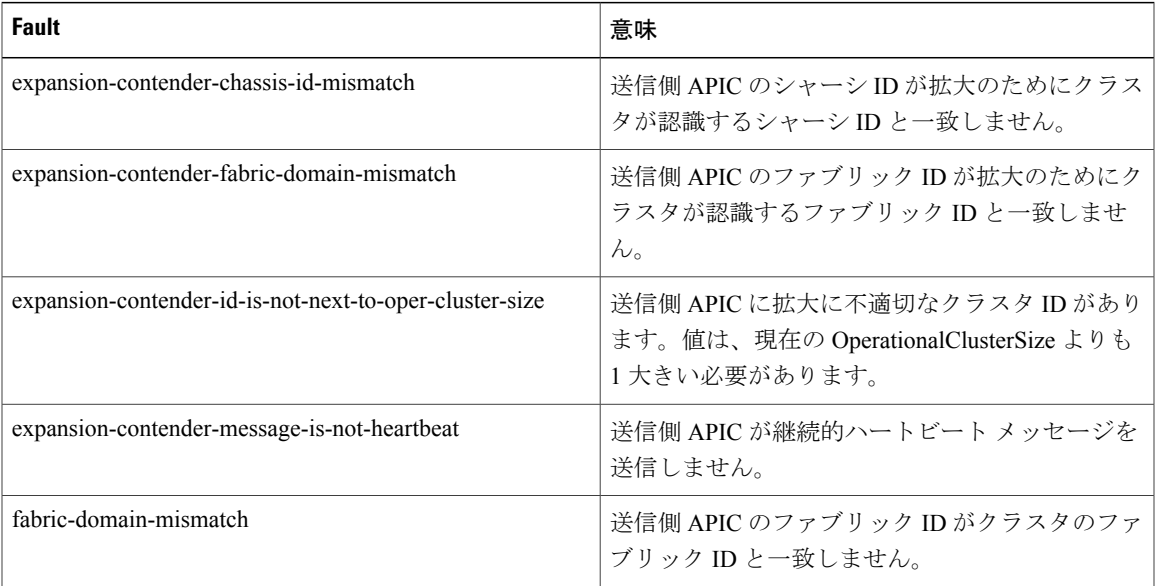

T

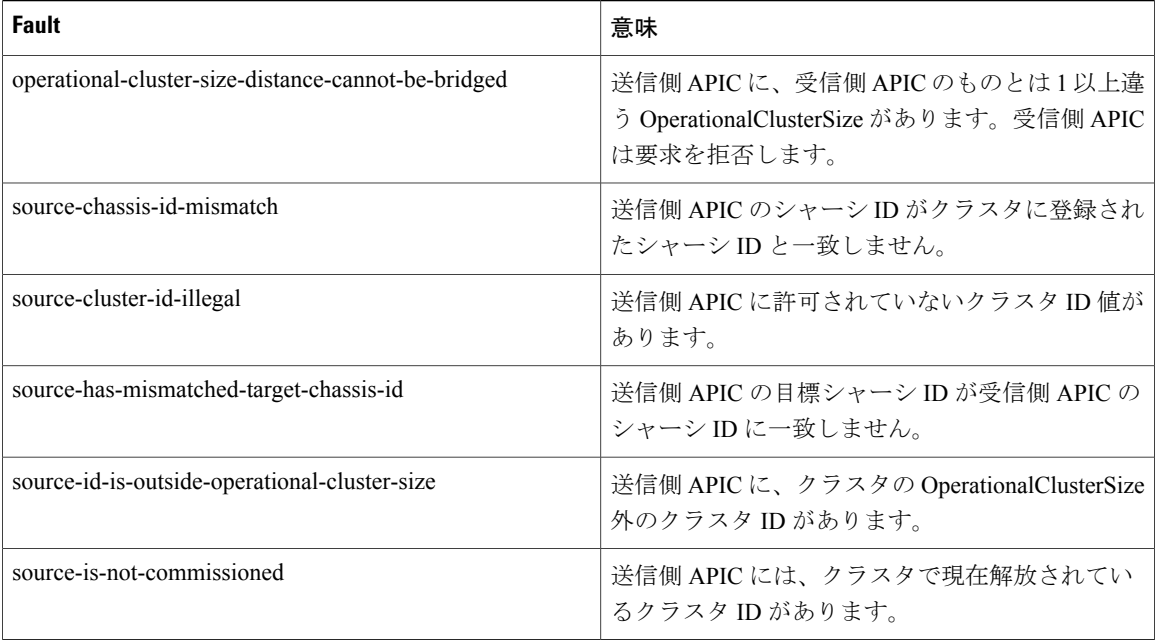

#### クラスタ変更時エラー

次のエラーは、APIC のクラスタ サイズの変更時のエラーがある場合に適用されます。

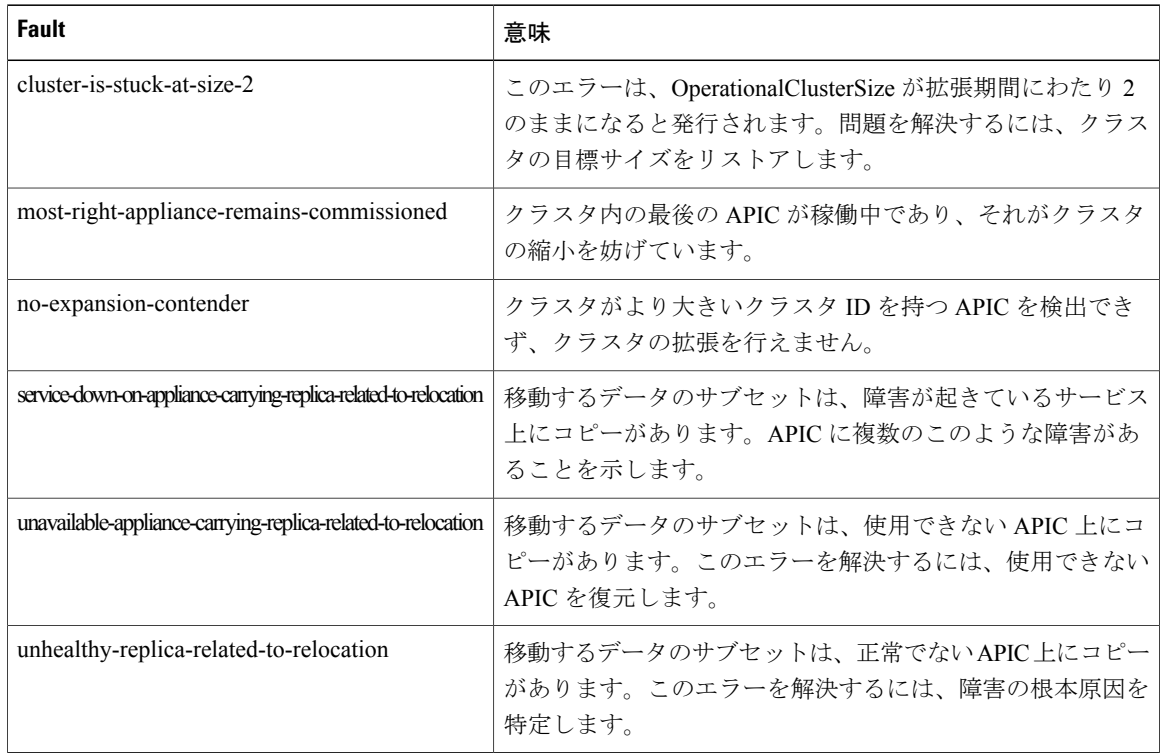

 $\overline{\phantom{a}}$ 

#### **APIC** の使用不可

次のクラスタのエラーは、APIC が使用できない場合に適用できます。

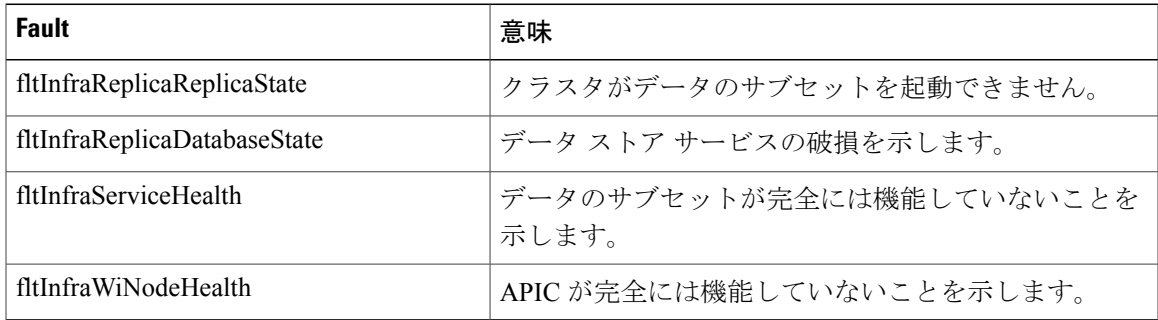

 $\mathbf I$ 

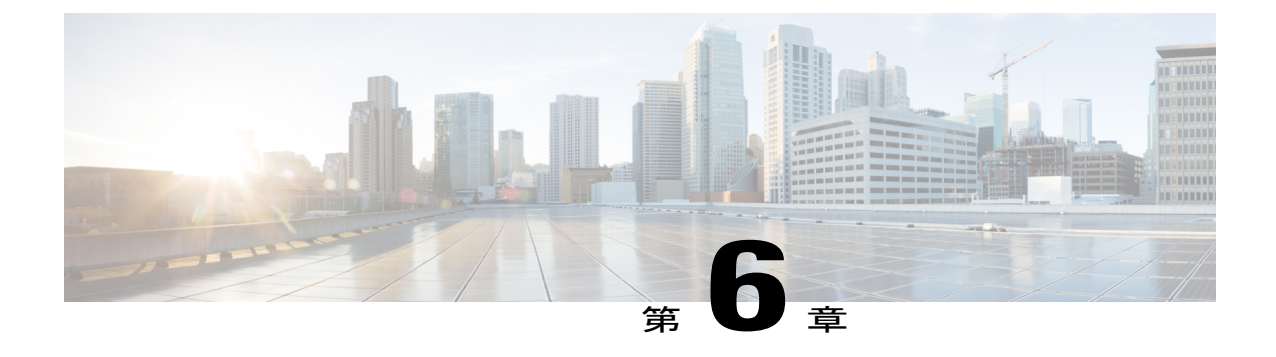

## 統計情報を使用したトラブルシューティン グ

- GUI [での統計情報の表示](#page-60-0), 47 ページ
- [スイッチの統計情報コマンド](#page-61-0), 48 ページ
- GUI [を使用する統計情報しきい値の管理](#page-63-0), 50 ページ
- [統計情報に関するトラブルシューティングのシナリオ](#page-63-1), 50 ページ
- [統計情報の消去](#page-65-0), 52 ページ

## <span id="page-60-0"></span>**GUI** での統計情報の表示

アプリケーションプロファイル、物理インターフェイス、ブリッジドメイン、ファブリックノー ドなど、APICGUIを使用して、多数のオブジェクトの統計情報を表示できます。GUIで統計情報 を表示するには、[Navigation] ペインでオブジェクトを選択し、[STATS] タブをクリックします。 たとえば、インターフェイスの統計情報を表示するには、次の手順を実行します。

- ステップ **1** メニュー バーで、[FABRIC] > [INVENTORY] を選択します。
- ステップ2 [Navigation] ペインで、ポッドを選択します。
- ステップ **3** ポッドを展開し、スイッチを展開します。
- ステップ **4** [Navigation] ペインで、[Interfaces] を拡張し、eth1/1 を選択します。
- ステップ **5** [Work] ペインで、[STATS] タブを選択します。

APIC がインターフェイスの統計情報を表示します。

#### 次の作業

[Work] ウィンドウの次のアイコンを使って、APIC での統計情報の表示方法を管理できます。

- Refresh:統計情報を手動で更新します。
- Show Table View:表とチャートの表示を切り替えます。
- Start or Stop Stats:統計情報の自動更新を有効または無効にします。
- Select Stats:表示するカウンタとサンプルのインターバルを指定します。
- Download Object as XML:XML 形式でオブジェクトをダウンロードします。
- · Measurement Type (ギア アイコン): 統計情報の測定タイプを指定します。オプションとし て累積値、定期値、平均値、傾向値があります。

## <span id="page-61-0"></span>スイッチの統計情報コマンド

次のコマンドを使って、ACI リーフ スイッチの統計情報を表示できます。

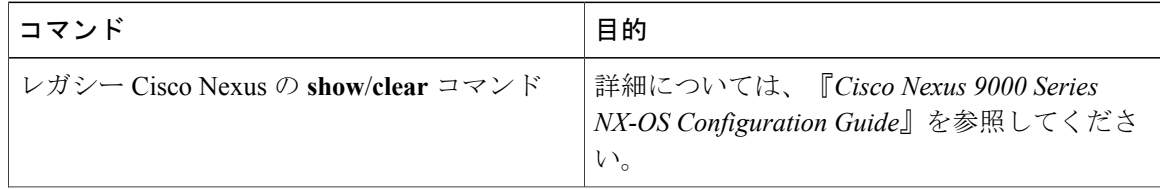

 $\overline{\phantom{a}}$ 

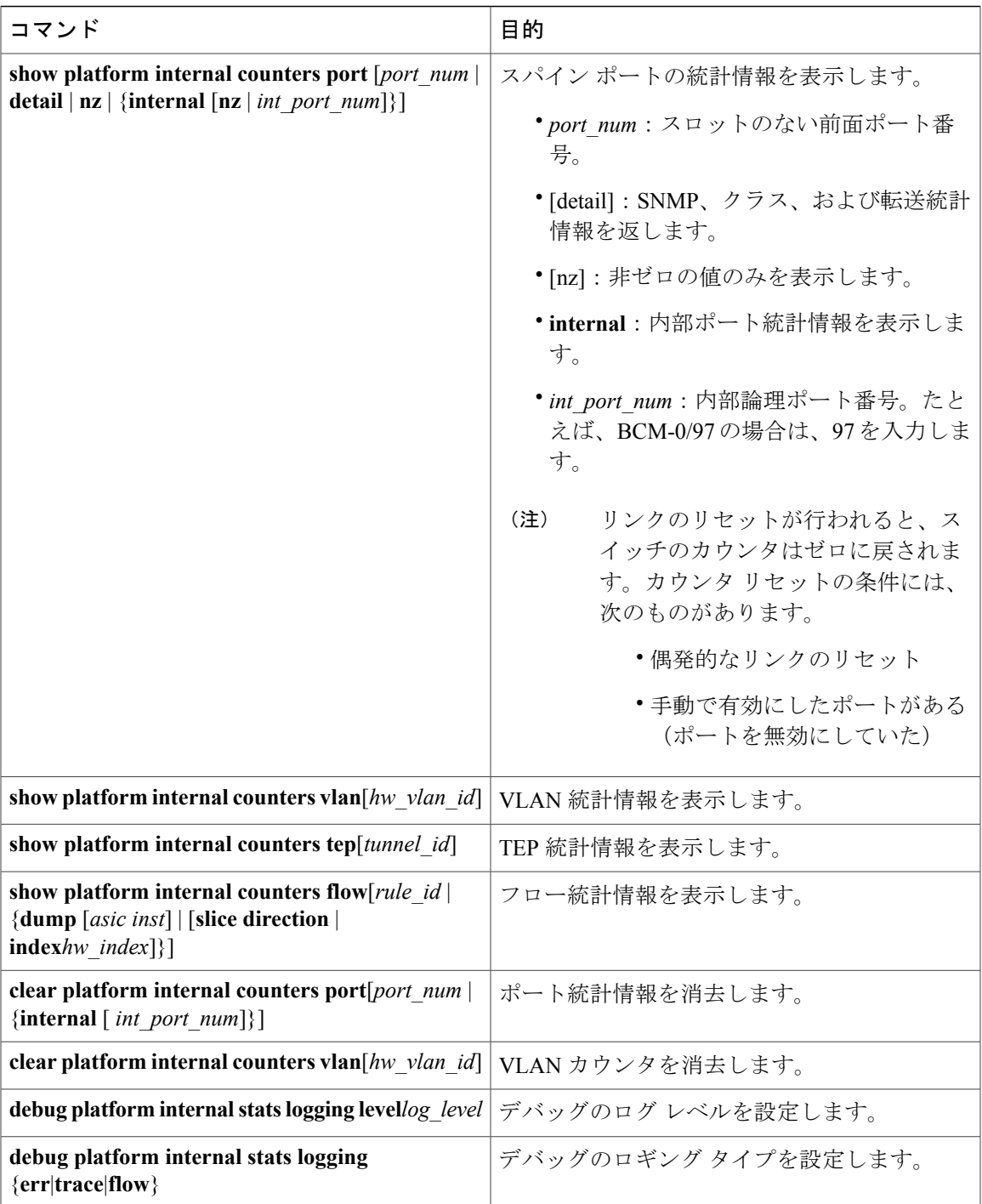

### <span id="page-63-0"></span>**GUI** を使用する統計情報しきい値の管理

- ステップ **1** メニュー バーで、[Fabric] > [Fabric Policies] を選択します。
- ステップ **2** [Navigation] ペインで + をクリックし、[Monitoring Policies] を展開します。
- ステップ **3** [Navigation] ペインで、モニタリング ポリシー名(デフォルトなど)を拡張します。
- ステップ **4** [Stats Collection Policies] をクリックします。
- ステップ **5** [Stats Collection Policies] ウィンドウで、しきい値を設定するモニタリング オブジェクトおよび統計タイプ を選択します。
- ステップ **6** [Work] ペインで、[CONFIG THRESHOLDS] の下の + をアイコンをクリックします。
- ステップ **7** [THRESHOLDS FOR COLLECTION] ウィンドウで + をクリックし、しきい値を追加します。
- ステップ **8** [Choose a Property] ウィンドウで、統計タイプを選択します。
- ステップ **9** [EDIT STATS THRESHOLD] ウィンドウで、次のしきい値を指定します。
	- Normal Value:カウンタの有効値。
	- Threshold Direction:しきい値が最大値または最小値かどうかを示します。
	- Rising Thresholds (Critical、Major、Minor、Warning):値がしきい値を上回った場合にトリガーされ ます。
	- Falling Thresholds (Critical、Major、Minor、Warning):値がしきい値を下回った場合にトリガーされ ます。
- ステップ **10** 上限および下限しきい値の設定値とリセット値を指定できます。設定値はエラーがトリガーされるタイミ ングを指定します。リセット値はエラーが消去されるタイミングを指定します。
- ステップ **11** しきい値を保存するには、[SUBMIT] をクリックします。
- <span id="page-63-1"></span>ステップ **12** [THRESHOLDS FOR COLLECTION] ウィンドウで、[CLOSE] をクリックします。

## 統計情報に関するトラブルシューティングのシナリオ

次の表で、Cisco APIC に共通する統計情報に関するトラブルシューティングのシナリオを要約し ます。

 $\overline{\phantom{a}}$ 

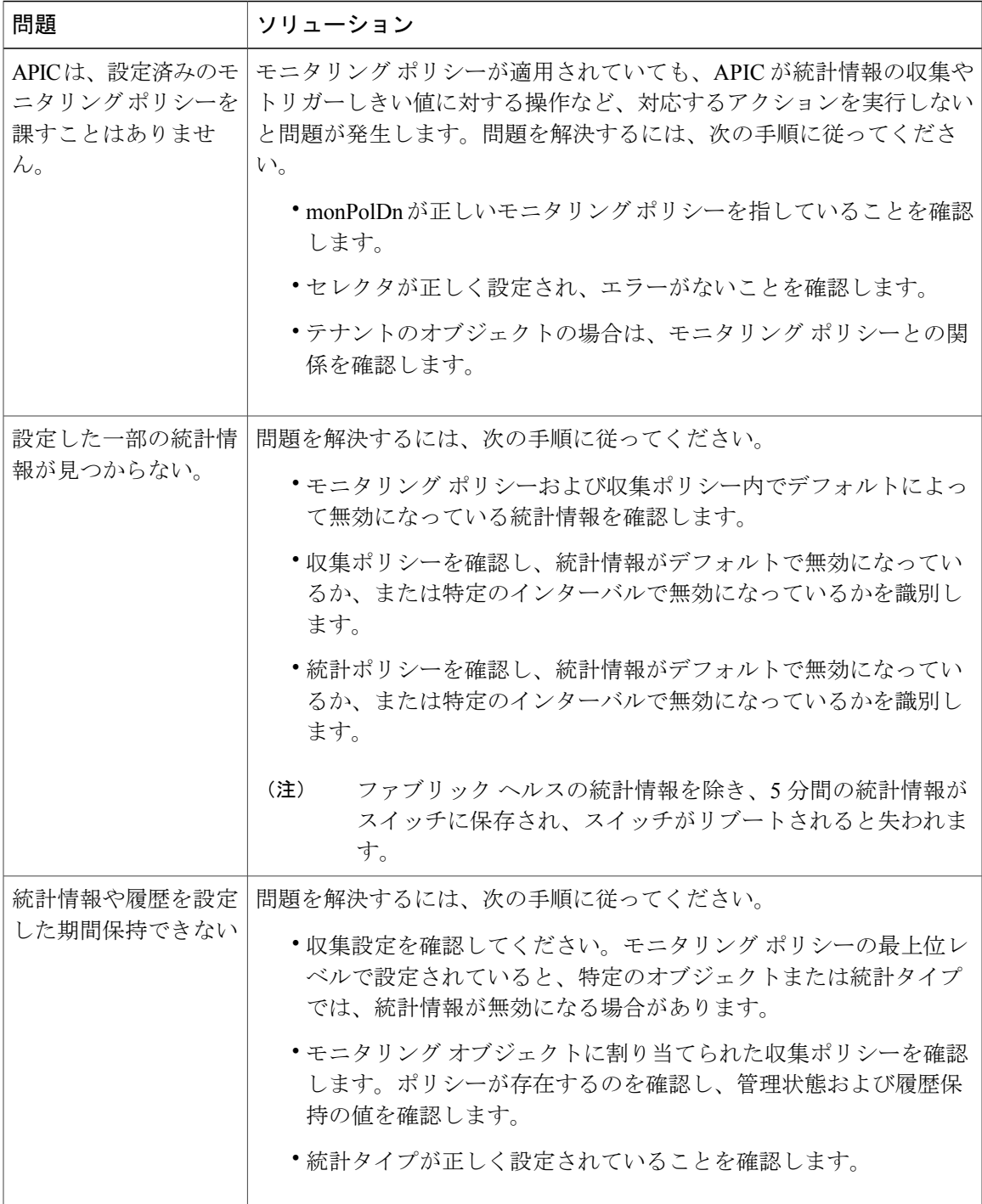

ι

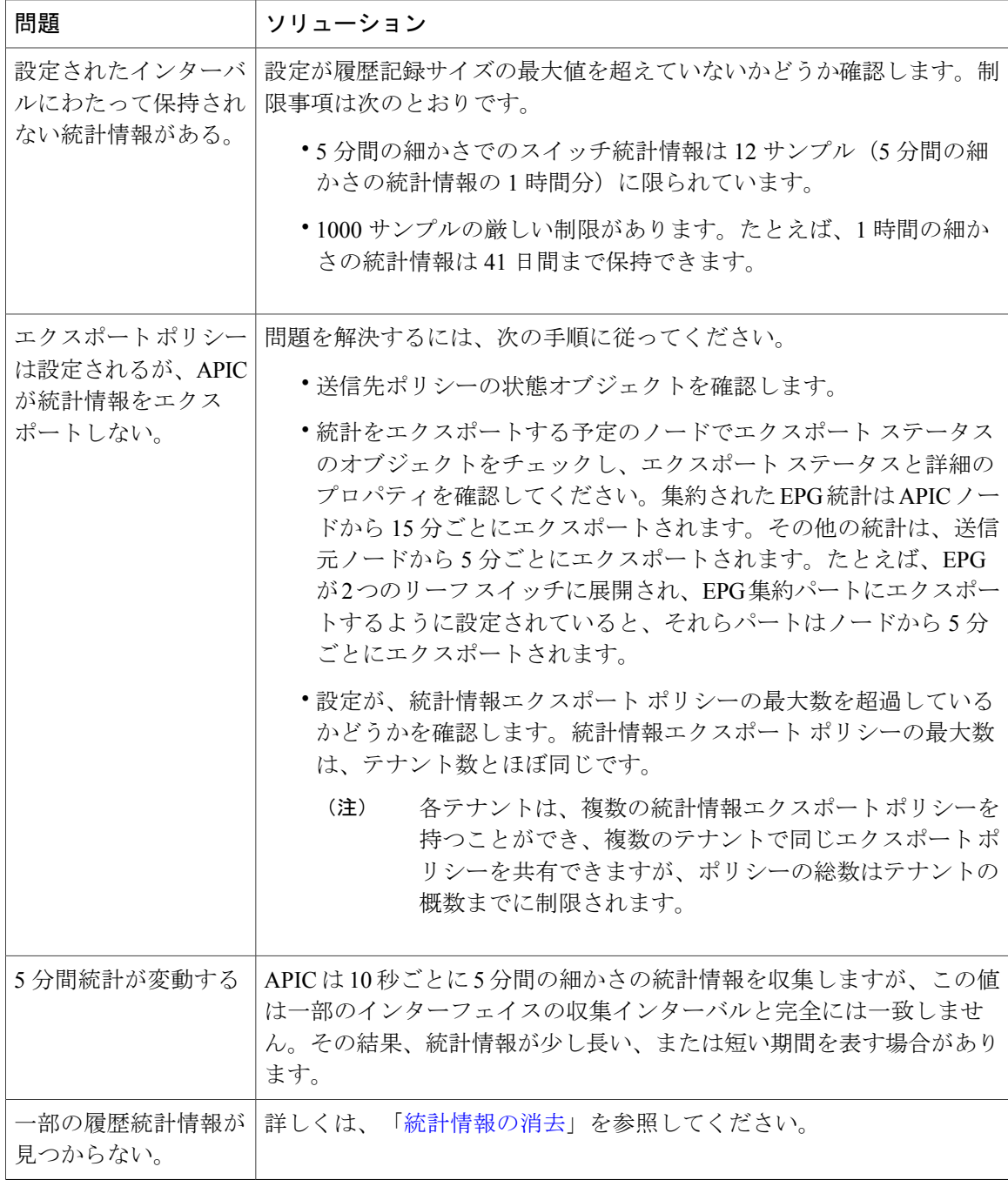

## <span id="page-65-0"></span>統計情報の消去

APIC とスイッチは次のように統計情報を消去します。

• スイッチ:スイッチは次のように統計情報を消去します。

- スイッチの 5 分間の統計情報は、5 分間カウンタ値が報告されないと消去されます。こ の状況は、ポリシーによってオブジェクトが削除されるか、または統計情報が無効化さ れるときに起こる場合があります。
- より細分化された統計情報は、1 時間以上統計情報がないと消去されます。これは次の 場合に起きることがあります。

◦ 統計情報がポリシーによって無効化されている。

◦ スイッチが 1 時間以上 APIC から切断されている。

- スイッチは5分後に削除されたオブジェクトの統計情報を消去します。オブジェクトが この時間内に再作成されると、統計カウントは未変更のままになります。
- 無効化されたオブジェクト統計情報は 5 分後に削除されます。
- システム状態が変化し、統計情報レポートが 5 分間無効化されると、このスイッチに よって統計情報が消去されます。
- APIC:APIC はインターフェイス、EPG、温度センサー、およびヘルス統計情報を含むオブ ジェクトを、1 時間後に消去します。

 $\mathbf I$ 

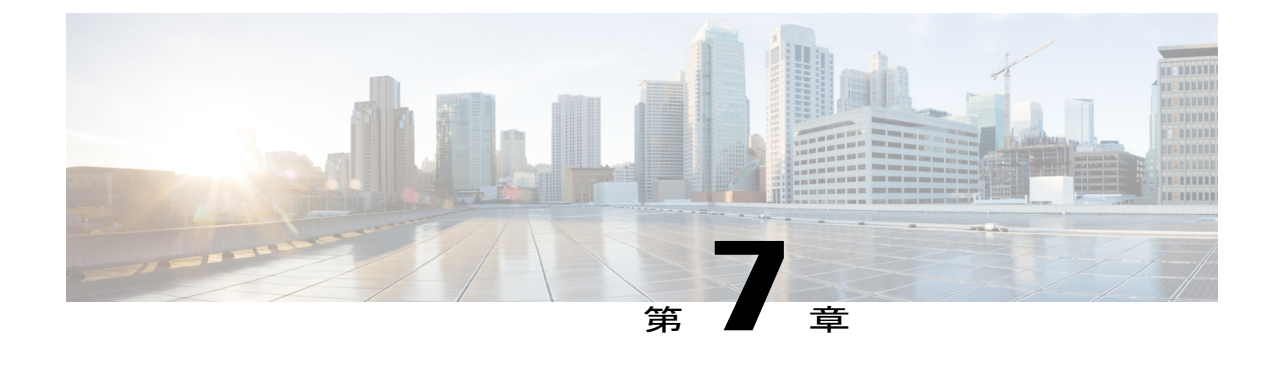

# ポート トラッキングを使用したトラブル シューティング

- [アップリンク障害検出のためのポート](#page-68-0) トラッキング ポリシー, 55 ページ
- GUI [を使用したポート](#page-69-0) トラッキング, 56 ページ
- NX-OS CLI [を使用したポート](#page-70-0) トラッキング, 57 ページ
- REST API [を使用したポート](#page-70-1) トラッキング, 57 ページ

## <span id="page-68-0"></span>アップリンク障害検出のためのポートトラッキングポリ シー

アップリンク障害検出は、ファブリック アクセス グローバル ポート トラッキング ポリシーで有 効にできます。ポート トラッキング ポリシーが、リーフ スイッチとスパイン スイッチとの間の リンクの状態を監視します。有効なポート トラッキング ポリシーがトリガーされると、リーフ スイッチは、EPG が展開されているスイッチのすべてのアクセス インターフェイスを停止しま す。

(注)

拡張 GUI では、ポート トラッキングは、[Fabric] -> [Access Policies] -> [Port Tracking] にありま す。基本 GUI では、ポート トラッキングは、[System] -> [Port Tracking] にあります。

リーフ スイッチのモデルに応じて、各リーフ スイッチは、各スパイン スイッチへの 6、8、また は 12 個のアップリンク接続を持つことができます。ポート トラッキング ポリシーは、ポリシー をトリガーするアップリンク接続の数と、指定のアップリンク数を超過した後にリーフ スイッチ アクセス ポートを復旧するまでの遅延タイマーを指定します。

ポート トラッキング ポリシーの動作例を以下に示します。

• 各リーフ スイッチには、スパイン スイッチへの 6 個のアクティブなアップリンク接続があ ります。

- ポート トラッキング ポリシーは、ポリシーをトリガーする各リーフ スイッチへのアクティ ブなアップリンク接続のしきい値を 2 に指定します。
- ポート トラッキング ポリシーは、リーフ スイッチからスパイン スイッチへのアクティブな アップリンク接続の数が 2 にドロップするとトリガーされます。
- 各リーフスイッチはそのアップリンク接続をモニタし、ポリシーで指定されているしきい値 に従ってポート トラッキング ポリシーをトリガーします。
- アップリンク接続が復旧すると、リーフスイッチは遅延タイマーが満了するまで、アクセス ポートの再開を待機します。これによりファブリックは、リーフ スイッチ アクセス ポート でトラフィックを再開する前に、再統合する時間を取ることができます。大規模なファブ リックでは、遅延タイマーに長めの時間を設定することが必要になる場合があります。

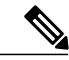

このポリシーの設定には注意が必要です。ポート トラッキングをトリガーするアクティブ ス パイン リンク数に対するポート トラッキングの設定が高すぎると、すべてのリーフ スイッチ アクセス ポートがダウンします。 (注)

## <span id="page-69-0"></span>**GUI** を使用したポート トラッキング

この手順では、GUI を使用したポート トラッキング機能の使用方法について説明します。

- ステップ **1** [Fabric] メニューから、[Access Policies] を選択します。
- ステップ **2** [Access Policies] の左側のナビゲーション ウィンドウで、[Global Polices] を選択します。
- ステップ **3** [Global Policies] タブの下で、[Port Tracking] タブを選択します。
- ステップ **4** ポート トラッキング機能をオンにするには、[Properties] の下の [Port tracking state] の横で [on] を選択しま す。
- ステップ **5** ポート トラッキング機能をオフにするには、[Properties] の下の [Port tracking state] の横で [off] を選択しま す。
- ステップ **6** [Delay restore timer] を設定します。これはファブリック ポート トラッキングの開始後に、ダウンリンクを 回復して起動するまでの秒数を指定するために使う設定パラメータです。
- ステップ **7** 下回ったらこの設定をトリガーする、残りのリンクの最大数(0~12のいずれかの設定値)を入力します (デフォルトは 0 です)。
- ステップ **8** [Submit]をクリックして、目的のポートトラッキング設定をファブリックのすべてのスイッチにプッシュ します。

## <span id="page-70-0"></span>**NX-OS CLI** を使用したポート トラッキング

この手順では、NX-OS CLI を使用したポート トラッキング機能の使用方法について説明します。

ステップ **1** ポート トラッキング機能を次のようにオンにします。

例: apic1# show porttrack Configuration Admin State : on Bringup Delay(s) : 120<br>Bringdown # Fabric Links up : 0 Bringdown # Fabric Links up

ステップ **2** ポート トラッキング機能を次のようにオフにします。

例: apic1# show porttrack Configuration Admin State : off Bringup Delay(s) : 120 Bringdown # Fabric Links up : 0

## <span id="page-70-1"></span>**REST API** を使用したポート トラッキング

#### はじめる前に

この手順では、REST API を使用したポート トラッキング機能の使用方法について説明します。

ステップ **1** REST API を使用して、次のようにポート トラッキング機能をオンにします(**admin state**:**on**)。 <polUni> <infraInfra dn="uni/infra">

<infraPortTrackPol name="default" delay="5" minlinks="4" adminSt="on"> </infraPortTrackPol> </infraInfra> </polUni>

#### ステップ **2** REST API を使用して、次のようにポート トラッキング機能をオフにします(**admin state**:**off**)。 <polUni> <infraInfra dn="uni/infra"> <infraPortTrackPol name="default" delay="5" minlinks="4" adminSt="off">

```
</infraPortTrackPol>
</infraInfra>
</polUni>
```
T
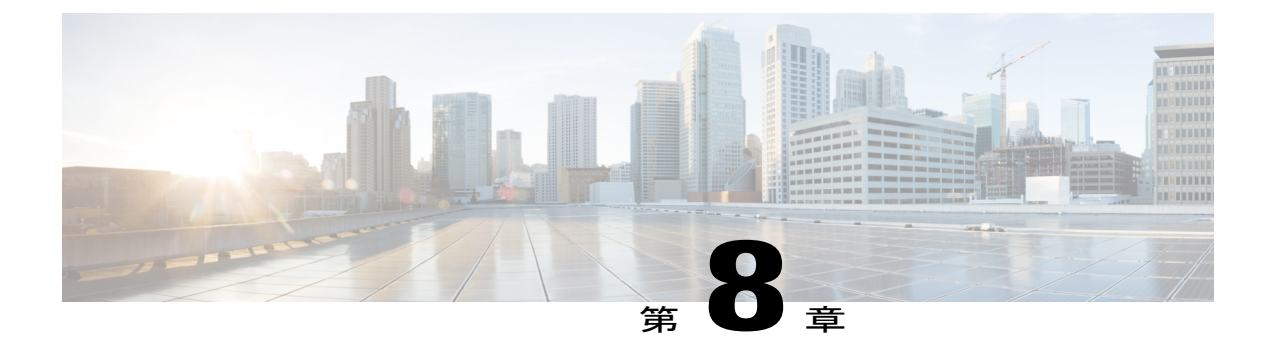

# 設定ゾーンのトラブルシューティング

- [設定ゾーン](#page-72-0) , 59 ページ
- GUI [を使用した設定ゾーンの作成](#page-73-0), 60 ページ
- NX-OS スタイルの CLI [を使用した設定ゾーンの作成](#page-74-0), 61 ページ
- REST API [を使用した設定ゾーンの作成](#page-75-0), 62 ページ
- [設定ゾーンのサポート対象ポリシー](#page-75-1), 62 ページ

### <span id="page-72-0"></span>設定ゾーン

設定ゾーンは、ACI ファブリックを、さまざまなタイミングで実行される設定変更により更新で きる多様なゾーンに分割します。これにより、トラフィックを中断したりファブリックをダウン させたりする可能性もある、障害ファブリック全体の設定を展開してしまうリスクが制限されま す。管理者はクリティカルではないゾーンに設定を展開し、それが適切であることを確認した時 点でクリティカル ゾーンに展開できます。

次のポリシーは、設定組織ゾーンのアクションを指定します。

- infrazone:ZoneP は、システム アップグレード時に自動的に作成されます。削除したり変更 したりすることはできません。
- infrazone:Zoneには、1つ以上のノードグループ (NodeGrp) が含まれます。1つのノードが 属することができるのは、1 つのゾーン(infrazone:Zone)のみです。NodeGrp には、名前と 展開モードの 2 つの属性があります。展開モードのプロパティは、次のように指定できま す。

◦ enabled:保留中の更新は即座に送信されます。

◦ disabled:新規の更新は延期されます。

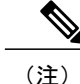

- 無効にされた (disabled) 設定ゾーンのノードは、アップグレード、ダウング レード、稼働、または解放しないでください。
- triggered:保留中の更新は即座に送信され、展開モードはtriggeredに変更する前の値 に自動的にリセットされます。

特定の一群のノードに対するポリシーを作成、修正、または削除すると、更新はポリシーを展開 する各ノードに送信されます。ポリシー クラスと infrazone 設定に基づいて、以下のことが起き ます。

- infrazone設定に従わないポリシーの場合、APICは更新をすべてのファブリックノードに即 座に送信します。
- infrazone 設定に従うポリシーの場合、更新は infrazone 設定に応じて次のように続行しま す。
	- ノードがinfrazone:Zoneに属している場合、ゾーンの展開モードが有効に設定されてい れば、更新は即座に送信されます。設定されていなければ、更新は延期されます。
	- ノードがinfrazone:Zoneに属していない場合、更新は即座に実行されます。これはACI ファブリックのデフォルトの動作です。

### <span id="page-73-0"></span>**GUI** を使用した設定ゾーンの作成

#### はじめる前に

この手順では、GUI を使用して設定ゾーンを作成する方法について説明します。

次の画面は、設定ゾーンの作成、その展開モードの設定、ゾーンへのノードの追加を実行できるGUIの場 所を示しています。このビューで、すべての延期された更新情報を確認できます。

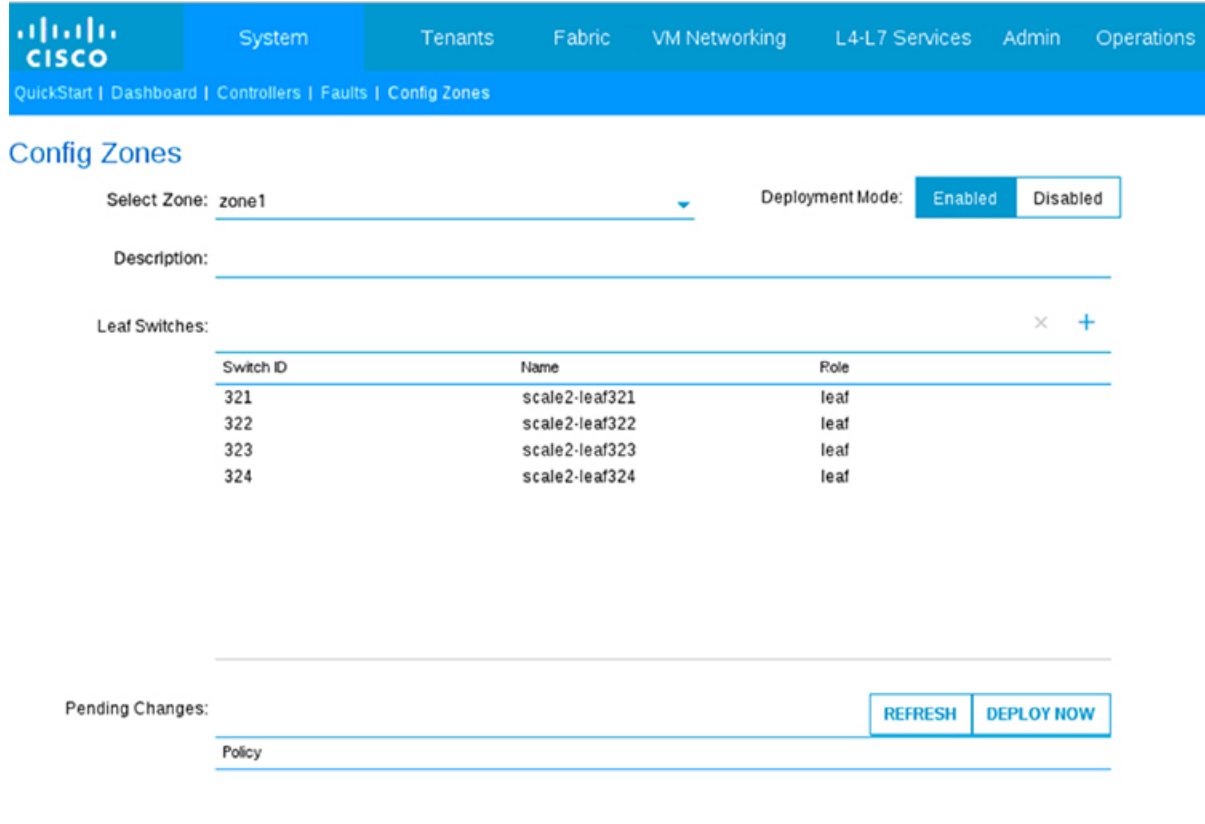

## <span id="page-74-0"></span>**NX-OS** スタイルの **CLI** を使用した設定ゾーンの作成

この手順では、NX-OS CLI を使用して設定ゾーンを作成する方法について説明します。

NX-OS CLI を使用して設定ゾーンを作成するには、次の手順に従います。

例:

Г

```
apic1# configure
apic1(config)# zones
apic1(config-zones)# zone testZone
apic1(config-zone)# description testZone-Description
apic1(config-zone)# deployment-mode enabled
apic1(config-zone)# switch 101-102 , 103
apic1(config-zone)# exit
apic1(config-zones)# exit
apic1(config)# exit
```
### <span id="page-75-0"></span>**REST API** を使用した設定ゾーンの作成

#### はじめる前に

この手順では、REST API を使用して設定ゾーンを作成する方法について説明します。

REST API を使用して設定ゾーンを作成するには、次の手順に従います。

#### 例:

```
<infraInfra>
        <infrazoneZoneP name="default">
    <infrazoneZone name="Group1" deplMode="disabled">
   <infrazoneNodeGrp name="nodeGroup">
    <infraNodeBlk name="nodeblk1" from_=101 to_=101/>
    <infraNodeBlk name="nodeblk2" from_=103 to_=103/>
   </infrazoneNodeGrp>
   </infrazoneZone>
   <infrazoneZone name="Group2" deplMode="enabled">
   <infrazoneNodeGrp name="nodeGroup2">
    <infraNodeBlk name="nodeblk" from_=102 to_=102/> </infrazoneNodeGrp>
   </infrazoneZone>
   </infrazoneZoneP>
</infraInfra>
```
## <span id="page-75-1"></span>設定ゾーンのサポート対象ポリシー

次のポリシーが、設定ゾーン用にサポートされています。

analytics:CfgSrv bgp:InstPol callhome:Group callhome:InvP callhome:QueryGroup cdp:IfPol cdp:InstPol comm:Pol comp:DomP coop:Pol datetime:Pol dbgexp:CoreP dbgexp:TechSupP dhcp:NodeGrp dhcp:PodGrp edr:ErrDisRecoverPol ep:ControlP ep:LoopProtectP eqptdiagp:TsOdFabP eqptdiagp:TsOdLeafP fabric:AutoGEp fabric:ExplicitGEp fabric:FuncP fabric:HIfPol fabric:L1IfPol fabric:L2IfPol fabric:L2InstPol fabric:L2PortSecurityPol

fabric:LeCardP fabric:LeCardPGrp fabric:LeCardS fabric:LeNodePGrp fabric:LePortP fabric:LePortPGrp fabric:LFPortS fabric:NodeControl fabric:OLeafS fabric:OSpineS fabric:PodPGrp fabric:PortBlk fabric:ProtGEp fabric:ProtPol fabric:SFPortS fabric:SpCardP fabric:SpCardPGrp fabric:SpCardS fabric:SpNodePGrp fabric:SpPortP fabric:SpPortPGrp fc:DomP fc:FabricPol fc:IfPol fc:InstPol file:RemotePath fvns:McastAddrInstP fvns:VlanInstP fvns:VsanInstP fvns:VxlanInstP infra:AccBaseGrp infra:AccBndlGrp infra:AccBndlPolGrp infra:AccBndlSubgrp infra:AccCardP infra:AccCardPGrp infra:AccNodePGrp infra:AccPortGrp infra:AccPortP infra:AttEntityP infra:CardS infra:ConnFexBlk infra:ConnFexS infra:ConnNodeS infra:DomP infra:FexBlk infra:FexBndlGrp infra:FexGrp infra:FexP infra:FuncP infra:HConnPortS infra:HPathS infra:HPortS infra:LeafS infra:NodeBlk infra:NodeGrp infra:NodeP infra:OLeafS infra:OSpineS infra:PodBlk infra:PodGrp infra:PodP infra:PodS infra:PolGrp infra:PortBlk infra:PortP infra:PortS infra:PortTrackPol infra:Profile infra:SHPathS infra:SHPortS infra:SpAccGrp infra:SpAccPortGrp

Ι

Π

infra:SpAccPortP infra:SpineP infra:SpineS isis:DomPol l2ext:DomP l2:IfPol l2:InstPol l2:PortSecurityPol l3ext:DomP lacp:IfPol lacp:LagPol lldp:IfPol lldp:InstPol mcp:IfPol mcp:InstPol mgmt:NodeGrp mgmt:PodGrp mon:FabricPol mon:InfraPol phys:DomP psu:InstPol qos:DppPol snmp:Pol span:Dest span:DestGrp span:SpanProv span:SrcGrp span:SrcTargetShadow span:SrcTargetShadowBD span:SrcTargetShadowCtx span:TaskParam span:VDest span:VDestGrp span:VSpanProv span:VSrcGrp stormctrl:IfPol stp:IfPol stp:InstPol stp:MstDomPol stp:MstRegionPol trig:SchedP vmm:DomP vpc:InstPol vpc:KAPol

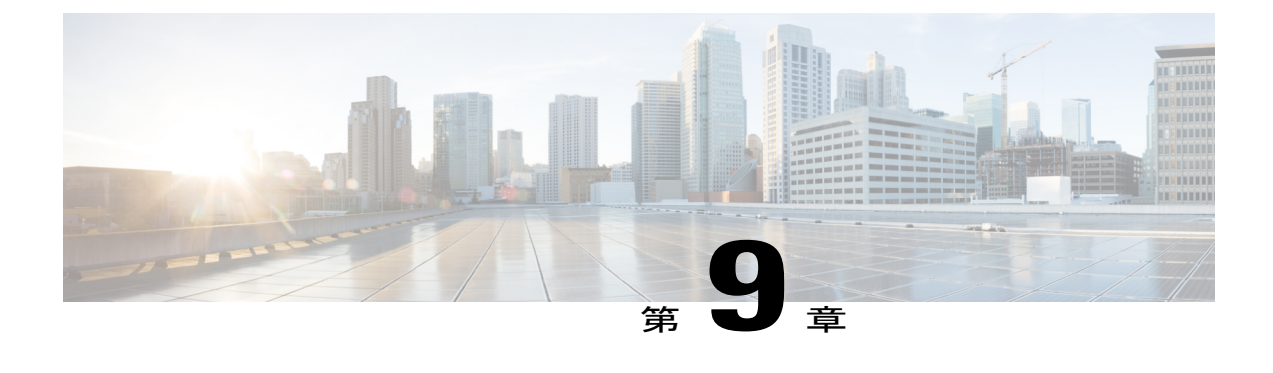

# **ACL** の許可および拒否ログを使用したトラ ブルシューティング

- GUI を使用した ACL [契約許可ロギングの有効化](#page-78-0), 65 ページ
- NX-OS CLI を使用した ACL [契約許可ロギングの有効化](#page-79-0), 66 ページ
- REST API を使用した ACL [契約許可ロギングの有効化](#page-80-0), 67 ページ
- GUI [を使用した禁止契約拒否ロギングの有効化](#page-80-1), 67 ページ
- NX-OS CLI [を使用した禁止契約拒否ロギングの有効化](#page-81-0), 68 ページ
- REST API [を使用した禁止契約拒否ロギングの有効化](#page-82-0), 69 ページ
- GUI を使用した ACL [許可および拒否ログの表示](#page-83-0), 70 ページ
- REST API を使用した ACL [許可および拒否ログ](#page-84-0), 71 ページ
- NX-OS CLI を使用した ACL [許可および拒否ログの表示](#page-84-1), 71 ページ

## <span id="page-78-0"></span>**GUI** を使用した **ACL** 契約許可ロギングの有効化

次の手順は、GUI を使用して契約許可ロギングを有効にする方法を示しています。

- ステップ **1** メニュー バーで、[Tenants] > [<tenant name>] の順に選択します。
- ステップ **2** [Navigation] ペインで、[Security Policies] を展開します。
- ステップ **3** [Contracts] を右クリックし、[Create Contract] を選択します。
- ステップ **4** [Create Contract] ダイアログボックスで、次の操作を実行します。
	- a) [Name] フィールドに、契約の名前を入力します。
	- b) [Scope] フィールドで、そのスコープ([VRF]、[Tenant]、または [Global])を選択します
	- c) オプション。契約に適用するターゲット DSCP または QoS クラスを設定します。

d) [Subjects] を展開します。

- ステップ **5** [Create Contract Subject] ダイアログボックスで、次の操作を実行します。
- ステップ **6** 件名と説明(オプション)を入力します。
- ステップ **7** オプション。ターゲット DSCP のドロップダウン リストから、件名に適用する DSCP を選択します。
- ステップ **8** 契約を両方向でなくコンシューマからプロバイダの方向にのみ適用するのでない限り、[ApplyBothDirections] はオンにしたままにしておきます。
- ステップ **9** [Apply Both Directions] をオフにした場合は、[Reverse Filter Ports] をオンのままにして、レイヤ 4 の送信元 と宛先のポートを交換します。これによりルールはプロバイダからコンシューマに適用されます。
- ステップ **10** [Filter Chain] を展開します。
- ステップ **11** [Name]ドロップダウンリストで、オプションを選択します。たとえば[arp]、[default]、[est]、または[icmp] をクリックします。
- ステップ **12** [Directives] ドロップダウン リストで、[log] をクリックします。
- ステップ **13** [Update] をクリックします。
- ステップ **14** [OK] をクリックします。
- <span id="page-79-0"></span>ステップ **15** [Submit] をクリックします。 ロギングがこの契約に対して有効になります。

### **NX-OS CLI** を使用した **ACL** 契約許可ロギングの有効化

次の例は、NX-OS CLI を使用して契約許可ロギングを有効にする方法を示しています。

ステップ **1** 契約許可ルールにより送信できたパケットまたはフローのロギングを有効にするには、次のコマンドを使 用します。 configure tenant <tenantName> contract <contractName> type <permit> subject <subject Name> access-group <access-list> <in/out/both> log 例: 次に例を示します。 apic1# configure apic1(config)# tenant BDMode1 apic1(config-tenant)# contract Logicmp type permit apic1(config-tenant-contract)# subject icmp apic1(config-tenant-contract-subj)# access-group arp both log ステップ **2** 許可ロギングを無効にするには、no形式のaccess-groupコマンドを使用します。たとえば、no access-group arp both log コマンドを使用します。

## <span id="page-80-0"></span>**REST API** を使用した **ACL** 契約許可ロギングの有効化

次の例は、REST API を使用して契約許可ロギングを有効にする方法を示しています。

```
契約許可ロギングを有効にするには、次の例のようなデータを POST します。
POST https://192.0.20.123/api/node/mo/uni/tn-sgladwin_t1/brc-ICMP_Contract.json
{
"vzBrCP":{
   "attributes":{
     "dn" : "uni/tn-sgladwin_t1/brc-ICMP_Contract",
     "name" : "ICMP Contract",
     "rn" : "brc-ICMP_Contract","
     "status" : "created"},
   "children":[{
     "vzSubj":{
        "attributes":{
           "dn" : "uni/tn-sgladwin_t1/brc-ICMP_Contract/subj-Permit_Contract_ICMP",
           "name" : "Permit Contract ICMP", "rn": "subj-Permit Contract ICMP",
           "status":"created"},
   "children":[{
     "vzRsSubjFiltAtt":{
           "attributes":{
           "status":"created,modified",
           "tnVzFilterName":"icmp",
           "directives":"log"},
   "children":[]}}]}}]}}
response: {"totalCount":"0","imdata":[]}
```
## <span id="page-80-1"></span>**GUI** を使用した禁止契約拒否ロギングの有効化

次の手順は、GUI を使用して禁止契約拒否ロギングを有効にする方法を示しています。

- ステップ **1** メニュー バーで、[Tenants] > [<tenant name>] の順に選択します。
- ステップ **2** [Navigation] ペインで、[Security Policies] を展開します。
- ステップ **3** [Taboo Contracts] を右クリックし、[Create Taboo Contract] を選択します。
- ステップ **4** [Create Taboo Contract] ダイアログ ボックスで、次の操作を実行して禁止契約を指定します。
	- a) [Name] フィールドに、契約の名前を入力します。
	- b) オプション。[Description] フィールドに、禁止契約の説明を入力します。
- c) [Subjects] を展開します。
- ステップ **5** b. [Create Taboo Contract Subject] ダイアログ ボックスで、次の操作を実行します。
	- a) [Specify Identity of Subject] 領域に、名前と説明(オプション)を入力します。
	- b) [Filters] を展開します。
	- c) [Name] ドロップダウン リストから、<tenant\_name>/arp、<tenant\_name>/default、<tenant\_name>/est、 <tenant\_name>/icmp のいずれかの値、または [Create Filter] を選択します。
	- [SpecifyFilter Identity] 領域で [CreateFilter] を選択した場合、次の操作を実行して、ACL 拒否ルー ルの基準を指定します。 (注)
		- **1** 名前とオプションの説明を入力します。
		- **2** [Entries] を展開し、ルールの名前を入力し、ルールの ACL 拒否条件を選択します。
		- **3** [Update] をクリックします。
		- **4** [Submit] をクリックします。`
- ステップ **6** [Directives] ドロップダウン リストで、[log] をクリックします。
- ステップ **7** [Update] をクリックします。
- ステップ **8** [OK] をクリックします。
- <span id="page-81-0"></span>ステップ **9** [Submit] をクリックします。 ロギングがこの禁止契約に対して有効になります。

### **NX-OS CLI** を使用した禁止契約拒否ロギングの有効化

次の例は、NX-OS CLI を使用して禁止契約拒否ロギングを有効にする方法を示しています。

ステップ **1** 禁止契約拒否ルールのためにドロップされたパケットまたはフローのロギングを有効にするには、次のコ

マンドを使用します。 configure tenant <tenantName> contract <contractName> type <deny> subject <subject Name> access-group <access-list> <both> log

#### 例:

次に例を示します。 apic1# configure apic1(config)# tenant BDMode1 apic1(config-tenant)# contract dropFTP type deny apic1(config-tenant-contract)# subject dropftp apic1(config-tenant-contract-subj)# access-group https both log

ステップ **2** 拒否ロギングを無効にするには、no形式のaccess-groupコマンドを使用します。たとえば、no access-group https both log コマンドを使用します。

### <span id="page-82-0"></span>**REST API** を使用した禁止契約拒否ロギングの有効化

次の例は、REST API を使用して禁止契約拒否ロギングを有効にする方法を示しています。

```
ACL 拒否ロギングを有効にするには、次の例のようなデータを POST します。
POST https://192.0.20.123/api/node/mo/uni/tn-sgladwin_t1/taboo-TCP_Taboo_Contract.json
{
"vzTaboo":{
  "attributes":{
     "dn":"uni/tn-sgladwin_t1/taboo-TCP_Taboo_Contract",
     "name":"TCP_Taboo_Contract",
     "rn":"taboo-TCP_Taboo_Contract",
     "status":"created"},
   "children":[{
     "vzTSubj":{
        "attributes":{
           "dn":"uni/tn-sgladwin_t1/taboo-TCP_Taboo_Contract/tsubj-TCP_Filter_Subject",
           "name": "TCP_Filter_Subject",
           "rn":"tsubj-TCP_Filter_Subject",
           "status":"created"},
        "children":[{
           "vzRsDenyRule":{
              "attributes":{
                 "tnVzFilterName":"TCP_Filter",
                 "directives":"log",
                 "status":"created"},
        "children":[]}}]}}]}}
response: {"totalCount":"0","imdata":[]}
```
### <span id="page-83-0"></span>**GUI** を使用した **ACL** 許可および拒否ログの表示

次の手順は、GUI を使用して、トラフィック フローの ACL 許可および拒否ログを(有効になっ ていれば)表示する方法を示しています。

- ステップ **1** メニュー バーで、[Tenants] > [<tenant name>] の順に選択します。
- ステップ **2** [Navigation] ペインで、[Tenant <tenant name>] をクリックします。
- ステップ **3** [Tenant <tenant name>] 作業ペインで、[Operational] タブをクリックします。
- ステップ **4** [Operational] タブの下で、[Flows] タブをクリックします。 [Flows] タブの下で、いずれかのタブをクリックして、レイヤ 2 許可ログ([L2 Permit])、レイヤ 3 許可ロ グ([L3 Permit])、レイヤ 2 拒否ログ([L2 Drop])、またはレイヤ 3 拒否ログ([L3 Drop])のログ データ を表示します。各タブで、トラフィックがフローしていれば、ACLロギングデータを表示できます。デー タ ポイントは、ログ タイプと ACL ルールに応じて異なります。たとえば、[L3 Permit] ログには次のデー タ ポイントが含まれます。
	- Timestamp
	- VRF
	- 送信元 IP アドレス
	- 宛先 IP アドレス
	- プロトコル
	- 送信元ポート
	- 宛先ポート
	- 送信元 MAC アドレス
	- 宛先 MAC アドレス
	- ノード(データ送信元のスイッチ)
	- 送信元インターフェイス
	- VLAN
	- VRF カプセル化
	- また、[Flows] タブの横の [Packets] タブを使用して、シグニチャ、送信元、および宛先が同じで あるパケットのグループ(最大 10 個)の ACL ログにアクセスできます。送信されたりドロッ プされたりするパケットのタイプを確認できます。 (注)

## <span id="page-84-0"></span>**REST API** を使用した **ACL** 許可および拒否ログ

次の例は、REST API を使用して、トラフィック フローの許可および拒否ログ データを表示する 方法を示しています。

#### はじめる前に

ACL 契約許可および拒否ログのデータを表示する前に、許可または拒否ロギングを有効にする必 要があります。

```
REST API を使用して次のクエリを送信します。
GET
https://192.0.20.123/api/node/mo/uni/tn-sgladwin_t1.json?rsp-subtree-include=stats&rsp-subtree-class=fvOverallHealthHist15min
{
"totalCount":"1",
"imdata":[{
"fvTenant":{
   "attributes":{
       "childAction":"",
       "descr":"",
       "dn":"uni/tn-sgladwin_t1",
       "lcOwn":"local",
       "modTs":"2016-06-22T15:46:30.745+00:00",
       "monPolDn":"uni/tn-common/monepg-default",
       "name":"sgladwin_t1",
       "ownerKey":"",
       "ownerTag":"",
       "status":"",
       "uid":"15374"
}}}]}
```
## <span id="page-84-1"></span>**NX-OS CLI** を使用した **ACL** 許可および拒否ログの表示

次の手順は、NX-OS CLI **show acllog** コマンドを使用して ACL ログの詳細を表示する方法を示し ています。

コマンドの完全な構文は、次のとおりです。**show acllog {permit |drop}l3 {pkt | flow}tenant <tenant name> vrf <vrfname> srcip <source ip> dstip <destinationip> srcport <sourceport> dstport <destination port> protocol <protocol> srcintf <source interface> start-time <startTime> end-time <endTime>**

ステップ **1** 次の例では、**show acllog permit l3 pkt tenant <tenant name> vrf <vrf name> [detail]** コマンドを使用して、 送信された一般的な VRF ACL レイヤ 3 許可パケットに関する詳細情報を表示する方法を示しています。

```
apic1# show acllog permit l3 pkt tenant common vrf default detail
acllog permit l3 packets detail:
srcIp : 10.2.0.19
dstIp : 10.2.0.16
protocol : udp
srcPort : 13124
dstPort : 4386
srcIntf : port-channel5
vrfEncap : VXLAN: 2097153
pktLen : 112
srcMacAddr : 00:00:15:00:00:28
dstMacAddr : 00:00:12:00:00:25
timeStamp : 2015-03-17T21:31:14.383+00:00
```
ステップ **2** 次の例では、**show acllog** コマンドを使用して、一般的な VRF レイヤ 3 UDP パケット(送信元 IP アドレス 10.2.0.19、宛先 IP アドレス 10.2.0.16、送信元ポート 13124、宛先ポート 4386、送信元インターフェイス ポートチャネル 15、開始時刻 2015-03-17T21:00:00、および終了時刻 2015-03-18T00:00:00)に関する情報 を表示する方法を示しています。

```
apic1# show acllog permit l3 pkt tenant common vrf copy srcip 10.2.0.19 dstip 10.2.0.16 srcport
13124 dstport 4386
protocol 17 srcintf port-channel5 start-time 2015-03-17T21:00:00 end-time 2015-03-18T00:00:00
acllog Permit L3 Packets
   srcIp dstIp protocol srcport dstport Node srcIntf vrfEncap
    pktLen timeStamp
 ------------ ----------- ----- -------- ------- ------ --------- -------------
  -------- --------------
  10.2.0.19 10.2.0.16 udp 13124 4386 101 port-channel5 VXLAN:
2097153 112 2015-03-17T21:
```
#### 31:14.383+00:00

ステップ **3** 次の例では、 **show acllog permit l2 pkt tenant <tenant name> vrf <vrf name> [detail]** コマンドを使用して、 送信されたデフォルトの VRF レイヤ 2 パケットに関する詳細情報を表示する方法を示しています。

apic1# show acllog permit l2 pkt tenant common vrf default detail

acllog permit l2 packets detail: srcIntf : port-channel5 pktLen : 1 srcMacAddr : 00:00:66:00:00:66

dstMacAddr : 00:00:89:00:00:00 timeStamp : 2015-03-17T21:31:14.383+00:00

ステップ **4** 次の例では、**show acllog permit l2 pkt tenant <tenant name> vrf <vrf name> srcintf <s interface>** コマンドを 使用して、インターフェイス ポートチャネル 15 から送信されたデフォルトの VRF レイヤ 2 パケットに関 する情報を表示する方法を示しています。

```
apic1# show acllog permit l2 pkt tenant common vrf default srcintf port-channel5
acllog permit L2 Packets
    Node srcIntf pktLen timeStamp
 -------------- -------------- -------- --------------
              port-channel5 1 2015-03-17T21:
                                      31:14.383+00:00
```
ステップ **5** 次の例では、**show acllog drop l3 pkt tenant <tenant name> vrf <vrf name> [detail]** コマンドを使用して、 ACL 拒否ルールによりドロップされたパケットに関する詳細情報を表示する方法を示しています。

```
apic1# show acllog drop l3 pkt tenant common vrf copy detail
acllog drop l3 packets detail:
srcIp : 10.2.0.19
dstIp : 10.2.0.16
protocol : udp
srcPort : 13124
dstPort : 4386
srcIntf : port-channel5
vrfEncap : VXLAN: 2097153
pktLen : 112
srcMacAddr : 00:00:15:00:00:28
dstMacAddr : 00:00:12:00:00:25
timeStamp : 2015-03-17T21:31:14.383+00:00
```
ステップ6 次の例は、show acllog drop 13 flow tenant <tenant name> vrf <vrf name> srcip <source ip> dstip <dst ip> **srcport <src port> dstport <dst port> protocol <protocol> srcintf <src intf>** コマンドの使用方法を示してい ます。このコマンドにより、UDP パケット(ドロップされたもの、および送信元 IP アドレス 10.2.0.19、 宛先 IP アドレス 10.2.0.16、送信元ポート 13124、宛先ポート 4386、およびソース インターフェイス ポー トチャネル 15 を持つもの)についての情報が表示されます。

> apic1# show acllog drop l3 pkt tenant common vrf copy srcip 10.2.0.19 dstip 10.2.0.16 srcPort 13124 dstPort 4386 protocol 17 srcintf port-channel5 acllog drop L3 Packets srcIp dstIp protocol srcPort dstPort Node srcIntf vrfEncap pktLen timeStamp -------------- -------------- -------- -------- -------- -------------- -------------- -------------- -------- -------------- 10.2.0.19 10.2.0.16 udp 13124 4386 port-channel5 VXLAN: 2097153 112 2015-03-17T21: 31:14.383+00:00

ステップ **7** 次の例は、**show acllog drop l2 pkt tenant <tenant name> vrf <vrf name> [detail]** コマンドの使用方法を示し ています。このコマンドは、ACL拒否ルールのためにドロップされたパケットに関する詳細情報を表示し ます。

apic1# show acllog drop l2 pkt tenant common vrf copy detail

```
acllog drop l2 packets detail:
srcIntf : port-channel87
pktLen : 1122
srcMacAddr : 00:00:11:00:00:11
dstMacAddr : 11:00:32:00:00:33
timeStamp : 2015-03-17T21:31:14.383+00:00
```
ステップ **8** 次の例は、**show acllog drop l2 pkt tenant <tenant name> vrf <vrf name> srcintf <srcintf name>** コマンドの 使用方法を示しています。このコマンドは、特定のインターフェイスから発信された、ドロップされたパ ケットに関する情報を表示します。

> apic1# show acllog drop l2 pkt tenant common vrf copy srcintf port-channel87 acllog drop L2 Packets Node srcIntf pktLen timeStamp -------------- -------------- -------- ------------- port-channel87 1122 2015-03-17T21: 31:14.383+00:00

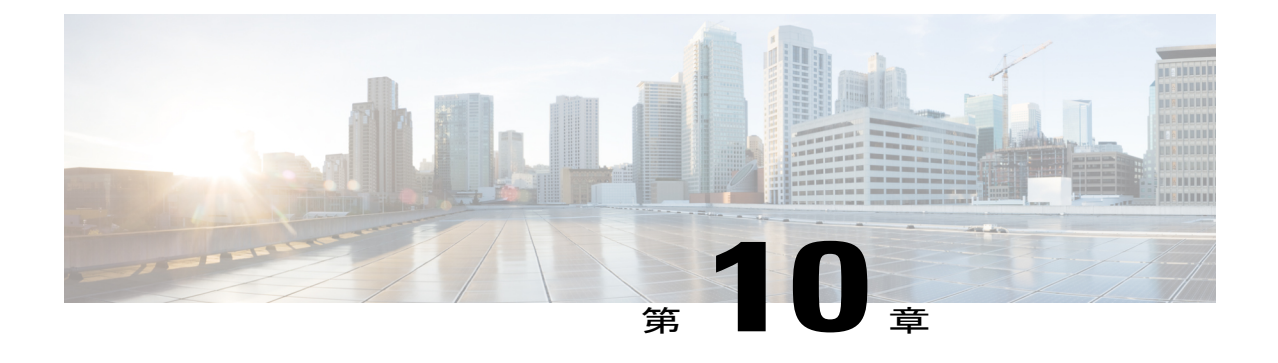

# マルチポッドのトラブルシューティング

- GUI [を使用したマルチポッドのトラブルシューティング](#page-88-0), 75 ページ
- NX-OS CLI [を使用したマルチポッドのトラブルシューティング](#page-88-1), 75 ページ
- REST API [を使用したマルチポッドのトラブルシューティング](#page-88-2), 75 ページ

# <span id="page-88-1"></span><span id="page-88-0"></span>**GUI** を使用したマルチポッドのトラブルシューティング

TBD(Vipul Jain と Vijay Krishnan がこの機能の手順を送ることになっている SME です)

## <span id="page-88-2"></span>**NX-OS CLI** を使用したマルチポッドのトラブルシューティ ング

TBD:Vipul および Vijay から情報を待っています。

## **REST API** を使用したマルチポッドのトラブルシューティ ング

TBD

T

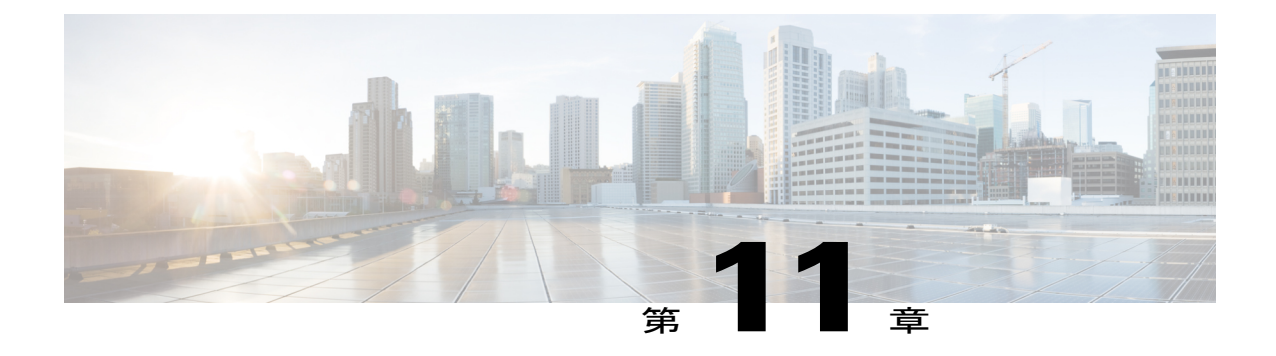

# デジタルオプティカルモニタリングを使用 したトラブルシューティング

- GUI を使用したデジタル オプティカル [モニタリングの有効化](#page-90-0), 77 ページ
- REST API を使用したデジタル オプティカル [モニタリングの有効化](#page-91-0), 78 ページ
- GUI を使うデジタル オプティカル [モニタリングを使用したトラブルシューティング](#page-93-0), 80 [ページ](#page-93-0)
- REST API を使うデジタル オプティカル [モニタリングを使用したトラブルシューティング](#page-93-1), 80 [ページ](#page-93-1)

# <span id="page-90-0"></span>**GUI** を使用したデジタル オプティカル モニタリングの有 効化

物理インターフェイスに関するデジタル オプティカル モニタリング(DOM)統計情報を表示す るには、その前にスイッチポリシーを使用し、グループポリシーに関連付けて、リーフまたはス パイン インターフェイスの DOM を有効にします。

GUI を使用して DOM を有効にするには、次の手順に従います。

- ステップ **1** メニュー バーで、[Fabric] > [Fabric Policies] の順に選択します。
- ステップ **2** [Navigation] ペインで、[Switch Policies] > [Policies] > [Fabric Node Controls] の順に展開します。
- ステップ **3** [Fabric Node Controls] を展開すると、既存のポリシーのリストが表示されます。
- ステップ **4** [Work] ペインで、[ACTIONS] ドロップダウン メニューをクリックし、[Create Fabric Node Control] を選択 します。
	- [Create Fabric Node Control] ダイアログ ボックスが表示されます。
- ステップ **5** [Create Fabric Node Control] ダイアログ ボックスで、次の操作を実行します。
- a) [Name] フィールドにポリシーの名前を入力します。
- b) オプション。[Description] フィールドに、ポリシーの説明を入力します。
- c) [Enable DOM] の横にあるボックスをオンにします。
- ステップ **6** [SUBMIT] をクリックして、ポリシーを作成します。 これでこのポリシーを、続くいくつかの手順に従って、ポリシーグループおよびプロファイルに関連付け ることができます。
- ステップ **7** [Navigation] ペインで、[Switch Policies] > [Policy Groups] の順に展開します。
- ステップ **8** [Work]ペインで、[ACTIONS]ドロップダウンメニューをクリックし、[Create LeafSwitchPolicy Group](ス パインの場合は [Create Spine Switch Policy Group]) を選択します。 [Create Leaf Switch Policy Group] または [Create Spine Switch Policy Group] ダイアログ ボックスが表示され ます。
- ステップ **9** ダイアログボックスで、次の操作を実行します。
	- a) [Name] フィールドにポリシー グループの名前を入力します。
	- b) [Node Control Policy] ドロップダウン メニューから、既存のポリシー(作成したばかりのポリシーな ど)を選択するか、または [Create Fabric Node Control] を選択します。
	- c) [Submit] をクリックします。
- ステップ **10** 作成したポリシー グループをスイッチに次のように接続します。
	- a) [Navigation] ペインで、[Switch Policies] > [Profiles] を展開します。
	- b) [Work] ペインで、[ACTIONS] ドロップダウン メニューをクリックし、[Create Leaf Switch Profile] また は [Create Spine Switch Profile] を選択します。
	- c) ダイアログ ボックスで、[Name] フィールドにプロファイルの名前を入力します。
	- d) プロファイルに関連付けるスイッチの名前を、[Switch Associations] で追加します。
	- e) [Blocks] プルダウン メニューから、該当するスイッチの横のチェックボックスをオンにします。
	- f) [Policy Group] プルダウン メニューから、前に作成したポリシー グループを選択します。
	- g) [UPDATE] をクリックし、[SUBMIT] をクリックします。

## <span id="page-91-0"></span>**REST API** を使用したデジタルオプティカルモニタリング の有効化

物理インターフェイスに関するデジタル オプティカル モニタリング (DOM) 統計情報を表示す るには、インターフェイスの DOM を有効にします。

REST API を使用して DOM を有効にするには、次の手順に従います。

ステップ **1** 次の例のように、ファブリック ノード制御ポリシー(fabricNodeControlPolicy)を作成します。

```
<fabricNodeControl dn="uni/fabric/nodecontrol-testdom" name="testdom" control="1"
           rn="nodecontrol-testdom" status="created" />
ステップ 2 次のように、ファブリック ノード制御ポリシーをポリシー グループに関連付けます。
           <?xml version="1.0" encoding="UTF-8" ?>
            <fabricLeNodePGrp dn="uni/fabric/funcprof/lenodepgrp-nodegrp2" name="nodegrp2"
           rn="lenodepgrp-nodegrp2" status="created,modified" >
               <fabricRsMonInstFabricPol tnMonFabricPolName="default" status="created,modified" />
               <fabricRsNodeCtrl tnFabricNodeControlName="testdom" status="created,modified" />
           </fabricLeNodePGrp>
ステップ 3 ポリシー グループをスイッチ(次の例ではスイッチは 103)に、次のように関連付けます。
           <?xml version="1.0" encoding="UTF-8" ?>
            <fabricLeafP>
             <attributes>
              <dn>uni/fabric/leprof-leafSwitchProfile</dn>
              <name>leafSwitchProfile</name>
              <rn>leprof-leafSwitchProfile</rn>
             <status>created,modified</status>
             </attributes>
             <children>
              <fabricLeafS>
               <attributes>
                <dn>uni/fabric/leprof-leafSwitchProfile/leaves-test-typ-range</dn>
                <type>range</type>
                <name>test</name>
                <rn>leaves-test-typ-range</rn>
                <status>created,modified</status>
               </attributes>
               <children>
                <fabricNodeBlk>
                 <attributes>
                 <dn>uni/fabric/leprof-leafSwitchProfile/leaves-test-typ-range/nodeblk-09533c1d228097da</dn>
                  <from >103</from >
                  <to_>103</to_>
                  <name>09533c1d228097da</name>
                  <rn>nodeblk-09533c1d228097da</rn>
                  <status>created,modified</status>
                 </attributes>
                </fabricNodeBlk>
               </children>
               <children>
                <fabricRsLeNodePGrp>
                 <attributes>
                 <tDn>uni/fabric/funcprof/lenodepgrp-nodegrp2</tDn>
                  <status>created</status>
                </attributes>
                </fabricRsLeNodePGrp>
               </children>
              </fabricLeafS>
```
</children> </fabricLeafP>

## <span id="page-93-0"></span>**GUI** を使うデジタル オプティカル モニタリングを使用し たトラブルシューティング

GUI を使用して DOM 統計情報を表示するには、次の手順に従います。

はじめる前に

インターフェイスの DOM 統計情報を表示するには、インターフェイスのデジタル オプティカル モニタリング(DOM)統計情報を事前に有効にしておく必要があります。

- ステップ1 メニュー バーで、[Fabric]、[Inventory] の順に選択します。
- ステップ **2** [Navigation] ペインで、調査する物理インターフェイスがあるポッドとリーフ ノードを展開します。
- ステップ3 [Interfaces] を展開します。
- ステップ4 [Physical Interfaces] を展開します。
- ステップ **5** 調査する物理インターフェイスを展開します。
- <span id="page-93-1"></span>ステップ6 [DOM Stats] を選択します。 DOM 統計情報がインターフェイスに表示されます。

## **REST API** を使うデジタルオプティカルモニタリングを使 用したトラブルシューティング

DOM 統計情報を XML の REST API クエリを使用して表示するには、次の手順に従います。

#### はじめる前に

インターフェイスの DOM 統計情報を表示するには、インターフェイスのデジタル オプティカル モニタリング(DOM)を事前に有効にしておく必要があります。

次の例は、REST API クエリを使用して、物理インターフェイスについての DOM 統計情報 (node-104 の eth1/25)を表示する方法を示しています。

#### GET

П

https://192.0.20.123/api/node/mo/topology/pod-1/node-104/sys/phys-[eth1/25]/phys/domstats.xml?query-target= children&target-subtree-class=ethpmDOMRxPwrStats&subscription=yes 次の応答が返されます。

```
response : {
   "totalCount":"1",
      "subscriptionId":"72057611234705430",
          "imdata":[
{"ethpmDOMRxPwrStats":{
   "attributes":{
      "alert":"none",
      "childAction":"",
      "dn":"topology/pod-1/node-104/sys/phys[eth1/25]/phys/domstats/rxpower",
      "hiAlarm":"0.158490",
      "hiWarn":"0.079430",
      "loAlarm":"0.001050",
      "loWarn":"0.002630",
      "modTs":"never",
      "status":"",
       "value":"0.139170"}}}]}
```
T

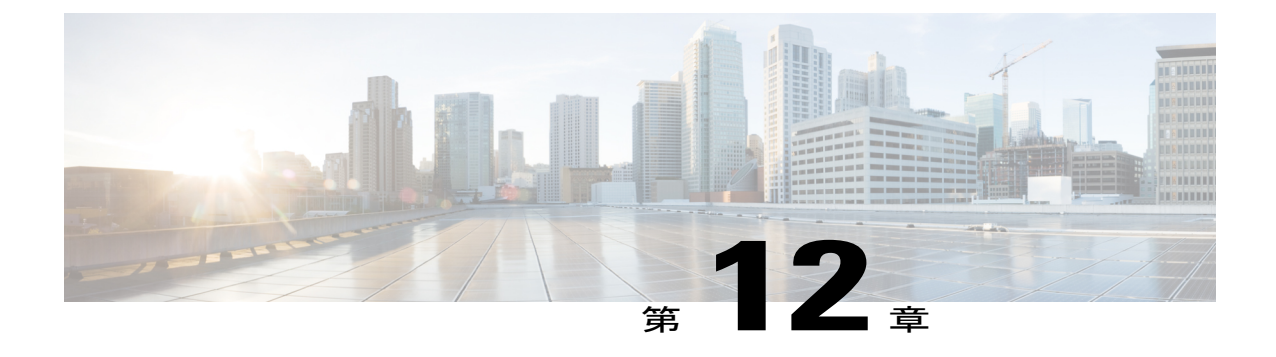

# **Cisco APIC** パスワードの復元およびフォー ルバック ログイン ドメインの使用

- APIC[パスワードの回復](#page-96-0), 83 ページ
- NX-OS スタイルの CLI を使用した Cisco APIC [設定を消去するレスキューユーザ](#page-97-0) アカウント [の使用](#page-97-0), 84 ページ
- フォールバック ログイン [ドメインを使用したローカル](#page-98-0) データベースへのログイン, 85 ペー [ジ](#page-98-0)

## <span id="page-96-0"></span>**APIC**パスワードの回復

APIC のパスワードを復元するには、次の手順に従います。

- ステップ **1** 「aci-admin-passwd-reset.txt」という空のファイルを作成し、保存します。
- ステップ **2** このファイルを USB ドライブに追加します。
- ステップ **3** USB ドライブを Cisco APIC の背面にある USB ポートの 1 つに接続します。
- ステップ **4** Cisco Integrated Management Controller(CIMC)を使用するかまたはデバイスの電源を再投入して、APIC を再起動します。
- ステップ **5** [Press any key to enter the menu] というプロンプトが APIC により表示された場合は、キーを押して起動プ ロセスを中断します。
- ステップ **6** APIC は、サポートされる Linux バージョンを表示します。システムにインストールされたバージョンを 強調表示し、**e** を押して起動コマンドを編集します。
- ステップ **7** カーネルを強調表示し、**e** を押してコマンドをブート シーケンスで編集します。
- ステップ **8** 次に示すように、コマンドの最後に空のファイルの名前を追加します。

#### 例:

[ Minimal BASH-like line editing is supported. For the first word, TAB lists possible command completions. Anywhere else TAB lists the possible completions of a device/filename. ESC at any time cancels. ENTER at any time accepts your changes.]

< rhgb quiet selinux=0 audit=1 **aci-admin-passwd-reset**

- ステップ **9 Enter** キーを押して、ファイルを保存します。
- ステップ **10 b** を押して APIC を起動します。
	- パスワードリセット操作をキャンセルし、デフォルトのブートパラメータに戻るには、**Esc**キー と **Enter** キーを押します。 (注)

<span id="page-97-0"></span>ステップ **11** APIC が起動し、新しい管理者パスワードの入力を求めます。

## **NX-OS** スタイルの **CLI** を使用した **Cisco APIC** 設定を消去 するレスキューユーザ アカウントの使用

レスキューユーザは、APICへのアクセスを(クラスタ内にない場合でも)提供する緊急ログイン です。このログインを使用して、設定の消去を含め、トラブルシューティング コマンドを実行で きます。

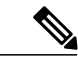

APIC が正常なクラスタの一部である場合、レスキューユーザ アカウントは admin パスワード で保護されます。 (注)

ステップ **1** Cisco Integrated Management Controller(CIMC)コンソールを使用して APIC にアクセスします。

- ステップ **2** レスキューユーザとしてログインします。
	- adminパスワードを使用してAPICファブリックにログオンしている場合、レスキューユーザパ スワードはその admin パスワードと同じです。そうでない場合、レスキューユーザ パスワード はありません。 (注)
- ステップ **3 acidiag touch** コマンドを使用して設定をクリアします。

#### 例:

apic1# acidiag touch setup

## <span id="page-98-0"></span>フォールバック ログイン ドメインを使用したローカル データベースへのログイン

ロックアウト時にローカルユーザデータベースを使用してログインできる、「フォールバック」 という非表示のログイン ドメインがあります。認証方式に使用するユーザ名の形式は、 apic#fallback\\<username> です。

フォールバックログインドメインを使用して、ローカルデータベースにGUIでログインします。

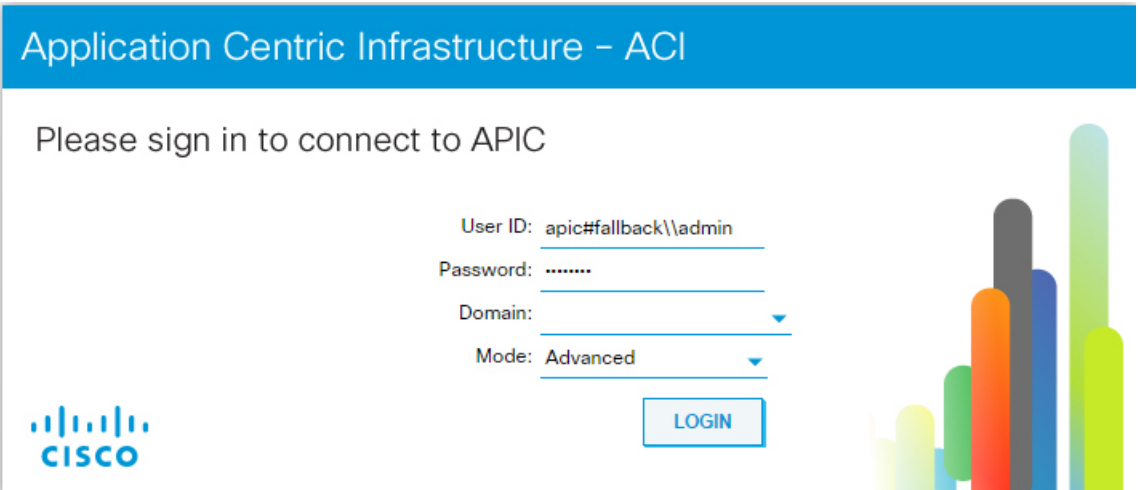

または次に示すように、NX-OSCLIを使用して、フォールバックログインドメインにログインし ます。

apic1(config)# aaa authentication login domain fallback apic1(config-domain)# ? group Set provider group for login domain realm Specify server realm

または次に示すように、REST API を使用して、フォールバック ログイン ドメインにログインで きます。

- URL:<https://ifav41-ifc1/api/aaaLogin.xml>
- データ:

```
<aaaUser name="apic#fallback\\admin"
pwd="passwordhere"/>
```
 $\mathbf I$ 

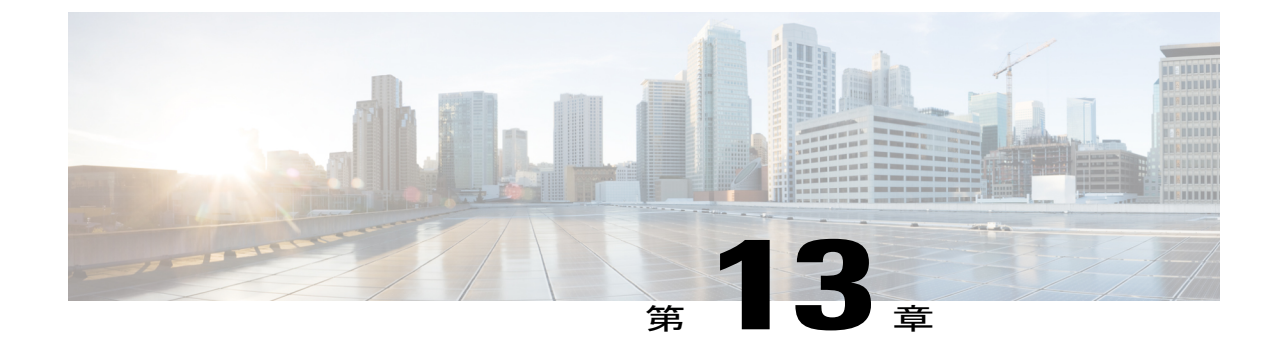

# リーフ接続のトラブルシューティング

• [切断されたリーフの復旧](#page-100-0), 87 ページ

### <span id="page-100-0"></span>切断されたリーフの復旧

リーフにプッシュされた設定により、リーフのすべてのファブリック インターフェイス(リーフ をスパインに接続するインターフェイス)が無効になっている場合、リーフへの接続は完全に失 われます。このリーフは、ファブリックで非アクティブになります。リーフに設定をプッシュし ようとしても、接続が失われているため実行されません。この項では、そのようなシナリオでの 接続解除リーフを復元する方法について説明します。ファブリック インターフェイスの少なくと も 1 つは、次の手順で有効にされている必要があり、残りのインターフェイスは、GUI、REST API、CLI を使用して有効にできます。最初のインターフェイスを有効にするには、REST API を 使用してポリシーを POST し、POST したポリシーを削除してファブリック ポートを無効にしま す。以下のように、リーフにポリシーをPOSTして、無効のポートを有効にすることができます。

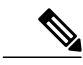

(注) 次の例では、1/49 はスパインに接続しているリーフ ポートの 1 つであると想定しています。

ステップ **1** APIC からブラックリスト ポリシーをクリアします(REST API を使用)。

```
例:
$APIC_Address/api/policymgr/mo/.xml
<polUni><fabricInst>
        <fabricOOServicePol>
                       <fabricRsOosPath tDn="topology/pod-1/paths-$LEAF_Id/pathep-[eth1/49]"
lc="blacklist" status ="deleted" />
        </fabricOOServicePol>
    </fabricInst>
</polUni>
```
ステップ **2 l1EthIfSetInServiceLTask** を使用して必要なインターフェイスを起動するために、ローカル タスクをノー ド自体に POST します。

T

例:

\$LEAF\_Address/api/node/mo/topology/pod-1/node-\$LEAF\_Id/sys/action.xml <actionLSubj oDn="sys/phys-[eth1/49]"> <l1EthIfSetInServiceLTask adminSt='start'/> </actionLSubj>

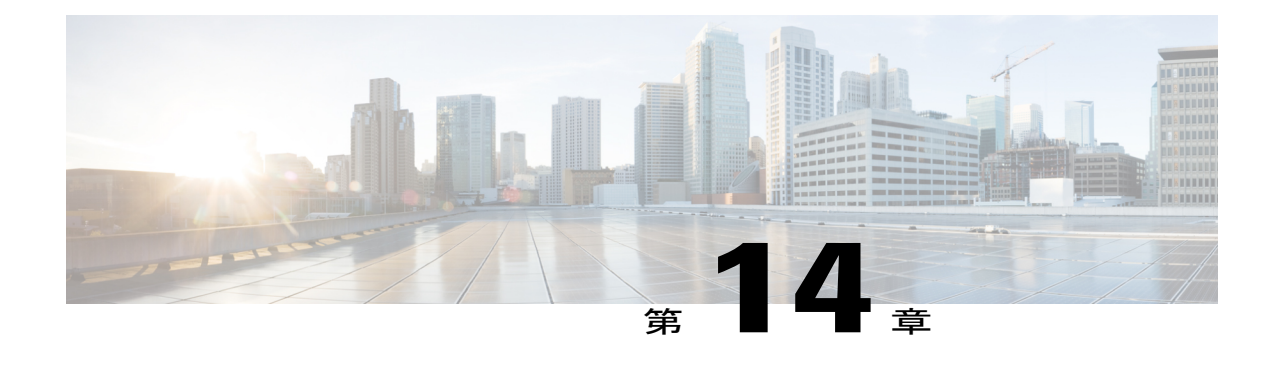

## ファブリックの再構築

• [ファブリックの再構築](#page-102-0), 89 ページ

## <span id="page-102-0"></span>ファブリックの再構築

この手順により、ファブリックを再構築(再初期化)できます。これは次のいずれかの理由で実 行が必要になる場合があります。

- TEP IP を変更する
- インフラ VLAN を変更する
- ファブリック名を変更する
- TAC トラブルシューティング タスクを実行する

 $\sqrt{N}$ 

この手順は非常に破壊的です。既存のファブリックを削除して新しいファブリックを再作成す ることになります。 注意

### はじめる前に

この手順を開始する前に、次の点を確認します。

- 設定のスケジュールされた定期バックアップ
- リーフとスパインへのコンソール アクセス
- •設定済みで到達可能な CIMC (KVM コンソール アクセスに必要)

• Java の問題がない

- ステップ **1** 現在の設定を維持したい場合は、次の手順で設定のエクスポートを実行できます。[http://www.cisco.com/c/](http://www.cisco.com/c/en/us/td/docs/switches/datacenter/aci/apic/sw/kb/b_KB_Using_Import_Export_to_Recover_Config_States.html) [en/us/td/docs/switches/datacenter/aci/apic/sw/kb/b\\_KB\\_Using\\_Import\\_Export\\_to\\_Recover\\_Config\\_States.html](http://www.cisco.com/c/en/us/td/docs/switches/datacenter/aci/apic/sw/kb/b_KB_Using_Import_Export_to_Recover_Config_States.html)
- ステップ **2** KVM コンソールに接続して **>acidiag touch clean** と入力し、APIC を削除します(複数の APIC の削除は任 意の順序で実行できます)。APICを削除すると、APICの設定は消去され、起動スクリプト内の設定で起 動します。すべての APIC に対してこの手順を実行します。
	- **acidiag touch**コマンドは、起動スクリプトでAPICを起動しないため、この手順では役に立ちま せん。 (注)
- ステップ **3** ノードを削除し、この削除がすべてのリーフ/スパインで行われるようにします。ノードがファブリック検 出モードで起動することと、以前に設定されたファブリックの一部ではないことを確認します。リーフ/ス パインで、コンソール ポートに接続し、次のコマンドでノードを削除します。
	- a) **>acidiag touch clean**
	- b) **>acidiag touch setup**
	- c) **>acidiag reboot**
	- 前のすべてのファブリック設定が削除されたことを確認するのは非常に重要です。前のいずれ かのファブリック設定が 1 つのノードに存在しているだけでも、ファブリックは再構築できま せん。 (注)

ここでノードを、ファブリック検出用に再起動する必要があります。すべてのノードで、次の 手順を実行します。

- ステップ **4** すべての APIC に対して起動スクリプトを実行します。この時点で、上記の値、TEP、TEP Vlan、ファブ リック名のいずれかまたはすべてを変更できます。これらがすべての APIC で一貫していることを確認し ます。詳細については、[http://www.cisco.com/c/en/us/td/docs/switches/datacenter/aci/apic/sw/1-x/getting-started/](http://www.cisco.com/c/en/us/td/docs/switches/datacenter/aci/apic/sw/1-x/getting-started/b_APIC_Getting_Started_Guide/b_APIC_Getting_Started_Guide_chapter_01.html#concept_F46E2193E3134CD090B65B16038D11A9) b\_APIC\_Getting\_Started\_Guide/b\_APIC\_Getting\_Started\_Guide\_chapter\_01.html#concept [F46E2193E3134CD090B65B16038D11A9](http://www.cisco.com/c/en/us/td/docs/switches/datacenter/aci/apic/sw/1-x/getting-started/b_APIC_Getting_Started_Guide/b_APIC_Getting_Started_Guide_chapter_01.html#concept_F46E2193E3134CD090B65B16038D11A9) を参照してください。
- ステップ **5** apic1 にログインし、次のサイトに示されている手順を使用して設定インポートを実行します。[http://](http://www.cisco.com/c/en/us/td/docs/switches/datacenter/aci/apic/sw/kb/b_KB_Using_Import_Export_to_Recover_Config_States.html) [www.cisco.com/c/en/us/td/docs/switches/datacenter/aci/apic/sw/kb/b\\_KB\\_Using\\_Import\\_Export\\_to\\_Recover\\_Config\\_](http://www.cisco.com/c/en/us/td/docs/switches/datacenter/aci/apic/sw/kb/b_KB_Using_Import_Export_to_Recover_Config_States.html) [States.html](http://www.cisco.com/c/en/us/td/docs/switches/datacenter/aci/apic/sw/kb/b_KB_Using_Import_Export_to_Recover_Config_States.html)
- ステップ **6** ノード上のファブリックを再構築するためにファブリックが前のファブリック登録ポリシーを使用してい るため、数分待機します(ファブリックのサイズ次第では、このステップは時間がかかる可能性がありま す)。

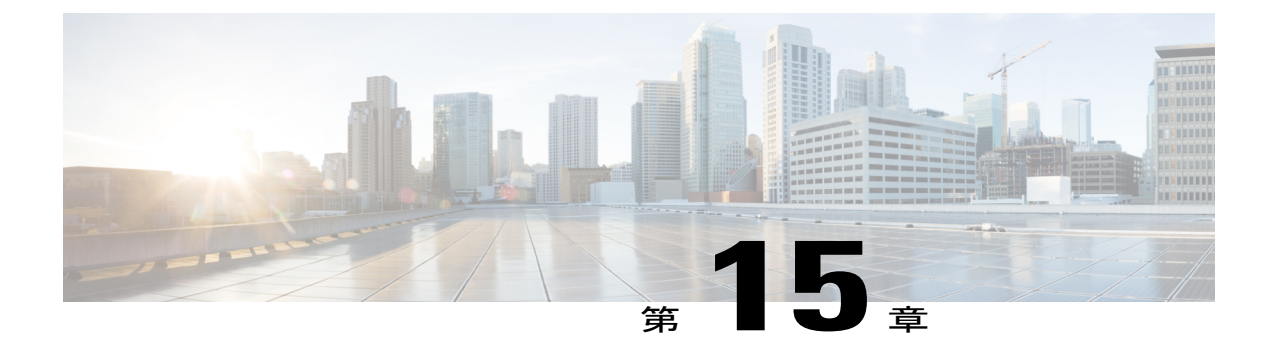

# ウィザードのトラブルシューティング

- [トラブルシューティング](#page-105-0) ウィザードについて, 92 ページ
- トラブルシューティング [ウィザードの使用を開始する](#page-106-0), 93 ページ
- [トラブルシューティング](#page-109-0) レポートの生成, 96 ページ
- [トラブルシューティング](#page-112-0) ウィザードのトポロジ, 99 ページ
- [Faults] [トラブルシューティング画面の使用](#page-114-0), 101 ページ
- [Drop/Statistics] [トラブルシューティング画面の使用](#page-116-0), 103 ページ
- [Contracts] [トラブルシューティング画面の使用](#page-120-0), 107 ページ
- [Events] [トラブルシューティング画面の使用](#page-123-0), 110 ページ
- [Traceroute] [トラブルシューティング画面の使用](#page-126-0), 113 ページ
- [Atomic Counter] [トラブルシューティング画面の使用](#page-130-0), 117 ページ
- [SPAN] [トラブルシューティング画面の使用](#page-132-0), 119 ページ
- L4 L7 [サービス検証シナリオ](#page-134-0), 121 ページ
- [エンドポイント間接続用](#page-135-0) API のリスト, 122 ページ
- [interactive](#page-136-0) API, 123  $\sim-\check{\nu}$
- [createsession](#page-137-0) API, 124  $\sim \rightarrow \rightarrow$
- [modifysession](#page-138-0) API, 125  $\sim-\check{\nu}$
- atomic counter API, 126  $\sim-\check{\nu}$
- [traceroute](#page-139-1) API,  $126 \sim +\frac{1}{2}$
- span API,  $126 \sim +\frac{1}{2}$
- [generatereport](#page-141-0) API,  $128 \sim +\frac{1}{2}$
- [schedulereport](#page-141-1) API,  $128 \sim +\frac{1}{2}$
- [getreportstatus](#page-142-0) API, 129  $\sim \rightarrow \rightarrow$
- [getreportslist](#page-142-1) API, 129  $\sim \rightarrow \rightarrow$
- [getsessionslist](#page-143-0) API, 130  $\sim -\check{v}$
- [getsessiondetail](#page-143-1) API, 130  $\sim-\check{\nu}$
- [deletesession](#page-143-2) API, 130  $\sim-\check{\nu}$
- [clearreports](#page-144-0) API, 131  $\sim-\check{v}$
- [contracts](#page-145-0) API, 132  $\sim-\check{\nu}$
- [エンドポイントからレイヤ](#page-145-1) 3 への外部接続用 API のリスト, 132 ページ
- [interactive](#page-146-0) API, 133  $\sim-\check{v}$
- [createsession](#page-146-1) API, 133  $\sim-\check{v}$
- [modifysession](#page-147-0) API, 134  $\sim \rightarrow \rightarrow$
- [atomiccounter](#page-148-0) API, 135  $\sim-\check{\vee}$
- [traceroute](#page-149-0) API, 136  $\sim-\check{\nu}$
- span API, 137 [ページ](#page-150-0)
- [generatereport](#page-151-0) API, 138 ページ
- [schedulereport](#page-152-0) API, 139  $\sim-\check{\nu}$
- [getreportstatus](#page-154-0) API,  $141 \sim +\frac{1}{\sqrt{2}}$
- [getreportslist](#page-154-1) API, 141 ページ
- [getsessionslist](#page-154-2) API, 141  $\sim \rightarrow \rightarrow$
- [getsessiondetail](#page-156-0) API, 143  $\sim \rightarrow \rightarrow$
- [deletesession](#page-157-0) API, 144 ページ
- [clearreports](#page-157-1) API, 144 ページ
- [contracts](#page-157-2) API, 144 ページ
- [ratelimit](#page-158-0) API,  $145 \sim +\frac{1}{2}$
- 13ext API, 146 [ページ](#page-159-0)

## <span id="page-105-0"></span>トラブルシューティング ウィザードについて

トラブルシューティング ウィザードにより、ネットワークの動作を理解して視覚化でき、問題が 発生した場合にネットワークの懸念事項を軽減できます。

このウィザードにより、ユーザ(管理者ユーザ)は、2つのエンドポイントを選択して指定可能 な、特定の期間に発生する問題をトラブルシューティングできます。たとえば、断続的なパケッ

ト損失があるものの理由がわからない2つのエンドポイントがあるとします。トラブルシューティ ング GUI により、問題を評価し、このエラー動作を引き起こしていると推定される各マシンにロ グオンしなくても、問題を効果的に解決できます。

後からセッションを再実行する場合もあるため、セッションには一意の名前を指定してください。 また、事前設定されたテストの使用も選択できます。デバッグは、エンドポイント間、内部から 外部エンドポイントの方向、外部から内部エンドポイントの方向で実行できます。

さらに、デバッグを実行する期間を定義できます。トラブルシューティング GUI では、検索する エンドポイントの送信元および宛先エンドポイントを入力することができます。MAC、IPv4、ま たはIPv6アドレスを使用してこれを行い、それからテナント別に選択できます。また、TACに送 信できるトラブルシューティング レポートを生成することもできます。

次の項では、トラブルシューティング ウィザードのトポロジについて説明します。これは調査中 の 2 つのエンドポイントに関連する要素のみを示す、ファブリックの簡易表示です。

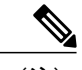

(注)

トラブルシューティング ウィザード CLI コマンドのリストについては、『*Cisco APIC Command-Line Interface User Guide*(*Cisco APIC* コマンド行インターフェイス ユーザ ガイド)』 を参照してください。

#### 関連トピック

トラブルシューティング [ウィザードの使用を開始する](#page-106-0), (93 ページ) [トラブルシューティング](#page-112-0) ウィザードのトポロジ, (99 ページ)

## <span id="page-106-0"></span>トラブルシューティング ウィザードの使用を開始する

トラブルシューティング ウィザードの使用を開始する前に、管理者ユーザとしてログオンする必 要があります。送信元と宛先のエンドポイント(Ep)を指定し、トラブルシューティング セッ ションの期間を選択します。この期間は、イベント、エラー レコード、展開レコード、監査ロ グ、および統計情報を取得するために使用されます(説明や期間は、[Start]をクリックする前の、 ウィザードの最初のページでしか編集できません)。

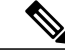

[GENERATE REPORT] ボタンまたは [START] ボタンを一度クリックしたら、送信元と宛先の エンドポイントは変更できません。送信元と宛先の情報を入力した後に変更するには、新しい セッションを開始する必要があります。 (注)

トラブルシューティング ウィザードの画面をナビゲートするときには、いつでもスクリーン ショットを撮り、画面の右上にある印刷アイコン( )をクリックしてプリンタに送信す る(または PDF として保存する)ことができます。また、画面表示を変更できるズームイン とズームアウトのアイコン( いちょう)もあります。 (注)

トラブルシューティング セッション情報を設定するには、次の手順を実行します。

ステップ **1** 次のように、画面の上部から [OPERATIONS] を選択し、それから [VISIBILITY & TROUBLESHOOTING] を選択します。

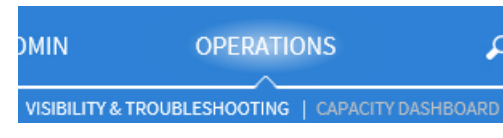

[Visibility & Troubleshooting] 画面が表示されます。

ステップ **2** 既存のトラブルシューティング セッションを(ドロップダウン メニューを使用して)使用するか、また は新しいトラブルシューティングセッションを作成するかを選択できます。新しい住所を作成するには、 [Session Name] フィールドに名前を入力します(以下では例として「tsw\_session2」を使用しています)。

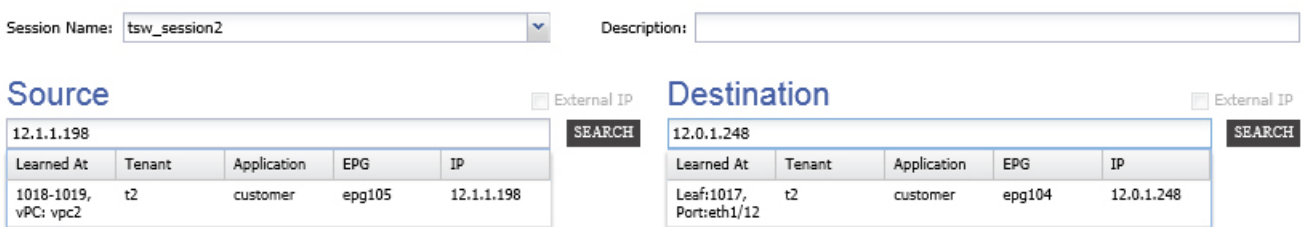

- ステップ **3** 追加情報を提供するために、[Description] フィールドに説明を入力します。 (この手順は任意です)。
- ステップ **4** [Source] プルダウン メニューから、MAC、IPv4、または IPv6 アドレスを入力するか、あるいは既存のも のを選択します。
- ステップ **5** [SEARCH] をクリックします。 ボックスが次のように表示され、選択に役立つ詳細情報を示す1つ以上の行が示されます。各行は、入力 した IP アドレス ([IP] 列) が、特定のエンドポイント グループ ([EPG] 列) にあること、特定のアプリ ケーション([Application]列)に属すること、特定のテナント([Tenant]列)にあることを示します。リー フ番号、FEX 番号、およびポートの詳細が、[Learned At] 列に示されます。
- ステップ **6** [Destination] プルダウン メニューから、MAC、IPv4、または IPv6 アドレスを入力するか、あるいは既存 のものを選択します。
- ステップ **7** [SEARCH] をクリックします。
ボックスが表示され、選択に役立つ詳細情報を示す 1 つ以上の行が示されます(前述の [Source] エンドポ イント検索の説明と同じです)。

- ステップ **8** 外部インターネット プロトコルにエンドポイントを使用する場合は、[External IP] チェックボックスをオ ンにします。
	- エンドポイントと外部 IP に関する詳細については、『*Cisco Application Centric Infrastructure Fundamentals*』の資料を参照してください。 (注)
	- 理想的には、同じテナントから送信元と宛先のエンドポイントを選択する必要があります。そ のようにしないと、このマニュアルで後述するように、一部のトラブルシューティング機能が 影響を受ける可能性があります。これらのエンドポイントを選択すると、[Faults]トラブルシュー ティング画面に示されている 2 つのエンドポイントを接続するトポロジついて把握できます。 (注)
- ステップ **9** [From](セッション開始時刻)と[To](セッション終了時刻)プルダウンメニューで時刻を選んで、期間 を選択します。

以下に示す [Time Window] は、過去の特定の期間内に発生した問題のデバッグに使用されます。また、イ ベント、すべてのレコード、展開レコード、監査ログ、および統計情報の取得にも使用されます。すべて のレコード用に1つと、個々のリーフ(またはノード)用に1つの、2セットの期間があります。

- 期間の設定には 2 つのオプションがあり、[Use fixed time] チェックボックスを使用して切り替 えることができます。 (注)
	- 任意の「直近の分数」に基づいて(デフォルトは 240 分ですが、変更可能です)、次の ように繰り返しの期間を指定できます。

(L) Time Window Latest Minutes: 240  $\ddot{\ddot{}}$ To: now

- Use fixed time
- または、次のように [Use fixed time] チェックボックスをオンにして、[From] および [To] フィールドにセッションの固定期間を指定することもできます。

(L) Time Window From: 2015-06-11 16:01:47 To: 2015-06-11 20:01:47 PM B IVI Use fixed time  $\mathbf{v}$ 

デフォルトの期間は、セッションを作成した時刻に先立つ、デフォルトの「直近 240 分」に基 づいたものになります(つまり、セッションには直近 240 分のデータが含まれることを意味し ます)。次に示すように、期間情報の設定または変更は、左側のナビゲーション ウィンドウの 下部から行うこともできます。 (注)

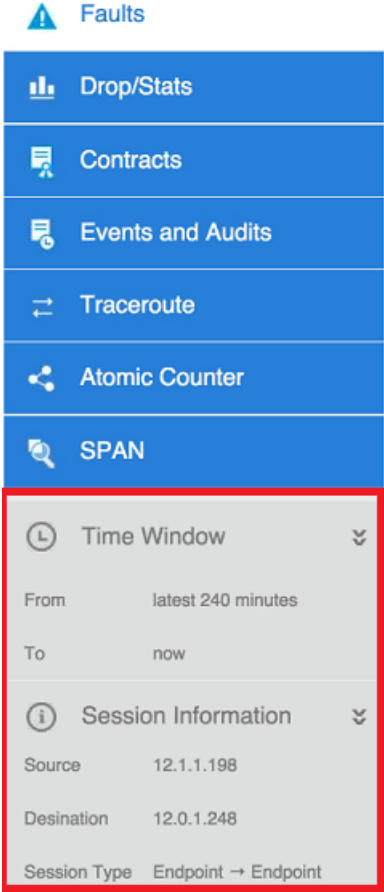

ステップ **10** 画面の右下にある [START] をクリックして、トラブルシューティング セッションを開始します。 トラブルシューティング セッションのトポロジ図が読み込まれて表示されます。

> トラブルシューティング ウィザード CLI コマンドのリストについては、『*Cisco APIC Command-Line Interface User Guide*(*Cisco APIC* コマンド行インターフェイス ユーザ ガイド)』 を参照してください。 (注)

# トラブルシューティング レポートの生成

トラブルシューティング レポートは、JSON、XML、PDF、および HTML などのいくつかの形式 で生成できます。形式を選択した後は、レポートをダウンロード(またはレポートのダウンロー ドをスケジュール)して、それをオフライン分析に使用したり、TACに送信してサポートケース を作成したりできます。

トラブルシューティング レポートを生成するには、次の手順に従います。

- ステップ **1** 画面の右下隅から、[GENERATE REPORT] を選択します。 次の手順に示されている、出力形式を選択できるボックスが表示されます。
- ステップ **2** [Generate Report] ドロップダウン ボックスから、出力形式(**XML**、**HTML**、**JSON**、または **PDF**)を次の ように選択します。

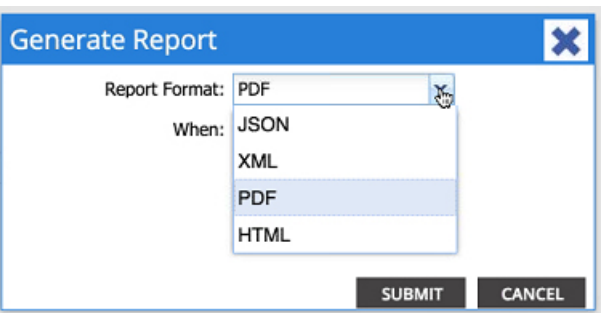

ステップ **3** レポートのダウンロードが即座に実行されるようにスケジュールするには、[Now] ボタンを次のようにオ ンにして、[SUBMIT] をクリックします。

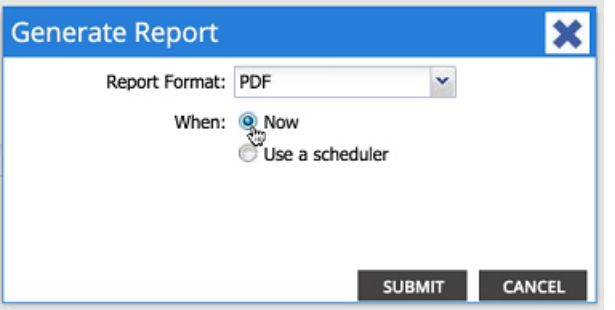

[Information] ボックス (以下に示す) が表示され、生成されたレポートの取得場所が示されます。

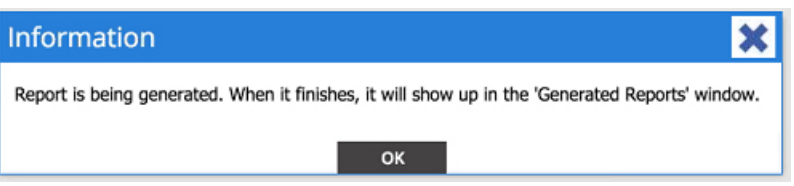

ステップ **4** レポートの生成が後で実行されるようにスケジュールするには、次のように [Use a scheduler] をクリック して、スケジュールを選択します。

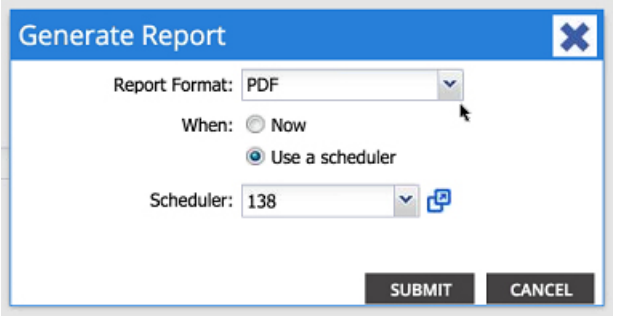

[Scheduler] プルダウン メニューから、既存のスケジュールを選択するか、以下のように [Create Scheduler] を選択して新規スケジュールを作成します。

[CREATE TRIGGER SCHEDULE] ウィンドウが、以下のように表示されます。

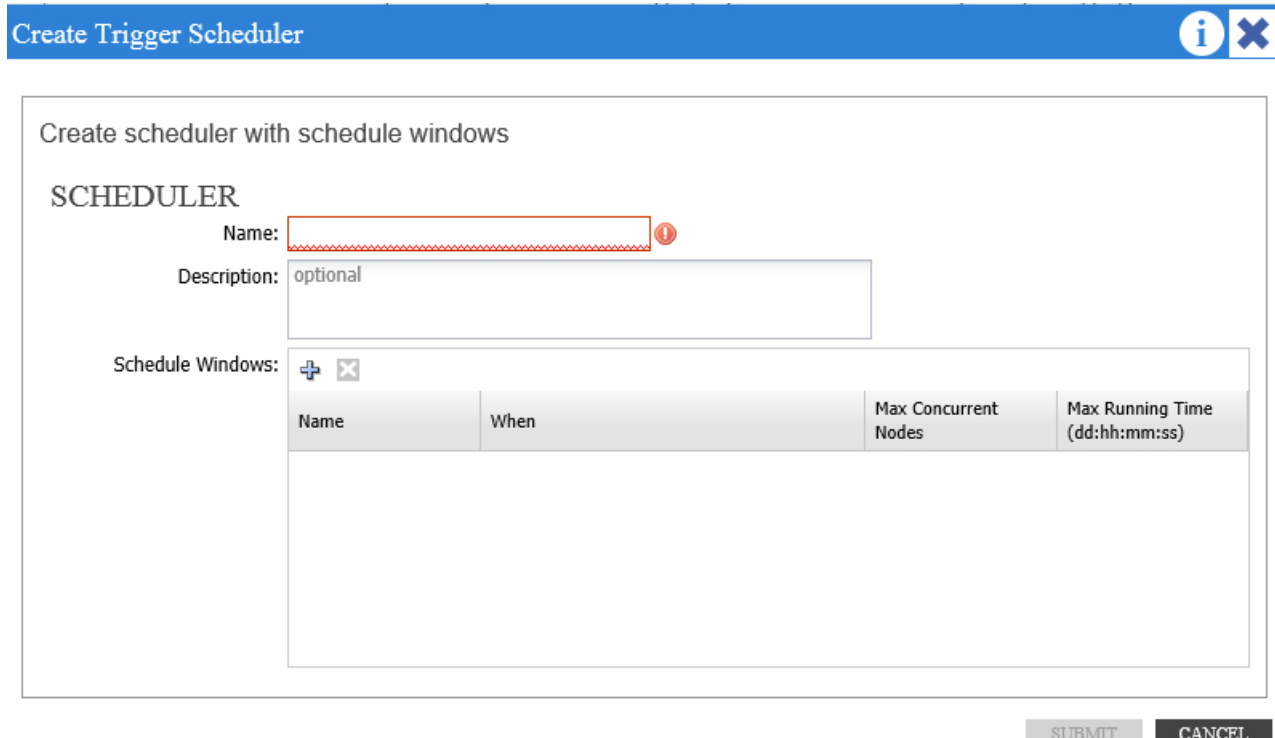

- ステップ **5** [Name]、[Description](オプション)、および [Schedule Windows] の情報を入力します。 [SCHEDULER] の使用方法の詳細については、オンライン ヘルプを参照してくださ い。 (注)
- ステップ **6** [Submit] をクリックします。

ファブリックのサイズや存在するエラーまたはイベントの数に応じて、レポートの生成にはいく らかの時間がかかります(数分から最大で数十分)。レポートの生成中には、次のようにステー タス メッセージが表示されます。

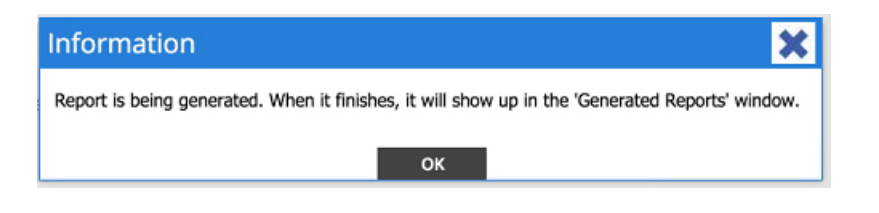

トラブルシューティング レポートを取得および表示するには、[SHOW GENERATED REPORTS] を選択します。

サーバのクレデンシャル(ユーザ名とパスワード)を、[Authentication Required] ウィンドウに入 力します。トラブルシューティング レポートは、システムにローカルにダウンロードされます。

以下のように [ALL REPORTS] ウィンドウが表示され、直前にトリガーしたレポートも含め、生 成したすべてのレポートが一覧表示されます。そこから、リンクをクリックして、選択した出力 ファイル形式に応じてレポートをダウンロードするかまたはすぐに表示することができます(た とえば、ファイルが PDF であれば、ブラウザですぐに開くことができます)。

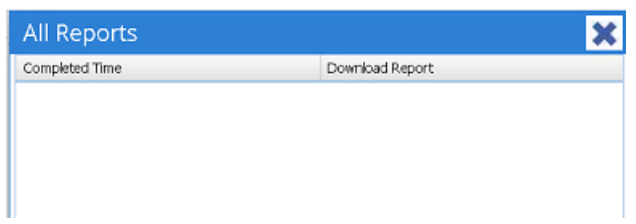

# トラブルシューティング ウィザードのトポロジ

この項では、トラブルシューティング ウィザードのトポロジについて説明します。トポロジは、 送信元と宛先エンド ポイント (Ep) のファブリックへの接続方法、送信元から宛先へのネット ワーク パス、および中間スイッチについて示します。

次のウィザード トポロジ図に示すように、送信元エンドポイントはトポロジの左側に表示され、 宛先エンドポイントは右側に表示されます。

(注)

このウィザードのトポロジは、送信元エンドポイントから宛先エンドポイントへのトラフィッ クに関連するデバイスの、リーフ、スパイン、および FEX のみを示します。ただし、他にも 多くのリーフ(何十、何百ものリーフや他の多くのスパイン)が存在する可能性があります。

このトポロジは、リンク、ポート、デバイスも示します。 (1) アイコンにカーソルを合わせる と、EPが属しているテナント、属しているアプリケーション、および使用しているトラフィック のカプセル化(VLAN など)を表示できます。

次に示すように、画面の左側には色の凡例があり、トポロジ図の各色に関連付けられている重大 度レベルが説明されています(たとえば、重大とマイナーなど)。

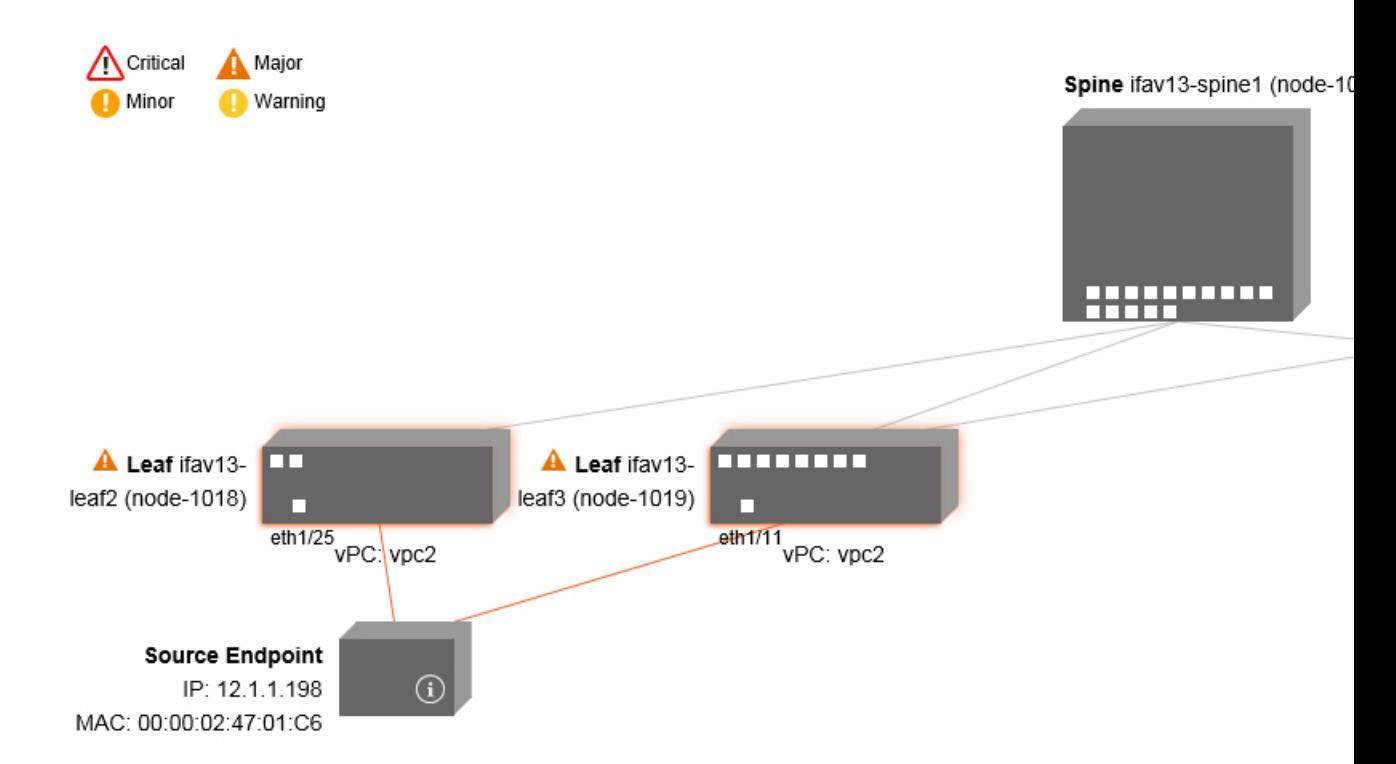

トポロジ内のボックスやポートなどのアイテムにカーソルを合わせると、詳細情報が表示されま す。ポートまたはリンクに色が付いている場合は、トラブルシューティングを行うべき問題があ ることを示しています。たとえば、色が赤またはオレンジであれば、ポートまたはリンクにエラー があることを示しています。色が白である場合には、エラーは発生していません。リンクに円で 囲まれた番号が付いている場合、その数は、同じ 2 ノード間で、円の色で示されている重大度の エラーにより影響を受けるパラレル リンクの数を示しています。ポートにカーソルを合わせる と、どのポートが送信元 Ep に接続されているかを確認できます。

リーフを右クリックすると、スイッチのコンソールにアクセスできます。そのデバイスにログイ ンできるポップアップ ウィンドウが表示されます。

- (注) L4 から L7 のサービスがあれば(ファイアウォールとロード バランサ)、それらもトポ ロジに表示されます。
	- ロード バランサがあるトポロジでは、宛先は VIP(仮想 IP)であると予期されます。
	- エンドポイントが ESX サーバの背後にあると、ESX はトポロジに示されます。

П

# **[Faults]** トラブルシューティング画面の使用

[Faults]トラブルシューティング画面の使用を開始するには、次のように左側ナビゲーションウィ ンドウの [Faults] をクリックします。

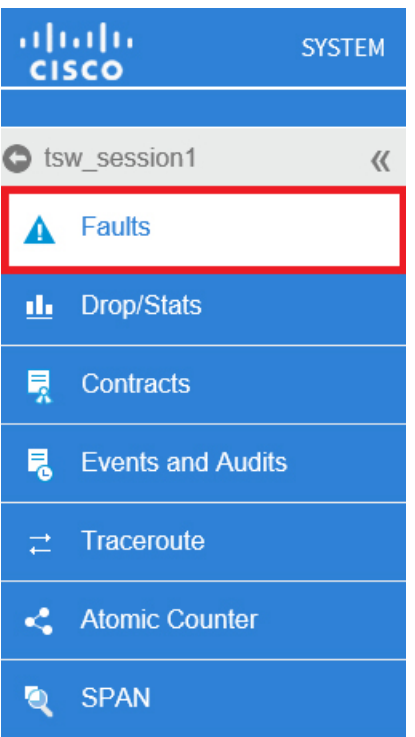

[Faults] 画面には、前に選択した 2 つのエンドポイントを接続するトポロジと、検出されたエラー が表示されます。指定された通信のエラーのみが表示されます。どの場所でもエラーがあれば、 重大度を伝えるために特定の色で強調表示されます。各色に関連付けられている重大度レベルを 理解するには、画面の上部にある色の凡例(以下に示す)を参照してください。このトポロジは、 トラブルシューティングセッションに関連するリーフ、スパイン、およびFEXを示します。リー フ、スパイン、およびFEXなどの項目の上にカーソルを合わせる(またはエラーをクリックして オンにする)と、分析の詳細情報が表示されます。

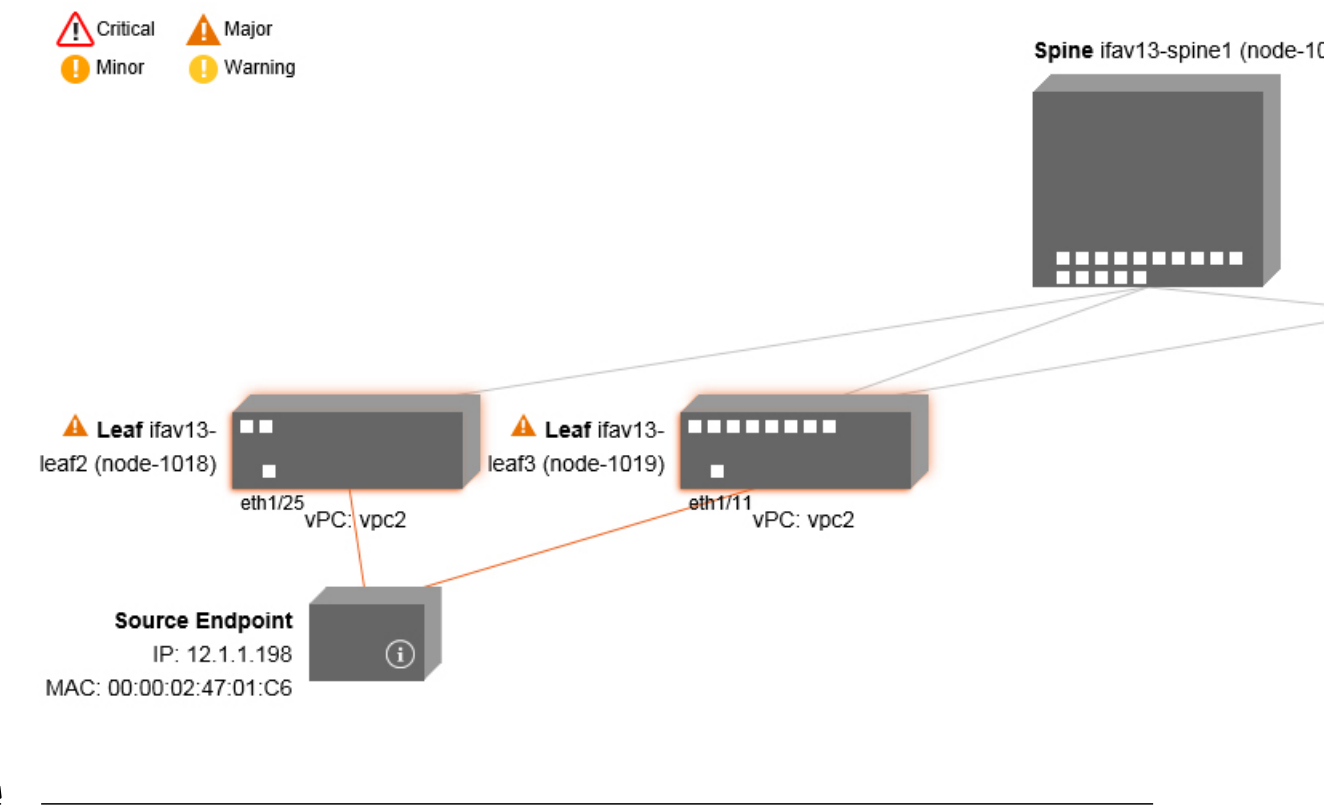

(注)

ホワイトのボックスは、その特定の分野でトラブルシューティングを行うべき問題がないこと を示します。

エラーをクリックすると、2つのタブ ([FAULTS] と [RECORDS]) があるボックスが表示されま す。そのタブには、[Severity]、[Affected Object]、[Creation Time]、[Last Transaction]、[Lifecycle]、 および [Description] を含む、分析のための詳細情報が示されています。

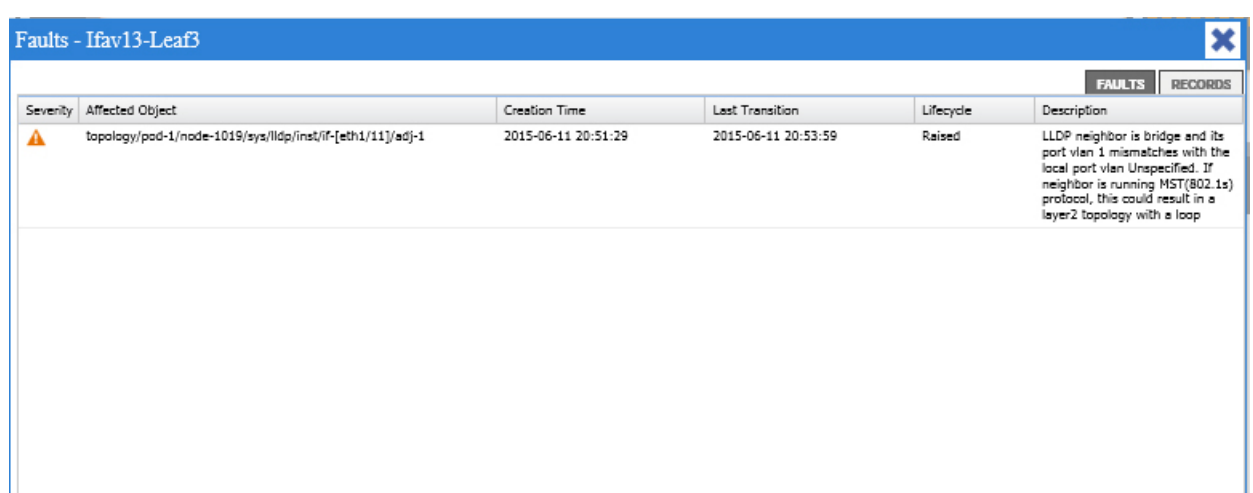

Г

関連トピック

[Drop/Statistics] [トラブルシューティング画面の使用](#page-116-0), (103 ページ)

# <span id="page-116-0"></span>**[Drop/Statistics]** トラブルシューティング画面の使用

[Drop/Stats] トラブルシューティング画面の使用を開始するには、次のように左側ナビゲーション ウィンドウの [Drop/Stats] をクリックします。

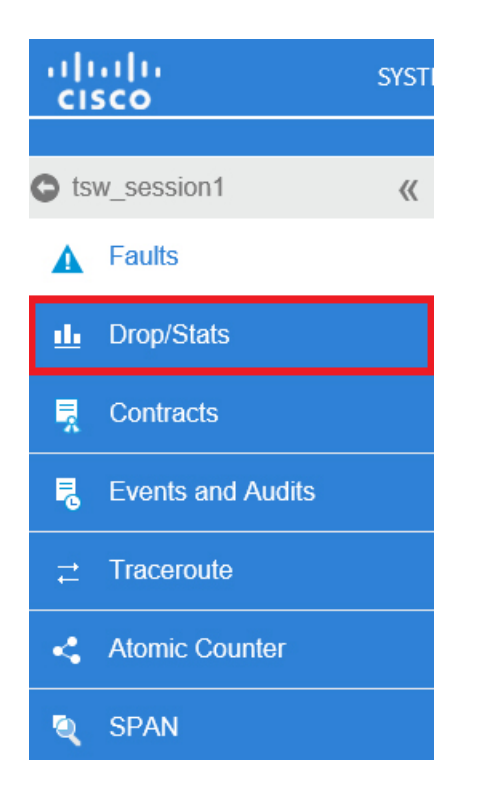

[Drop/Stats] 画面には、トポロジと、ドロップからのすべての統計情報が表示され、ドロップの存 在箇所(存在しない箇所)を明確に把握できます。ドロップ イメージをクリックすると、分析の 詳細を表示できます。

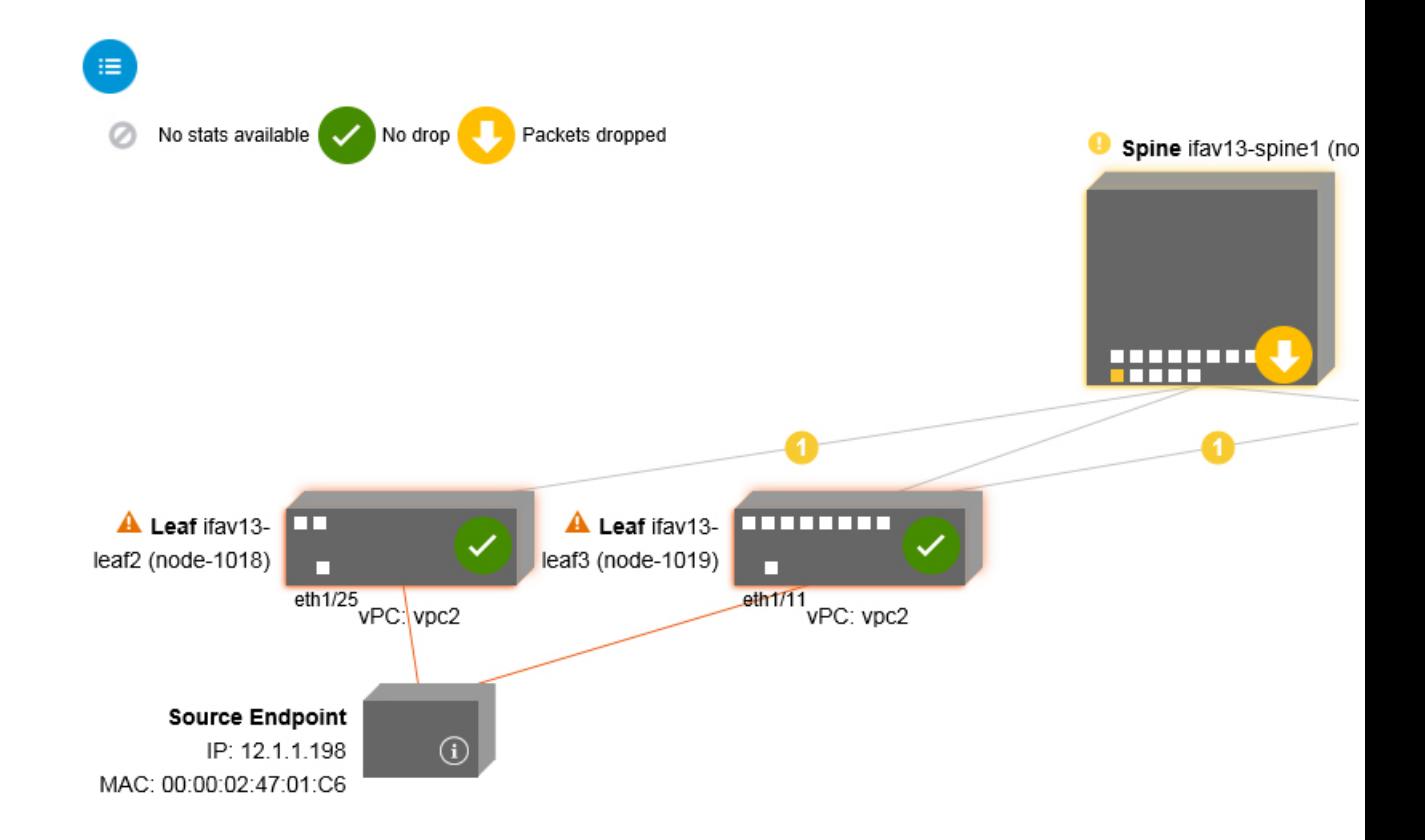

ドロップ イメージをクリックすると、[Drop/Stats] 画面の上部に 3 つのタブが表示され、表示され る統計情報は特定のリーフまたはスイッチに合わせてローカライズされます。

次の 3 つの統計情報タブがあります。

#### • ドロップ統計情報(**DROP STATS**)

このタブには、ドロップカウンタの統計情報が表示されます。ここにはさまざまなレベルで ドロップされたパケットが表示されます。

デフォルトではゼロ値のカウンタは非表示ですが、すべての値を表示するよ うに選択することもできます。 (注)

#### • 契約のドロップ(**CONTRACT DROPS**)

このタブには、発生した契約のドロップのリストが表示されます。これは個々のパケットロ グ(ACL ログ)であり、送信元インターフェイス、送信元 **IP** アドレス、送信元ポート、宛 先 **IP** アドレス、宛先ポート、およびプロトコルなどの各パケットについての情報が表示さ

れます。

(注) すべてのパケットがここに表示されるわけではありません。

• トラフィック統計情報(**TRAFFIC STATS**)

このタブは、進行中のトラフィックを示す統計情報を表示します。これは転送済みのパケッ ト数です。

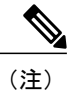

デフォルトではゼロ値のカウンタは非表示ですが、すべての値を表示するよ うに選択することもできます。

また、画面の左上隅にある[All]アイコン ( <sup>事)</sup>) をクリックして、すべてのマネージドオブジェ クトの全統計情報をすばやく表示できます。

また、ゼロまたはゼロ以外のドロップを選択することもできます。[Show stats with zero values]ボッ クス(画面の左上隅にある)をオンにすると、既存のすべてのドロップを表示できます。[Time]、 [Affected Object]、[Stats]、および [Value] の各フィールドには、次のようにゼロ以外のすべての値 のデータが取り込まれます。

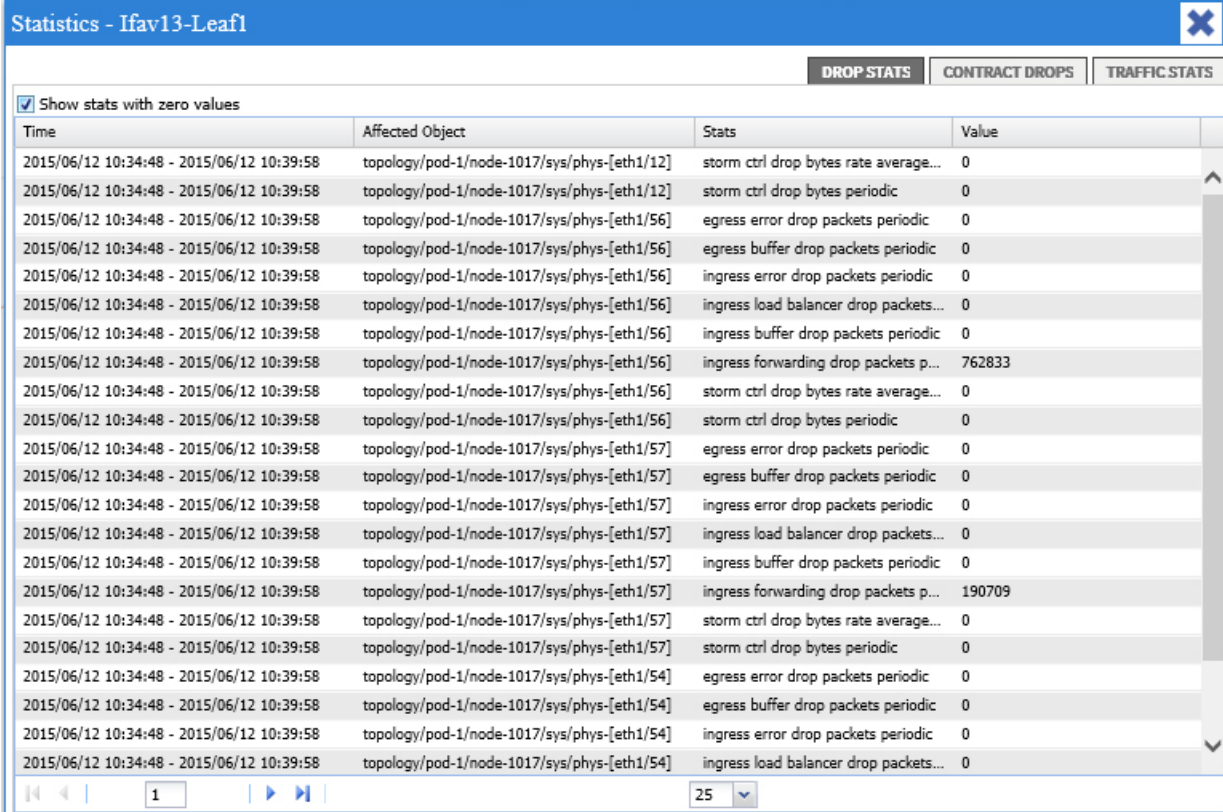

[Show stats with zero values] ボックスをオフにすると、次のようにゼロ以外のドロップがある結果 が表示されます。

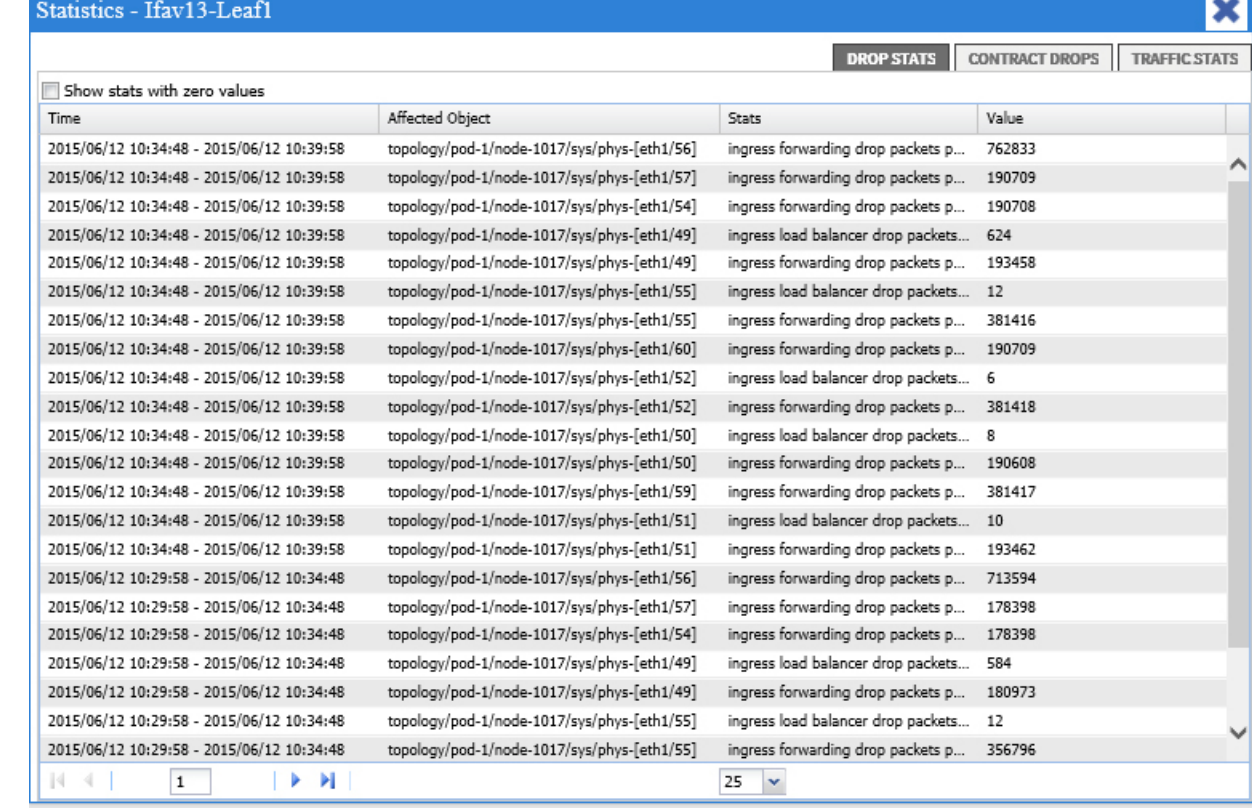

(注)

[All]アイコンをクリックすると、同じ論理が適用されます。3つのタブすべて([DROPSTATS]、 [CONTRACT DROPS]、および [TRAFFIC STATS] も使用可能であり、同じタイプの情報が表示 されます。以下に示すのは、[Show stats with zero values] がオンになっている [Statistics - All] 画 面です。

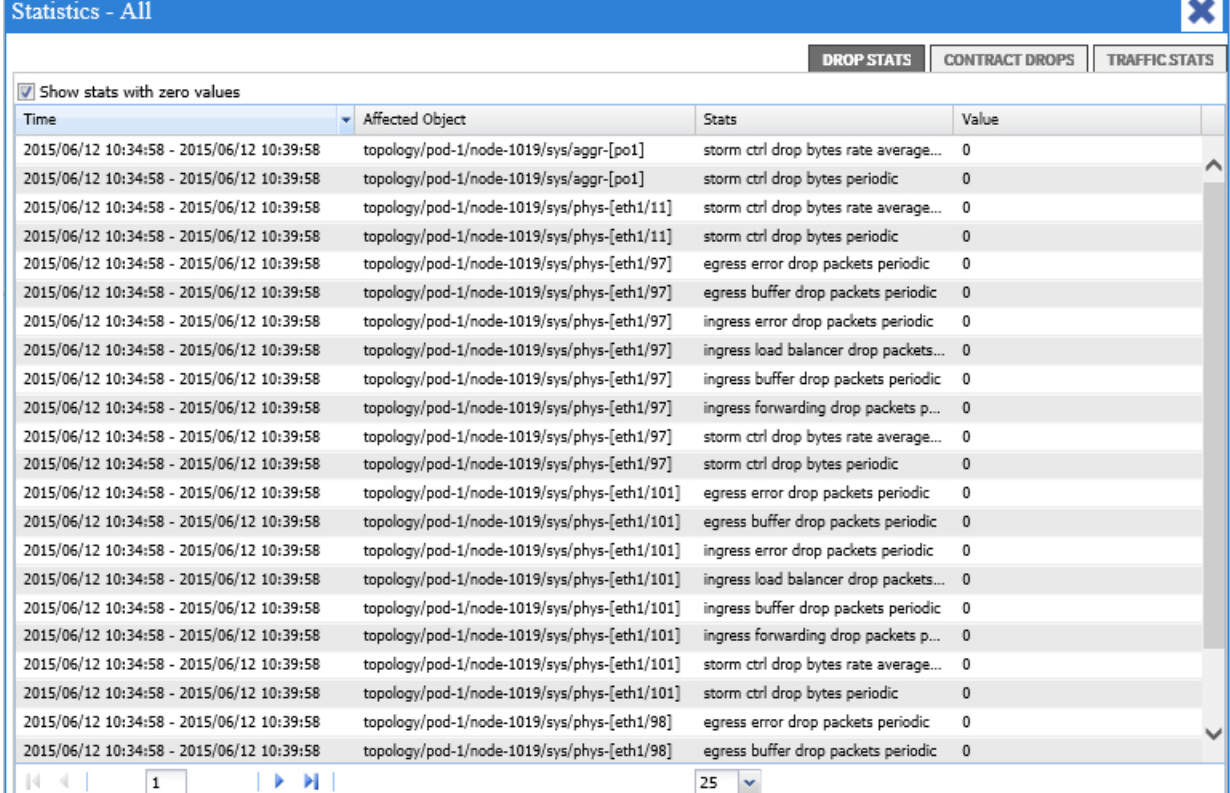

### 関連トピック

Г

[Contracts] [トラブルシューティング画面の使用](#page-120-0), (107 ページ)

# <span id="page-120-0"></span>**[Contracts]** トラブルシューティング画面の使用

[Contracts] トラブルシューティング画面の使用を開始するには、次のように左側ナビゲーション ウィンドウの [Contracts] をクリックします。

 $\mathbf l$ 

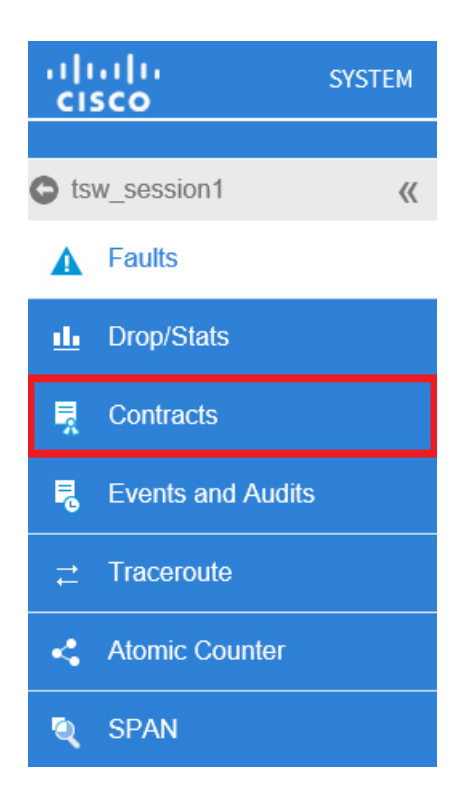

[Contracts] トラブルシューティング画面には、次のように送信元から宛先と宛先から送信元の双 方に適用される契約が表示されます。

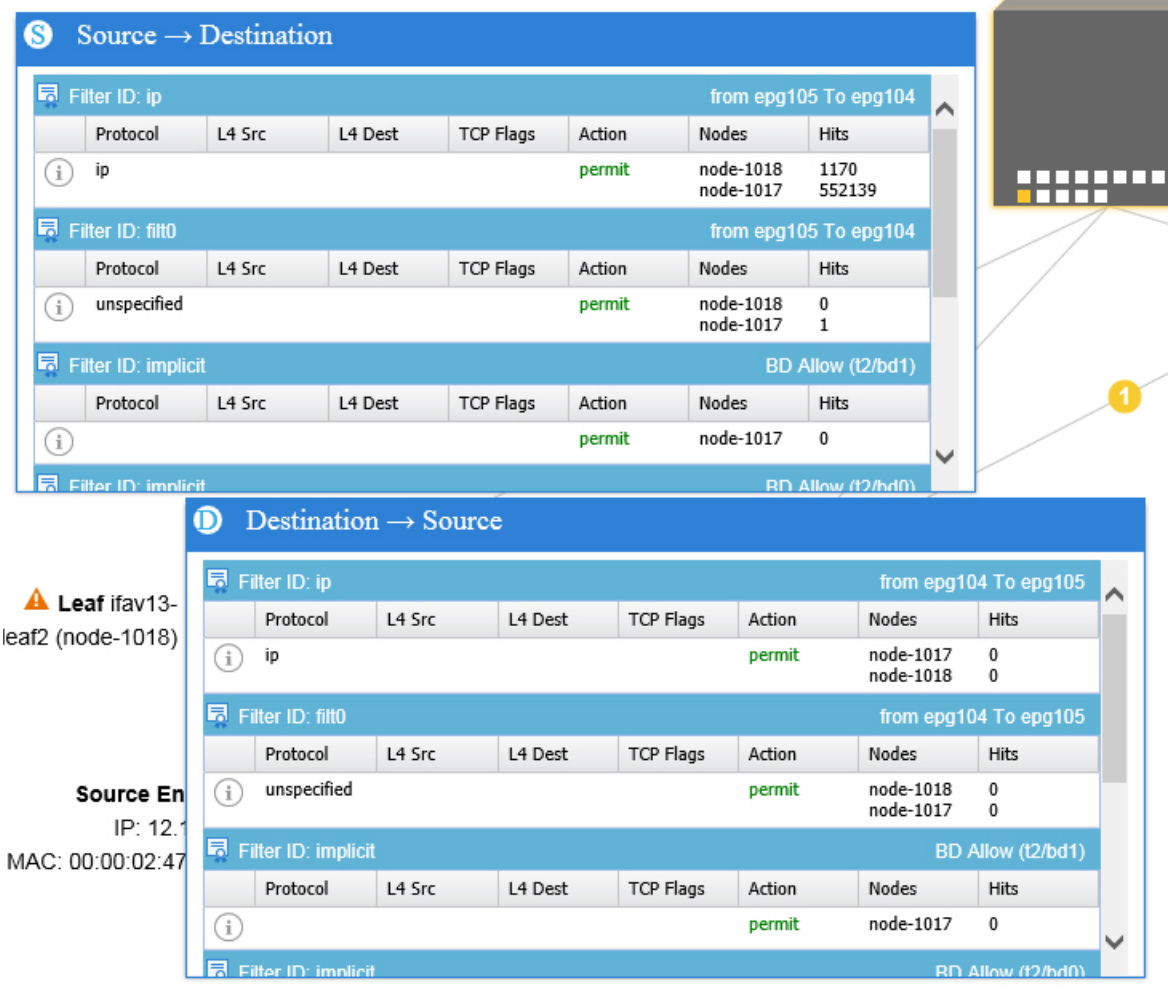

上に示す青の表見出し行はそれぞれ、フィルタを示します。特定のリーフまたはスイッチ用の複 数のフィルタ エントリ ([Protocol]、[L4 Src]、[L4 Dest]、[TCP Flags]、[Action]、[Node]、および [Hits])を示す複数の行が、各フィルタの下にあります。

証明書アイコンの上にカーソルを合わせると、次のように契約名と契約フィルタ名が表示されま す。

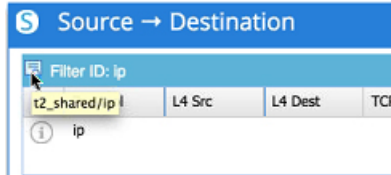

青の各表見出し行(つまりフィルタ)の右側に表示されるテキストは、たとえば以下のような、 契約のタイプを示します。

• EPG 間

Г

- BD 許可
- Any-to-Any
- コンテキスト拒否

これらの契約は、送信元から宛先と、宛先から送信元に分類されます。

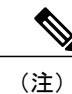

各フィルタで示されるヒット数は累積されます(つまり、その契約ヒット、契約フィルタ、ま たはルールの合計ヒット数は、各リーフに示されます)。統計情報は、1 分ごとに自動的に更 新されます。

情報( 1) アイコンにカーソルを合わせると、ポリシー情報を入手できます。また、どの EPG が参照されているのかを確認することもできます。

(注)

エンドポイント間に契約がない場合には、[There is no contract data] ポップアップで示されま す。

### 関連トピック

[Events] [トラブルシューティング画面の使用](#page-123-0), (110 ページ)

# <span id="page-123-0"></span>**[Events]** トラブルシューティング画面の使用

[Events and Audits] トラブルシューティング画面の使用を開始するには、次のように左側ナビゲー ション ウィンドウの [Events and Audits] をクリックします。

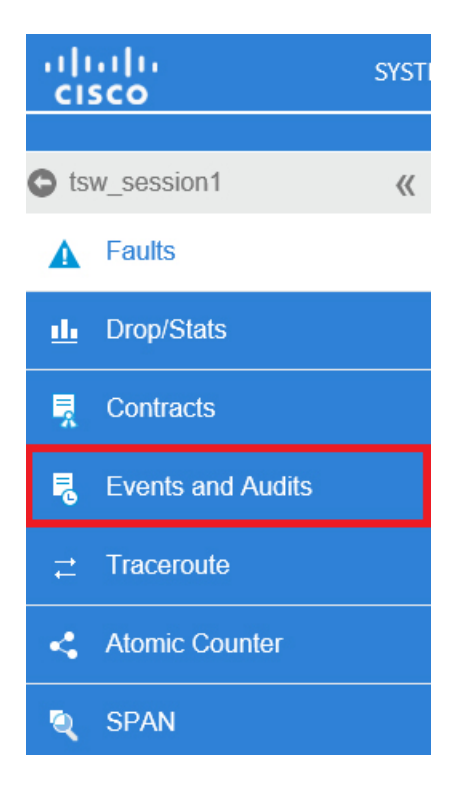

次のように、個々のリーフまたはスパインをクリックすると、個々のイベントの詳細情報を表示 できます。

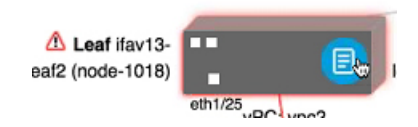

Г

この個別イベント情報の例を次に示します。

#### Changes - Ifav13-Leaf3

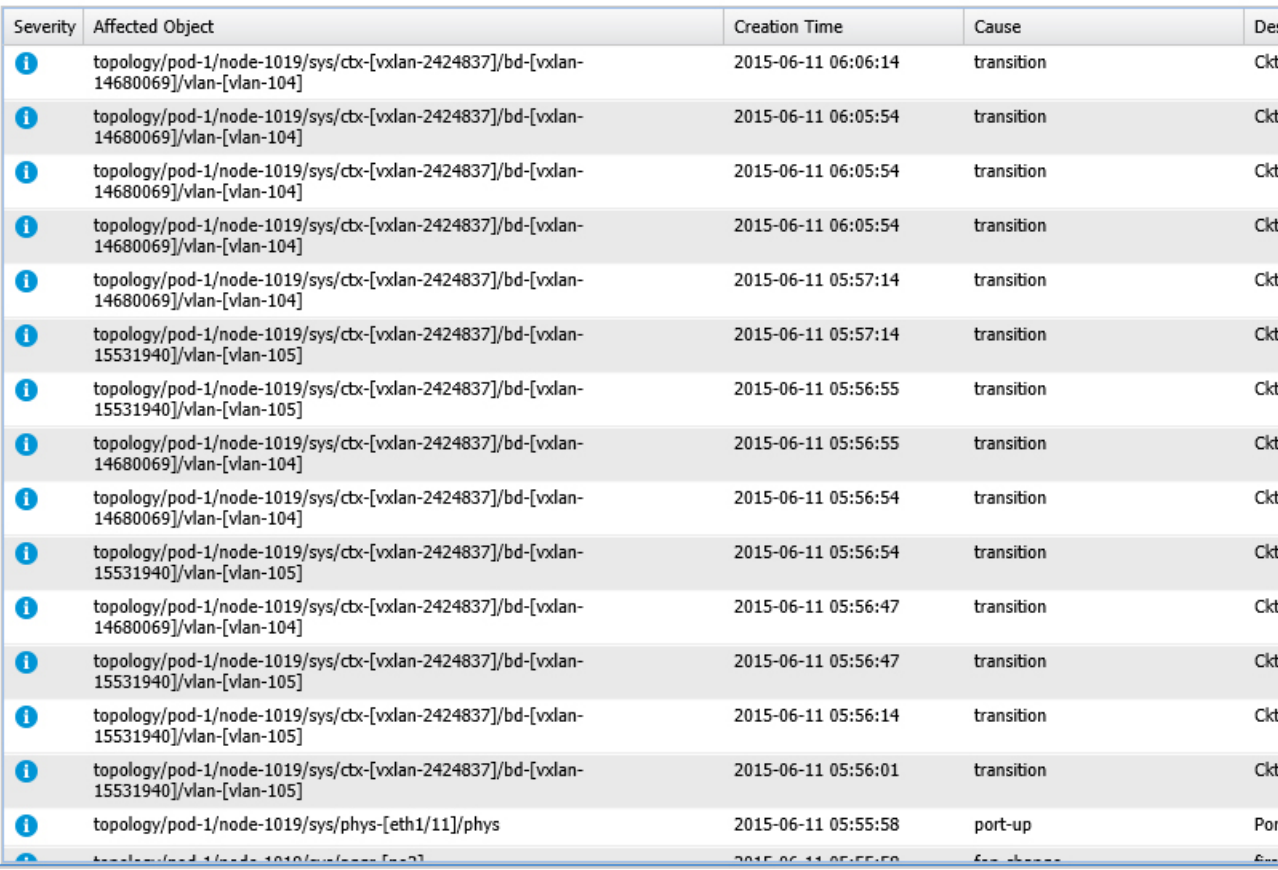

この画面で使用できる 2 つのタブは、[EVENTS] と [DEPLOYMENT RECORDS] です。

- [EVENTS] は、システム(物理インターフェイスや VLAN など)で発生したすべての変更の イベントレコードを示します。特定の各リーフについてリストされる個々のイベントがあり ます。これらのイベントは、[Severity]、[Affected Object]、[Creation Time]、[Cause]、および [Description] に基づいて分類できます。
- [DEPLOYMENT RECORDS] は、物理インターフェイス、VLAN、VXLAN、および L3 CTX に対するポリシーの展開を示します。これらのレコードは、epg により VLAN がリーフに配 置されていた時間を示します。

[All Changes] 画面の [All] アイコン( ) をクリックすると、指定した期間内(またはトラブ ルシューティングセッション時)に行われた変更を示すすべてのイベントを表示できます。

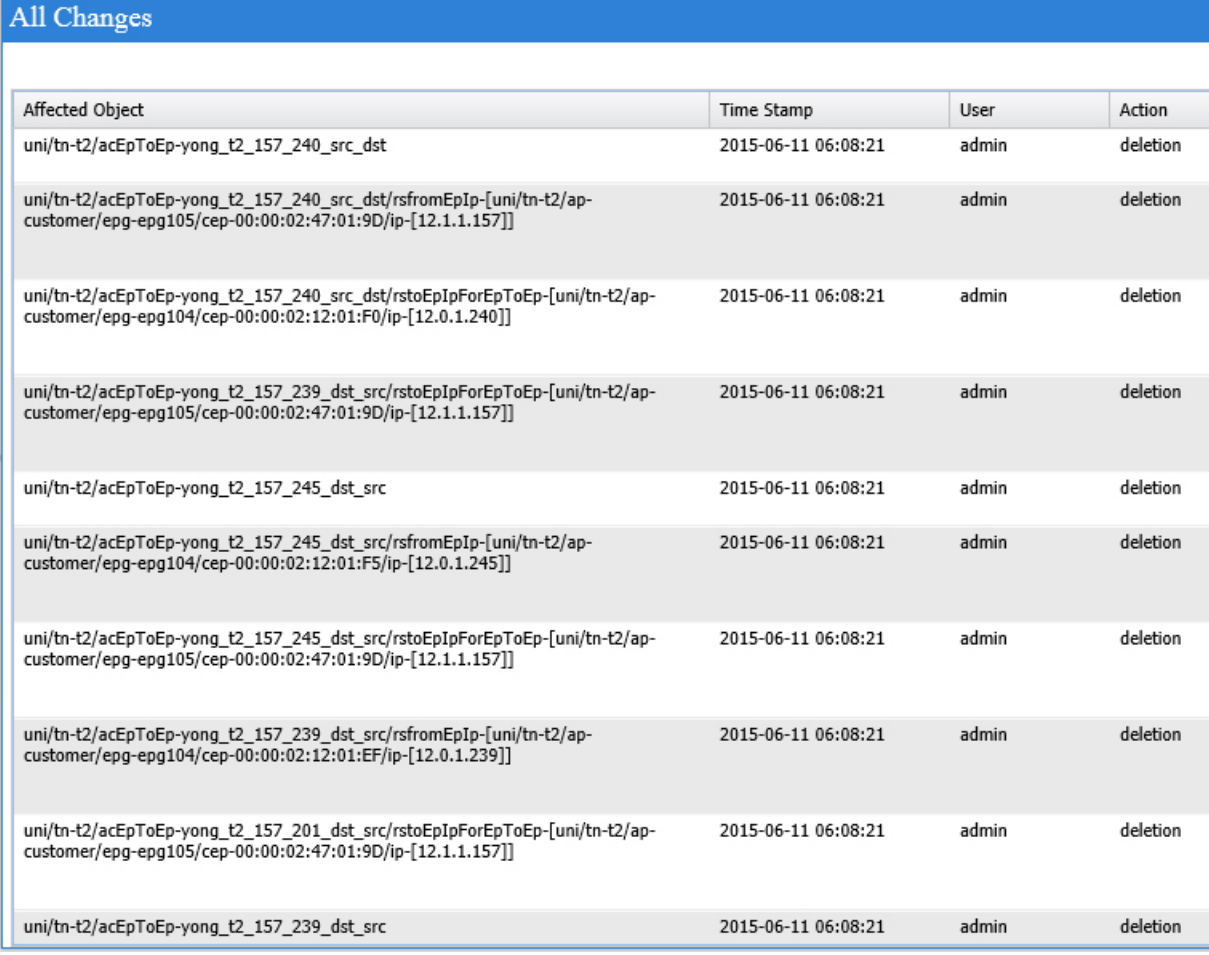

[All Changes] 画面には、次の 3 つのタブがあります。

• **AUDITS**

監査はリーフと関連付けられていないため、[All Changes] 画面でしか使用できません。

- EVENTS (前述)
- DEPLOYMENT RECORDS (前述)

関連トピック

Г

[Traceroute] [トラブルシューティング画面の使用](#page-126-0), (113 ページ)

# <span id="page-126-0"></span>**[Traceroute]** トラブルシューティング画面の使用

[Traceroute] トラブルシューティング画面の使用を開始するには、次のように左側ナビゲーション ウィンドウの [Traceroute] をクリックします。

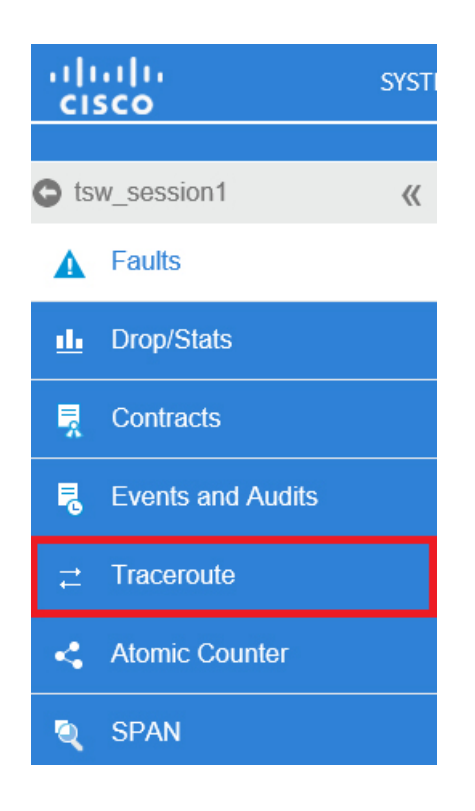

トラブルシューティングのために traceroute 作成して実行するには、次の手順に従います。

- **1** [TRACEROUTE]ボックスで、[DestinationPort]プルダウンメニューから宛先ポートを選択しま す。
- **2** 次のように、[Protocol] プルダウン メニューからプロトコルを選択します。

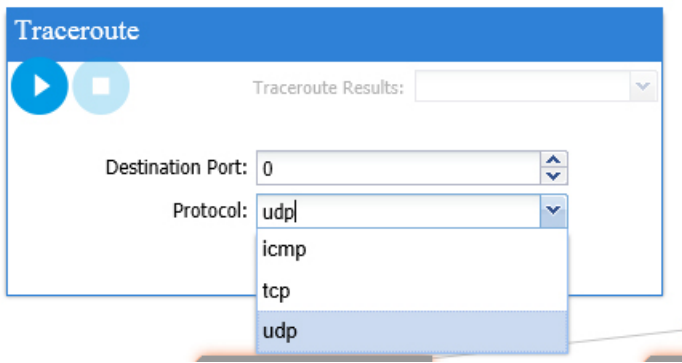

サポートされるオプションは、次のとおりです。

• **icmp**

このプロトコルは、送信元リーフから宛先エンドポイントへの方向のみに traceroute を実 行するという点で、単方向です。

• **tcp**

このプロトコルは、**udp** プロトコルについての前述の説明に従えば、双方向でもありま す。

• **udp**

このプロトコルは、traceroute を送信元リーフから宛先エンドポイントに実行し、次に宛 先リーフから送信元エンドポイントに実行するという点で、双方向です。

(注)

- IPv4でサポートされているプロトコルは、UDP、TCP、およびICMPのみです。IPv6では、サ ポートされるのは UDP のみです。
	- **3** tracerouteを作成したら、次のように[Play](または[Start])ボタンをクリックしてtracerouteを 開始します。

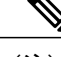

(注) [Play] ボタンを押すと、システムにポリシーが作成されます。

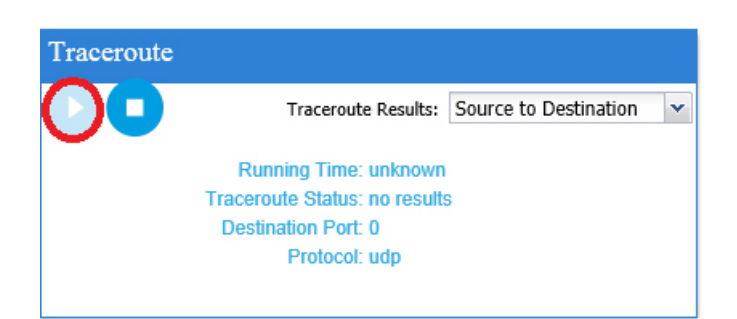

(注) 警告メッセージは、次のように表示されます。

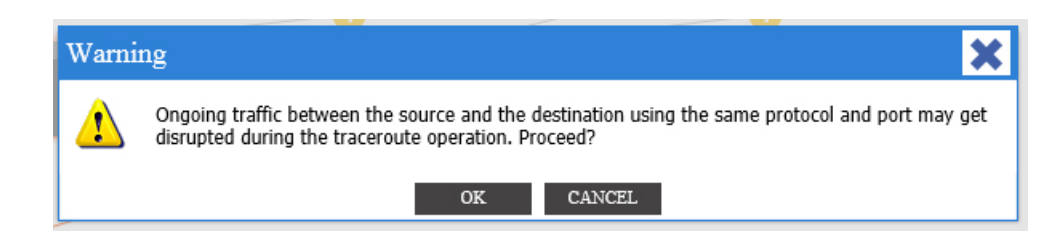

- **4** [OK] をクリックして続行すると、traceroute が実行を開始します。
- **5** traceroute を終了するには、[Stop] ボタンをクリックします。

(注) [Stop] ボタンを押すと、ポリシーはシステムから削除されます。

tracerouteが完了すると、起動した場所と結果を確認できます。[TracerouteResults]の横にプルダウ ンメニューがあり、tracerouteが起動された場所(送信元から宛先または宛先から送信元)が以下 のように表示されます。

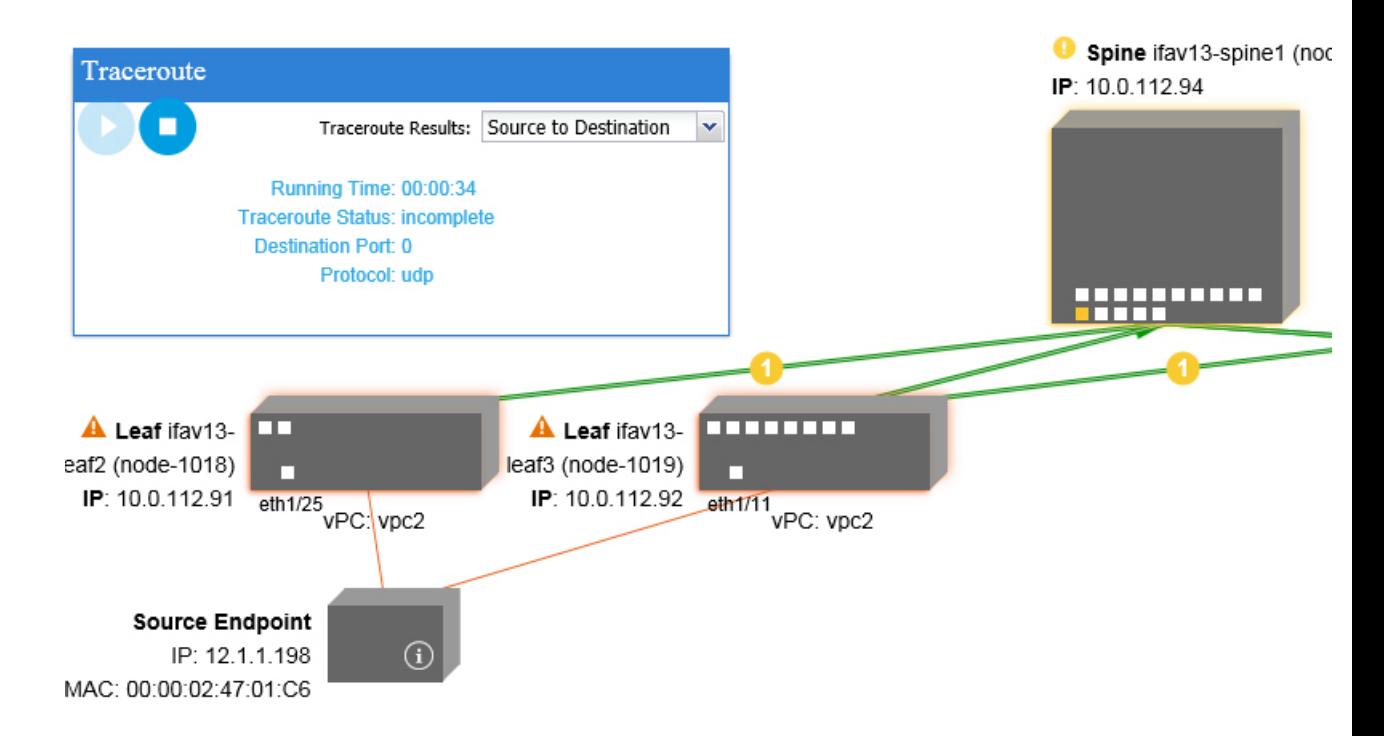

さらに、結果は[Traceroute]ボックス(上記参照)に表示されます。これには実行時間、**traceroute** のステータス、宛先ポート、およびプロトコルについての情報が含まれます。

結果は、緑または赤(あるいはその両方)の矢印で示されます。緑色の矢印は、traceroute プロー ブに応答した、パス内の各ノードを表すために使用しています。赤い矢印の起点は、traceroute プ ローブに応答した最終ノードであり、パスの終端を表します。traceroute を起動する方向は選択し ません。そのようにしなくても、traceroute はセッションに対して常に起動します。セッションに 応じて、以下のようになります。

- EP から外部 IP または外部 IP から EP の場合、traceroute は常に EP から外部 IP の方向に起動 します。
- EP 間であり、プロトコルが ICMP の場合、traceroute は常に送信元から宛先の方向に起動し ます。
- EP 間であり、プロトコルが UDP/TCP の場合、traceroute は常に双方向です。

(注)

[TracerouteResults]ドロップダウンメニューは、上記のシナリオ#3の各方向の結果を明らかに する/可視化するために使用できます。シナリオ #1 と #2 では、これは常にグレー表示です。

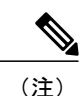

[TracerouteStatus]が未完了を示している場合は、データの一部が返されるのを引き続き待機す ることになります。[Traceroute Status] が [complete] を示している場合は、実際に完了していま す。

#### 関連トピック

[Atomic Counter] [トラブルシューティング画面の使用](#page-130-0), (117 ページ)

# <span id="page-130-0"></span>**[Atomic Counter]** トラブルシューティング画面の使用

[Atomic Counter] トラブルシューティング画面の使用を開始するには、次のように左側ナビゲー ション ウィンドウの [Atomic Counter] をクリックします。

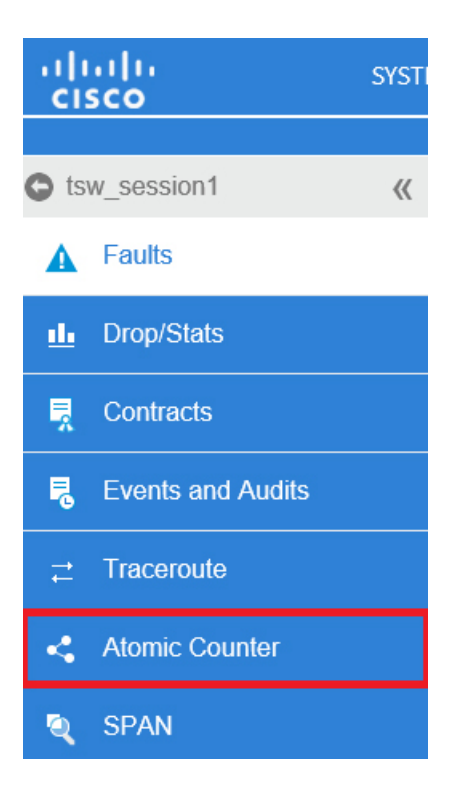

[AtomicCounter]画面は、発信元と宛先の情報を取得し、それに基づくカウンタポリシーを作成す るために使用されます。2 つのエンドポイント間のアトミック カウンタ ポリシーを作成し、送信 元から宛先および宛先から送信元を行き来するトラフィックをモニタできます。どの程度のトラ フィックが行き来したかを判別できます。さらに、送信元と宛先のリーフ間で異常(ドロップま たは超過パケット)が報告されているかどうかを特に判別します。

以下に示すとおり、画面上部には [Play] (または [Start]) および [Stop] ボタンがあり、任意の時点 でアトミックカウンタポリシーを開始または停止したり、送信済みのパケット数をカウントした りできます。

(注)

[Play] ボタンを押すと、システム上にポリシーが作成され、パケット カウンタが開始されま す。[Stop] ボタンを押すと、ポリシーはシステムから削除されます。

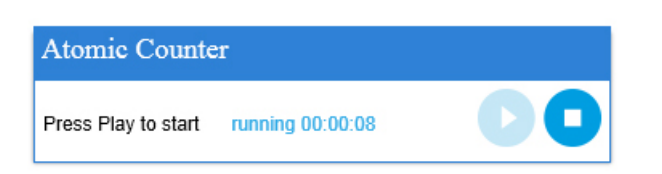

結果は 2 つの異なる形式で表示されます。ポリシーは、いずれかの簡略形式(概要を含む)、ま たは([Expand] ボタンをクリックして)拡張形式で表示できます。簡易および拡張のどちらの形 式も、両方向を表示します。拡張形式は、累積カウントと直近30秒間隔ごとのカウントを表示す るのに対し、簡易形式は、累積カウントと直近の 1 間隔のカウントのみを表示します。

簡易形式は、次のように表示されます。

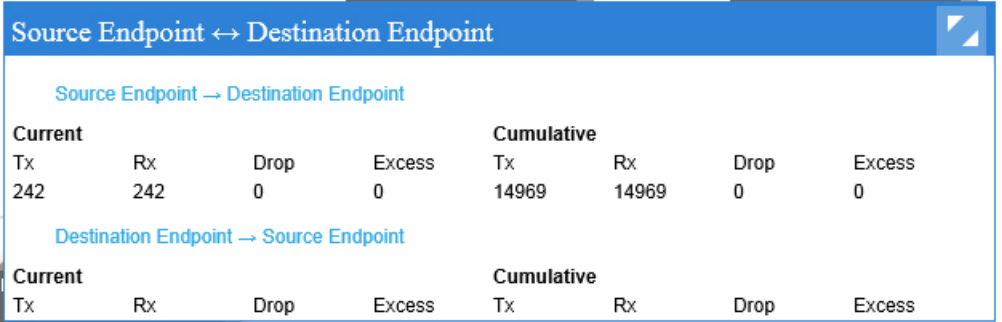

拡張形式は、次のように表示されます。

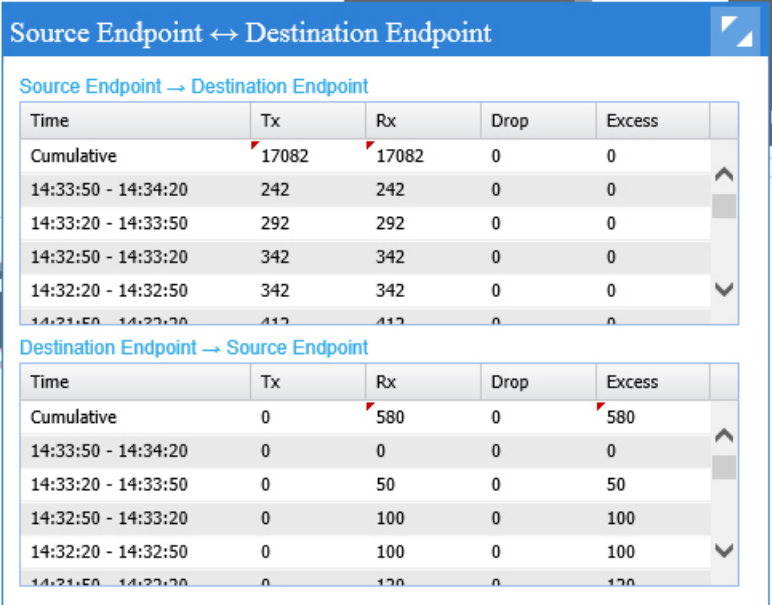

#### 関連トピック

 $\mathbf I$ 

[SPAN] [トラブルシューティング画面の使用](#page-132-0), (119 ページ)

# <span id="page-132-0"></span>**[SPAN]** トラブルシューティング画面の使用

[SPAN]トラブルシューティング画面の使用を開始するには、次のように左側ナビゲーションウィ ンドウの [SPAN] をクリックします。

Π

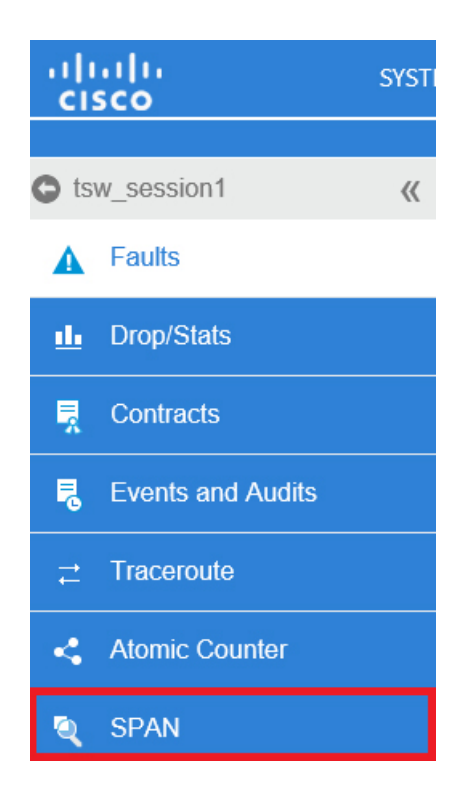

この画面を使用して、双方向トラフィックに SPAN (またはミラー)を実行したり、アナライザ にリダイレクトしたりできます。SPAN セッションでは、コピーを作成して、アナライザに送信 します。

このコピーは、特定のホスト(アナライザの IP アドレス)に送られます。それから Wireshark な どのソフトウェア ツールを使用すると、パケットを表示できます。セッション情報には、発信元 と宛先の情報、セッション タイプ、およびタイムスタンプの範囲があります。

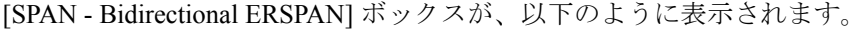

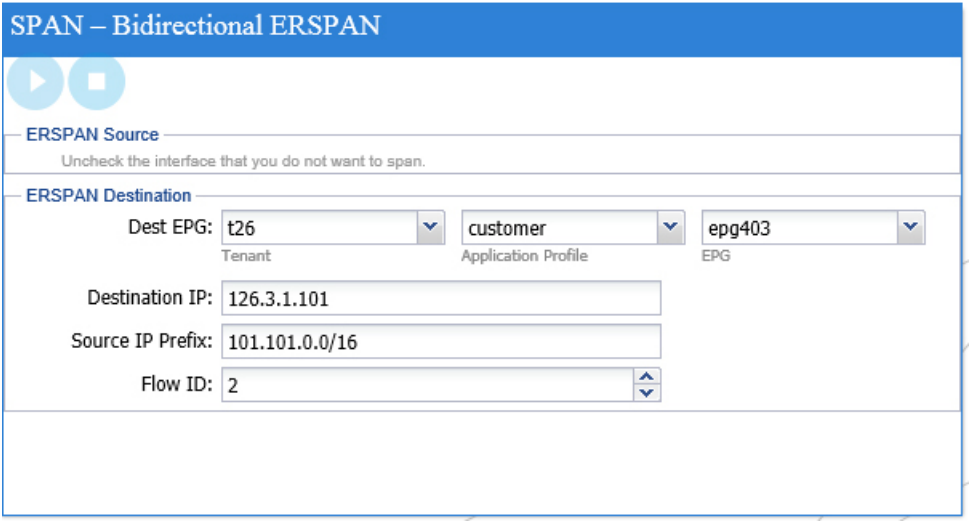

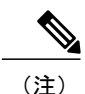

[Play]ボタンを押すと、システムにポリシーが作成されます。[Stop]ボタンを押すと、ポリシー はシステムから削除されます。

**Contract Contract Contract Contract Contract Contract Contract Contract Contract Contract Contract Contract Contract Contract Contract Contract Contract Contract Contract Contract Contract Contract Contract Contract Contr** (注)

トラブルシューティング ウィザード CLI コマンドのリストについては、『*Cisco APIC Command-Line Interface User Guide*(*Cisco APIC* コマンド行インターフェイス ユーザ ガイド)』 を参照してください。

## **L4 - L7** サービス検証シナリオ

トラブルシューティング ウィザードは、2 つのエンドポイントを提供し、それらのエンドポイン ト間の対応するトポロジを表示することができます。L4 ~ L7 のサービスがトポロジ内の 2 つの エンドポイント間に存在している場合、それらも表示できます。

この項では、このリリースで検証されたL4~L7のシナリオについて説明します。L4~L7のサー ビス内では、トポロジの数が非常に大きくなっています。これはつまり、それぞれのファイア ウォール、ロード バランサ、および組み合わせが、さまざまな設定を持つ可能性があることを意 味します。ファイアウォールがトポロジ内の 2 つのエンドポイント間に存在している場合、トラ ブルシューティング ウィザードは、ファイアウォールのデータと、ファイアウォールからリーフ への接続を取得します。ロード バランサが 2 つのエンドポイント間に存在している場合、サーバ までではなく、ロード バランサまでの情報を取得して表示できます。

次の表は、トラブルシューティング ウィザードで検証済みの、L4 ~ L7 のサービス シナリオを示 しています。

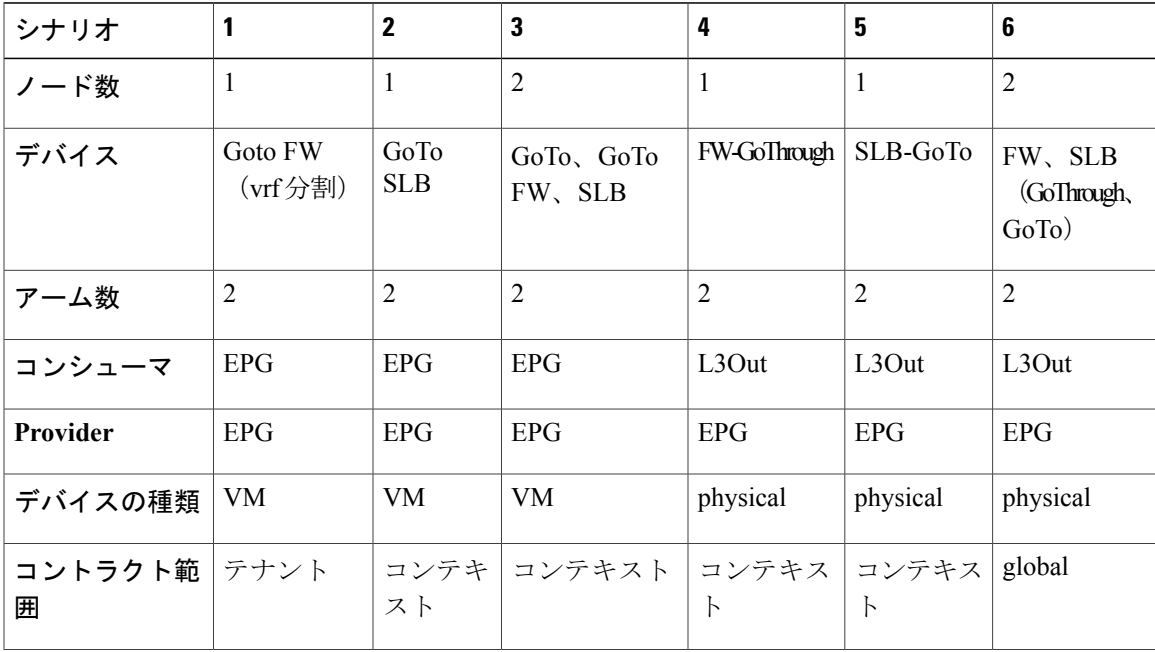

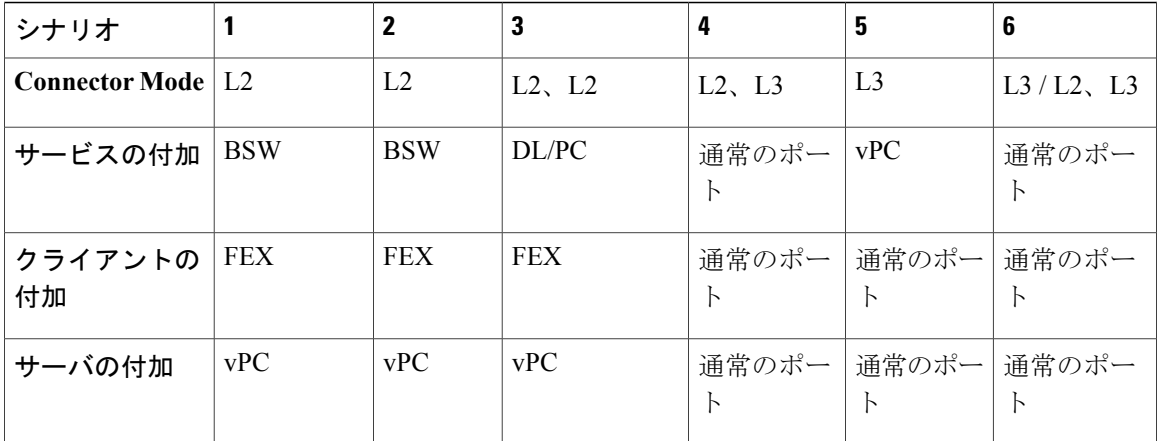

# エンドポイント間接続用 **API** のリスト

次に示すのは、EP間(エンドポイント間)接続に使用できるトラブルシューティングウィザード API のリストです。

- [interactive](#page-136-0) API,  $(123 \sim \rightarrow \sim)$
- [createsession](#page-137-0) API,  $(124 \sim -\gamma)$
- [modifysession](#page-138-0) API,  $(125 \sim -\gamma)$
- [atomiccounter](#page-139-0) API,  $(126 \sim \rightarrow \sim)$
- [traceroute](#page-139-1) API,  $(126 \sim +\gamma)$
- [span](#page-139-2) API,  $(126 \sim -\gamma)$
- [generatereport](#page-141-0) API, (128 ページ)
- [schedulereport](#page-141-1) API,  $(128 \sim -\gamma)$
- [getreportstatus](#page-142-0) API,  $(129 \sim \rightarrow \sim)$
- [getreportslist](#page-142-1) API,  $(129 \sim \sim)$
- [getsessionslist](#page-143-0) API,  $(130 \sim -\gamma)$
- [getsessiondetail](#page-143-1) API,  $(130 \sim \rightarrow \sim)$
- [deletesession](#page-143-2) API,  $(130 \sim \rightarrow \rightarrow)$
- [clearreports](#page-144-0) API,  $(131 \sim \rightarrow \gg)$
- [contracts](#page-145-0) API,  $(132 \lt \lt \lt \lt)$

# <span id="page-136-0"></span>**interactive API**

**\_\_\_\_\_\_\_\_\_\_\_\_\_\_\_\_\_\_\_**

 $\mathbf I$ 

エンドポイント (ep) 間のインタラクティブ トラブルシューティング セッションを作成するに は、**interactive** APIを使用します。モジュール名は**troubleshoot.eptoeputils.topo**で、関数は**getTopo** です。interactive API の必須引数(**req\_args**)は **- session** です。

次の表に、オプションの引数(**opt\_args**)とそれぞれの説明を示します。

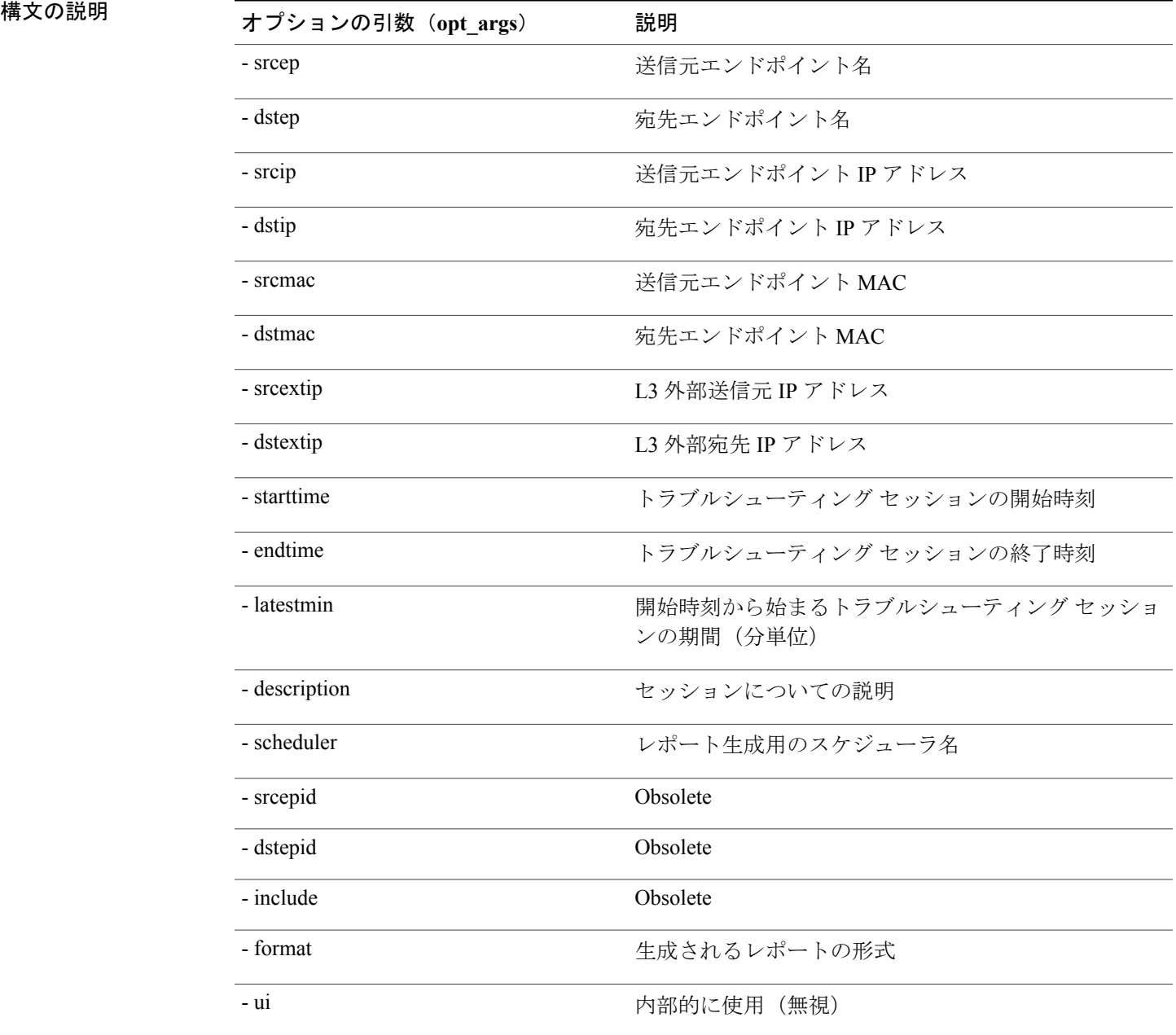

#### **Cisco APIC Troubleshooting Guide**

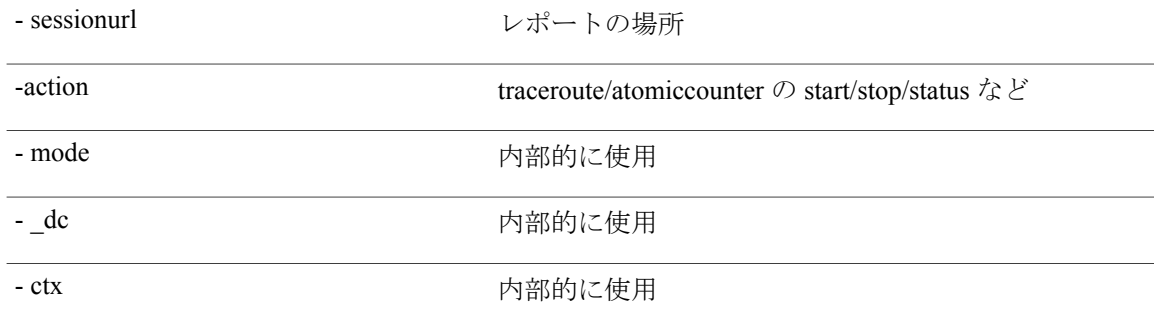

## <span id="page-137-0"></span>**createsession API**

**\_\_\_\_\_\_\_\_\_\_\_\_\_\_\_\_\_\_\_**

エンドポイント間トラブルシューティング セッションを作成するには、**createsession** API を使用 します。モジュール名は **troubleshoot.eptoeputils.session** で、関数は **createSession** です。 createsession API の必須引数 (req\_args) は - session (session name) です。 次の表に、オプションの引数(**opt\_args**)とそれぞれの説明を示します。

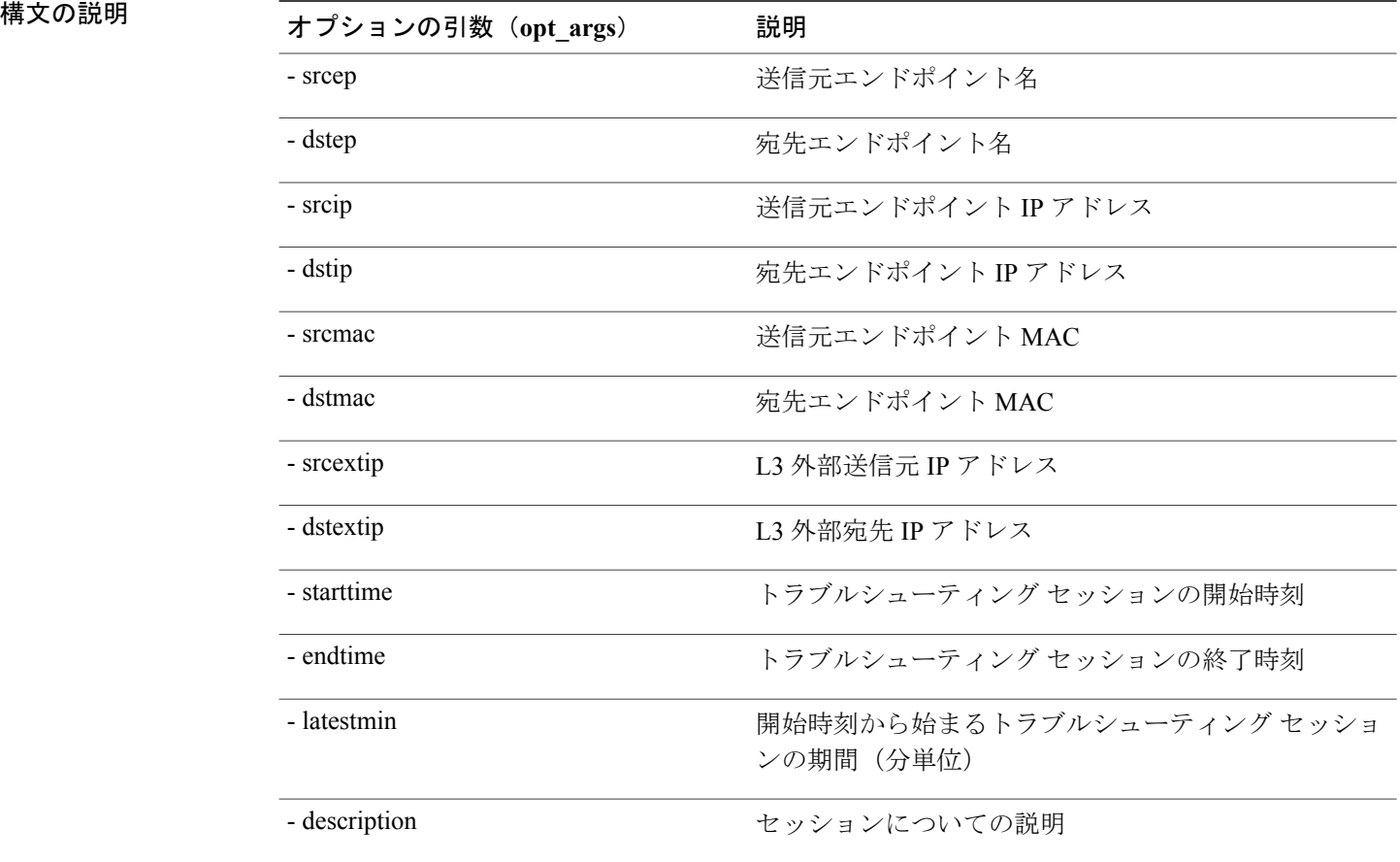

#### **Cisco APIC Troubleshooting Guide**

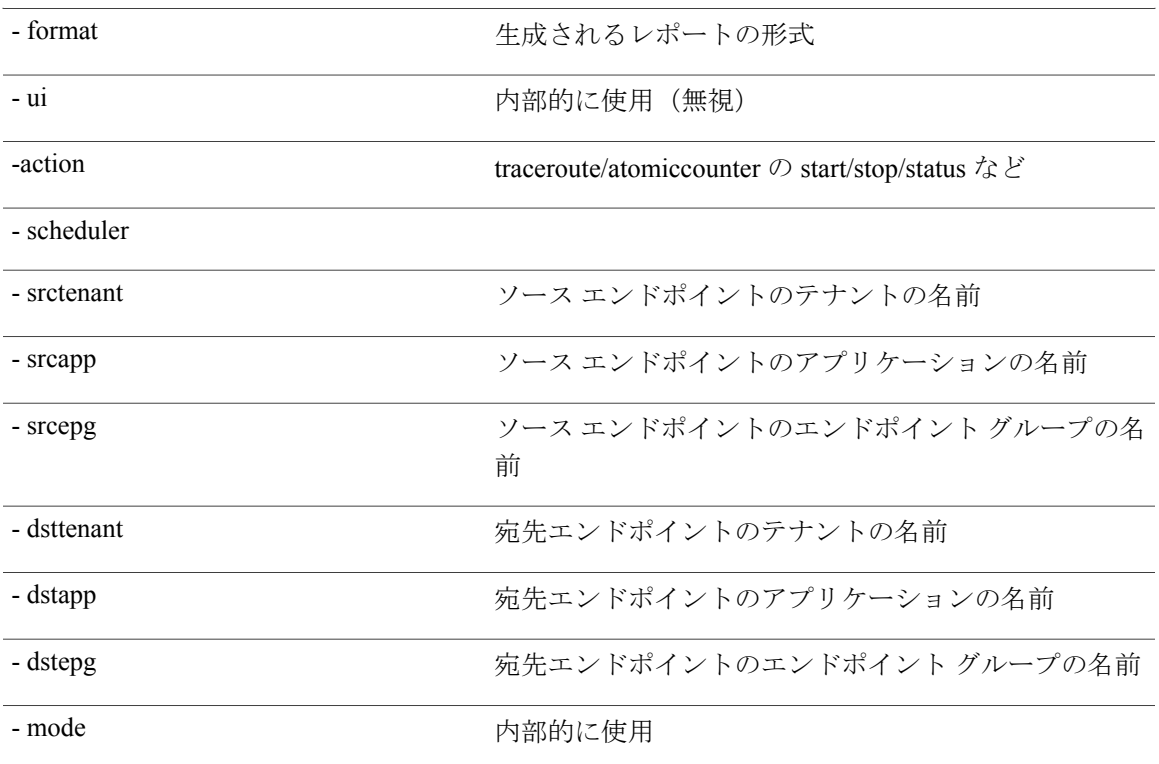

# <span id="page-138-0"></span>**modifysession API**

エンドポイント(ep)間のトラブルシューティングセッションを変更するには、**modifysession**API を使用します。モジュール名は **troubleshoot.eptoeputils.topo** で、関数は **modifySession** です。 modifysession API の必須引数(**req\_args**)は **- session** (session name) および **- mode** です。 次の表に、オプションの引数(**opt\_args**)とそれぞれの説明を示します。

構文の説**明** 

Г

**\_\_\_\_\_\_\_\_\_\_\_\_\_\_\_\_\_\_\_**

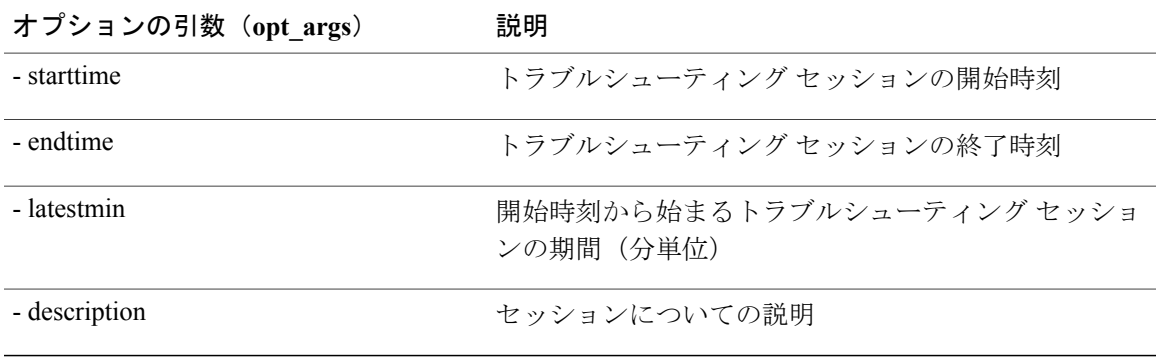

### <span id="page-139-0"></span>**atomiccounter API**

エンドポイント(ep)間のアトミック カウンタ セッションを作成するには、**atomiccounter** API を使用します。モジュール名は **troubleshoot.eptoeputils.atomiccounter** で、関数は

**manageAtomicCounterPols** です。

atomiccounter API の必須引数 (req\_args) には、次のものが含まれます。

- - session
- - action
- - mode

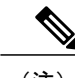

(注) atomiccounter API のオプションの引数(**opt\_args**)はありません。

## <span id="page-139-1"></span>**traceroute API**

API を使用してエンドポイント(ep)間トレースルート セッションを作成するには、**traceroute** API を使用します。モジュール名は **troubleshoot.eptoeputils.traceroute** で、関数は **manageTraceroutePols** です。

traceroute API の必須引数(**req\_args**)には、次のものが含まれます。

- - session (session name)
- - action (start/stop/status)
- - mode

**\_\_\_\_\_\_\_\_\_\_\_\_\_\_\_\_\_\_\_**

<span id="page-139-2"></span>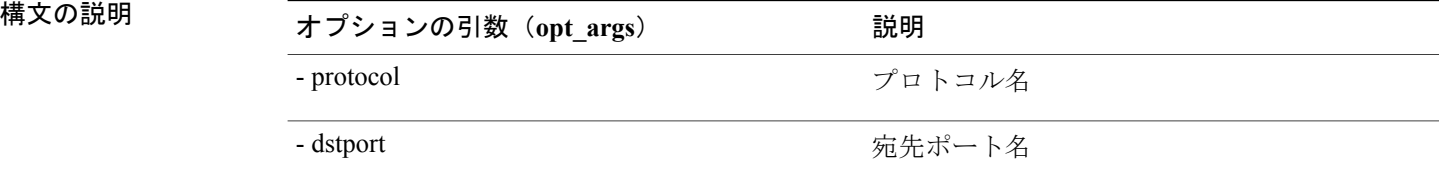

### **span API**

エンドポイント (ep) 間のスパン トラブルシューティング セッションを作成するには、span API を使用します。モジュール名は **troubleshoot.eptoeputils.span** で、関数は **monitor** です。 span API の必須引数(**req\_args**)には、次のものが含まれます。

• - session (session name)

#### • - action (start/stop/status)

次の表に、オプションの引数(**opt\_args**)とそれぞれの説明を示します。

**構文の説明** 

 $\overline{\phantom{a}}$ 

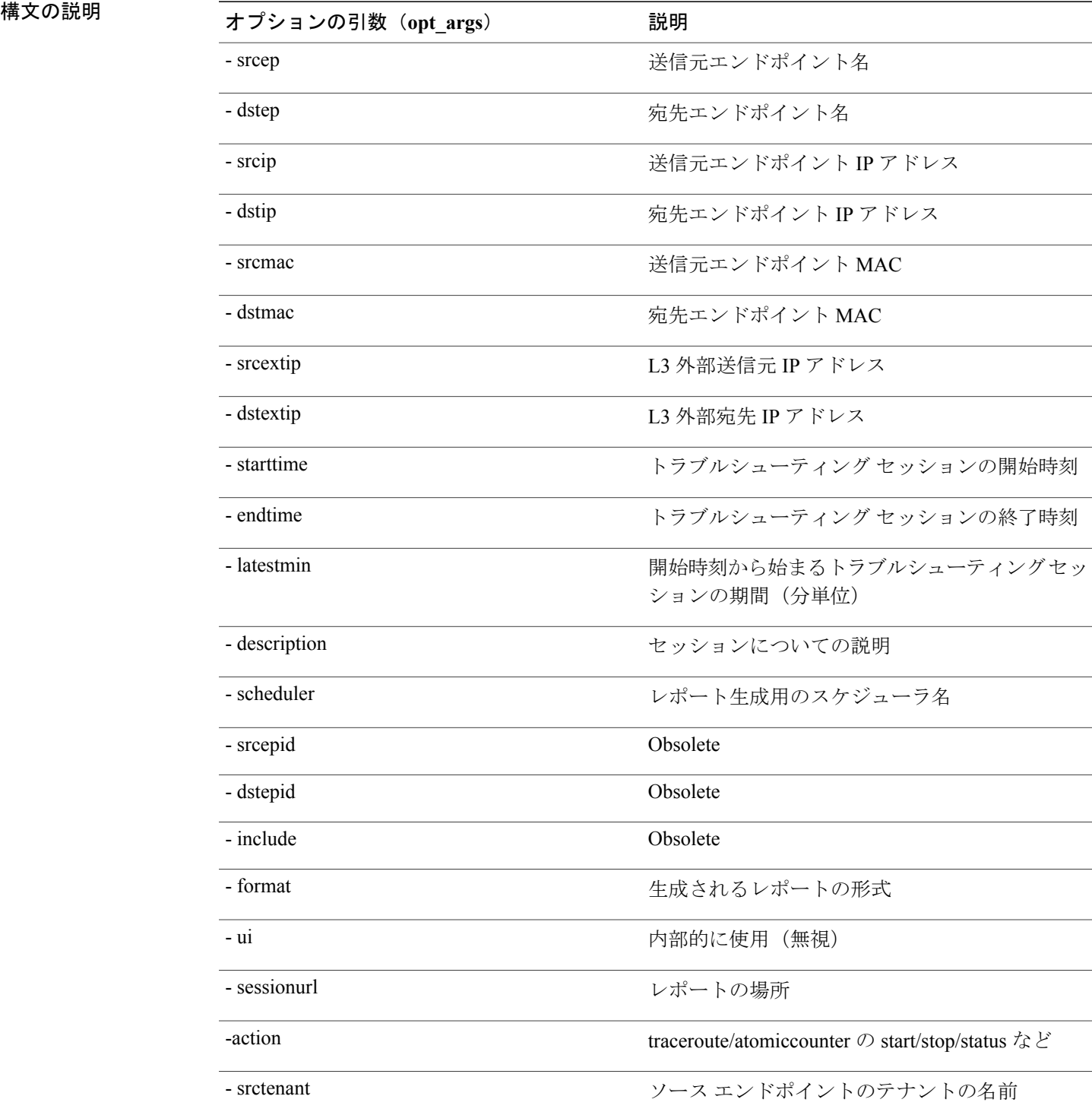

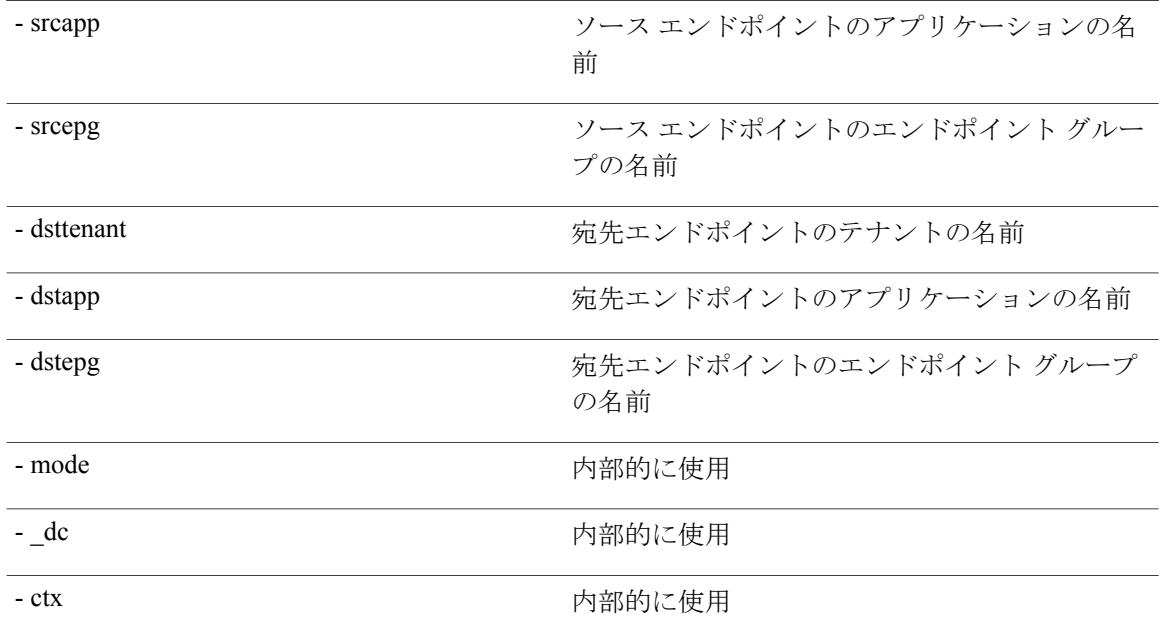

### <span id="page-141-0"></span>**generatereport API**

APIを使用してトラブルシューティングレポートを生成するには、**generatereport** APIを使用しま す。モジュール名は **troubleshoot.eptoeputils.report** で、関数は **generateReport** です。 generatereport API の必須引数(**req\_args**)は **- session** (session name) および **- mode** です。 次の表に、オプションの引数(**opt\_args**)とそれぞれの説明を示します。

**\_\_\_\_\_\_\_\_\_\_\_\_\_\_\_\_\_\_\_**

<span id="page-141-1"></span>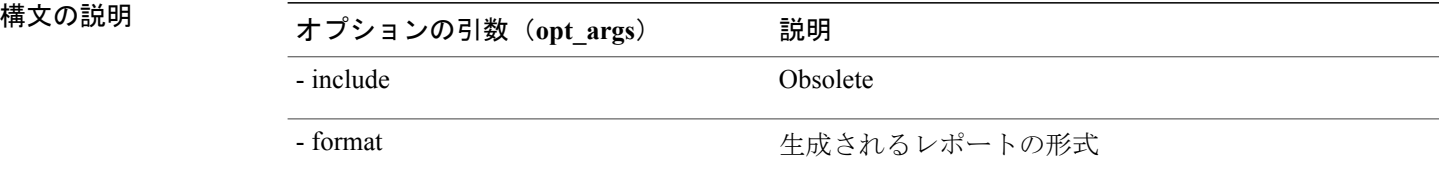

### **schedulereport API**

APIを使用してトラブルシューティングレポートの生成をスケジュールするには、**schedulereport** API を使用します。モジュール名は **troubleshoot.eptoeputils.report** で、関数は **scheduleReport** で す。schedulereport API の必須引数(**req\_args**)は **- session** です。

schedulereport API の必須引数 (req\_args) には、次のものが含まれます。

• - session (session name)

- - scheduler (scheduler name)
- - mode

次の表に、オプションの引数(**opt\_args**)とそれぞれの説明を示します。

**\_\_\_\_\_\_\_\_\_\_\_\_\_\_\_\_\_\_\_**

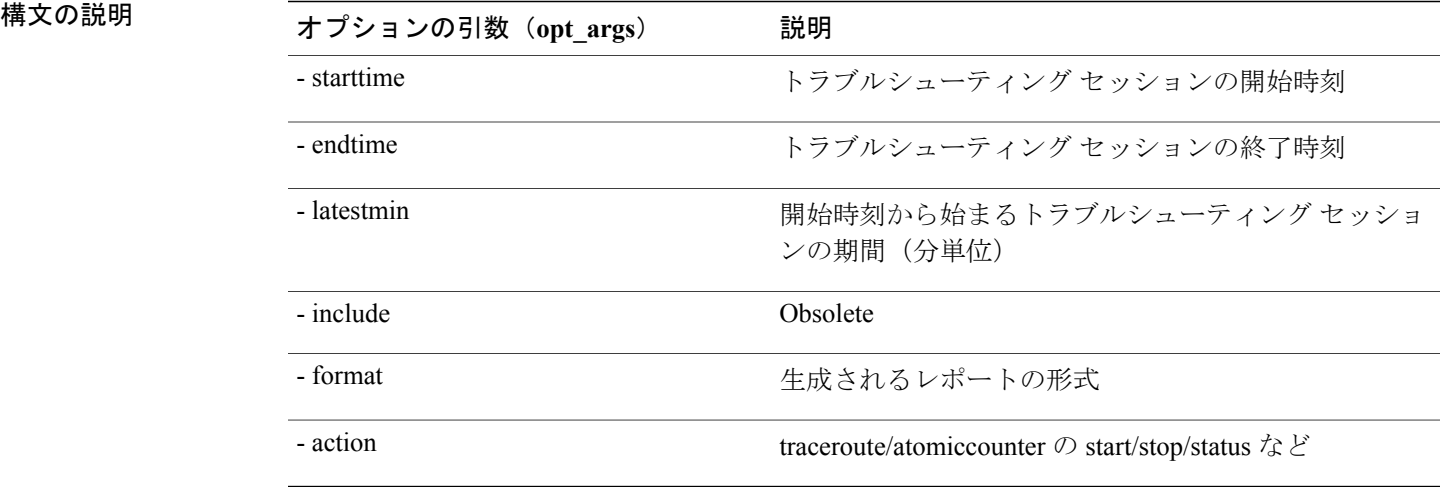

### <span id="page-142-0"></span>**getreportstatus API**

API を使用して生成済みレポートのステータスを取得するには、**getreportstatus** API を使用しま す。モジュール名は **troubleshoot.eptoeputils.report** で、関数は **getStatus** です。

getreportstatus API の必須引数 (req\_args) には、次のものが含まれます。

- - session (session name)
- - sessionurl (session URL)
- - mode

<span id="page-142-1"></span>

(注) getreportstatus API のオプションの引数(**opt\_args**)はありません。

# **getreportslist API**

Г

API を使用して生成済みレポートのリストを取得するには、**getreportslist** API を使用します。モ ジュール名は **troubleshoot.eptoeputils.report** で、関数は **getReportsList** です。

getreportslist API の必須引数(**req\_args**)は **- session** (session name) および **- mode** です。

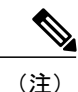

(注) getreportslist API のオプションの引数(**opt\_args**)はありません。

## <span id="page-143-0"></span>**getsessionslist API**

API を使用してトラブルシューティング セッションのリストを取得するには、**getsessionslist** API を使用します。モジュール名は **troubleshoot.eptoeputils.session** で、関数は **getSessions** です。

getsessionlist API の必須引数(**req\_args**)は **- mode** です。

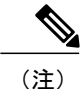

(注) getsessionlist API のオプションの引数(**opt\_args**)はありません。

## <span id="page-143-1"></span>**getsessiondetail API**

API を使用してトラブルシューティング セッションについての特定の詳細を取得するには、 **getsessiondetail** API を使用します。モジュール名は **troubleshoot.eptoeputils.session** で、関数は **getSessionDetail** です。

getsessiondetail API の必須引数(**req\_args**)は **- session** (session name) および **- mode** です。

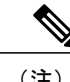

(注) getsessiondetail API のオプションの引数(**opt\_args**)はありません。

### <span id="page-143-2"></span>**deletesession API**

APIを使用して特定のトラブルシューティングセッションを削除するには、**deletesession**APIを使 用します。モジュール名は **troubleshoot.eptoeputils.session** で、関数は **deleteSession** です。

deletesession API の必須引数 (req\_args) は - session (session name) です。

次の表に、オプションの引数(**opt\_args**)とそれぞれの説明を示します。

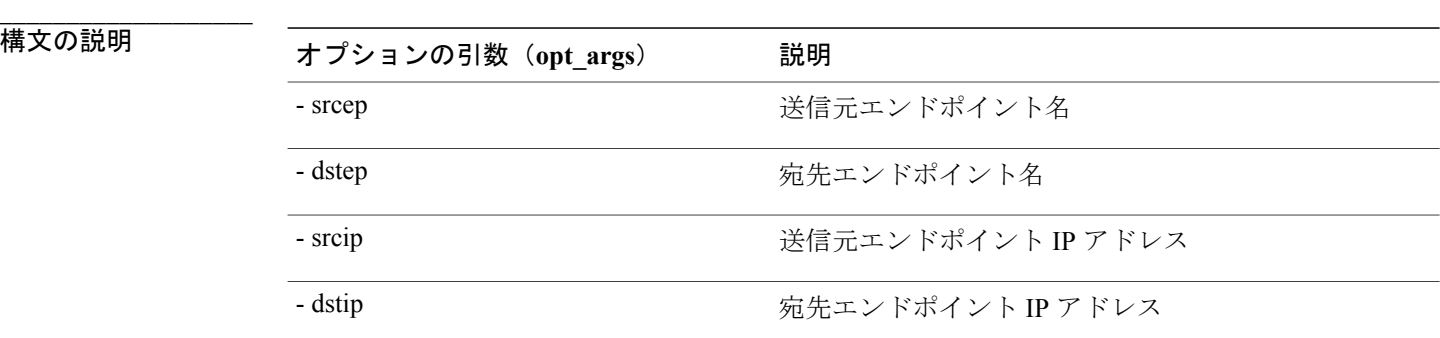
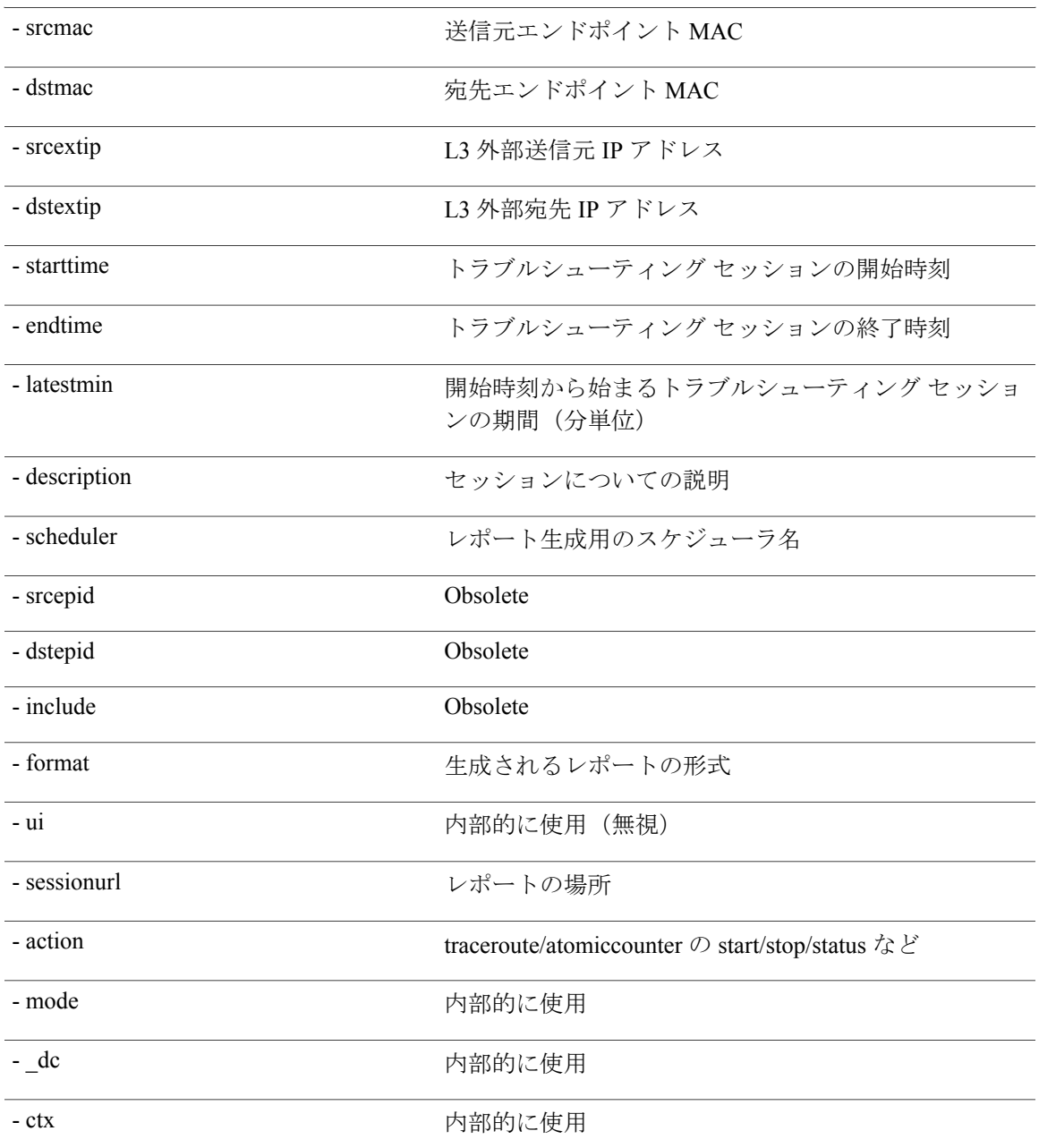

# <span id="page-144-1"></span><span id="page-144-0"></span>**clearreports API**

 $\mathbf I$ 

API を使用して生成済みレポートのリストをクリアするには、**clearreports** API を使用します。モ ジュール名は **troubleshoot.eptoeputils.report** で、関数は **clearReports** です。

clearreports API の必須引数(**req\_args**)は **- session** (session name) および **- mode** です。

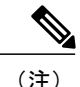

(注) clearreports API のオプションの引数(**opt\_args**)はありません。

### <span id="page-145-0"></span>**contracts API**

API を使用して契約情報を取得するには、**contracts** API を使用します。モジュール名は **troubleshoot.eptoeputils.contracts** で、関数は **getContracts** です。 contracts API の必須引数(**req\_args**)は **- session** (session name) および **- mode** です。 contracts API のオプションの引数(**opt\_args**)はありません。

# エンドポイントからレイヤ **3** への外部接続用 **API** のリス ト

次に示すのは、EP間(エンドポイント間)接続に使用できるトラブルシューティングウィザード API のリストです。

- [interactive](#page-146-0) API,  $(133 \sim \rightarrow \sim)$
- [modifysession](#page-147-0) API,  $(134 \sim -\gamma)$
- [atomiccounter](#page-148-0) API,  $(135 \sim -\gamma)$
- [traceroute](#page-149-0) API,  $(136 \sim \rightarrow \sim)$
- [span](#page-150-0) API,  $(137 \sim -\gamma)$
- [generatereport](#page-151-0) API, (138 ページ)
- [schedulereport](#page-152-0) API,  $(139 \sim \rightarrow \sim)$
- [getreportstatus](#page-142-0) API,  $(129 \sim -\gamma)$
- [getreportslist](#page-142-1) API,  $(129 \sim \rightarrow \sim)$
- [clearreports](#page-144-0) API,  $(131 \sim \rightarrow \sim)$
- [createsession](#page-146-1) API,  $(133 \sim -\gamma)$
- [getsessionslist](#page-154-0) API,  $(141 \sim -\gamma)$
- [getsessiondetail](#page-156-0) API,  $(143 \sim \rightarrow \sim)$
- [deletesession](#page-157-0) API,  $(144 \sim \rightarrow \sim)$
- [contracts](#page-157-1) API,  $(144 \sim -\gamma)$
- [ratelimit](#page-158-0) API,  $(145 \sim \rightarrow \sim)$
- [13ext](#page-159-0) API,  $(146 \sim -\gamma)$

### <span id="page-146-2"></span><span id="page-146-0"></span>**interactive API**

エンドポイント (ep) とレイヤ 3 (L3) との間の外部インタラクティブ トラブルシューティング セッションを作成するには、**interactive** API を使用します。モジュール名は **troubleshoot.epextutils.epext\_topo** で、関数は **getTopo** です。interactive API の必須引数(**req\_args**) は、**- session**、**- include**、および **- mode** です。

次の表は、オプションの引数(**opt\_args**)を示しています。

**\_\_\_\_\_\_\_\_\_\_\_\_\_\_\_\_\_\_\_**

構文の説明 オプションの引数(**opt\_args**) 説明 - refresh

### <span id="page-146-1"></span>**createsession API**

APIを使用してエンドポイント (Ep) とレイヤ3 (L3) との間の外部トラブルシューティングセッ ションを作成するには、**createsession** API を使用します。モジュール名は

**troubleshoot.epextutils.epextsession** で、関数は **createSession** です。createsession API の必須引数 (**req\_args**)は **- session** (session name) です。

次の表に、オプションの引数(**opt\_args**)とそれぞれの説明を示します。

Г

**\_\_\_\_\_\_\_\_\_\_\_\_\_\_\_\_\_\_\_**

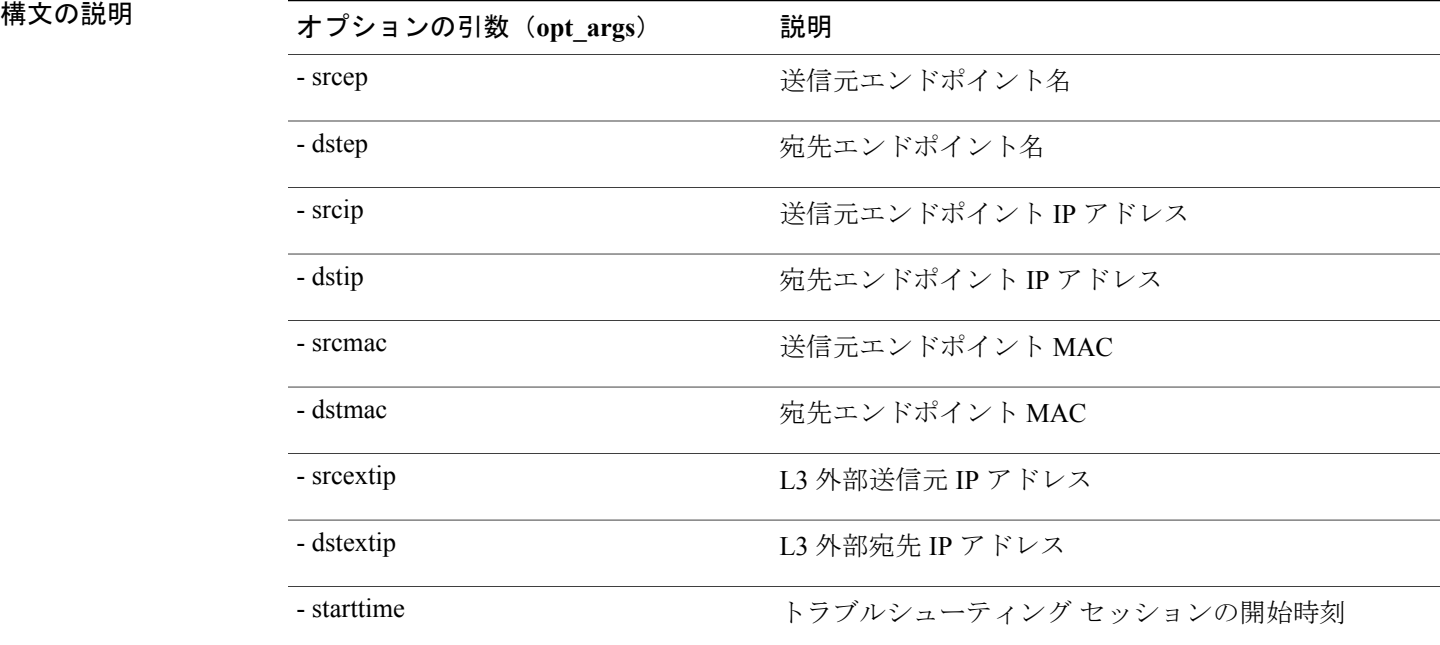

ι

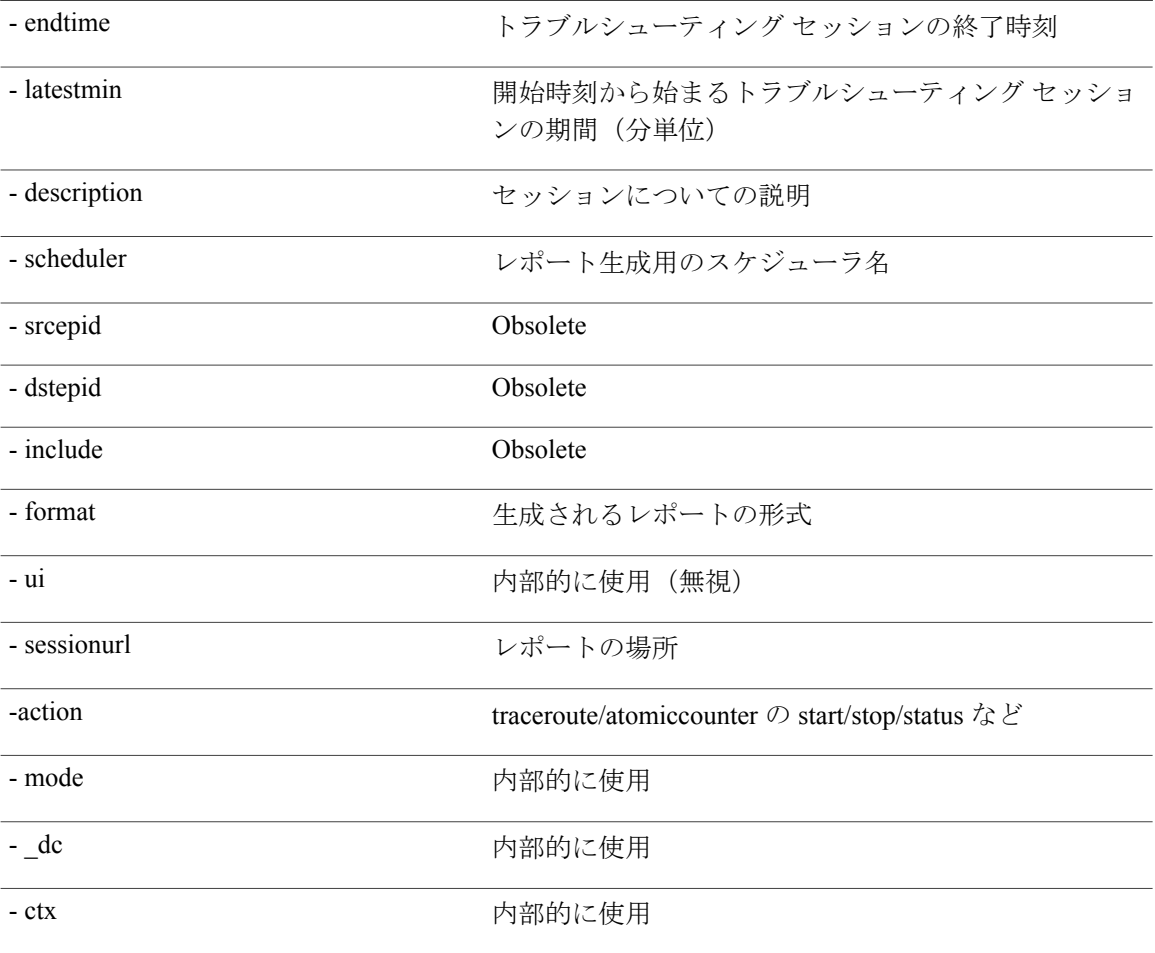

# <span id="page-147-1"></span><span id="page-147-0"></span>**modifysession API**

エンドポイント (Ep) とレイヤ 3 (L3) との間の外部トラブルシューティング セッションを変更 するには、**modifysession** API を使用します。モジュール名は **troubleshoot.epextutils.epextsession** で、関数は **modifySession** です。modifysession API の必須引数(**req\_args**)は **-session**(session name) です。

次の表に、オプションの引数(**opt\_args**)とそれぞれの説明を示します。

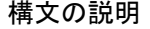

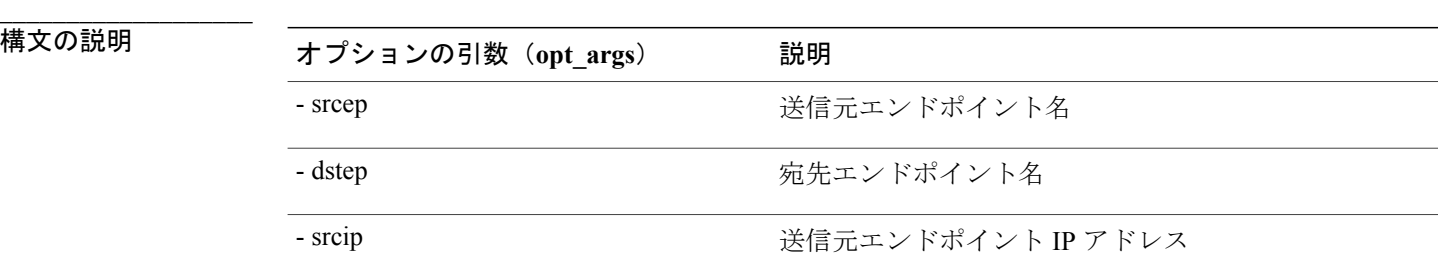

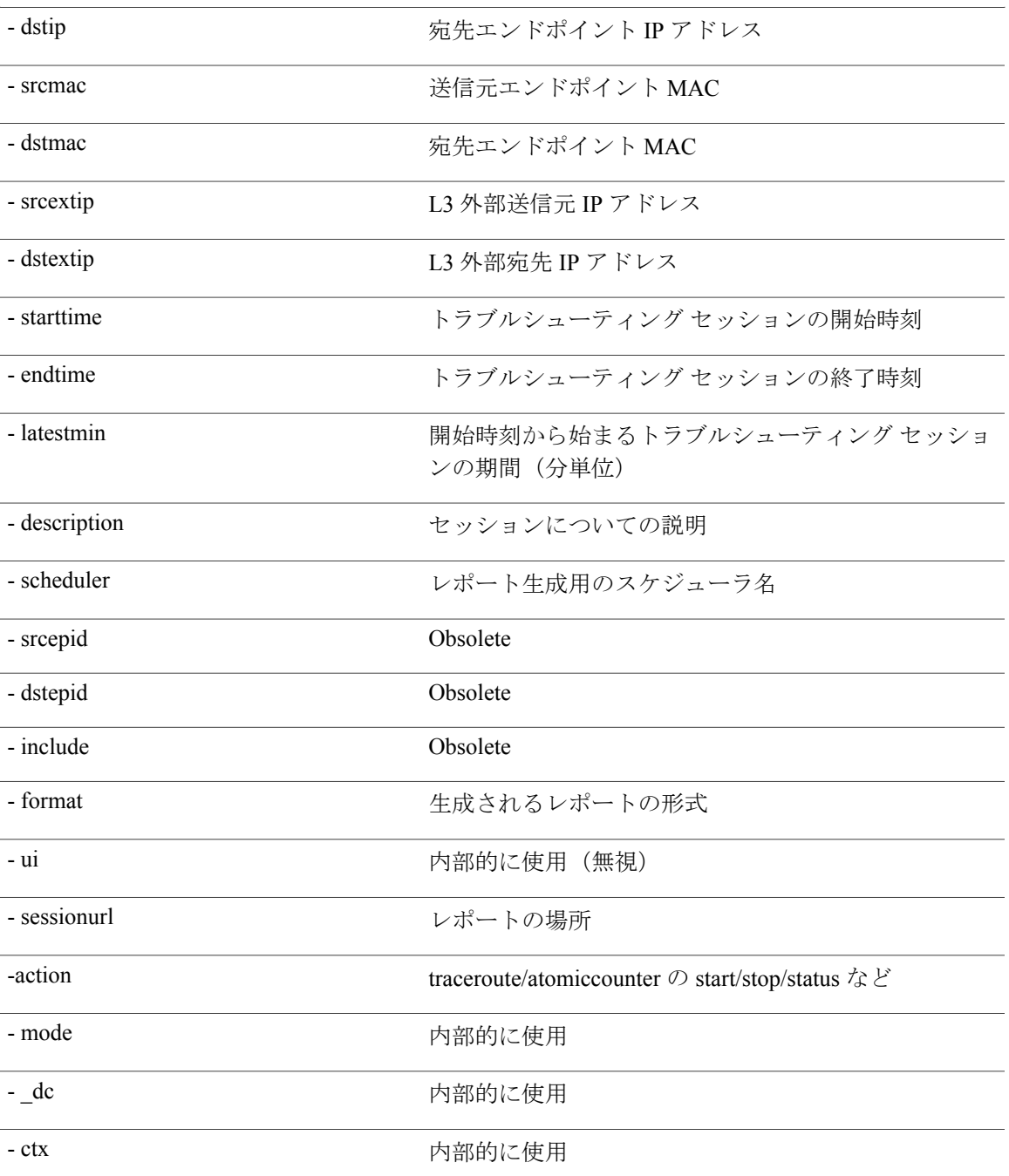

# <span id="page-148-1"></span><span id="page-148-0"></span>**atomiccounter API**

 $\mathbf{I}$ 

エンドポイント(ep)間のアトミック カウンタ セッションを作成するには、**atomiccounter** API を使用します。モジュール名は**troubleshoot.epextutils.epext\_ac**で、関数は**manageAtomicCounterPols** です。

H

**構文の説明** 

atomiccounter API の必須引数 (req\_args) には、次のものが含まれます。

- - session (session name)
- - action (start/stop/status)

次の表に、オプションの引数(**opt\_args**)とそれぞれの説明を示します。

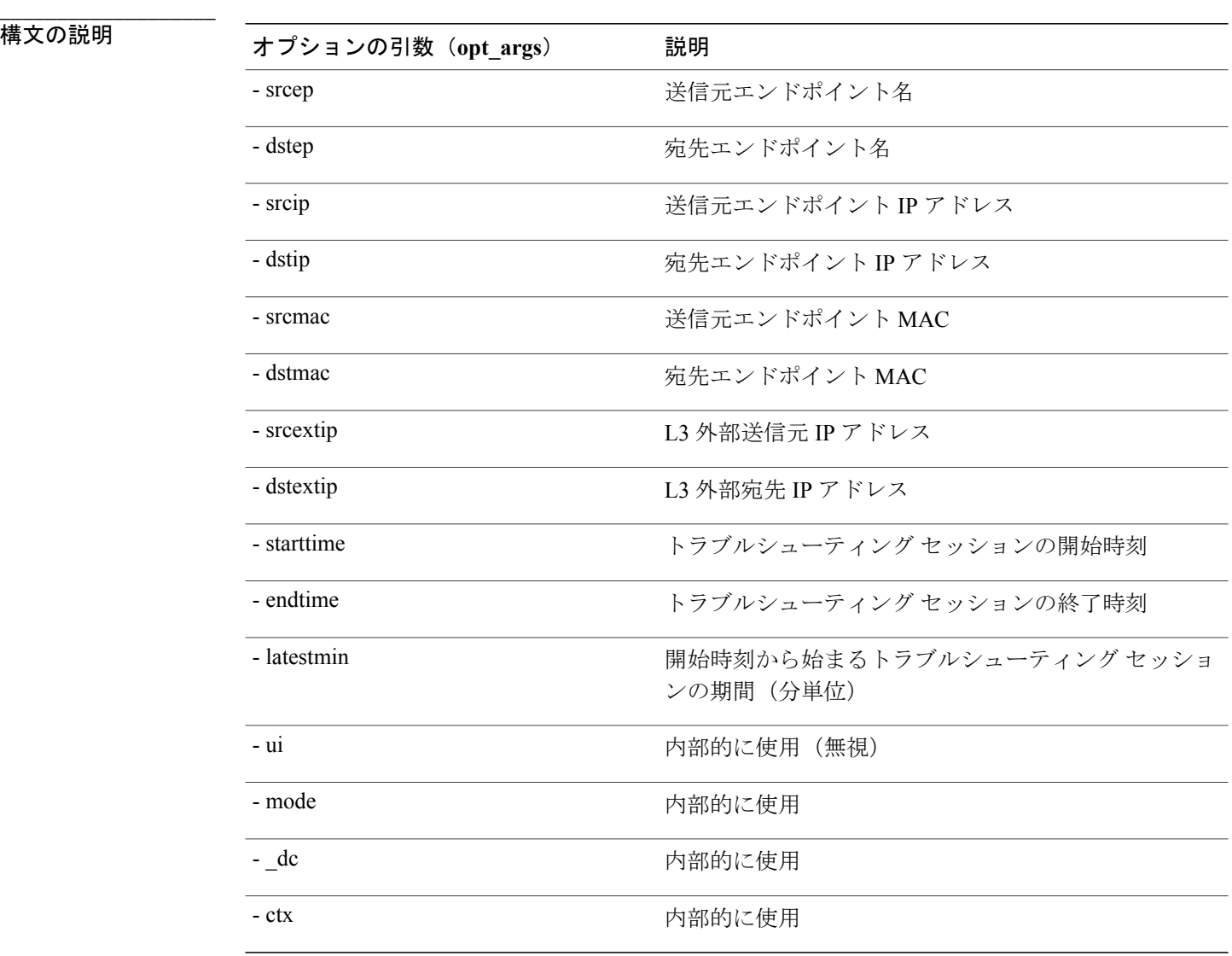

### <span id="page-149-1"></span><span id="page-149-0"></span>**traceroute API**

API を使用してエンドポイント (ep) とレイヤ 3 との間のトレースルート トラブルシューティン グ セッションを作成するには、**traceroute** API を使用します。モジュール名は **troubleshoot.epextutils.epext\_traceroute** で、関数は **manageTraceroutePols** です。

traceroute API の必須引数(**req\_args**)には、次のものが含まれます。

- - session (session name)
- - action (start/stop/status)

**\_\_\_\_\_\_\_\_\_\_\_\_\_\_\_\_\_\_\_**

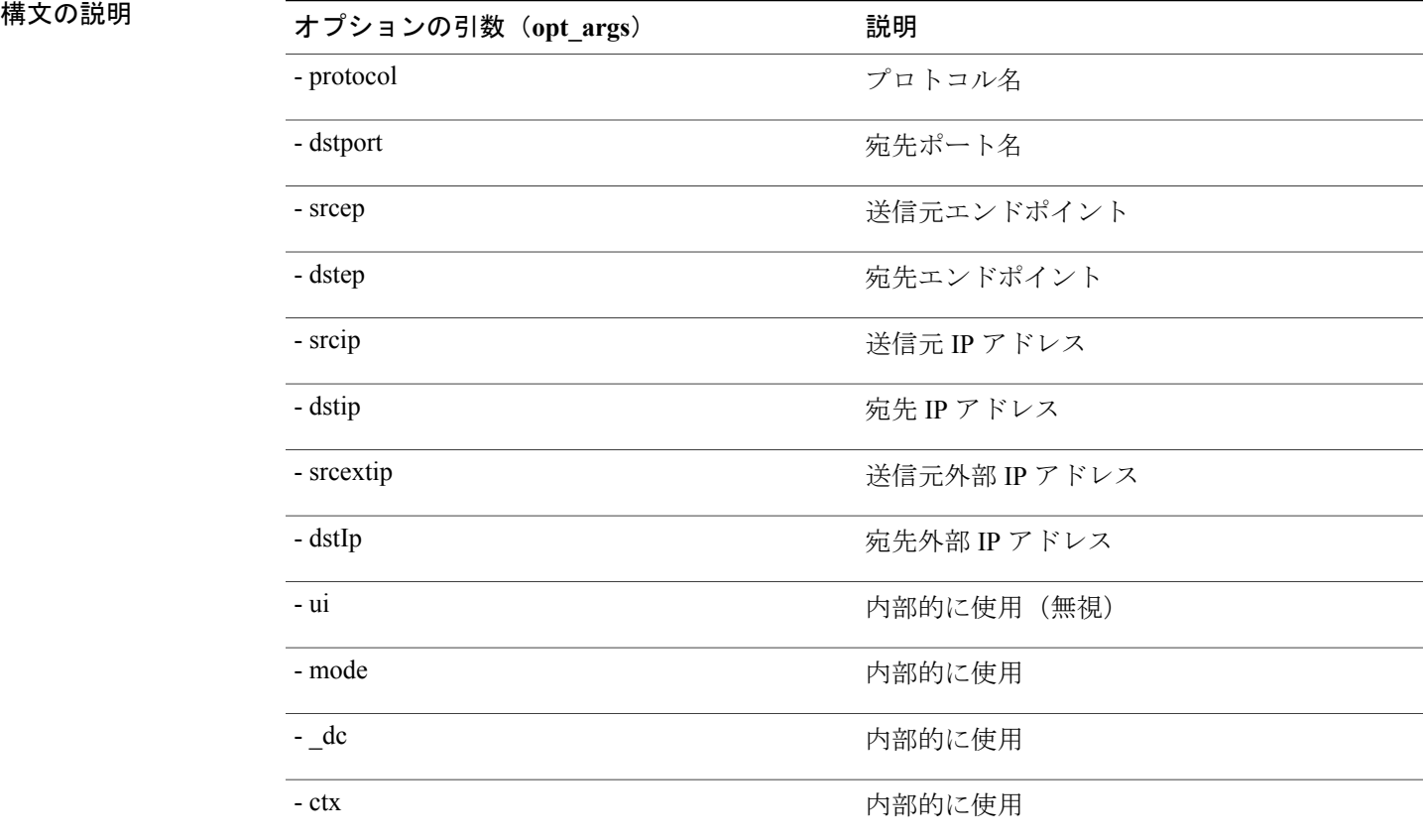

### <span id="page-150-1"></span><span id="page-150-0"></span>**span API**

エンドポイント (Ep) とレイヤ3 (L3) との間の外部スパントラブルシューティングセッション を作成するには、**span** API を使用します。モジュール名は **troubleshoot.epextutils.epext\_span** で、 関数は **monitor** です。

span API の必須引数(**req\_args**)には、次のものが含まれます。

- - session (session name)
- - action (start/stop/status)
- - mode

Г

**\_\_\_\_\_\_\_\_\_\_\_\_\_\_\_\_\_\_\_**

次の表に、オプションの引数(**opt\_args**)とそれぞれの説明を示します。 構文の説明 オプションの引数(**opt\_args**) 説明

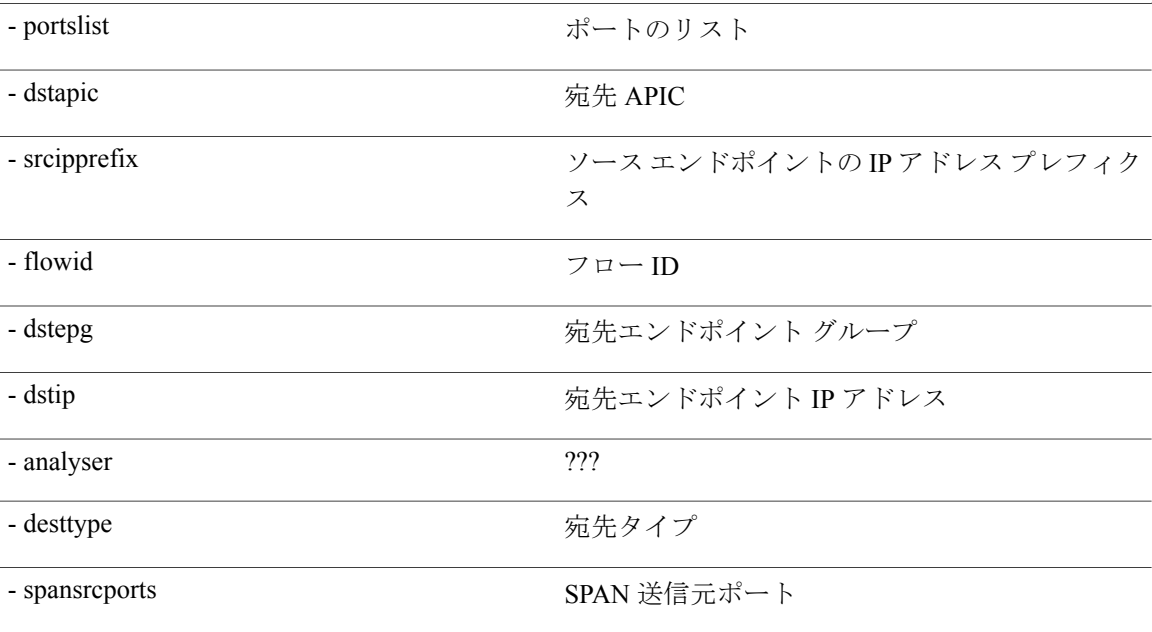

# <span id="page-151-1"></span><span id="page-151-0"></span>**generatereport API**

**\_\_\_\_\_\_\_\_\_\_\_\_\_\_\_\_\_\_\_**

APIを使用してトラブルシューティングレポートを生成するには、**generatereport** APIを使用しま す。モジュール名は **troubleshoot.eptoeputils.report** で、関数は **generateReport** です。 generatereport API の必須引数 (req\_args) は - session (session name) です。 次の表に、オプションの引数(**opt\_args**)とそれぞれの説明を示します。

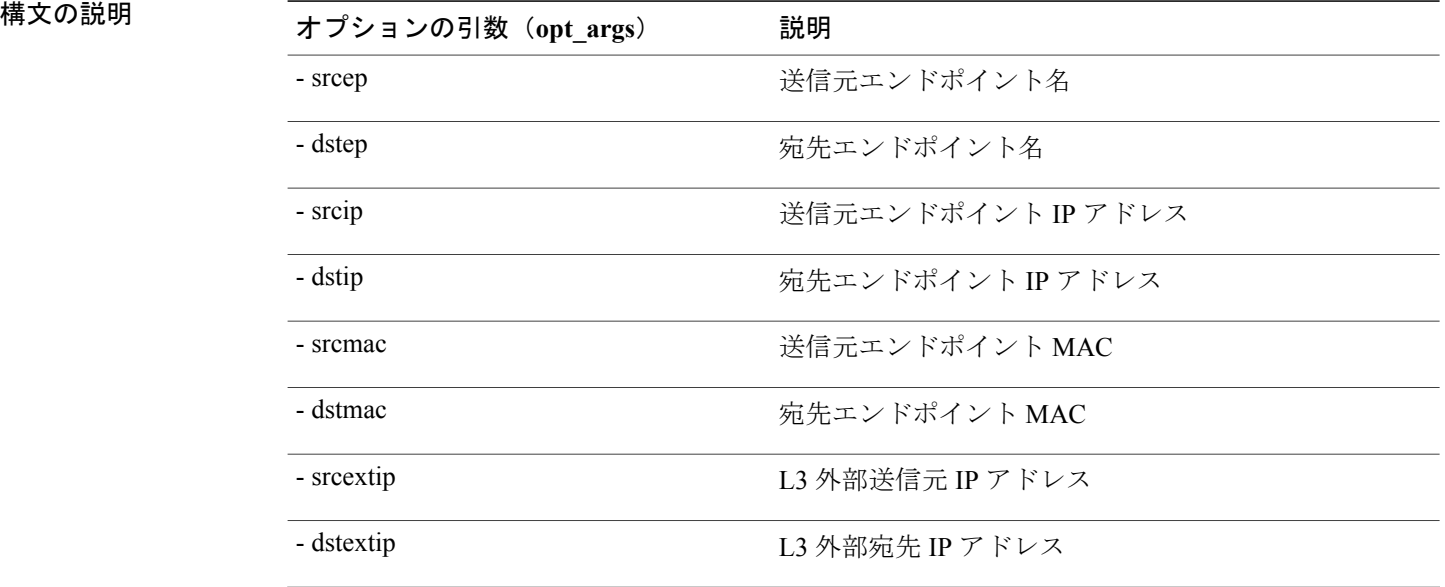

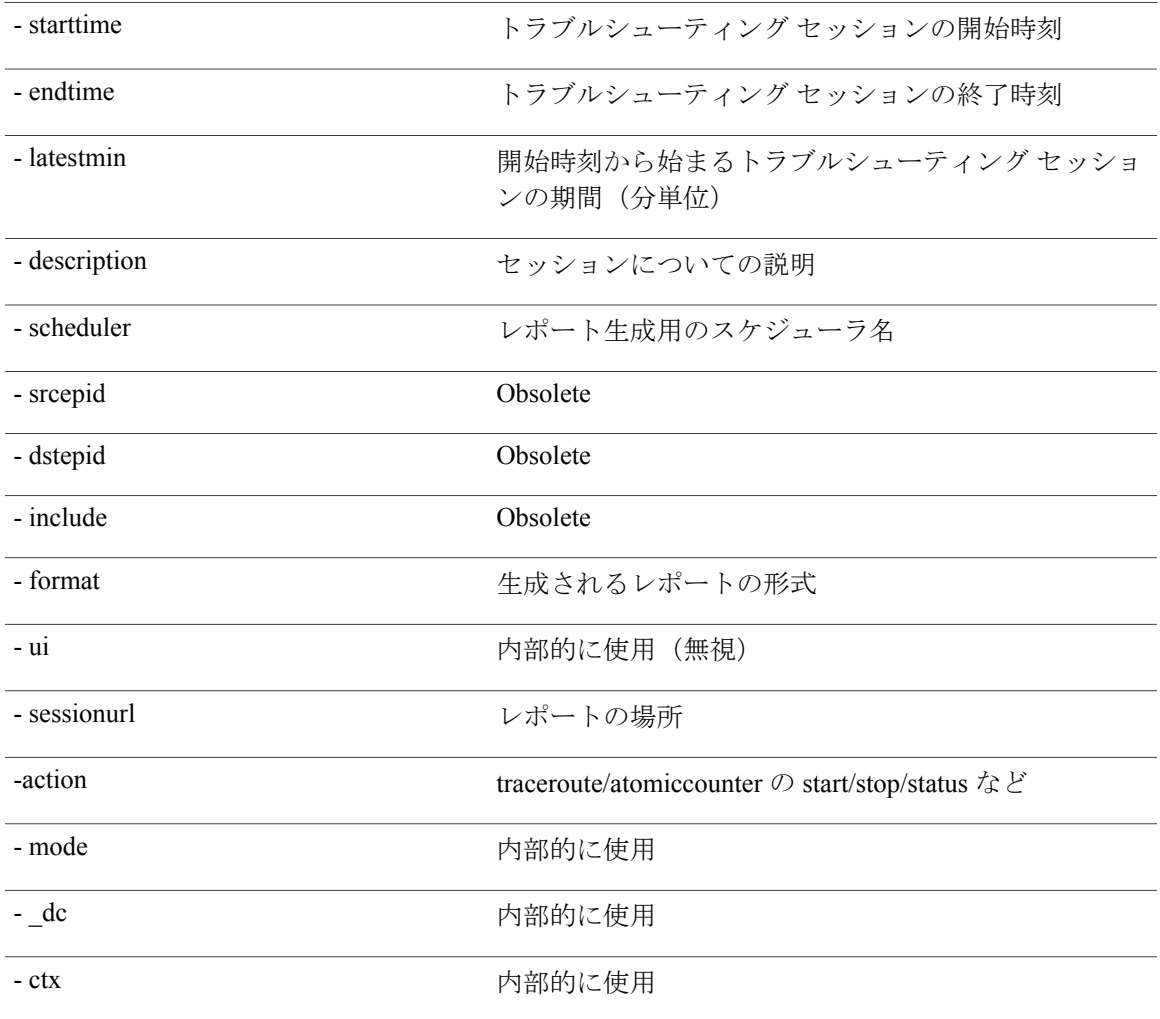

# <span id="page-152-1"></span><span id="page-152-0"></span>**schedulereport API**

APIを使用してトラブルシューティングレポートの生成をスケジュールするには、**schedulereport** API を使用します。モジュール名は **troubleshoot.eptoeputils.report** で、関数は **scheduleReport** で す。schedulereport API の必須引数(**req\_args**)は **- session** です。

schedulereport API の必須引数 (req\_args) には、次のものが含まれます。

- - session (session name)
- - scheduler (scheduler name)

次の表に、オプションの引数(**opt\_args**)とそれぞれの説明を示します。

Г

**\_\_\_\_\_\_\_\_\_\_\_\_\_\_\_\_\_\_\_**

構文の説明 オプションの引数(**opt\_args**) 説明

T

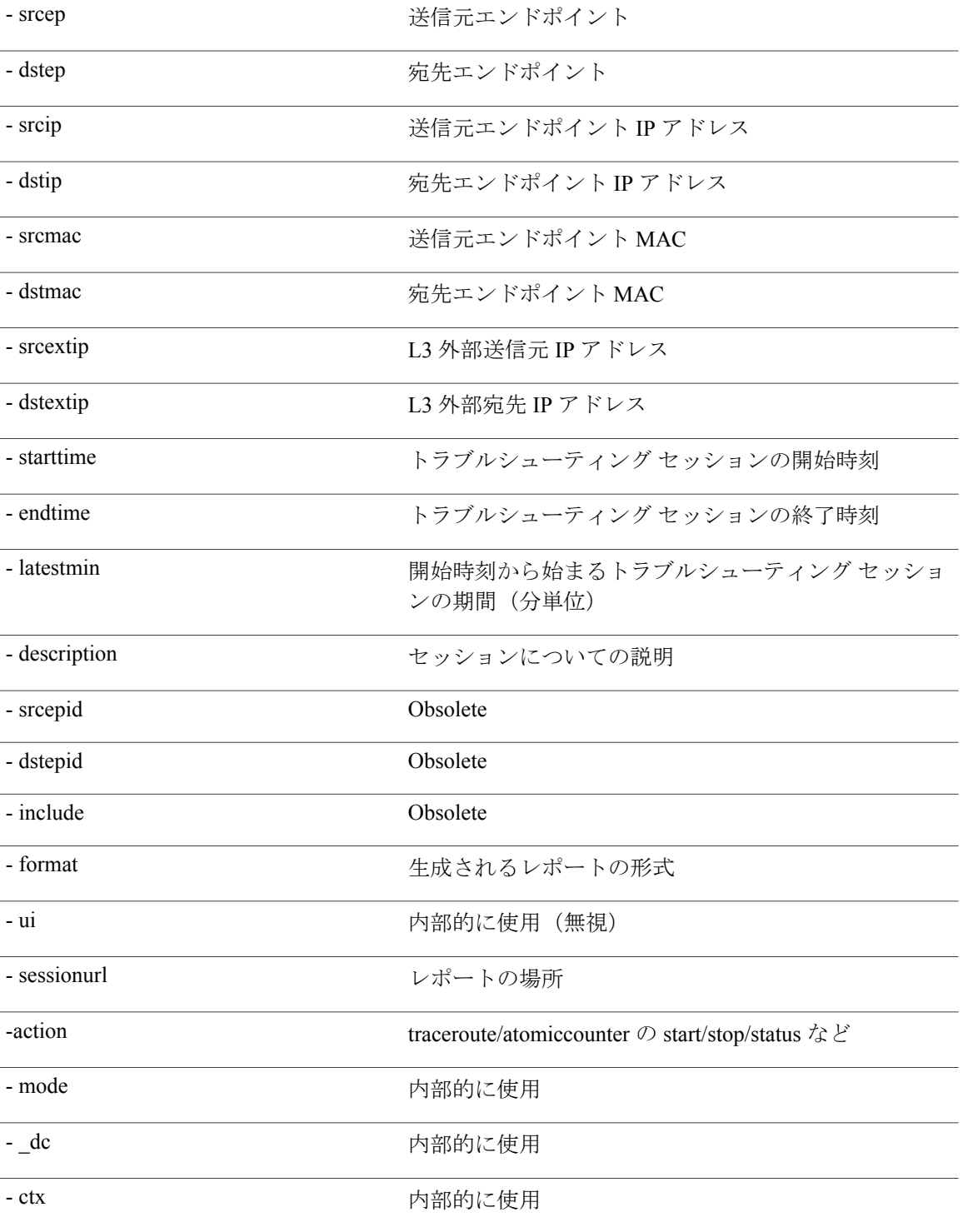

## **getreportstatus API**

API を使用して生成済みレポートのステータスを取得するには、**getreportstatus** API を使用しま す。モジュール名は **troubleshoot.eptoeputils.report** で、関数は **getStatus** です。

getreportstatus API の必須引数 (req\_args) には、次のものが含まれます。

- - session (session name)
- - sessionurl (session URL)
- - mode

(注) getreportstatus API のオプションの引数(**opt\_args**)はありません。

## **getreportslist API**

API を使用して生成済みレポートのリストを取得するには、**getreportslist** API を使用します。モ ジュール名は **troubleshoot.eptoeputils.report** で、関数は **getReportsList** です。

getreportslist API の必須引数(**req\_args**)は **- session** (session name) および **- mode** です。

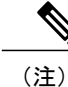

(注) getreportslist API のオプションの引数(**opt\_args**)はありません。

## <span id="page-154-1"></span><span id="page-154-0"></span>**getsessionslist API**

API を使用してトラブルシューティング セッションのリストを取得するには、**getsessionslist** API を使用します。モジュール名は **troubleshoot.epextutils.epextsession** で、関数は **getSessions** です。

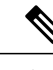

(注) この API には必須引数はありません。

次の表に、オプションの引数(**opt\_args**)とそれぞれの説明を示します。

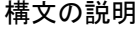

**\_\_\_\_\_\_\_\_\_\_\_\_\_\_\_\_\_\_\_**

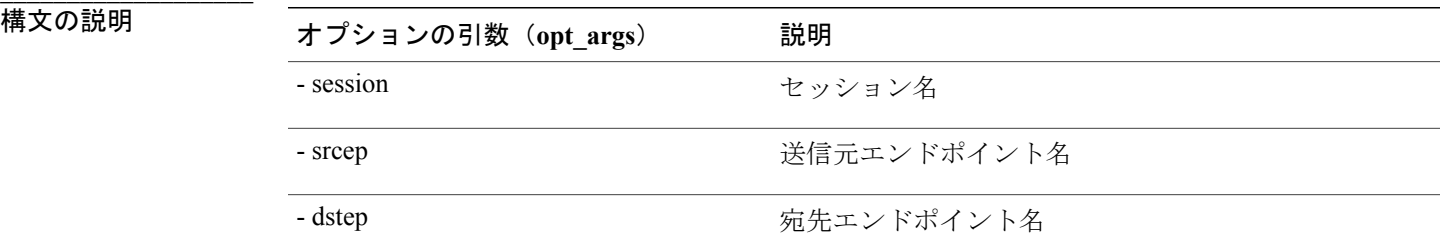

T

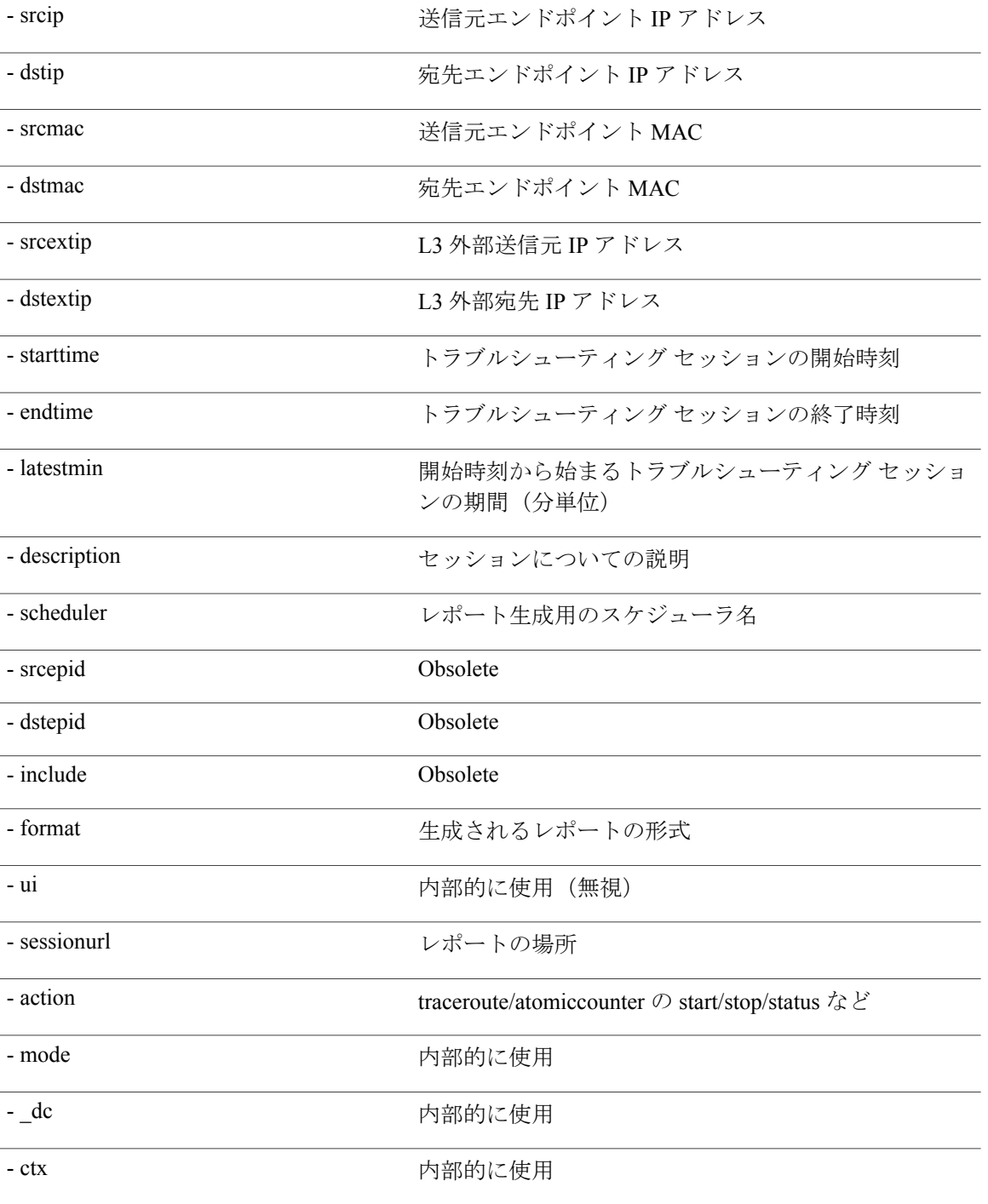

# <span id="page-156-1"></span><span id="page-156-0"></span>**getsessiondetail API**

**\_\_\_\_\_\_\_\_\_\_\_\_\_\_\_\_\_\_\_**

Г

API を使用してトラブルシューティング セッションについての特定の詳細を取得するには、 **getsessiondetail** API を使用します。モジュール名は **troubleshoot.epextutils.session** で、関数は **getSessionDetail** です。getsessiondetail API の必須引数(**req\_args**)は **- session**(session name) です。 次の表に、オプションの引数(**opt\_args**)とそれぞれの説明を示します。

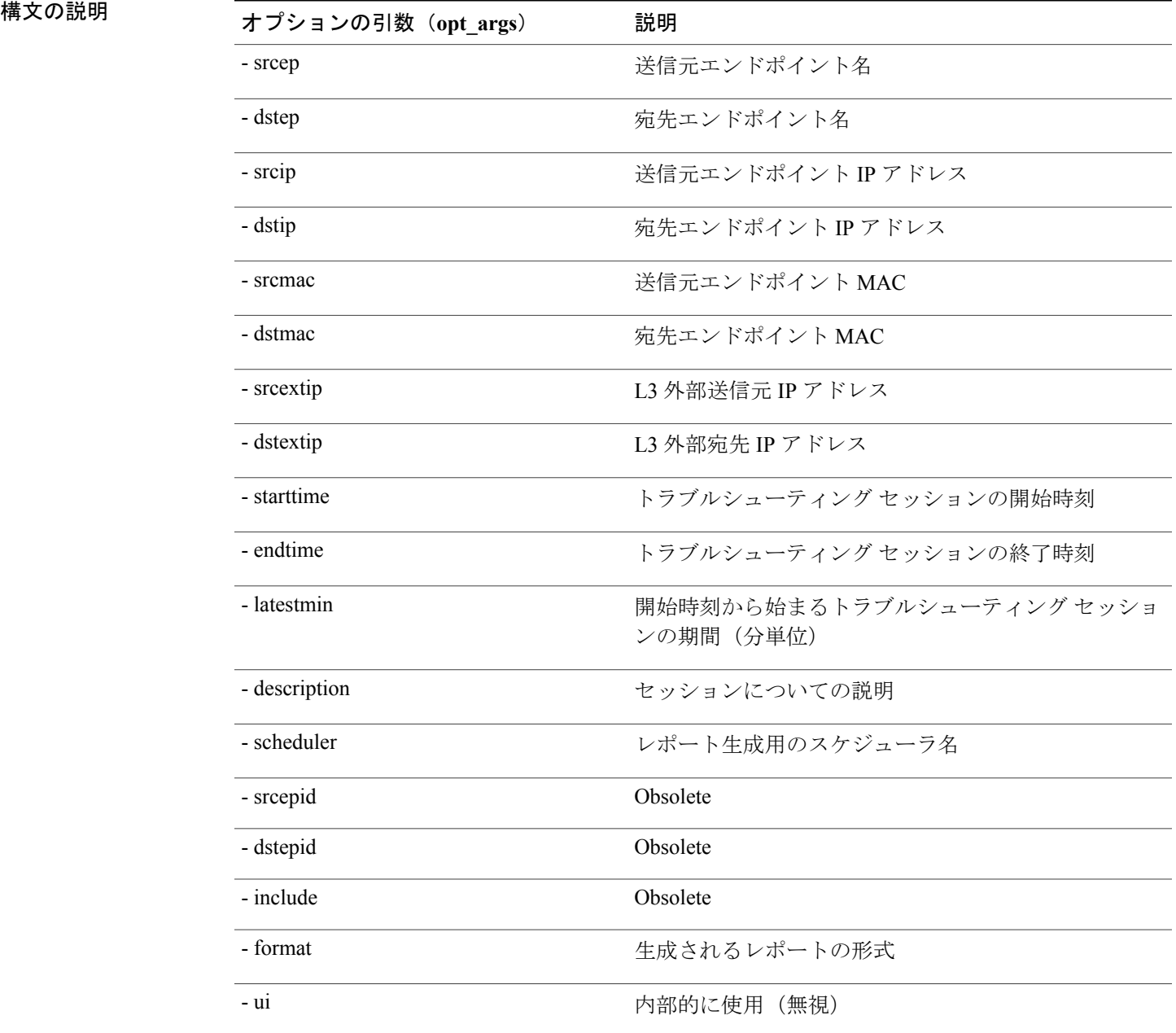

#### **Cisco APIC Troubleshooting Guide**

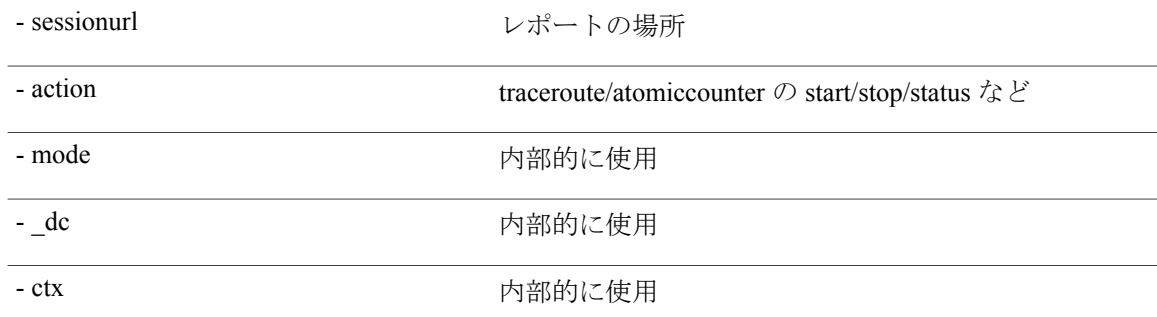

### <span id="page-157-0"></span>**deletesession API**

APIを使用して特定のトラブルシューティングセッションを削除するには、**deletesession**APIを使 用します。モジュール名は **troubleshoot.epextutils.epextsession** で、関数は **deleteSession** です。 deletesession API の必須引数(**req\_args**)は **- session** (session name) および **- mode** です。

(注) deletesession API のオプションの引数(**opt\_args**)はありません。

### <span id="page-157-2"></span>**clearreports API**

API を使用して生成済みレポートのリストをクリアするには、**clearreports** API を使用します。モ ジュール名は **troubleshoot.eptoeputils.report** で、関数は **clearReports** です。

clearreports API の必須引数(**req\_args**)は **- session** (session name) および **- mode** です。

 $\frac{\mathcal{L}}{\mathcal{L}}$ 

(注) clearreports API のオプションの引数(**opt\_args**)はありません。

### <span id="page-157-1"></span>**contracts API**

API を使用して契約情報を取得するには、**contracts** API を使用します。モジュール名は **troubleshoot.epextutils.epext\_contracts** で、関数は **getContracts** です。contracts API の必須引数 (**req\_args**)は **- session** (session name) です。

次の表に、オプションの引数(**opt\_args**)とそれぞれの説明を示します。

**\_\_\_\_\_\_\_\_\_\_\_\_\_\_\_\_\_\_\_**

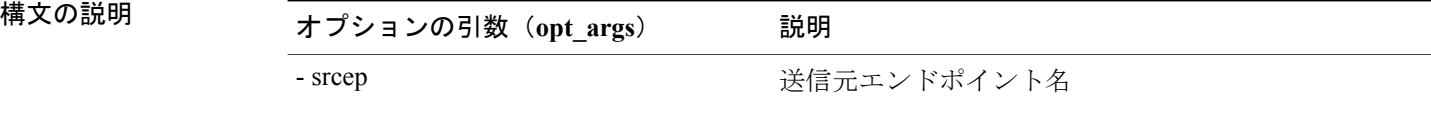

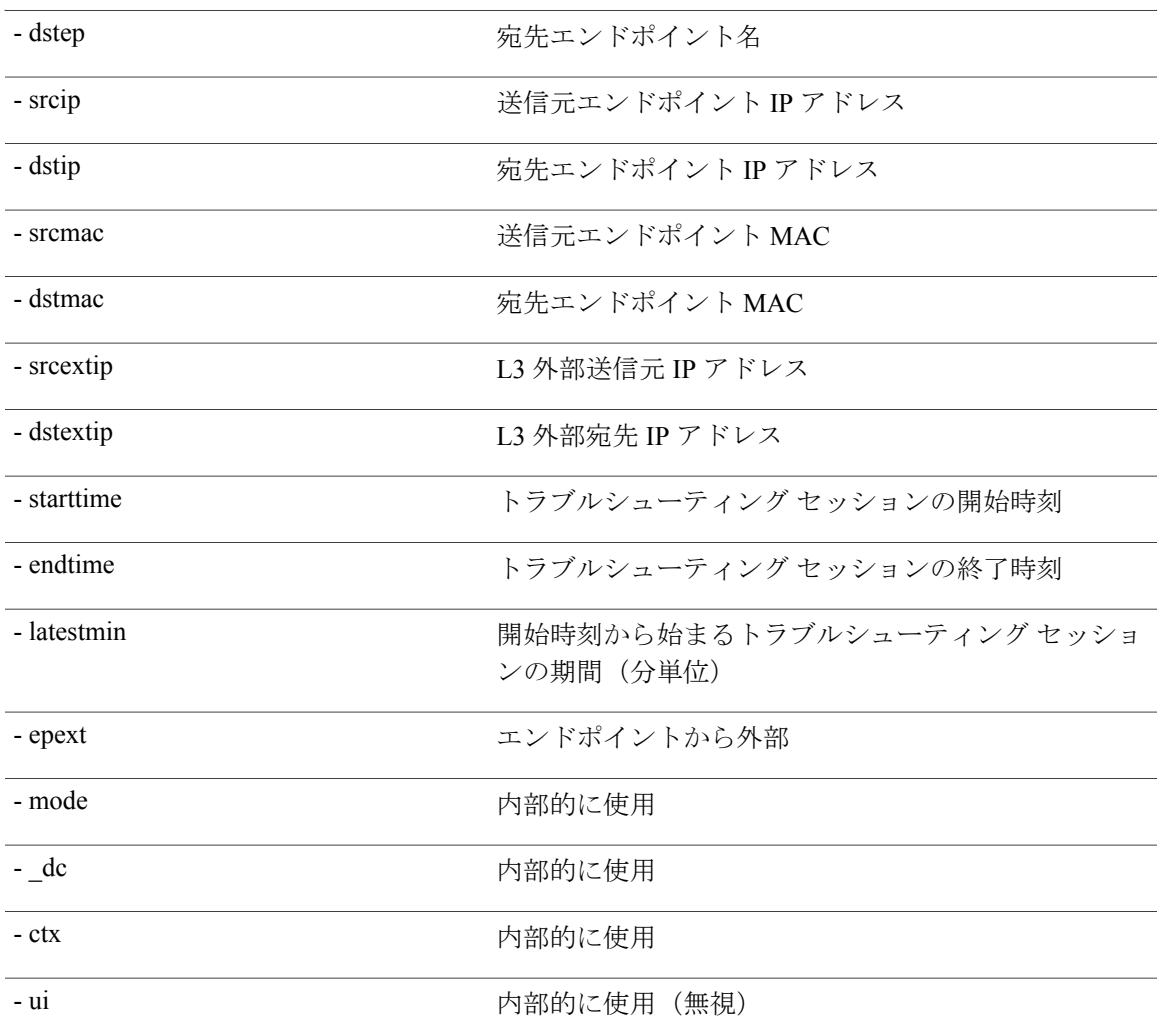

# <span id="page-158-1"></span><span id="page-158-0"></span>**ratelimit API**

この項では、**ratelimit** API についての情報を記載しています。モジュール名は **troubleshoot.eptoeputils.ratelimit** で、関数は **control** です。ratelimit API の必須引数(**req\_args**) は、**- action** (start/stop/status) です。

次の表に、オプションの引数(**opt\_args**)とそれぞれの説明を示します。

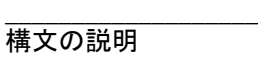

 $\mathbf I$ 

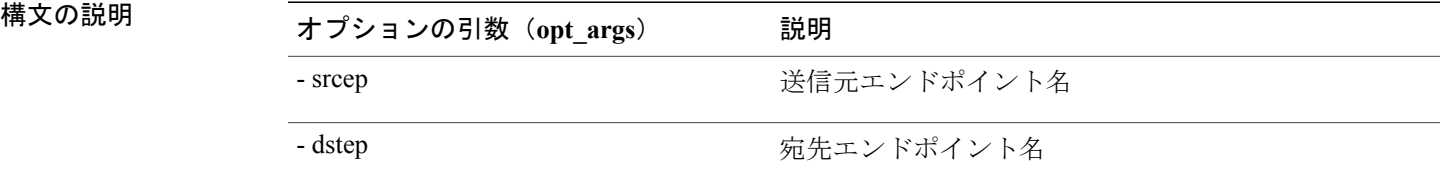

ι

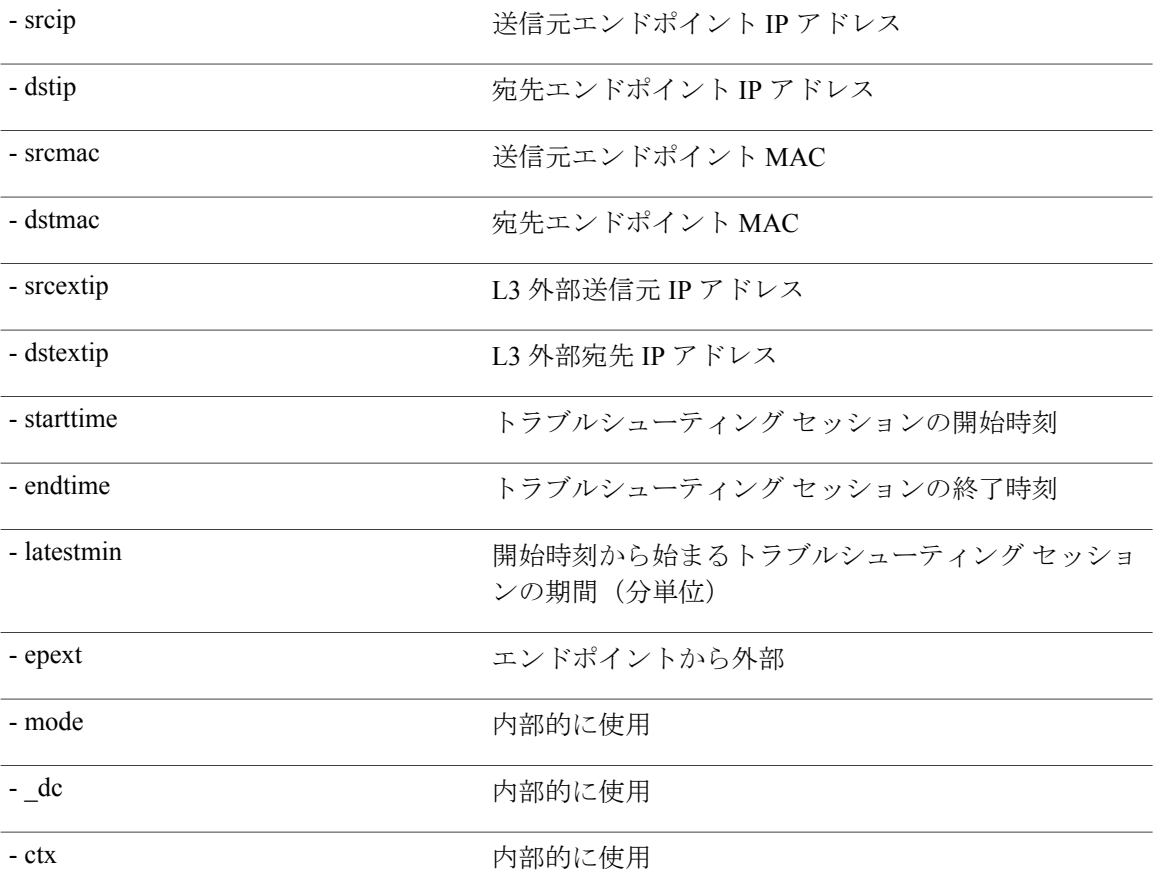

# <span id="page-159-1"></span><span id="page-159-0"></span>**13ext API**

この項では、**13ext** API についての情報を記載しています。モジュール名は **troubleshoot.epextutils.l3ext** で、関数は **execute** です。13ext API の必須引数(**req\_args**)は、**- action** (start/stop/status) です。

次の表に、オプションの引数(**opt\_args**)とそれぞれの説明を示します。

構文の説**明** 

**\_\_\_\_\_\_\_\_\_\_\_\_\_\_\_\_\_\_\_**

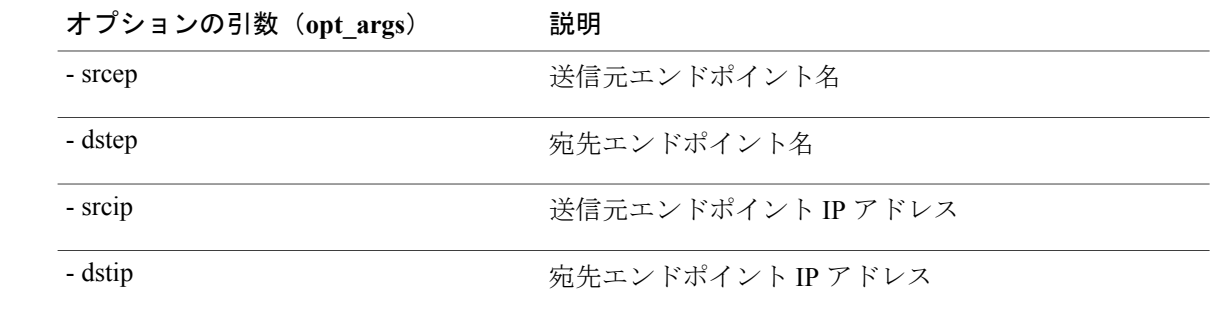

 $\overline{\phantom{a}}$ 

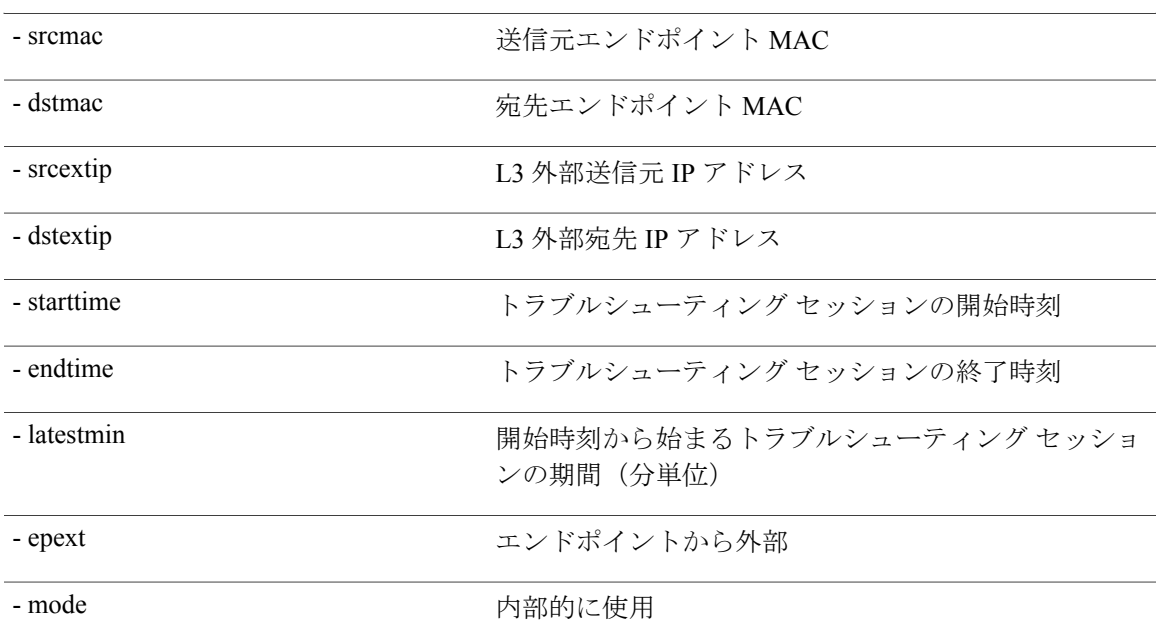

 $\mathbf I$ 

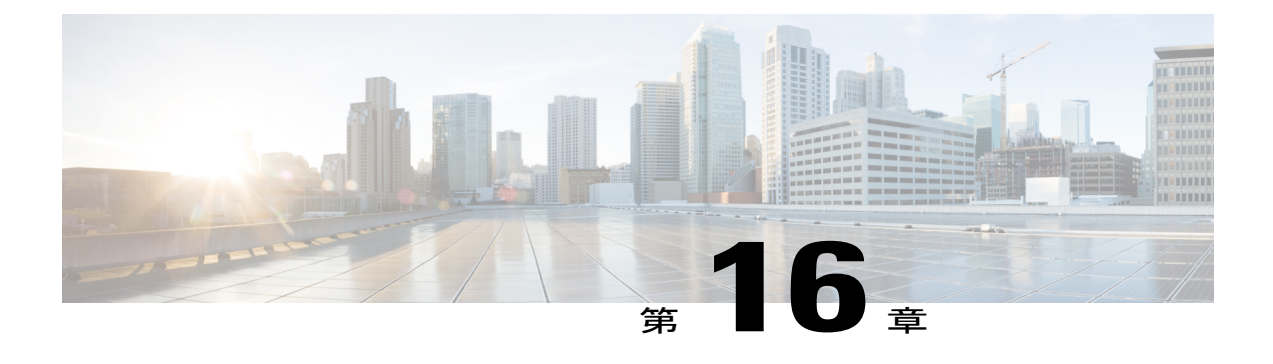

# **APIC** のトラブルシューティングの操作

- APIC [システムのシャット](#page-162-0) ダウン, 149 ページ
- GUI を使用した APIC [コントローラのシャットダウン](#page-163-0), 150 ページ
- GUI を使用した APIC リロード [オプションの使用](#page-164-0), 151 ページ
- GUI を使用した LED [ロケータの制御](#page-165-0), 152 ページ

# <span id="page-162-0"></span>**APIC** システムのシャット ダウン

この手順では、APIC システムをシャットダウンする方法について説明します。

(注)

システムをシャットダウンしてから、移動させ(ファブリック全体の再配置)、電源を入れる と、それに応じてタイムゾーンまたは NTP サーバ (あるいはその両方)が更新されます。

**1** APIC は一度に 1 つずつ、右クリックして、プルダウン メニューから [Shutdown] を選択して シャットダウンします。

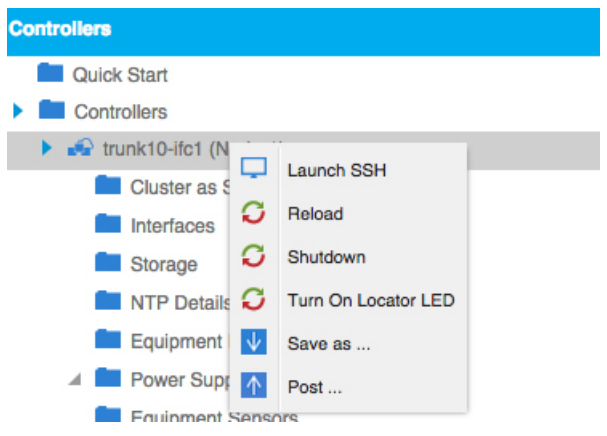

- **2** 新しい場所で APIC を起動します。
- **3** クラスタが完全に統合されていることを次のように確認します。

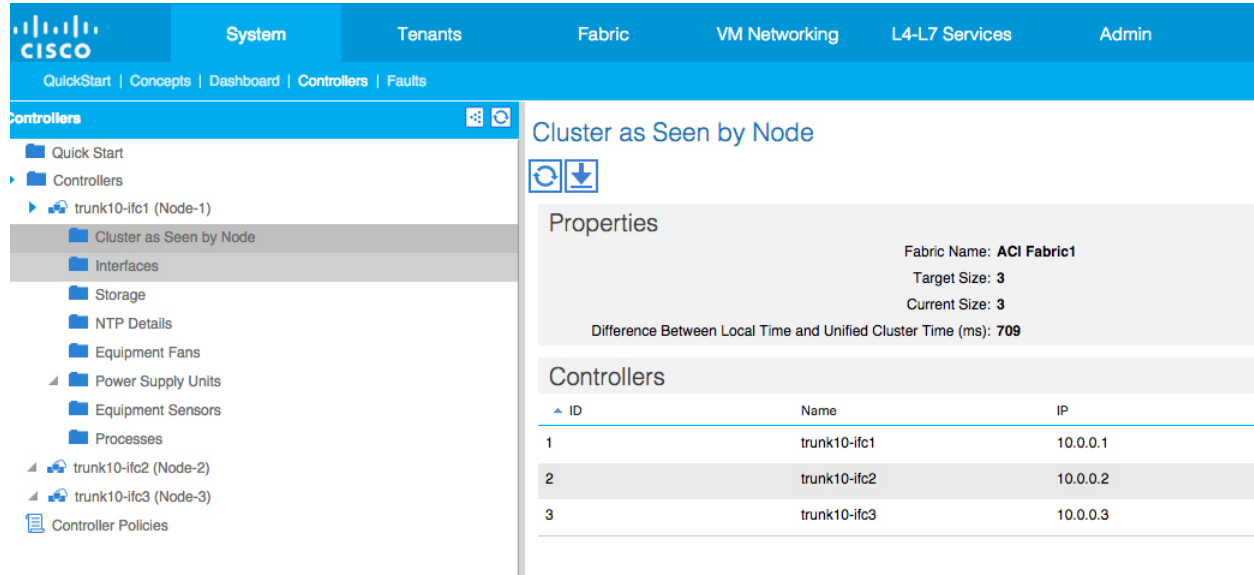

**4** 次の APIC に進みます。

#### はじめる前に

クラスタ ヘルスが十分に正常であることを確認します。

# <span id="page-163-0"></span>**GUI** を使用した **APIC** コントローラのシャットダウン

このマニュアルでは、APIC コントローラをシャットダウンする方法について説明します。

 $\frac{\mathcal{L}}{\mathcal{L}}$ (注)

この手順は、APICコントローラのみ (APICシステム全体ではない) をシャットダウンする方 法を説明します。この手順を実行すると、コントローラはすぐにシャットダウンされます。コ ントローラの再起動は実マシンから行うしか方法がないため、シャットダウンの実行には注意 が必要です。。マシンにアクセスする必要がある場合には、この章の「GUIを使用したロケー タ LED のオンへの切り替え」の項を参照してください。

単一の APIC コントローラをシャットダウンするには、次の手順に従います。

(注)

- 可能であれば、APIC は一度に 1 つずつ移動させます。オンラインのクラスタに少なくとも 2 つの APIC がある限り、読み取り/書き込みアクセス権があります。複数の APIC を一度に再配 置する必要がある場合、残りのオンラインのコントローラは 1 つまたはなしという結果にな り、ファブリックはシャットダウン時に読み取り専用モードになります。この間、エンドポイ ントの移動(仮想マシンの移動)を含め、ポリシー変更はできません。APIC を次の手順で シャットダウンしたら、コントローラを再配置し、新しいラックで再度電源を入れます。次 に、クラスタ ヘルスが十分に正常な状態に戻ったことを確認します。
	- **1** メニュー バーで、[System] をクリックします。
	- **2** サブメニュー バーで、[Controllers] をクリックします。
	- **3** [Controllers] で、リロードする APIC ノード(たとえば、**apic1 (Node-1)**)をクリックします。
	- **4** 画面上部の右ウィンドウ ペインで、[General] タブをクリックします。
	- **5** 画面上部の右ウィンドウ ペインのタブから、[ACTIONS] プルダウン メニューをクリックしま す。
	- **6** プルダウン メニューから [Shutdown] を選択すると、APIC コントローラは即座にリロードされ ます。

- この [Shutdown] オプションを使用する別の方法として、APIC ノード(**apic1 (Node-1)** など) を右クリックし、プルダウン リストから [Shutdown] を選択します。 (注)
	- **7** コントローラを再配置して、電源を入れます。
	- **8** クラスタ ヘルスが十分に正常な状態に戻ったことを確認します。

# <span id="page-164-0"></span>**GUI** を使用した **APIC** リロード オプションの使用

このマニュアルでは、GUI を使用して APIC コントローラ (APIC システム全体ではない) をリ ロードする方法を説明します。

APIC コントローラをリロードするには、次の手順を実行します。

- **1** メニュー バーで、[System] をクリックします。
- **2** サブメニュー バーで、[Controllers] をクリックします。
- **3** [Controllers] で、リロードする APIC ノード(たとえば、**apic1 (Node-1)**)をクリックします。
- **4** 画面上部の右ウィンドウ ペインで、[General] タブをクリックします。
- **5** 画面上部の右ウィンドウ ペインのタブから、[ACTIONS] プルダウン メニューをクリックしま す。

**6** プルダウン メニューから [Reload] を選択すると、APIC コントローラは即座にリロードされま す。

この [Reload] オプションを使用する別の方法として、APIC ノード(**apic1 (Node-1)** など)を右 クリックし、プルダウン リストから [Reload] を選択します。 (注)

# <span id="page-165-0"></span>**GUI** を使用した **LED** ロケータの制御

このマニュアルでは、GUI を使用して APIC コントローラの LED ロケータをオンにする方法を説 明します。

GUI を使用して APIC コントローラの LED ロケータをオン (またはオフ)にするには、次の手順 に従います。

- **1** メニュー バーで、[System] をクリックします。
- **2** サブメニュー バーで、[Controllers] をクリックします。
- **3** [Controllers] で、リロードする APIC ノード(たとえば、**apic1 (Node-1)**)をクリックします。
- **4** 画面上部の右ウィンドウ ペインで、[General] タブをクリックします。
- **5** 画面上部の右ウィンドウ ペインのタブから、[ACTIONS] プルダウン メニューをクリックしま す。
- **6** プルダウン メニューから、[Turn On LED Locator](または [Turn Off LED Locator])を選択しま す。

(注)

このオプションを使用する別の方法として、APICノード(**apic1 (Node-1)**など)を右クリック し、プルダウン メニューから [Turn On LED Locator](または [Turn Off LED Locator])を選択し ます。

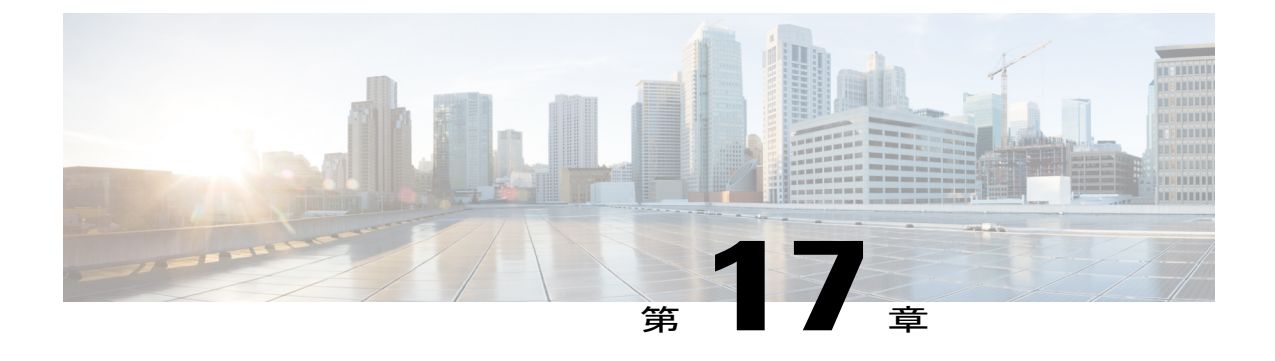

# **SSL** 暗号方式のトラブルシューティング

- SSL [暗号化について](#page-166-0), 153 ページ
- [サポートされる](#page-167-0) SSL 暗号化の確認 , 154 ページ

# <span id="page-166-0"></span>**SSL** 暗号化について

シスコ アプリケーション セントリック インフラストラクチャ(ACI)の Representational State Transfer(REST)API は、HTTPS/SSL/TLS サポートがますます厳しくなっている状況下で、その ソリューションが新しいバージョンに導入されるようになったときから進化を遂げてきました。 このマニュアルの目的は、Cisco ACI REST API での HTTPS、SSL、および TLS サポートの進化に ついて説明し、クライアントが REST API をセキュアな方法で使用するために必要な事柄の手引 きを読者に提供することです。

HTTPS は、Secure Sockets Layer(SSL)または Transport Layer Security(TLS)のいずれかを使用 して、HTTP セッション用のセキュア接続を確立するプロトコルです。SSL または TLS は、クラ イアントとHTTPサーバとの間のトラフィックを暗号化するために使用されます。さらに、HTTPS をサポートするサーバには、サーバの信頼性を確認するために、通常はクライアントが使用でき る証明書があります。これはサーバ側でクライアントを認証するのとは逆です。この場合、サー バは「わたしは server\_xyz で、ここにその証明書があります」と伝えていることになります。ク ライアントはその証明書を使用して、サーバが「server\_xyz」であることを確認できます。

SSL/TLS には他の重要な側面があり、これには各プロトコルで使用できるサポート対象の暗号化 の暗号方式と、SSLまたはTLSプロトコルの継承セキュリティが関係しています。SSLは、SSLv1、 SSLv2、SSLv3という3つのバージョンを経てきましたが、そのどれもが今ではセキュアではない と見なされています。TLSは、TLSv1、TLSv1.1、TLSv1.2と3つのバージョンを経てきましたが、 TLSv1.1とTLSv1.2のみがセキュアと見なされています。クライアントは使用可能な最高バージョ ンの TLS を使用し、サーバは TLSv1.1 と TLSv1.2 のみをサポートするのが理想的です。ただし、 ほとんどのサーバは、旧式クライアントに対応するために TLSv1 のサポートを維持する必要があ ります。

ほぼすべての最新ブラウザは、TLSv1.1 と TLSv1.2 の両方をサポートします。ただし、HTTPS を 使用するクライアントはブラウザではない場合もあります。クライアントが Web サーバと通信す る Java アプリケーションまたは Python スクリプトであるという場合があり、その場合には

HTTPS/TLSをネゴシエートする必要があります。このような状況では、サポート対象とサポート 箇所についての確認ははるかに重要になります。

# <span id="page-167-0"></span>サポートされる **SSL** 暗号化の確認

#### はじめる前に

この項では、CLI を使用して、サポートされている SSL 暗号方式を判別する方法について説明し ます。

ステップ **1** 次のように、openssl 環境でサポートされている暗号方式を取得します。

#### 例:

openssl ciphers 'ALL:eNULL'

ステップ **2** 次のように、SED などのツールを使用して、暗号方式を分離します。

#### 例:

```
openssl ciphers 'ALL:eNULL' | sed -e 's/:/\n/g'
```
ステップ **3** 次のように、暗号方式をループ処理して、APIC をポーリングし、どの暗号方式がサポートされているか を確認します。

#### 例:

openssl s client -cipher ?< some cipher to test>? -connect <apic ipaddress>:<ssl port, usually 443> 次の暗号の例を参照してください。

#### 例:

```
openssl s_client -cipher ?ECDHE-ECDSA-AES128-GCM-SHA256? -connect 10.1.1.14:443
       応答に CONNECTED が含まれていれば、その暗号方式はサポートされていま
       す。
(注)
```
<span id="page-168-0"></span>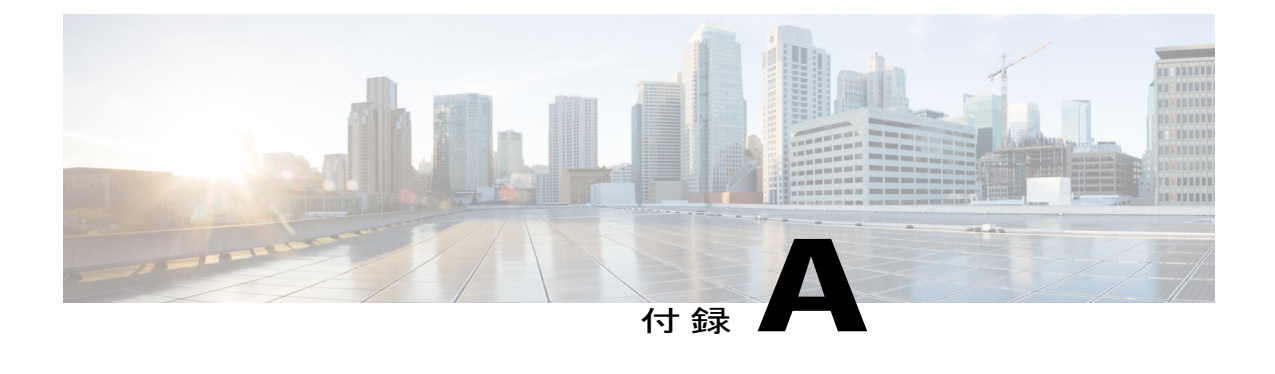

# **acidiag** コマンド

Cisco APIC でのトラブルシューティング操作では、**acidiag** コマンドを使用します。

⁄N 注

意

Г

このコマンドのセットは文書化を目的として公開しており、ACIの日常業務での使用は推奨し ません。これらは内部コマンドとしての使用を意図しており、正しく使用しないとネットワー クに重大な問題を引き起こす可能性があります。どの操作を実行する場合でも、実行する前に ファブリックに対するすべての影響を理解しておくようにしてください。

クラスタ コマンド

**acidiag**

**acidiag avread**

**acidiag fnvread**

**acidiag fnvreadex**

 $\mathbf I$ 

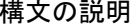

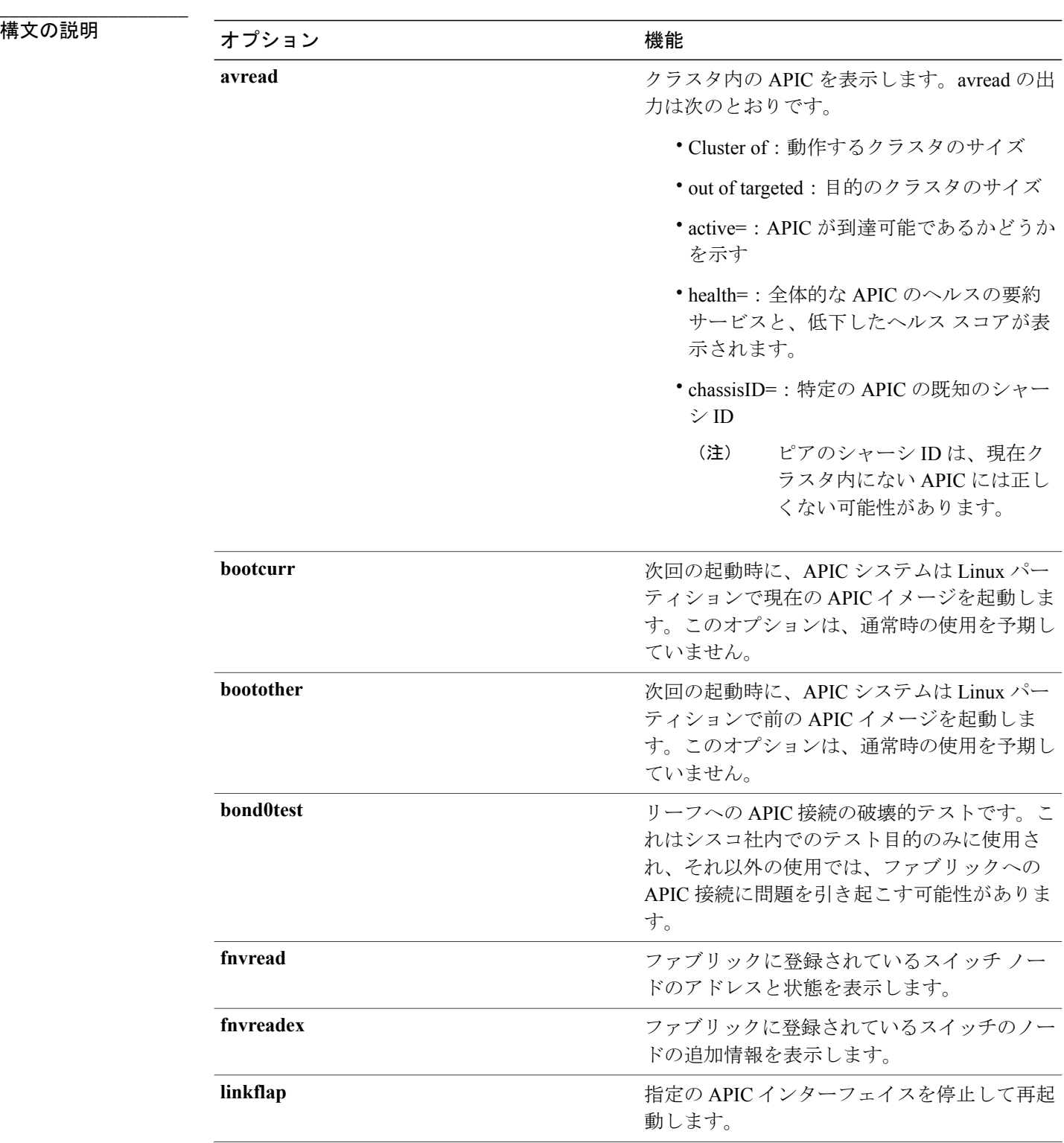

 $\overline{\phantom{a}}$ 

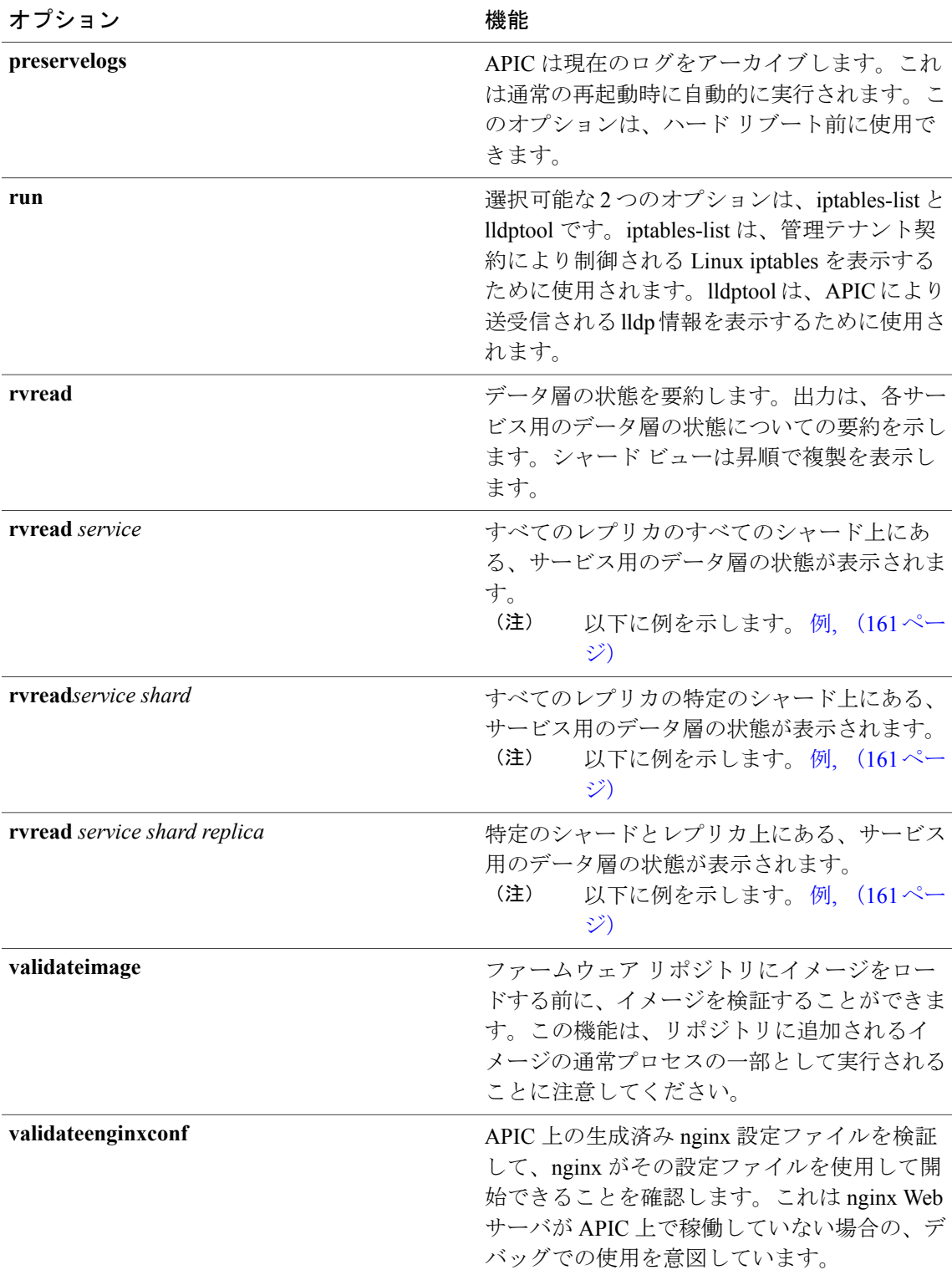

 $\mathbf I$ 

表 **2**:サーバ **ID**

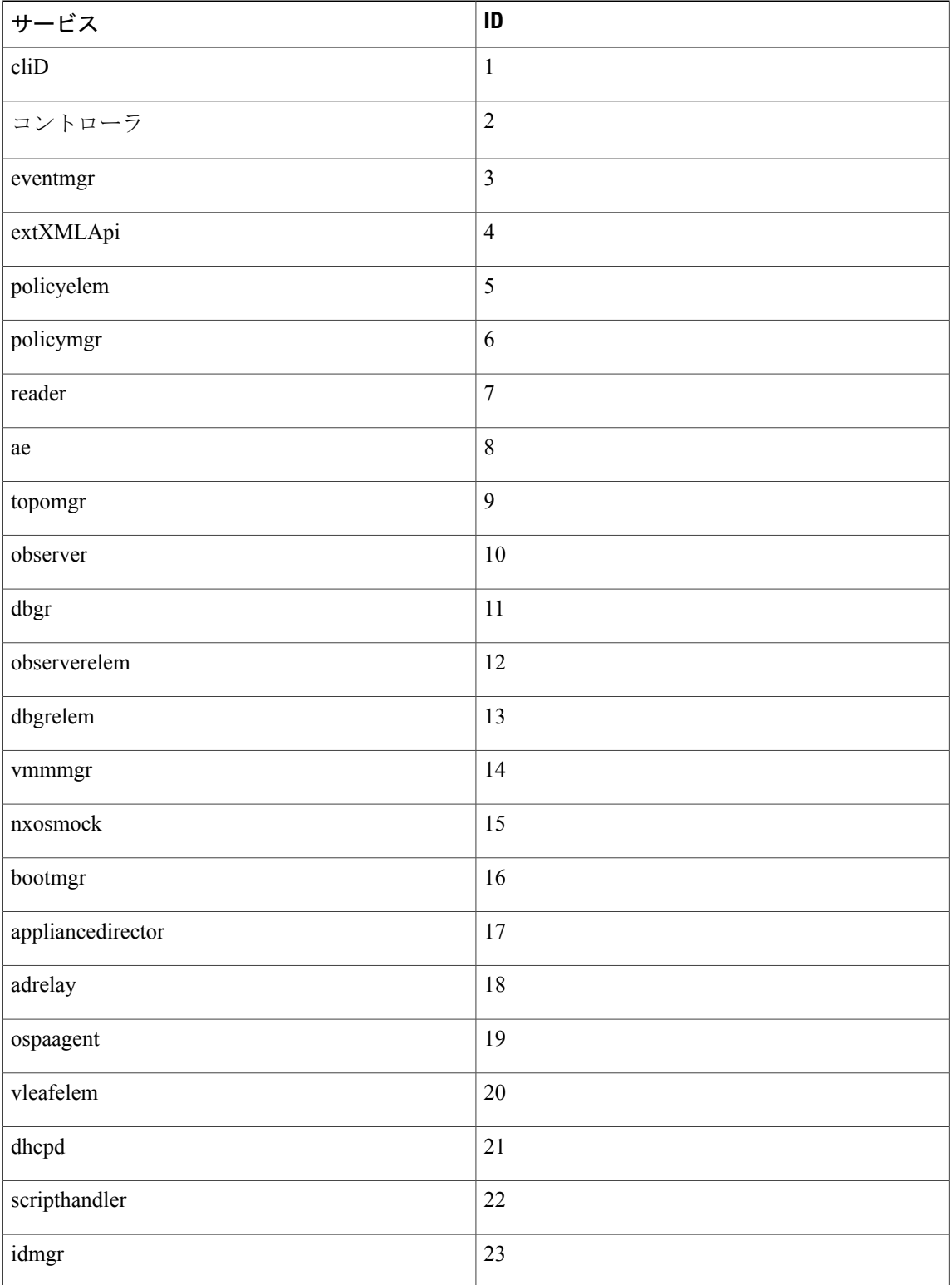

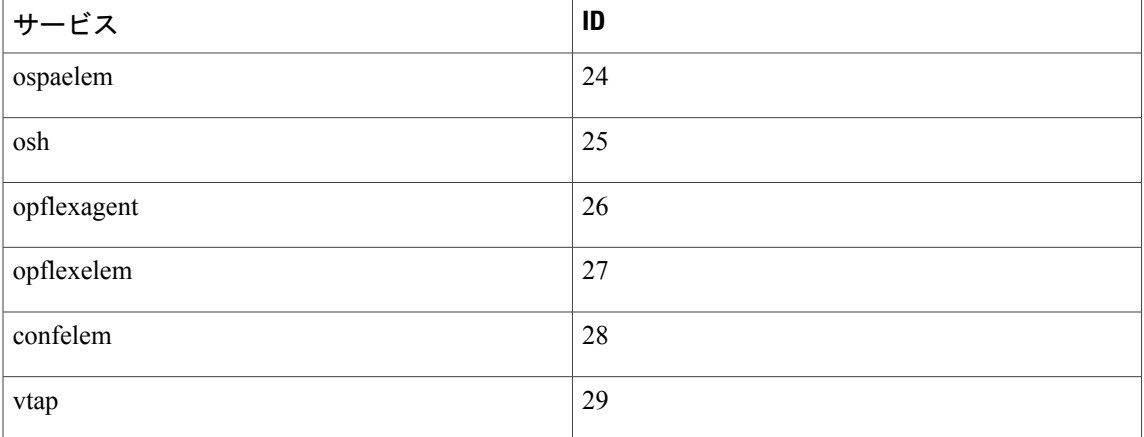

### 表 **3**:データ状態

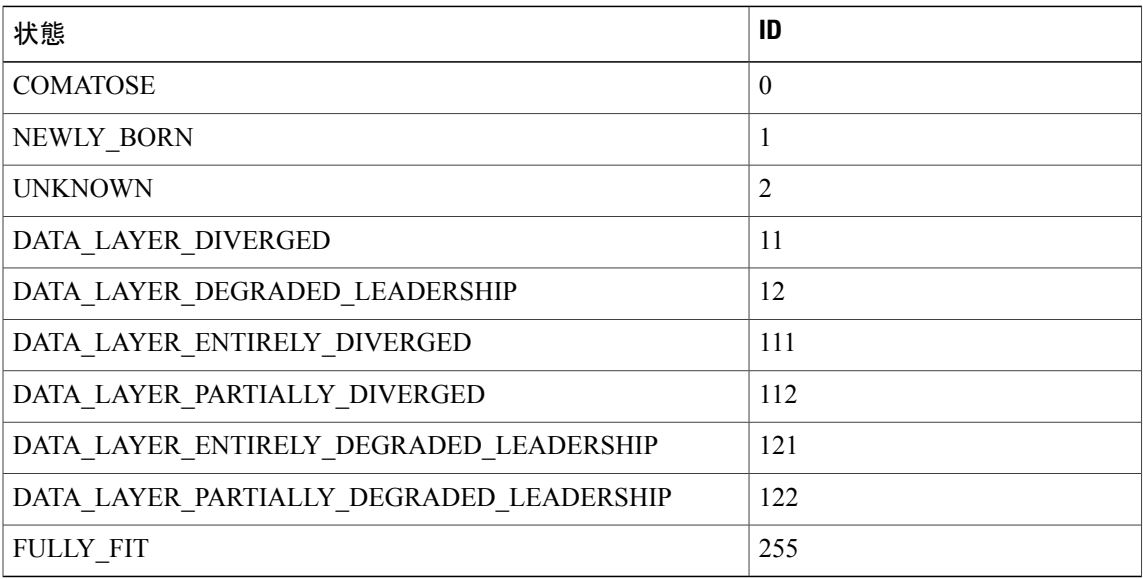

システムのキーワード

**acidiag** [**start| stop| restart**] [**mgmt| xinetd**]

**acidiag installer -u** *imageurl* **-c**

**acidiag reboot**

**acidiag touch** [**clean| setup**]

**acidiag verifyapic**

 $\mathbf{I}$ 

T

**\_\_\_\_\_\_\_\_\_\_\_\_\_\_\_\_\_\_\_**

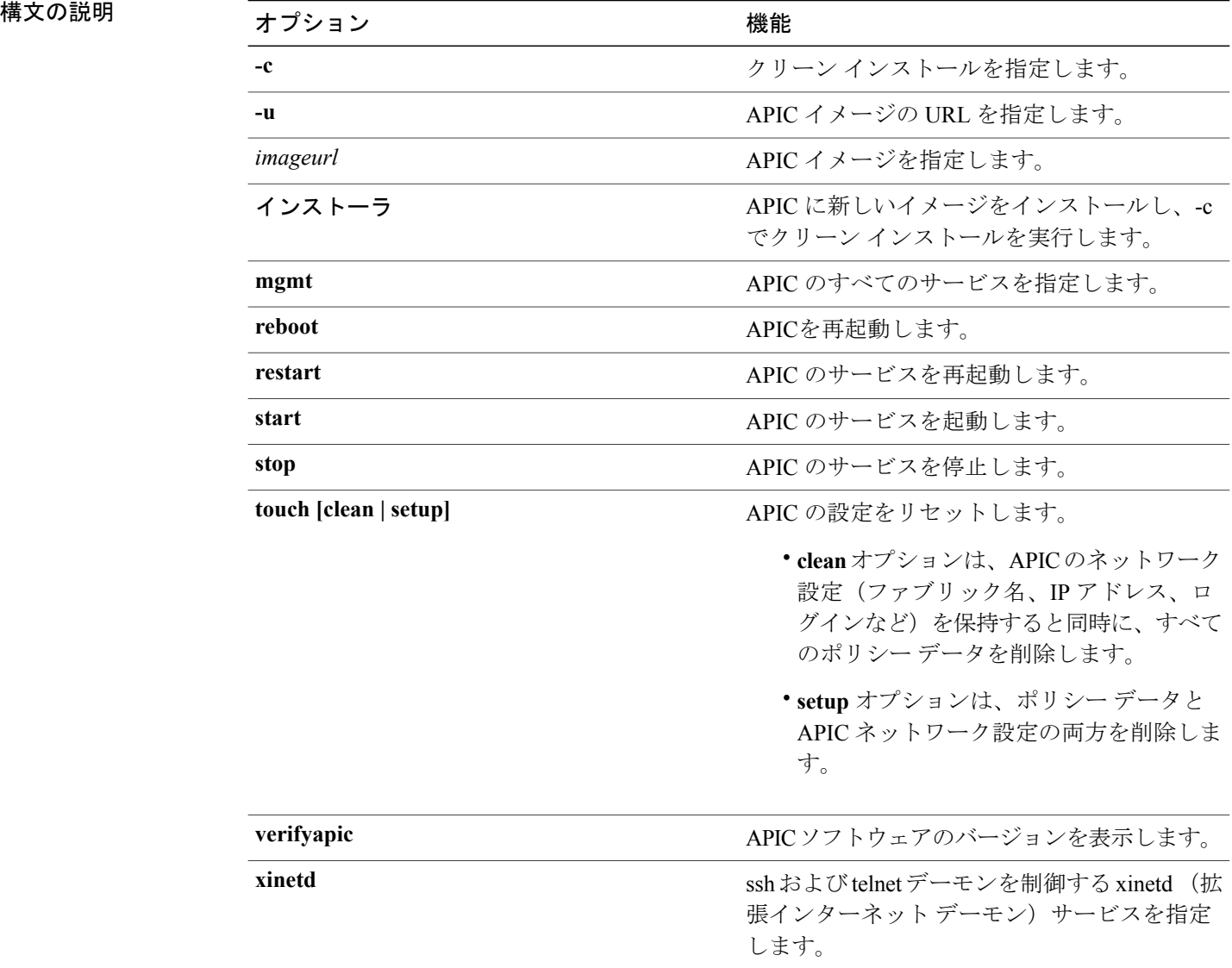

診断キーワード

**acidiag crashsuspecttracker**

**acidiag dbgtoken**

**acidiag version**

**\_\_\_\_\_\_\_\_\_\_\_\_\_\_\_\_\_\_\_**

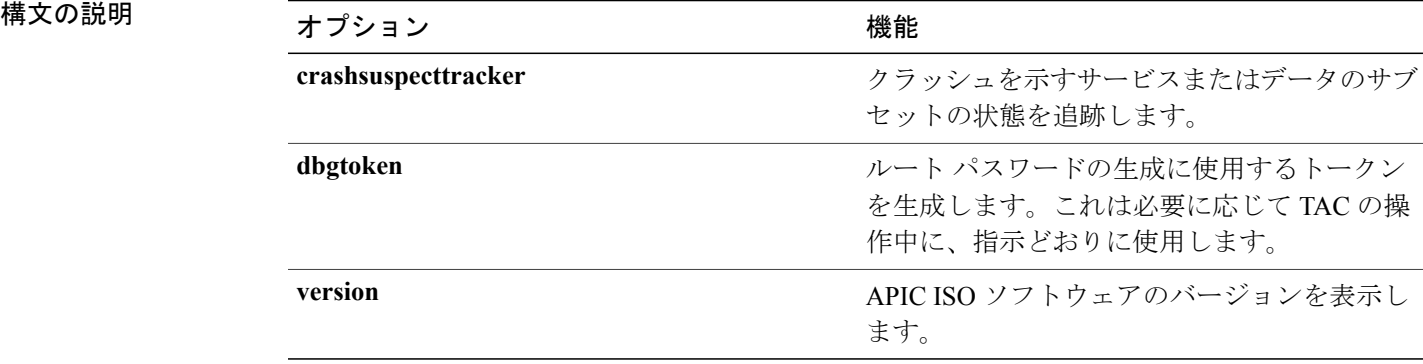

#### <span id="page-174-0"></span>例

次の例は、**acidiag** コマンドの使用方法を示しています。

```
admin@apic1:~> acidiag version
1.0.0.414
admin@apic1:~> acidiag verifyapic
openssl_check: certificate details
subject= CN=Insieme, O=Insieme Networks, L=SanJose, ST=CA, C=US
issuer= O=Default Company Ltd,L=Default City,C=XX
notBefore=Jul 19 20:40:32 2013 GMT
notAfter=Jul 19 20:40:32 2014 GMT
openssl_check: passed
ssh check: passed
all_checks: passed
admin@apic1:~> acidiag avread
Local appliance ID=1 ADDRESS=10.0.0.1 TEP ADDRESS=10.0.0.0/16
CHASSIS_ID=10220833-ea00-3bb3-93b2-ef1e7e645889
Cluster of 3 lm(t):1(2014-07-12T19:54:04.877+00:00) appliances
  (out of targeted 3 lm(t):3(2014-07-12T19:55:03.442+00:00))
   with FABRIC_DOMAIN name=mininet set to version=1.0(0.414)
lm(t):3(2014-07-12T19:55:13.564+00:00)
    appliance id=1 last mutated at 2014-07-12T19:46:06.831+00:00 address=10.0.0.1 tep
address=10.0.0.0/16
       oob address=192.168.10.1/24 version=1.0(0.414) lm(t):1(2014-07-12T19:54:05.146+00:00)
       chassisId=10220833-ea00-3bb3-93b2-ef1e7e645889 lm(t):1(2014-07-12T19:54:05.146+00:00)
        commissioned=1 registered=1 active=yes(zeroTime)
        health=(applnc:255 lm(t):1(2014-07-12T20:01:22.934+00:00) svc's)
    appliance id=2 last mutated at 2014-07-12T19:51:10.649+00:00 address=10.0.0.2 tep
address=10.0.0.0/16
       oob address=192.168.10.2/24 version=1.0(0.414) lm(t):2(2014-07-12T19:54:05.064+00:00)
       chassisId=5d74122c-2ab9-3ccb-b06d-f620d5e20ccd lm(t):2(2014-07-12T19:54:05.064+00:00)
        commissioned=1 registered=1 active=yes(2014-07-12T19:51:10.651+00:00)
        health=(applnc:255 lm(t):2(2014-07-12T20:01:22.442+00:00) svc's)
    appliance id=3 last mutated at 2014-07-12T19:54:05.028+00:00 address=10.0.0.3 tep
```
address=10.0.0.0/16

oob address=192.168.10.3/24 version=1.0(0.414) lm(t):3(2014-07-12T19:54:05.361+00:00)

chassisId=71355d49-6fe7-3a78-a361-72d6c1e3360c lm(t):3(2014-07-12T19:54:05.361+00:00)

commissioned=1 registered=1 active=yes(2014-07-12T19:54:05.029+00:00) health=(applnc:255 lm(t):3(2014-07-12T20:01:22.892+00:00) svc's) clusterTime=<diff=0 common=2014-07-14T16:52:20.343+00:00 local=2014-07-14T16:52:20.343+00:00 pF=<displForm=0

```
offsSt=0 offsVlu=0 lm(t):3(2014-07-12T19:55:03.750+00:00)>>
---------------------------------------------
admin@apic1:~> rvread 6 3 1
(6,3,1) st:6 lm(t):3(2014-10-16T08:48:20.238+00:00) le: reSt:LEADER voGr:0 cuTerm:0x19
lCoTe:0x18
   lCoIn:0x1800000000001b2a veFiSt:0x31 veFiEn:0x31 lm(t):3(2014-10-16T08:48:20.120+00:00)
   lastUpdt 2014-10-16T09:07:00.214+00:00
---------------------------------------------
clusterTime=<diff=65247252 common=2014-10-16T09:07:01.837+00:00
local=2014-10-15T14:59:34.585+00:00
   pF=<displForm=0 offsSt=0 offsVlu=0 lm(t):3(2014-10-16T04:50:08.714+00:00)>>
admin@apic1:~> rvread 6 3
(6,3,1) st:6 lm(t):3(2014-10-16T08:48:20.238+00:00) le: reSt:LEADER voGr:0 cuTerm:0x19
lCoTe:0x18
   lCoIn:0x1800000000001b2a veFiSt:0x31 veFiEn:0x31 lm(t):3(2014-10-16T08:48:20.120+00:00)
   lastUpdt 2014-10-16T09:08:30.240+00:00
(6,3,2) st:6 lm(t):1(2014-10-16T08:47:25.323+00:00) le: reSt:FOLLOWER voGr:0 cuTerm:0x19
lCoTe:0x18
   lCoIn:0x1800000000001b2a veFiSt:0x49 veFiEn:0x49 lm(t):1(2014-10-16T08:48:20.384+00:00)
 lp: clSt:2
   lm(t):1(2014-10-16T08:47:03.286+00:00) dbSt:2 lm(t):1(2014-10-16T08:47:02.143+00:00)
stMmt:1
    lm(t):0(zeroTime) dbCrTs:2014-10-16T08:47:02.143+00:00 lastUpdt
2014-10-16T08:48:20.384+00:00
(6,3,3) st:6 lm(t):2(2014-10-16T08:47:13.576+00:00) le: reSt:FOLLOWER voGr:0 cuTerm:0x19
 lCoTe:0x18
   lCoIn:0x1800000000001b2a veFiSt:0x43 veFiEn:0x43 lm(t):2(2014-10-16T08:48:20.376+00:00)
   lastUpdt 2014-10-16T09:08:30.240+00:00
---------------------------------------------
clusterTime=<diff=65247251 common=2014-10-16T09:08:30.445+00:00
local=2014-10-15T15:01:03.194+00:00
```
pF=<displForm=0 offsSt=0 offsVlu=0 lm(t):3(2014-10-16T04:50:08.714+00:00)>>

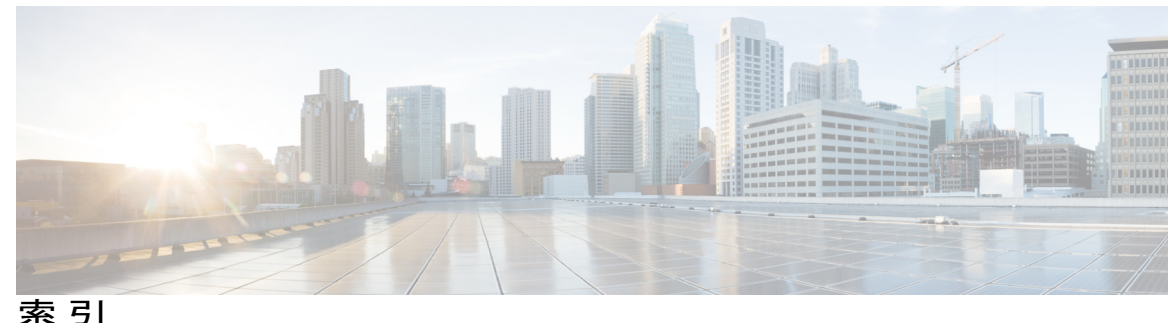

### **A**

acidiag コマンド **[155](#page-168-0)** ACL 拒否ロギング **[67,](#page-80-0) [68,](#page-81-0) [69](#page-82-0)** ACL 許可および拒否ログ **[71](#page-84-0)** ACL 許可ロギング **[65,](#page-78-0) [66,](#page-79-0) [67](#page-80-1)**

### **C**

core ファイル **[1](#page-14-0)**

### **D**

Digital Optical Monitoring **[78](#page-91-0), [80](#page-93-0)** DOM **[77,](#page-90-0) [78,](#page-91-0) [80](#page-93-0)**

### **E**

eventlog コマンド **[123](#page-136-0), [124](#page-137-0), [125,](#page-138-0) [126,](#page-139-0) [128,](#page-141-0) [129,](#page-142-2) [130,](#page-143-0) [131,](#page-144-1) [132](#page-145-0), [133](#page-146-2), [134](#page-147-1), [135](#page-148-1), [136](#page-149-1), [137](#page-150-1), [138](#page-151-1), [139](#page-152-1), [141](#page-154-1), [143](#page-156-1), [144](#page-157-2), [145](#page-158-1), [146](#page-159-1)**

### **S**

Г

SNMP **[10,](#page-23-0) [11,](#page-24-0) [13,](#page-26-0) [14](#page-27-0)** トラップ ソースの設定 **[14](#page-27-0)** トラップの通知先の設定 **[13](#page-26-0)** ポリシーの設定 **[11](#page-24-0)** 概要 **[10](#page-23-0)** SPAN **[15](#page-28-0), [16](#page-29-0)** ガイドラインおよび制約事項 **[15](#page-28-1)** 概要 **[15](#page-28-0)** 設定 **[16](#page-29-0)** syslog **[4,](#page-17-0) [5,](#page-18-0) [6](#page-19-0)** destination **[5](#page-18-0)** source **[6](#page-19-0)**

syslog *(*続き*)* 概要 **[4](#page-17-0)**

### **T**

traceroute **[17](#page-30-0), [18](#page-31-0)** ガイドラインおよび制約事項 **[17](#page-30-1)** 概要 **[17](#page-30-0)** 設定 **[18](#page-31-0)**

### あ

アトミック カウンタ **[7,](#page-20-0) [8,](#page-21-0) [10,](#page-23-1) [92,](#page-105-0) [99,](#page-112-0) [121](#page-134-0)** ガイドラインおよび制約事項 **[8](#page-21-0)** 概要 **[7](#page-20-0), [92](#page-105-0), [99](#page-112-0), [121](#page-134-0)** 設定 **[10](#page-23-1)**

え エンドポイント接続 **[19](#page-32-0)**

### て

テクニカルサポート ファイル **[1,](#page-14-0) [3](#page-16-0)** sending **[3](#page-16-0)** デジタル オプティカル モニタリング **[77](#page-90-0)**

### ふ

ファイルのエクスポート **[1](#page-14-0), [2](#page-15-0)** 概要 **[1](#page-14-0)** 送信先の作成 **[2](#page-15-0)**

索引

**ま** マルチポッド [75](#page-88-0)

 $\mathbf I$ 

 $\mathbf I$